**Användarprogram: Användarhandbok**

## **Novell® Rollbaserad logistikmodul för Identity Manager**

**3.6.1** 23 juli 2008

**www.novell.com**

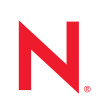

#### **Juridisk information**

Novell Inc. gör inga utfästelser och lämnar heller inga garantier med avseende på innehållet eller användningen av den här dokumentationen, i synnerhet inte några uttryckliga eller underförstådda garantier avseende den allmänna lämpligheten och/eller lämpligheten för något särskilt ändamål. Vidare reserverar Novell Inc. sig rätten att när som helst revidera den här publikationen och ändra dess innehåll, utan föregående meddelande till någon person eller myndighet om sådana revideringar eller ändringar.

Vidare gör Novell Inc. inga utfästelser och lämnar heller inga garantier med avseende på någon programvara, i synnerhet inte några uttryckliga eller underförstådda garantier avseende på den allmänna lämpligheten och/eller lämpligheten för något särskilt ändamål. Vidare reserverar Novell Inc. sig rätten att när som helst ändra Novellprogramvara, delvis eller i helhet, utan föregående meddelande till någon person eller myndighet om sådana ändringar.

Produkter eller teknisk information som tillhandahålls under det här avtalet kan vara föremål för amerikansk exportkontroll och handelslagstiftning i andra länder. Du förbinder dig att följa all exportrestriktionslagstiftning och att skaffa de eventuella licenser eller klassificeringar som krävs för export, reexport eller import. Du förbinder dig att inte exportera eller omexportera till entiteter på USA:s undantagslista eller till länder under handelsbojkott eller länder som klassas som terroristländer enligt USA:s exportlagstiftning. Du förbinder dig att inte använda produkterna till ändamål som inbegriper nukleär, missilbaserad, kemisk eller biologisk krigföring. Mer information om export av Novell-programvara hittar du på webbsidan [Novell International Trade Services](http://www.novell.com/info/exports/) (http://www.novell.com/info/ exports/). Novell tar inte på sig något ansvar för eventuella uteblivna exportgodkännanden som kan krävas.

Copyright © 1997–2007 Novell, Inc. Med ensamrätt. Ingen del av denna publikation får reproduceras, kopieras, lagras eller överföras utan skriftligt medgivande från utgivaren.

De tekniska lösningarna för den produkt som beskrivs i det här dokumentet är upphovsrättsskyddade av Novell, Inc. Detta gäller särskilt patenten i listan på [Novells patentwebbsida](http://www.novell.com/company/legal/patents/) (http://www.novell.com/company/legal/patents/) samt övriga patent eller patentansökningar i USA och andra länder.

Novell, Inc. 404 Wyman Street, Suite 500 Waltham, MA 02451 USA www.novell.com

*Online Documentation*Uppdateringar och onlinedokumentation för denna och andra Novell-produkter finns på [Novells webbsida för dokumentation](http://www.novell.com/documentation) (http://www.novell.com/documentation).

#### **Novells varumärken**

Novells varumärken finns i [listan över Novells varumärken och tjänstemärken](http://www.novell.com/company/legal/trademarks/tmlist.html) (http://www.novell.com/company/ legal/trademarks/tmlist.html).

#### **Material från tredje part**

Alla varumärken från tredje part tillhör respektive ägare.

## **Innehåll**

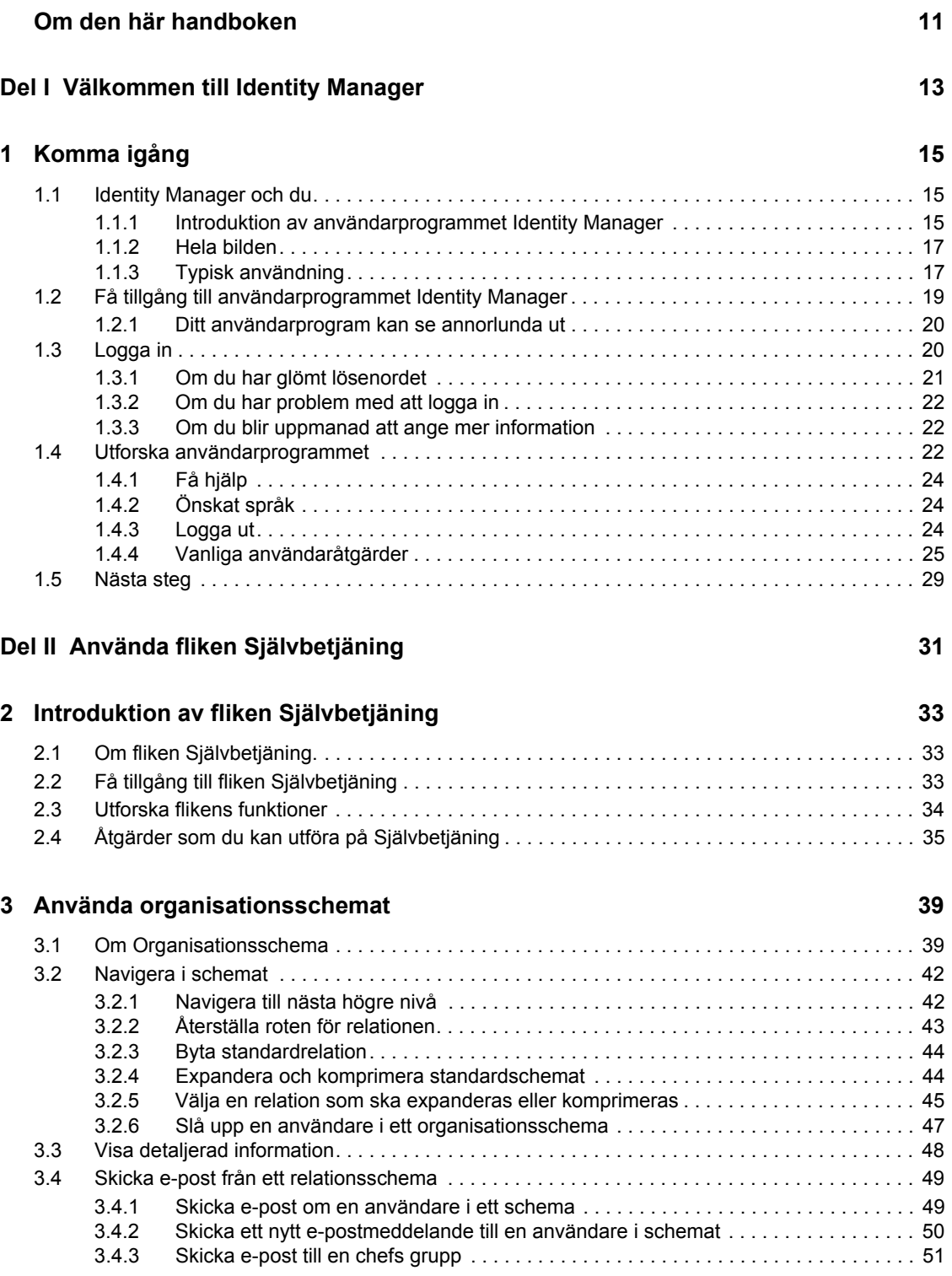

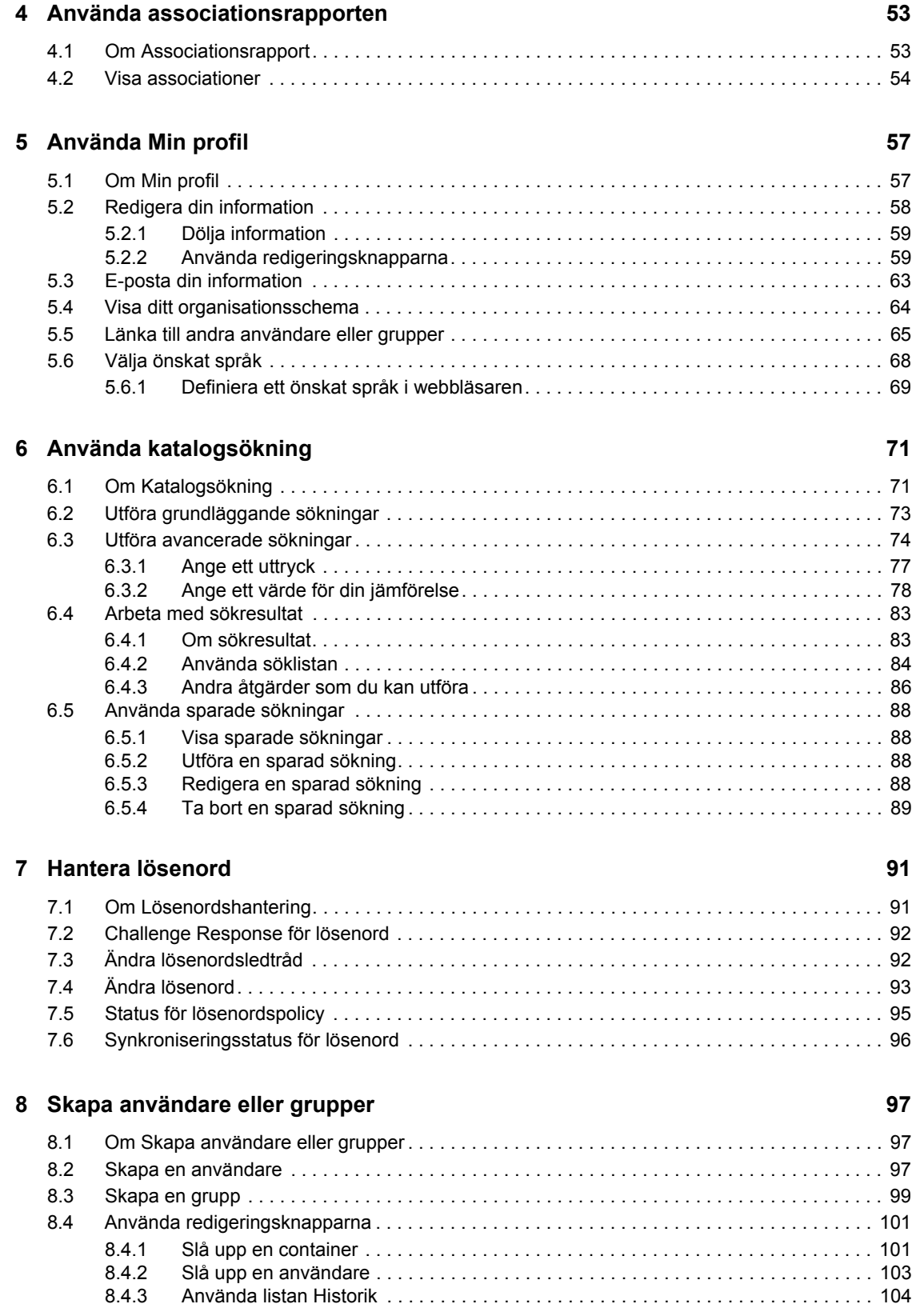

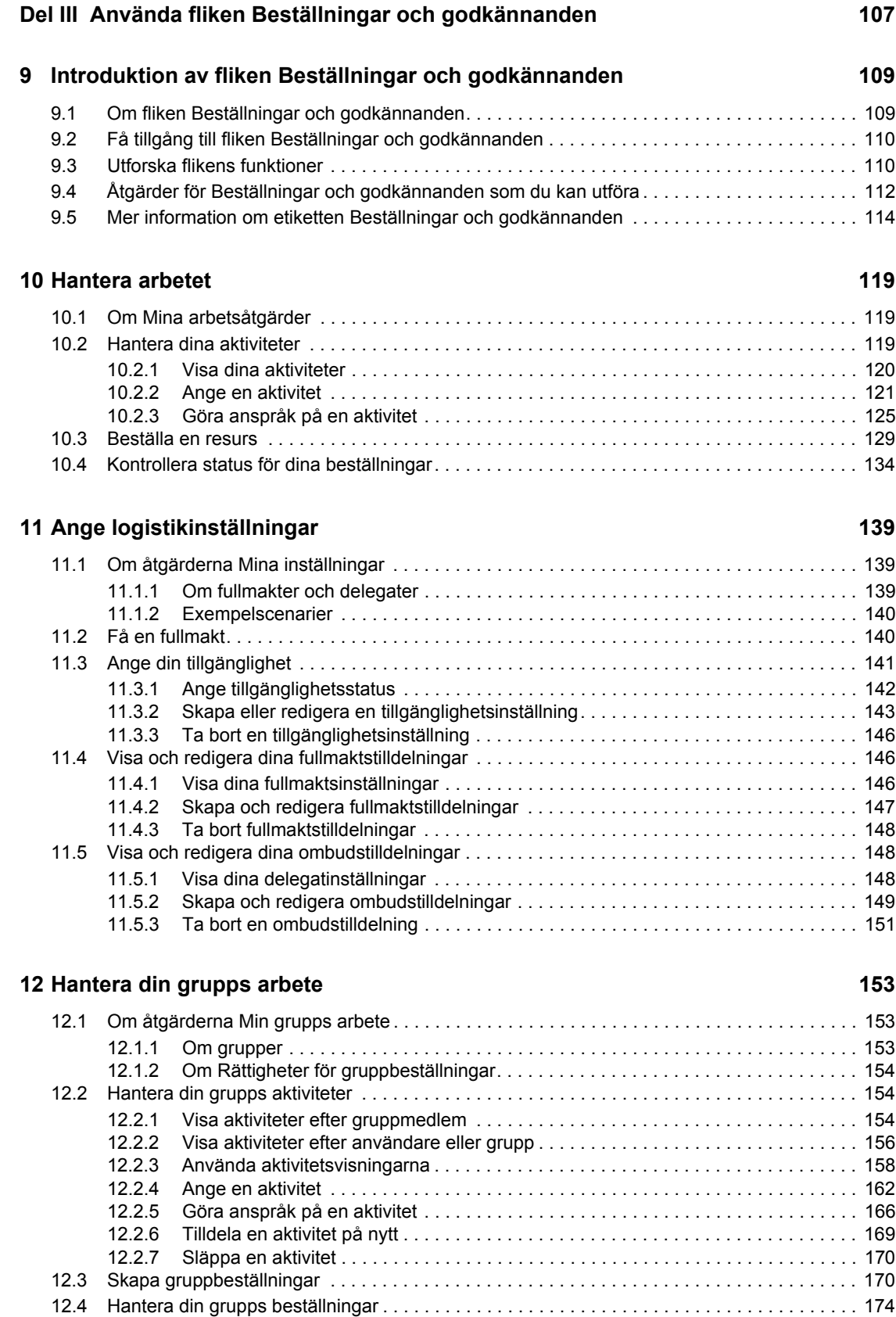

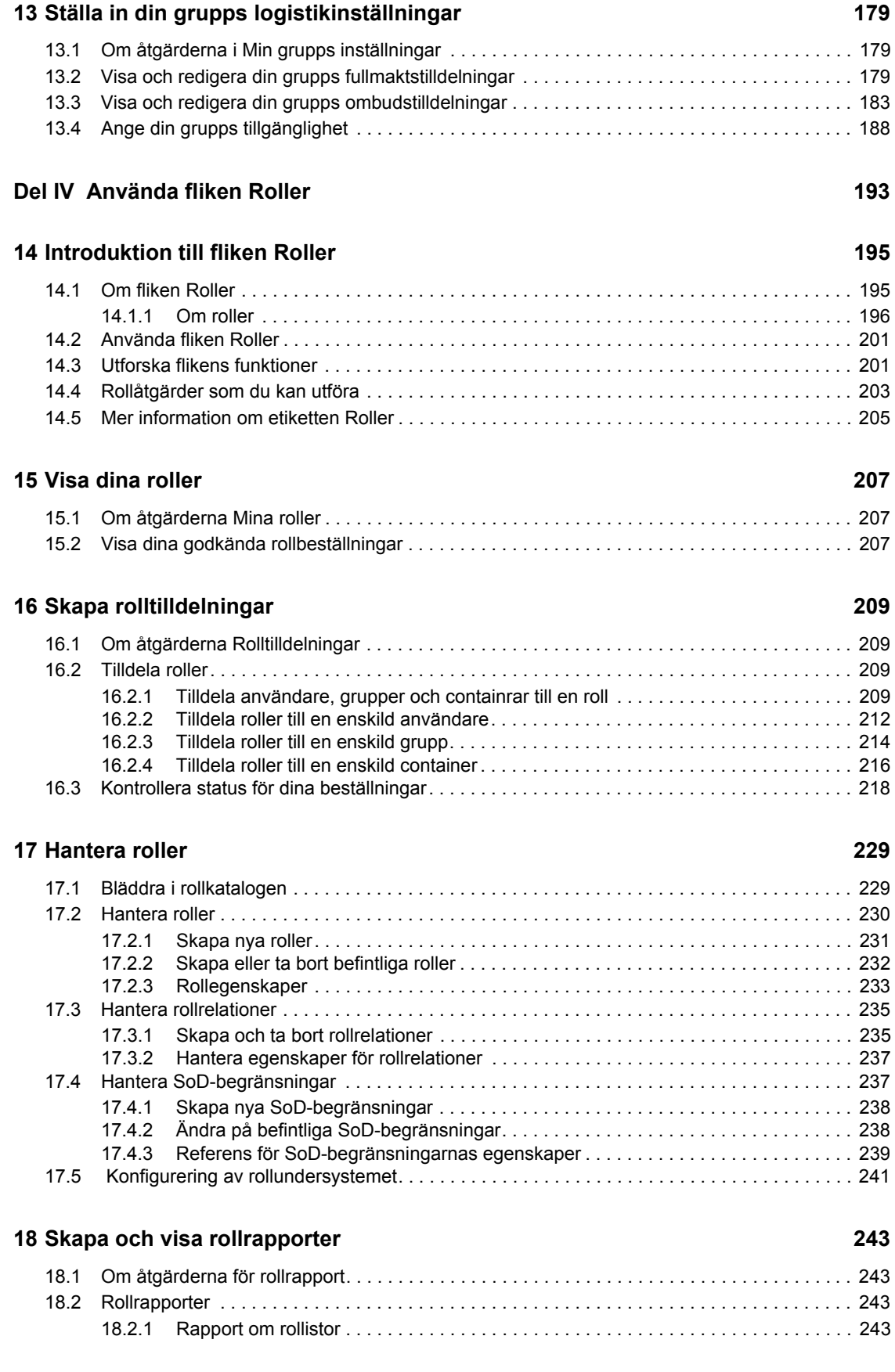

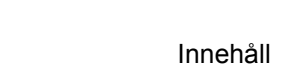

Innehåll **9**

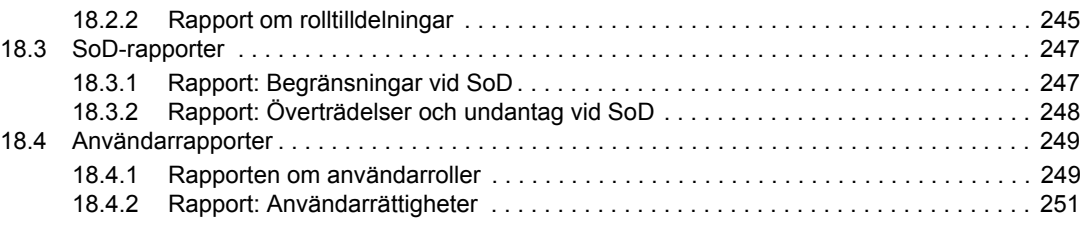

#### **[Del V Använda fliken Regelkontroll 253](#page-252-0)**

### **[19](#page-254-0) Introduktion av fliken Regelkontroll 255**

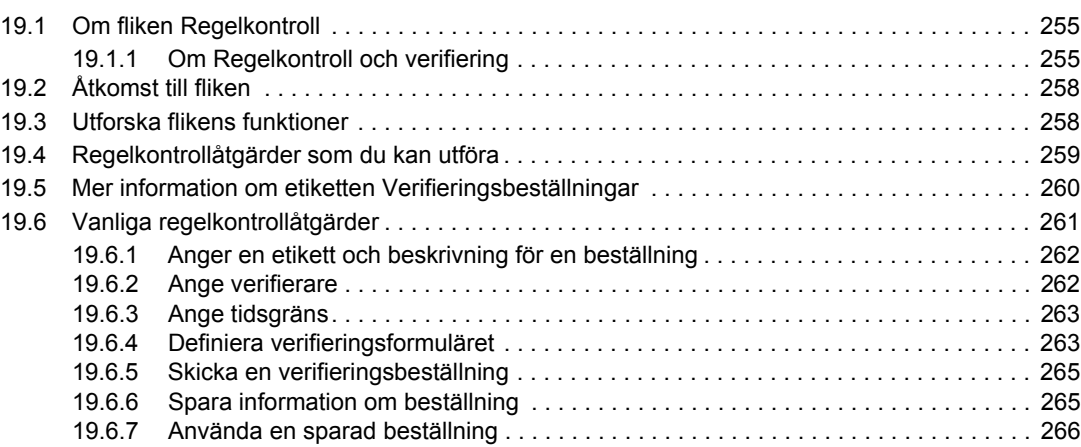

#### **[20](#page-268-0) Beställa verifieringar 269**

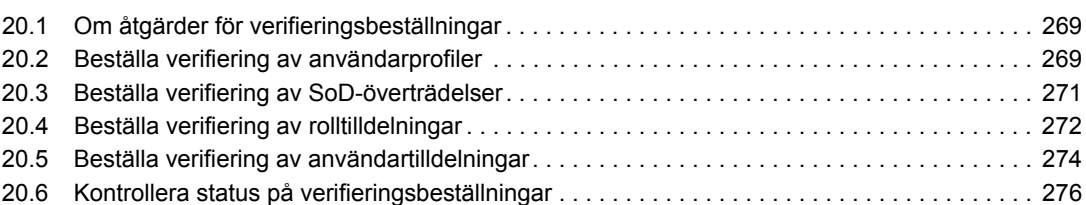

Rollbaserad logistikmodul för Identity Manager 3.6.1 Användarprogram: Användarhandbok

## <span id="page-10-0"></span>**Om den här handboken**

I den här boken beskrivs användargränssnittet i användarprogrammet Novell® Identity Manager och hur du kan använda funktionerna i det, inklusive:

- självbetjäning (för användarinformation, lösenord och kataloger)
- beställningar och godkännanden (för arbetsgångsbaserad logistik)
- roller (för rollbaserade logistikåtgärder)
- regelkontroll (för uppfyllandet av regler och verifiering).

#### **Målgrupp**

Informationen i den här boken är avsedd för slutanvändare av gränssnittet i identitetshanteraren.

#### **Förutsättningar**

Handboken förutsätter att du använder standardinställningen för gränssnittet i identitetshanteraren. Det är dock möjligt att din version av användargränssnittet har anpassats så att det ser ut eller fungerar annorlunda.

Innan du börjar bör du be systemadministratören om information om eventuella anpassningar som kan ha betydelse.

#### **Handbokens upplägg**

Det här är en sammanfattning av handbokens innehåll:

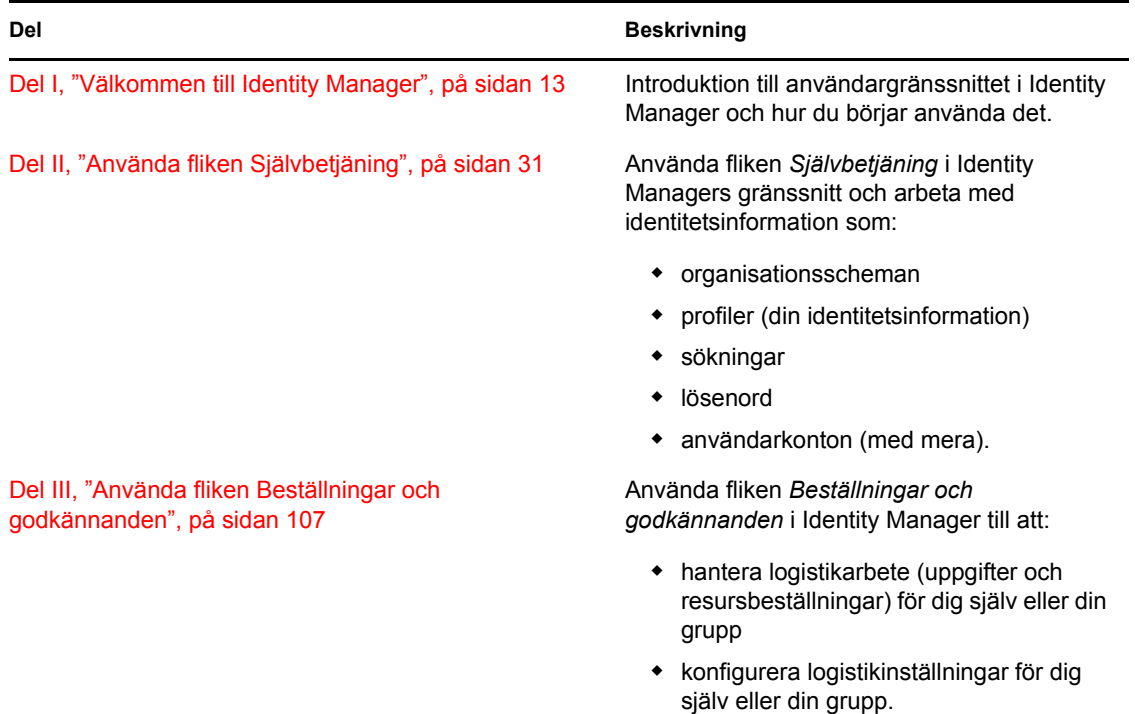

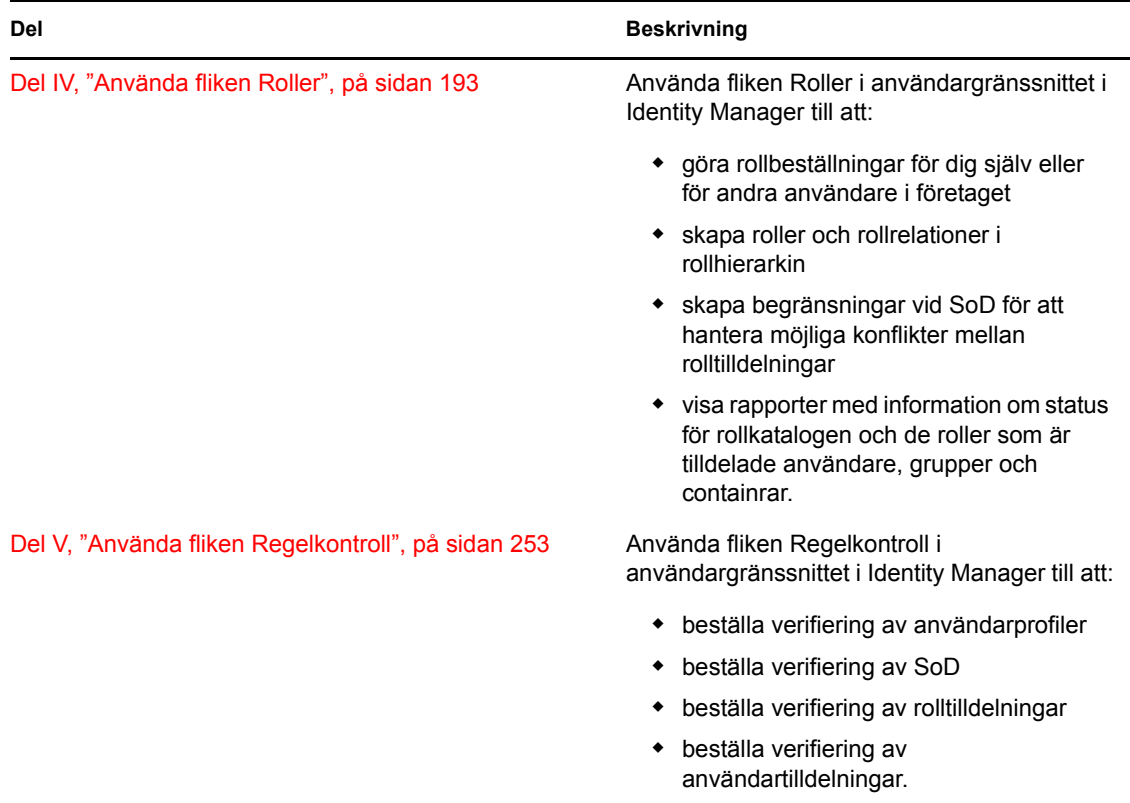

#### **Feedback**

Vi välkomnar dina kommentarer och förslag angående den här handboken och annan dokumentation som följer med den här produkten. Använd gärna kommentarsfunktionen längst ner på sidorna i onlinedokumentationen eller lämna dina kommentarer på www.novell.com/documentation/ feedback.html.

#### **Uppdateringar av dokumentationen**

Den senaste versionen av *IDM-användarprogrammet: Användarhandbok* finns på [webbplatsen för](http://www.novell.com/documentation/idmrbpm361/)  [Identity Manager](http://www.novell.com/documentation/idmrbpm361/) (http://www.novell.com/documentation/idmrbpm361/).

#### **Dokumentationsstandarder**

 I Novell-dokumentationen används en större än-symbol (>) för att skilja mellan åtgärder i instruktioner och objekt i korsreferenser.

Varumärkessymboler ( $^{\circledR}$ , <sup>TM</sup> o.s.v.) används för varumärken som tillhör Novell. En asterisk (\*) används som beteckning på varumärken som tillhör ett annat företag.

Om en sökväg kan skrivas med ett omvänt snedstreck på vissa plattformar och ett vanligt snedstreck på andra anges sökvägen med ett omvänt snedstreck. Om du använder en plattform där ett vanligt snedstreck krävs, t.ex. Linux\* eller UNIX\*, använder du vanliga snedstreck enligt programvarans krav.

## <span id="page-12-0"></span><sup>I</sup>**Välkommen till Identity Manager**

Läs den här delen först om du vill ha information om användarprogrammet Identity Manager och hur du kan börja använda programmet.

[Kapitel 1, "Komma igång", på sidan 15](#page-14-3)

I

Rollbaserad logistikmodul för Identity Manager 3.6.1 Användarprogram: Användarhandbok

# <span id="page-14-3"></span><span id="page-14-0"></span><sup>1</sup>**Komma igång**

I det här avsnittet får du information om hur du kan börja använda användarprogrammet Identity Manager. Avsnitt som ingår:

- [Avsnitt 1.1, "Identity Manager och du" på sidan 15](#page-14-1)
- [Avsnitt 1.2, "Få tillgång till användarprogrammet Identity Manager" på sidan 19](#page-18-0)
- [Avsnitt 1.3, "Logga in" på sidan 20](#page-19-1)
- [Avsnitt 1.4, "Utforska användarprogrammet" på sidan 22](#page-21-2)
- [Avsnitt 1.5, "Nästa steg" på sidan 29](#page-28-0)

### <span id="page-14-1"></span>**1.1 Identity Manager och du**

Novell® Identity Manager är ett systemprogram som används till att hantera åtkomstbehoven för användare på ett företag på ett säkert sätt. Användarna kan ha nytta av Identity Manager på många olika sätt. Med Identity Manager är det till exempel möjligt för företaget att:

- ge användare tillgång till information (t.ex. grupporganisationsscheman, telefonkatalog för avdelningarna och personalsökning) och resurser (t.ex. utrustning eller konton på interna system) som de behöver, redan från början
- synkronisera flera lösenord till en enda inloggning för alla system
- ändra eller ta bort behörigheter omedelbart vid behov (t.ex. när någon flyttas till en annan grupp eller lämnar företaget)
- uppfylla kraven för lagar och regler.

Användarprogrammet Identity Manager innehåller ett användargränssnitt som du kan använda från webbläsaren, vilket ger dig och din grupp tillgång till dessa fördelar direkt.

### <span id="page-14-2"></span>**1.1.1 Introduktion av användarprogrammet Identity Manager**

Med användarprogrammet Identity Manager överblickar du informationen, resurserna och funktionerna i Identity Manager. Systemadministratören avgör exakt vad du kan se och göra i användarprogrammet Identity Manager. Normalt innebär detta följande:

- Självbetjäning, som gör att du kan göra följande:
	- Visa organisationsscheman.
	- Rapportera program som är associerade med en användare om du är administratör. (Den rollbaserade logistikmodulen för Identity Manager krävs.)
	- Redigera informationen i din profil.
	- Söka i en katalog.
	- Ändra lösenord, CR-frågor (Challenge-Response) för lösenord och lösenordsledtrådar.
	- Granska status för lösenordspolicy och lösenordssynkronisering.
	- Skapa konton för nya användare och grupper (om du har behörighet).

1

- Beställningar och godkännanden, vilket ger dig möjlighet att göra följande:
	- Beställa resurser.
	- Kontrollera om dina resursbeställningar har godkänts.
	- Arbeta med uppgifter som har tilldelats till dig för godkännande av andra resursbeställningar.
	- Utföra beställningar och godkännanden med fullmakt från eller som ombud åt någon annan.
	- Ge någon fullmakt eller utse någon till delegat (om du har behörighet).
	- Hantera alla dessa funktioner för beställningar och godkännanden för din grupp (om du har behörighet).
	- Ange en digital signatur för varje beställning eller godkännande om så önskas.

**OBS:** För beställningar och godkännanden krävs den rollbaserade logistikmodulen för Identity Manager.

- Roller, som du kan använda till följande:
	- Beställa rolltilldelningar och hantera godkännandeprocessen för beställningar om rolltilldelningar.
	- Kontrollera status för dina rolltilldelningar.
	- Definiera roller och rollrelationer.
	- Definiera begränsningar för SoD (separation of duties, uppgiftsseparation) och hantera godkännandeprocessen i situationer där en användare beställer en åsidosättning av en begränsning.
	- Bläddra i rollkatalogen.
	- Visa detaljerade rapporter som innehåller roller och SoD-begränsningar som definieras i katalogen, samt aktuell status för rolltilldelningar, SoD-undantag och användarrättigheter.

**OBS:** För roller krävs den rollbaserade logistikmodulen för Identity Manager.

- Regelkontroll, som du kan använda till följande:
	- Beställa verifiering av användarprofiler
	- Beställa verifiering av SoD
	- Beställa verifiering av rolltilldelningar
	- Beställa verifiering av användartilldelningar

**OBS:** Den rollbaserade logistikmodulen för Identity Manager krävs för kompatibilitet.

### <span id="page-16-0"></span>**1.1.2 Hela bilden**

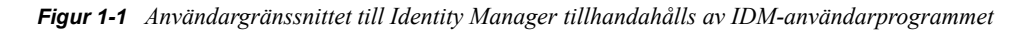

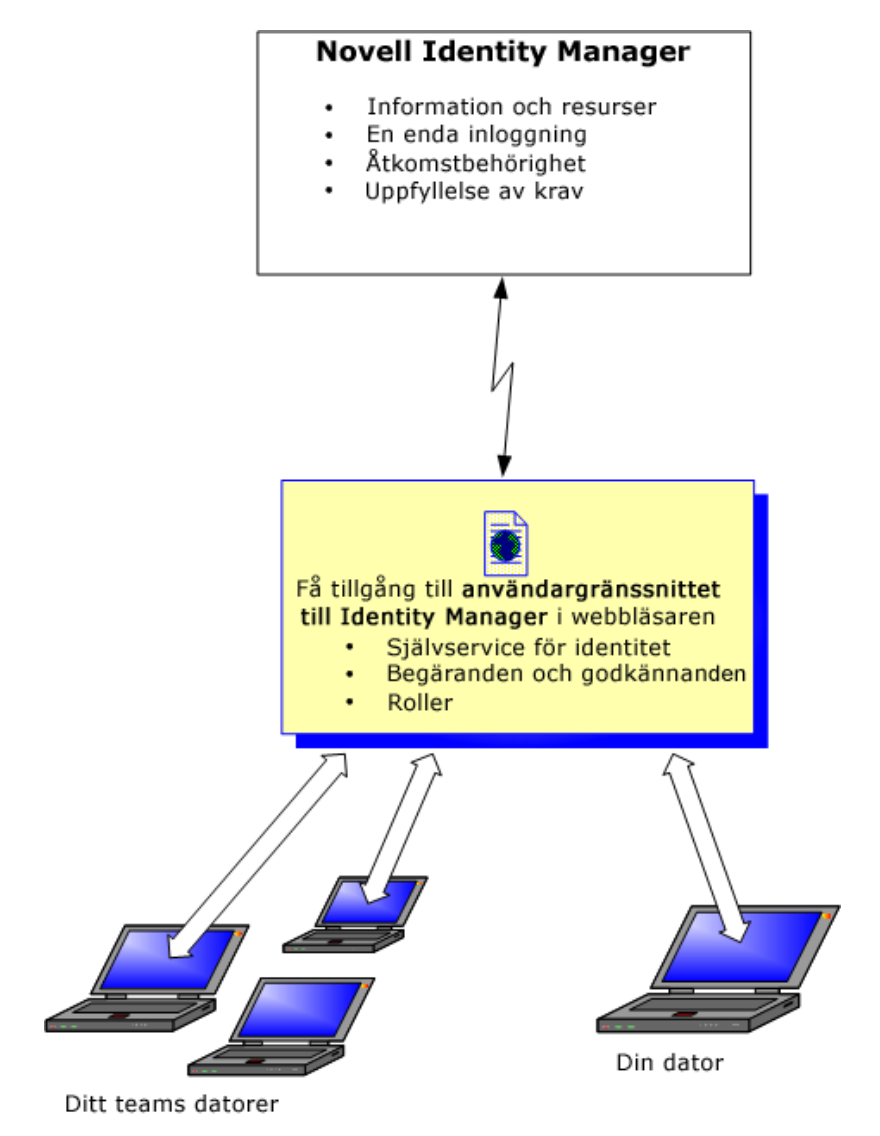

### <span id="page-16-1"></span>**1.1.3 Typisk användning**

Här visas några exempel på hur personer på ett företag normalt använder användarprogrammet Identity Manager.

#### **Arbeta med självbetjäning**

- Stina (en slutanvändare) återställer sitt bortglömda lösenord med hjälp av funktionerna för självbetjäning när hon loggar in.
- Stig (en slutanvändare) söker efter alla anställda på hans plats som talar tyska.
- Simon (en slutanvändare) bläddrar i organisationsschemat, hittar Stina och skickar ett epostmeddelande till henne genom att klicka på ikonen för e-post.

#### **Arbeta med beställningar och godkännanden**

- Stefan (en slutanvändare) bläddrar i en lista över resurser som är tillgängliga för honom, och beställer åtkomst till Siebel\*-systemet.
- Gunilla (en godkännare) får ett meddelande om en beställning om godkännande via e-post (som innehåller en URL-adress). Hon klickar på länken, ett godkännandeformulär visas och hon godkänner det.
- Stefan kontrollerar statusen för hans tidigare beställning om Siebel-åtkomst (som nu har skickats till en annan person för godkännande). Han ser att den fortfarande är pågående.
- Gunilla åker på semester, så hon anger att hon temporärt inte är tillgänglig. Inga nya godkännandeaktiviteter tilldelas till henne medan hon är otillgänglig.
- Gunilla öppnar sin lista över godkännandeaktiviteter, ser att hon har för många för att hon ska kunna svara på alla inom rimlig tid och tilldelar om flera av dem till kolleger.
- Fredrika (en administrativ assistent, som fungerar som fullmaktsanvändare för Gunilla) öppnar Gunillas aktivitetslista och utför en godkännandeaktivitet åt henne.
- Carl (en chef) läser aktivitetslistan för personerna på hans avdelning. Han vet att Gunilla är på semester, så han tilldelar om aktiviteter till andra på hans avdelning.
- Carl initierar en beställning om ett databaskonto för någon på hans avdelning som rapporterar direkt till honom.
- Carl utser Daniel till auktoriserat ombud åt Gunilla.
- Daniel (nu en delegerad godkännare) tar emot Gunillas aktiviteter när hon inte är tillgänglig.
- Henrik rekryterar en obetald praktikant, som inte ska läggas in i personalsystemet. Systemadministratören skapar en användarpost för praktikanten och beställer att han får tillgång till Anteckningar, Active Directory\* och Oracle\*

#### **Arbeta med roller**

- Helena (en rollhanterare) skapar företagsrollerna Sköterska och Läkare samt IT-rollerna Administrera läkemedel och Skriva ut recept.
- Helena (en rollhanterare) definierar en relation mellan rollerna Sköterska och Administrera läkemedel, och anger att rollen Sköterska innehåller rollen Administrera läkemedel. Carl definierar även en relation mellan rollerna Skriva ut recept och Läkare, och anger att rollen Läkare innehåller rollen Skriva ut recept.
- Chester (en säkerhetsansvarig) definierar en SoD-begränsning som anger att det finns en potentiell konflikt mellan rollerna Läkare och Sköterska. Detta innebär att i vanliga fall ska samma användare inte tilldelas till båda rollerna samtidigt. I vissa fall kan en person som beställer en rolltilldelning vilja åsidosätta den här begränsningen. Om ett undantag av uppgiftsseparation ska definieras måste personen som beställer tilldelningen ge ett berättigande.
- Stefan (en slutanvändare) bläddrar i en lista över roller som är tillgängliga för honom, och beställer tilldelning till rollen Sköterska.
- Gunilla (en godkännare) får ett meddelande om en beställning om godkännande via e-post (som innehåller en URL-adress). Hon klickar på länken, ett godkännandeformulär visas och hon godkänner det.
- Arnold (en rollhanterare) beställer att Stefan ska tilldelas till rollen Läkare. Han får ett meddelande om att det finns en potentiell konflikt mellan rollerna Läkare och Sköterska, som Stefan redan har tilldelats till. Han ger ett berättigande till att göra ett undantag för SoDbegränsningen.
- Edward (en godkännare för uppgiftsseparation) får ett meddelande via e-post om en SoDkonflikt. Han godkänner Arnolds beställning om att åsidosätta SoD-begränsningen.
- Gunilla (en godkännare) får ett meddelande via e-post om en godkännandebeställning för rollen Läkare. Hon godkänner Arnolds beställning om att tilldela Stefan till rollen Läkare.
- Bill (en rollgranskare) läser rapporten om SoD-överträdelser och undantag och ser att Stefan har tilldelats till både rollen Läkare och Sköterska.

#### **Arbeta med Regelkontroll**

- Helena (en rollhanterare) skapar företagsrollerna Sköterska och Läkare samt IT-rollerna Administrera läkemedel och Skriva ut recept.
- Helena (en rollhanterare) definierar en relation mellan rollerna Sköterska och Administrera läkemedel, och anger att rollen Sköterska innehåller rollen Administrera läkemedel. Carl definierar även en relation mellan rollerna Skriva ut recept och Läkare, och anger att rollen Läkare innehåller rollen Skriva ut recept.
- Chester (en säkerhetsansvarig) definierar en SoD-begränsning som anger att det finns en potentiell konflikt mellan rollerna Läkare och Sköterska. Detta innebär att i vanliga fall ska samma användare inte tilldelas till båda rollerna samtidigt. I vissa fall kan en person som beställer en rolltilldelning vilja åsidosätta den här begränsningen. Om ett undantag av uppgiftsseparation ska definieras måste personen som beställer tilldelningen ge ett berättigande.
- Arnold (en rollhanterare) beställer att Stefan ska tilldelas till rollen Läkare. Han får ett meddelande om att det finns en potentiell konflikt mellan rollerna Läkare och Sköterska, som Stefan redan har tilldelats till. Han ger ett berättigande till att göra ett undantag för SoDbegränsningen.
- Filip (administratör för regelkontrollmodul) initierar en verifiering av rolltilldelningar för sköterskerollen.
- Fiona (verifierare) får meddelandet om verifieringsaktiviteten via e-post (som innehåller en webbadress). Hon klickar på länken som öppnar ett verifieringsformulär. Hon bekräftar verifieringsfrågan och intygar därmed att informationen är korrekt.
- Filip (administratör för regelkontrollmodul) initierar en ny beställning om verifiering av användarprofiler för användare i HR-gruppen.
- Alla användare i HR-gruppen får meddelandet om verifieringsaktiviteten via e-post (som innehåller en webbadress). Varje användare klickar på länken som öppnar ett verifieringsformulär. I formuläret kan användaren granska värdeattributen för olika användarprofiler. Efter att ha granskat informationen besvarar användarna verifieringsfrågan.

### <span id="page-18-0"></span>**1.2 Få tillgång till användarprogrammet Identity Manager**

Om du vill börja använda användarprogrammet Identity Manager är allt som behövs på datorn en webbläsare. Identity Manager stöder de flesta populära webbläsare. Kontakta systemadministratören om du vill ha en lista över webbläsare som stöds eller om du behöver hjälp med att installera en.

Eftersom användarprogrammet Identity Manager körs i en webbläsare är det lika lätt att få tillgång till som en vanlig webbsida.

**OBS:** Om du vill använda användarprogrammet Identity Manager måste du aktivera kakor (minst sekretessnivån *Mellan* i Internet Explorer) och JavaScript\* i webbläsaren.

Du kan få tillgång till användarprogrammet Identity Manager genom att öppna en webbläsare och gå till adressen (URL:en) för användarprogrammet Identity Manager (tillhandahålls av systemadministratören), till exempel http://minprogramserver:8080/IDM

Som standard kommer du till sidan Välkommen, Gäst i användarprogrammet:

*Figur 1-2 Sidan Välkommen, Gäst i användarprogrammet*

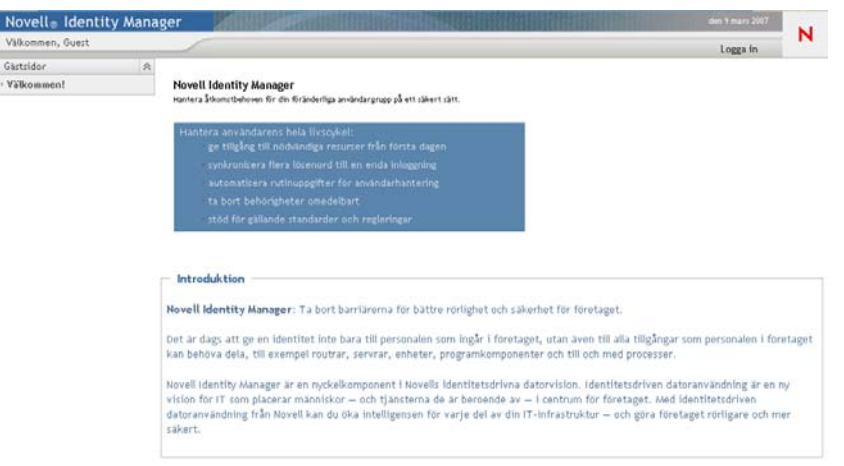

Härifrån kan du logga in i användarprogrammet så att du kan använda funktionerna i det.

### <span id="page-19-0"></span>**1.2.1 Ditt användarprogram kan se annorlunda ut**

Om du ser en annan förstasida när du kommer till användarprogrammet Identity Manager beror det vanligtvis på att programmet har anpassats för ditt företag. När du arbetar i användarprogrammet kanske du lägger märke till att andra funktioner också har anpassats.

Om så är fallet ska du kontakta systemadministratören och be om information om hur det anpassade användarprogrammet skiljer sig från standardinställningen som beskrivs i den här guiden.

### <span id="page-19-1"></span>**1.3 Logga in**

Endast auktoriserade användare kan logga in i användarprogrammet Identity Manager från välkomstsidan för gäster. Kontakta systemadministratören om du behöver hjälp med att få ett användarnamn och ett lösenord att ange vid inloggningen.

Logga in i användarprogrammet Identity Manager:

**1** Från välkomstsidan för gäster klickar du på länken *Logga in* (i sidans övre högra hörn). Användarprogrammet uppmanar dig att ange ditt användarnamn och lösenord:

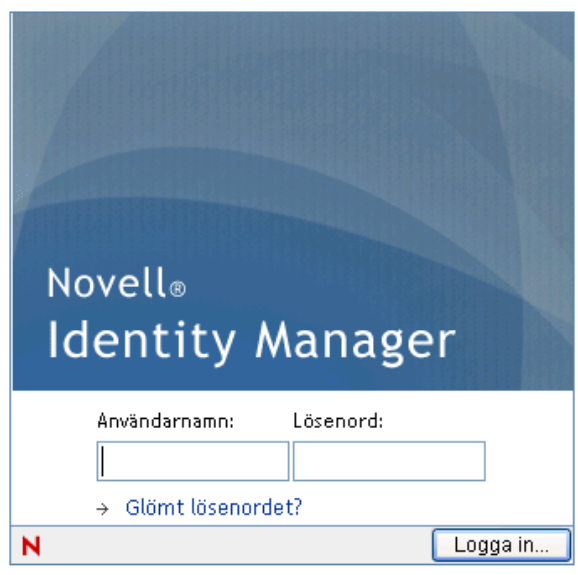

**2** Ange ditt användarnamn och lösenord och klicka på *Logga in*.

### <span id="page-20-0"></span>**1.3.1 Om du har glömt lösenordet**

Om du inte kommer ihåg lösenordet kan du få hjälp genom att klicka på länken *Glömt lösenordet?*. När du uppmanas att logga in visas länken på sidan som standard. Du kan utnyttja detta om systemadministratören har ställt in en lämplig lösenordspolicy för dig.

Använda funktionen Glömt lösenordet:

**1** När du uppmanas att logga in klickar du på länken *Glömt lösenordet?*.

Du uppmanas då att ange ditt användarnamn:

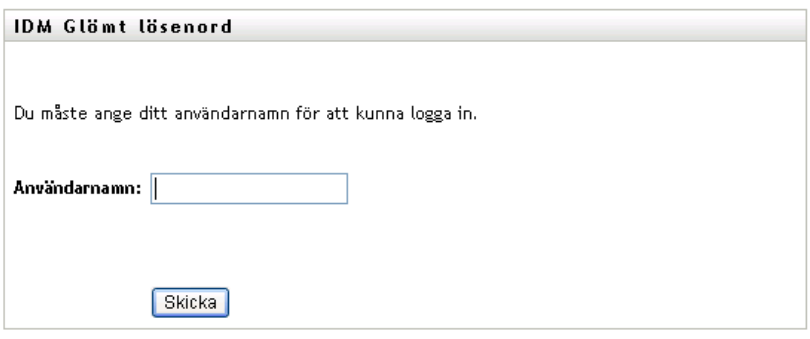

**2** Ange ditt användarnamn och klicka på *Skicka*.

Kontakta systemadministratören om Identity Manager svarar att det inte går att hitta en lösenordsprincip för dig

**3** Svara på eventuella frågor som visas och klicka på *Skicka*. Till exempel:

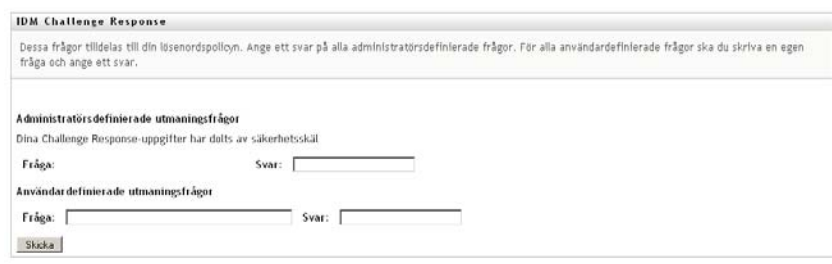

Svara på frågorna så att du får hjälp med att ta reda på lösenordet. Beroende på hur systemadministratören har angett lösenordsprincipen kan du:

- Få en ledtråd för lösenordet som visas på sidan
- Få ett e-postmeddelande som innehåller ditt lösenord eller en ledtråd för det
- Uppmanas att återställa lösenordet

### <span id="page-21-0"></span>**1.3.2 Om du har problem med att logga in**

Om du inte kan logga in i användarprogrammet Identity Manager ska du kontrollera att du använder rätt användarnamn och matar in lösenordet korrekt (stavning, stora och små bokstäver, o.s.v.). Be systemadministratören om hjälp om problemen kvarstår. Det hjälper om du kan ge mer information om vilka problem du har (till exempel felmeddelanden).

#### <span id="page-21-1"></span>**1.3.3 Om du blir uppmanad att ange mer information**

Du kan bli uppmanad att ange mer information så snart du loggar in i användarprogrammet Identity Manager. Det beror på hur systemadministratören har ställt in den eventuella lösenordspolicyn. Till exempel:

- Om det är din första inloggning kan du uppmanas att definiera utmaningsfrågor och -svar, eller din lösenordsledtråd
- Om lösenordet har upphört att gälla kan du uppmanas att återställa det

### <span id="page-21-2"></span>**1.4 Utforska användarprogrammet**

När du har loggat in visas flikarna där du kan arbeta i användarprogrammet Identity Manager:

*Figur 1-3 Vid inloggning visas flikar och organisationsschemat*

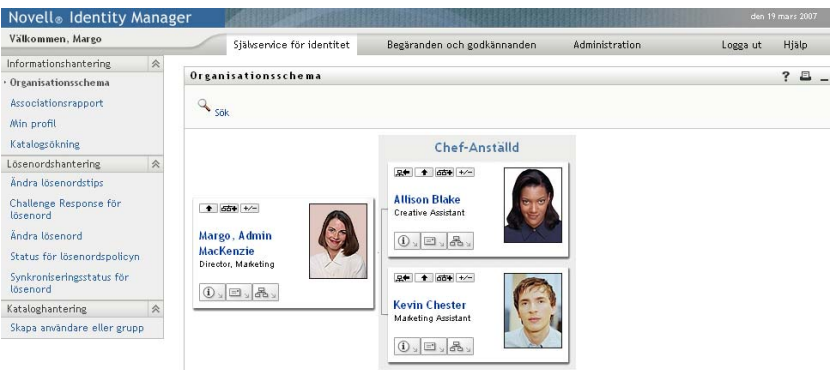

Längst upp i användarprogrammet finns huvudfliken:

*Självbetjäning* (som är öppen som standard)

I [Del II, "Använda fliken Självbetjäning", på sidan 31](#page-30-0) finns mer information om den här fliken och hur du arbetar med den.

*Beställningar och godkännanden*

I [Del III, "Använda fliken Beställningar och godkännanden", på sidan 107](#page-106-0) finns mer information om den här fliken och hur du arbetar med den.

**OBS:** Om fliken *Beställningar och godkännanden* ska aktiveras måste företaget ha den rollbaserade logistikmodulen för Identity Manager.

*Roller*

I [Del IV, "Använda fliken Roller", på sidan 193](#page-192-0) finns mer information om den här fliken och hur du arbetar med den.

**OBS:** Om fliken *Roller* ska aktiveras måste företaget ha den rollbaserade logistikmodulen för Identity Manager.

*Regelkontroll*

I [Del V, "Använda fliken Regelkontroll", på sidan 253](#page-252-0) finns mer information om den här fliken och hur du arbetar med den.

**OBS:** Om fliken *Regelkontroll* ska aktiveras måste företaget ha den rollbaserade logistikmodulen för Identity Manager. Fliken *Regelkontroll* är inte tillgänglig om du inte är administratör för regelkontrollmodul eller verifieringshanterare.

Du växlar till en annan flik genom att klicka på fliken som du vill använda.

### <span id="page-23-0"></span>**1.4.1 Få hjälp**

När du arbetar i användarprogrammet Identity Manager kan du visa onlinehjälpen och får då se dokumentationen för den aktuella fliken.

- **1** Gå till den flik du vill veta mer om (till exempel *Roller* eller *Regelkontroll*).
- **2** Klicka på länken *Hjälp* (längst upp till höger på sidan).

Hjälpsidan för den aktuella fliken visas.

### <span id="page-23-1"></span>**1.4.2 Önskat språk**

Om administratören inte har definierat ett önskat språk för användarprogrammet uppmanas du att ange vilket språk du önskar när du loggar in för första gången.

**1** När du blir tillfrågad om det lägger du till ett språk genom att öppna listan *Tillgängliga språk*, välja ett språk och klicka på *Lägg till*.

Redigera önskat språk Användare: admin Ange språkinställningar för användaren i det aktuella programmet. Språk i prioritetsordning Flytta upp Flytta ned Ta bort Tillgängliga språk Välj ett språk som ska läggas till.  $\checkmark$ Lägg till Spara ändringar Stäng

Mer information finns i [Avsnitt 5.6, "Välja önskat språk" på sidan 68.](#page-67-1)

### <span id="page-23-2"></span>**1.4.3 Logga ut**

När du är klar med arbetet i användarprogrammet Identity Manager och vill avsluta sessionen kan du logga ut.

**1** Klicka på länken *Logga ut* (längst upp till höger på sidan).

Som standard tackar användarprogrammet dig för att du använder Novell Identity Manager. Klicka på den röda länken *Gå tillbaka till inloggningen för Novell Identity Manager* om du vill gå tillbaka till inloggningsprompten.

### <span id="page-24-0"></span>**1.4.4 Vanliga användaråtgärder**

Användarprogrammet innehåller ett enhetligt användargränssnitt med vanliga användaråtgärder för åtkomst och visning av data. I det här avsnittet beskrivs flera element i användargränssnittet samt instruktioner för:

- ["Använda knappen Objektväljare för sökning" på sidan 26](#page-25-0)
- ["Filtrera data" på sidan 28](#page-27-0)

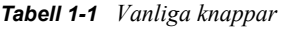

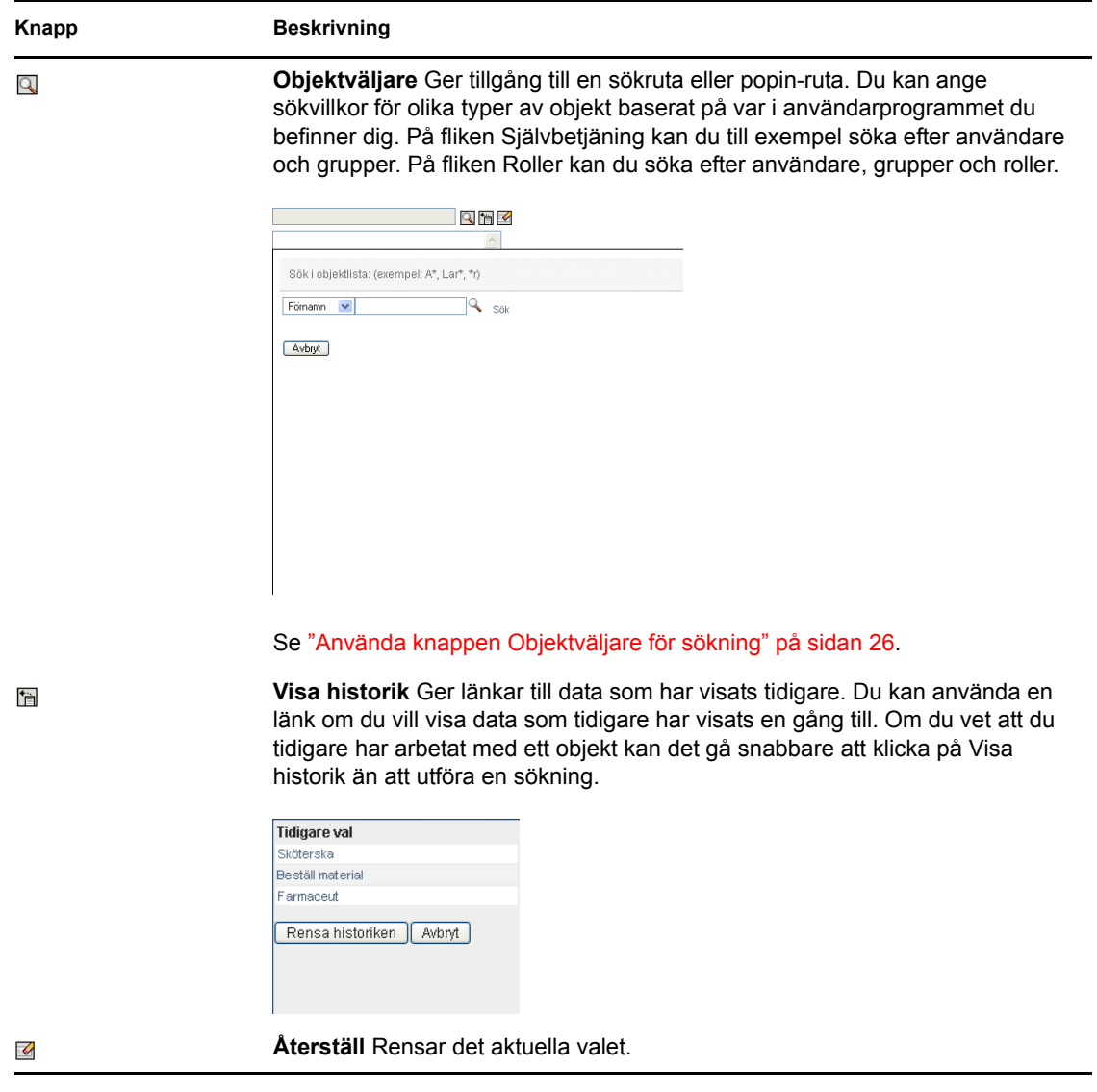

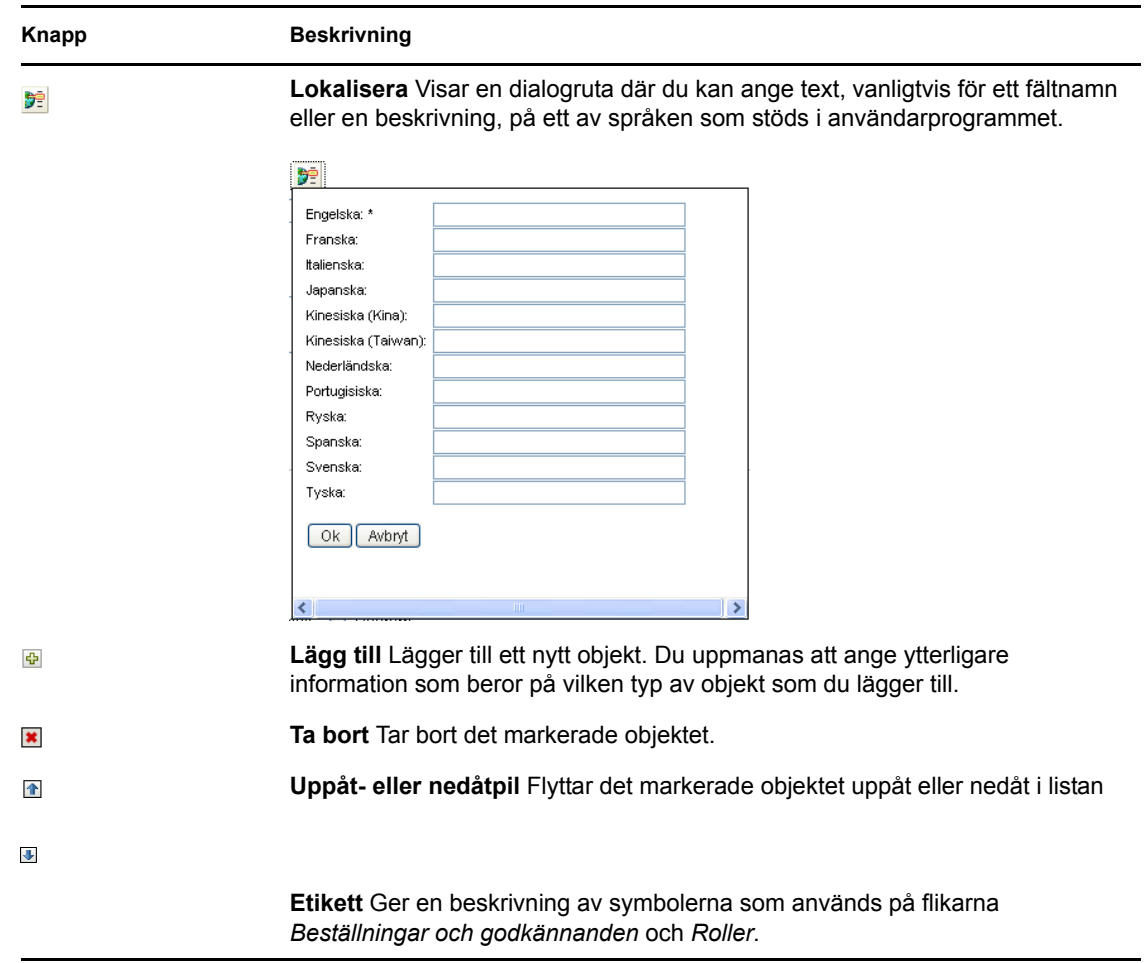

#### <span id="page-25-0"></span>**Använda knappen Objektväljare för sökning**

Så här använder du knappen Objektväljare:

**1** Klicka på  $\Box$  Dialogrutan för sökning visas.

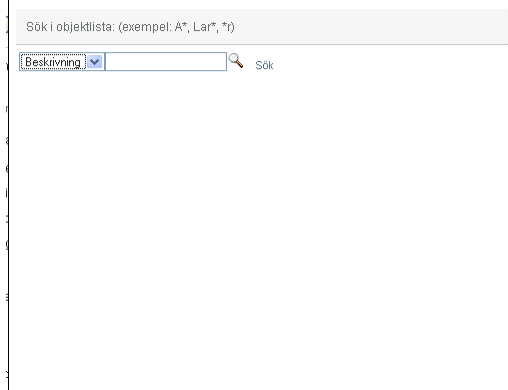

- <span id="page-26-1"></span>**2** Ange dina sökvillkor enligt följande:
	- **2a** Ange vilket fält som sökningen ska ske i med hjälp av listrutan. Vilka fält som visas i listrutan beror på var du skapade sökningen. I det här exemplet kan du ange *Namn* eller *Beskrivning*.
	- **2b** I textrutan bredvid listrutan anger du alla sökvillkor eller en del av dem (till exempel namn eller beskrivning). Vid sökningen hittas alla förekomster av objekt som är av typen du söker efter och som börjar med texten du angav. Du kan använda en asterisk (\*) som jokertecken för valfritt antal av valfria tecken. Till exempel hittar alla följande exempel rollen Sköterska:

sköterska s s\*

\*ö

\*k

- \*a
- **3** Klicka på *Sök*.

Sökresultaten visas. Du kan sortera sökresultaten i stigande eller fallande ordning genom att klicka på kolumnrubrikerna. I det här exemplet visas en lista med roller.

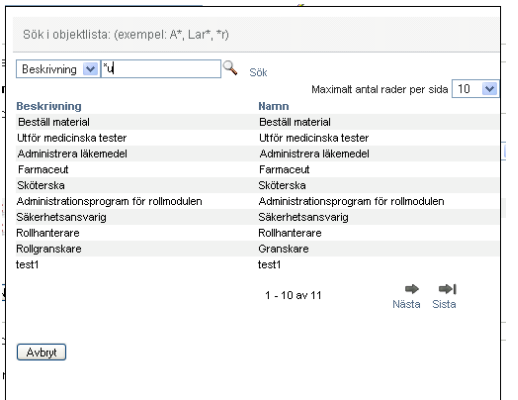

Om resultatlistan innehåller den önskade rollen går du till [Steg 4.](#page-26-0) Annars går du tillbaka till [Steg 2](#page-26-1).

<span id="page-26-0"></span>**4** Markera önskat objekt i listan. Uppslagningssidan stängs och sidan fylls med data som är associerade med objektet du markerade.

#### <span id="page-27-0"></span>**Filtrera data**

Fliken Roller i användarprogrammet innehåller filter som gör det möjligt att visa endast data som du vill granska. Dessutom kan du begränsa mängden data som visas på varje sida med hjälp av inställningen Maximalt antal rader per sida. Exempel på filter:

Filtrering efter tilldelad roll och källa (tillgänglig i åtgärden Mina roller):

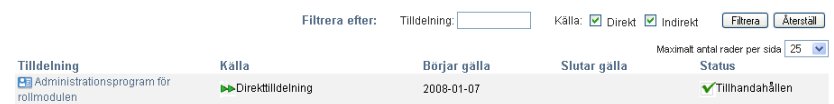

Filtrering efter rollnamn, användare och status (tillgänglig i åtgärden Visa beställningsstatus):

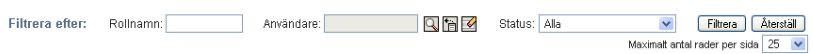

Filtrering efter rollnivå och kategori (tillgänglig i åtgärden Bläddra i rollkatalogen):

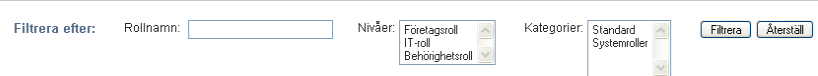

Använda filtrering:

- **1** Ange ett värde i textfältet *Filtrera efter*, enligt följande:
	- **1a** Om du vill begränsa objekten till objekt som börjar med en viss teckensträng anger du hela eller en del av teckensträngen i rutan *Filtrera efter*. Du kan använda en asterisk (\*) som jokertecken för valfritt antal av valfria tecken. Till exempel hittar alla följande exempel rolltilldelningen med namnet Sköterska:

sköterska

s s\* \*ö  $*_{k}$ 

\*a

**OBS:** Ett filter för Rollnamn begränsar inte hur många objekt som returneras från identitetsarkivet. Det begränsar endast vilka objekt som visas på sidan som baseras på filtervillkoren. Andra filter (till exempel Status) begränsar vilka objekt som returneras från identitetsarkivet.

**1b** Om du vill filtrera objekten ytterligare kan du ange fler filtervillkor. I användarprogrammet väljer du villkoren på olika sätt beroende på data. Du kan markera en kryssruta eller ange ett eller flera objekt i en listruta (med hjälp av snabbtangenterna för markering av flera objekt på din plattform). Alla villkor behandlas, så endast objekt som uppfyller alla villkor visas.

- **1c** Om du vill använda filtervillkoren som du har angett för visning klickar du på *Filtrera*.
- **1d** Om du vill rensa aktuella filtervillkor klickar du på *Återställ*.
- **2** Om du vill ange maximalt antal objekt som matchar filtreringen efter villkor som visas på varje sida anger du ett numeriskt värde i listrutan *Maximalt antal rader per sida*.

### <span id="page-28-0"></span>**1.5 Nästa steg**

Nu när du har lärt dig grunderna för användarprogrammet Identity Manager kan du börja använda flikarna till att utföra ditt arbete.

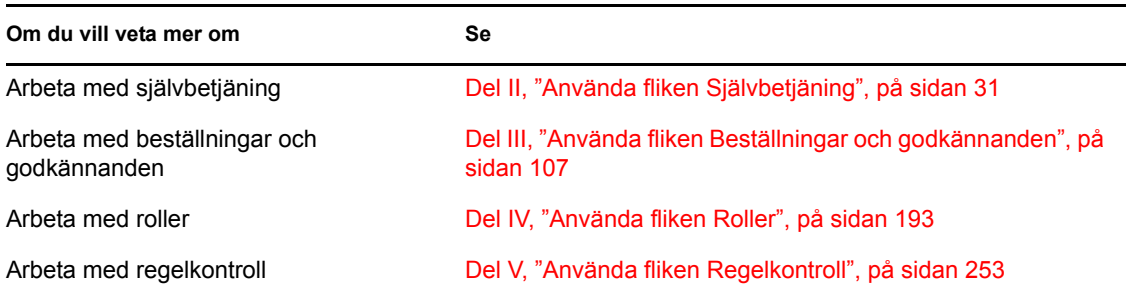

Rollbaserad logistikmodul för Identity Manager 3.6.1 Användarprogram: Användarhandbok

## <span id="page-30-0"></span>II**Använda fliken Självbetjäning**

De här avsnitten innehåller information om hur du använder fliken *Självbetjäning* i användarprogrammet Identity Manager så att du kan visa och arbeta med identitetsinformation.

- [Kapitel 2, "Introduktion av fliken Självbetjäning", på sidan 33](#page-32-3)
- [Kapitel 3, "Använda organisationsschemat", på sidan 39](#page-38-2)
- [Kapitel 4, "Använda associationsrapporten", på sidan 53](#page-52-2)
- [Kapitel 5, "Använda Min profil", på sidan 57](#page-56-2)
- [Kapitel 6, "Använda katalogsökning", på sidan 71](#page-70-2)
- [Kapitel 7, "Hantera lösenord", på sidan 91](#page-90-2)
- [Kapitel 8, "Skapa användare eller grupper", på sidan 97](#page-96-3)

II

Rollbaserad logistikmodul för Identity Manager 3.6.1 Användarprogram: Användarhandbok

# <span id="page-32-3"></span><span id="page-32-0"></span><sup>2</sup> **Introduktion av fliken Självbetjäning**

I det här avsnittet får du information om hur du kan börja använda fliken *Självbetjäning* i användarprogrammet Identity Manager. Avsnitt som ingår:

- [Avsnitt 2.1, "Om fliken Självbetjäning." på sidan 33](#page-32-1)
- [Avsnitt 2.2, "Få tillgång till fliken Självbetjäning" på sidan 33](#page-32-2)
- [Avsnitt 2.3, "Utforska flikens funktioner" på sidan 34](#page-33-0)
- [Avsnitt 2.4, "Åtgärder som du kan utföra på Självbetjäning" på sidan 35](#page-34-0)

Mer information om hur du får tillgång till och arbetar med användarprogrammet Identity Manager finns i [Kapitel 1, "Komma igång", på sidan 15](#page-14-0).

## <span id="page-32-1"></span>**2.1 Om fliken Självbetjäning.**

På fliken *Självbetjäning* kan du själv visa och arbeta med identitetsinformation. Det gör att ditt företag kan bli mer lyhört genom att du får tillgång till informationen som du behöver oavsett när du behöver den. Du kan till exempel använda fliken *Självbetjäning* till att:

- hantera ditt eget användarkonto direkt
- ta fram information om andra användare och grupper i företaget vid behov
- visa hur dessa användare och grupper hör ihop
- visa program som du är associerad med.

Systemadministratören är ansvarig för att ställa in innehållet på fliken *Självbetjäning* för dig och de andra på företaget. Vad du kan se och göra beror vanligtvis på vad som krävs för ditt arbete och din behörighetsnivå.

## <span id="page-32-2"></span>**2.2 Få tillgång till fliken Självbetjäning**

När du har loggat in i användarprogrammet Identity Manager öppnas normalt fliken *Självbetjäning* och sidan Organisationsschema visas:

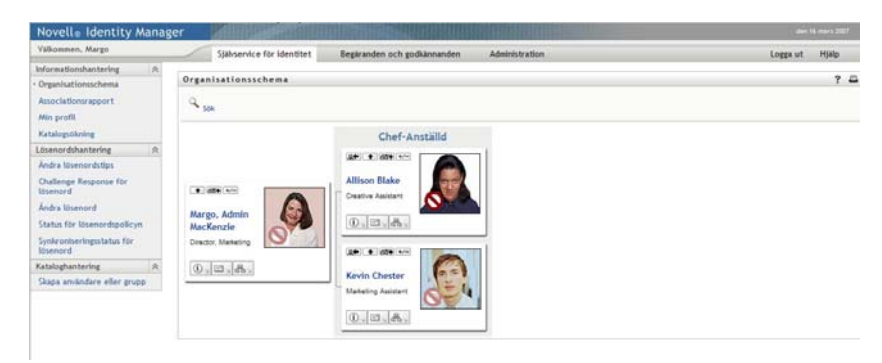

*Figur 2-1 Sidan Organisationsschema på fliken Självbetjäning*

Om du växlar till en annan flik i användarprogrammet Identity Manager och sedan vill gå tillbaka kan du öppna fliken *Självbetjäning* på nytt genom att klicka på den.

### <span id="page-33-0"></span>**2.3 Utforska flikens funktioner**

I det här avsnittet beskrivs standardfunktionerna i fliken *Självbetjäning*. (Din flik kan se annorlunda ut på grund av anpassningar som har gjorts för ditt företag. Kontakta systemadministratören.)

På den vänstra sidan av fliken *Självbetjäning* visas en meny med åtgärder som du kan utföra. Åtgärderna visas efter kategori — *Informationshantering*, *Lösenordshantering* och *Kataloghantering* (om du har behörighet för det):

*Figur 2-2 Åtgärdsmenyn i Självbetjäning*

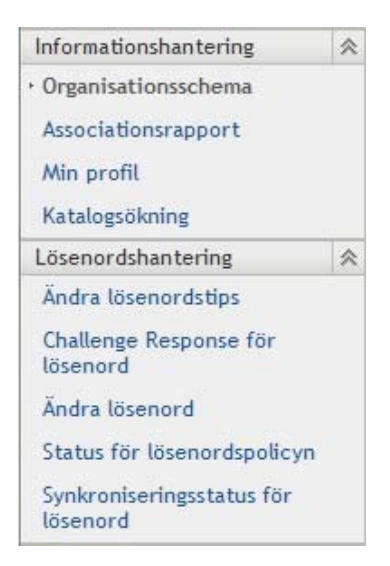

När du klickar på en åtgärd visas motsvarande sida till höger. Sidan innehåller vanligtvis ett särskilt fönster som kallas *portlet*, som visar information om den aktuella åtgärden. Exempelvis ser portleten på sidan Organisationsschema ut så här:

*Figur 2-3 Portleten på sidan Organisationsschema*

| $\frac{1}{\sqrt{2}}$ sök                                               |                                                                              |
|------------------------------------------------------------------------|------------------------------------------------------------------------------|
|                                                                        | Chef-Anställd                                                                |
| ↑ 65+ +/-<br>Margo, Admin<br>MacKenzie                                 | <b>足伸 ← 占有+</b> +/-<br><b>Allison Blake</b><br>Creative Assistant<br>0.12.8. |
| Director, Marketing<br>$\circled{1}$ $\square$ $\leqslant$ $\leqslant$ | 只 ↑ 65+ +/-<br><b>Kevin Chester</b><br>Marketing Assistant                   |

I portletens rubrikrad visas vanligtvis en uppsättning knappar som du kan klicka på om du vill utföra standardåtgärder. Till exempel:

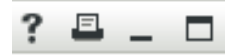

[Tabell 2-1](#page-34-1) beskriver vad knapparna gör:

<span id="page-34-1"></span>*Tabell 2-1 Knappar i portletens rubrikrad och deras funktioner*

| <b>Knapp</b>                                         | <b>Funktion</b>                   |
|------------------------------------------------------|-----------------------------------|
| $\begin{array}{c} \n? \\ \n\hline \n\end{array}$     | Visar hjälp för portleten         |
|                                                      | Skriver ut innehållet i portleten |
| $\overline{\phantom{a}}$<br>$\overline{\phantom{a}}$ | Minimerar portleten               |
| ⊏                                                    | Maximerar portleten               |

Om andra knappar visas och du inte är säker på vad de gör kan du föra musknappen över dem så att en beskrivning visas.

### <span id="page-34-0"></span>**2.4 Åtgärder som du kan utföra på Självbetjäning**

[Tabell 2-2](#page-35-0) innehåller en lista över åtgärder som finns tillgängliga som standard på fliken *Självbetjäning*:

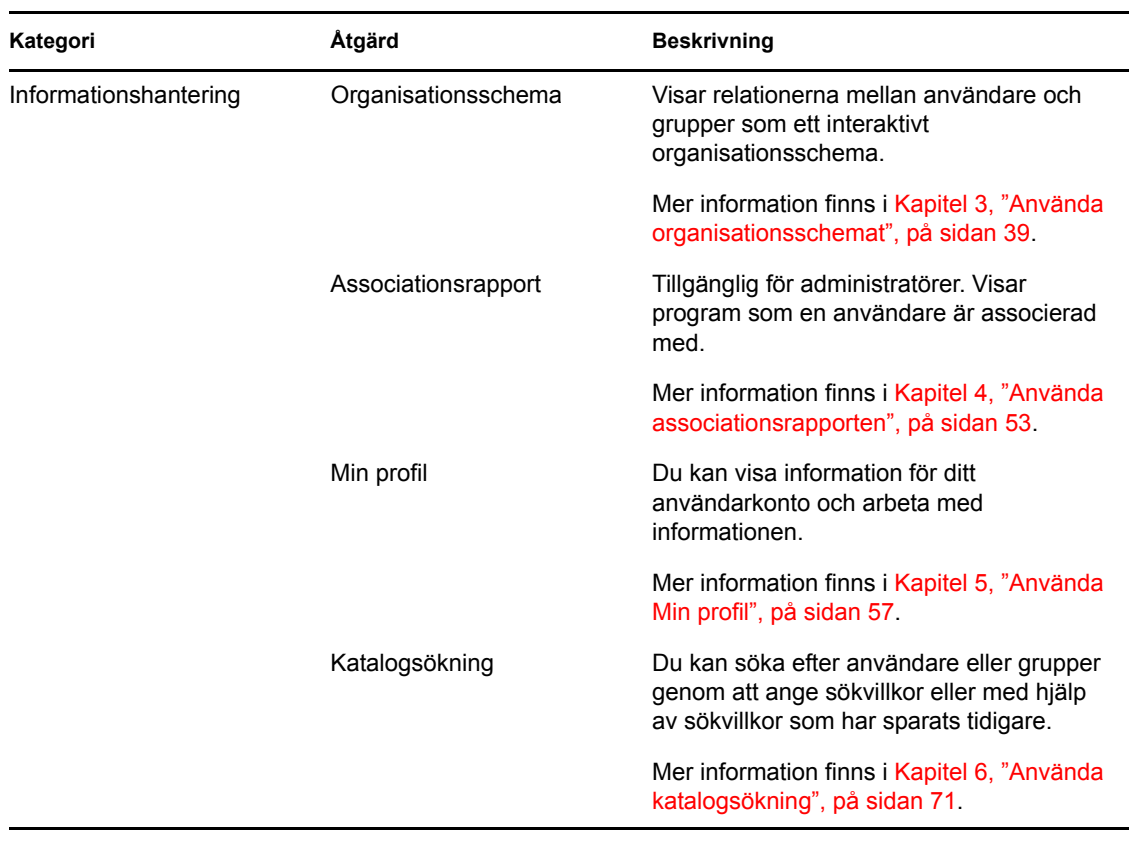

<span id="page-35-0"></span>*Tabell 2-2 Åtgärder som finns tillgängliga på fliken Självbetjäning*
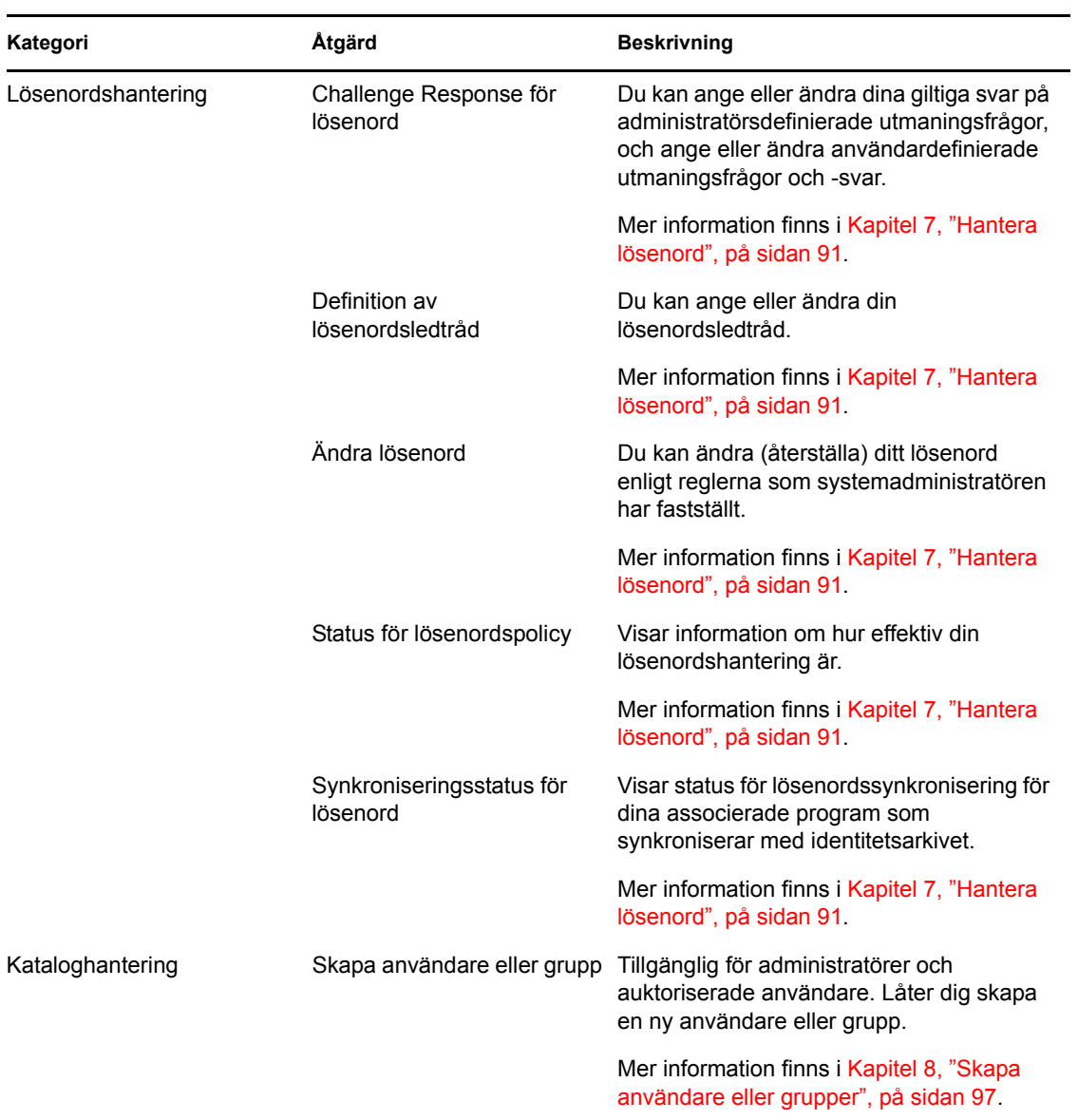

Rollbaserad logistikmodul för Identity Manager 3.6.1 Användarprogram: Användarhandbok

# <span id="page-38-1"></span><sup>3</sup>**Använda organisationsschemat**

I det här avsnittet får du information om hur du använder sidan Organisationsschema på fliken *Självbetjäning* i användarprogrammet Identity Manager. Avsnitt som ingår:

- [Avsnitt 3.1, "Om Organisationsschema" på sidan 39](#page-38-0)
- [Avsnitt 3.2, "Navigera i schemat" på sidan 42](#page-41-0)
- [Avsnitt 3.3, "Visa detaljerad information" på sidan 48](#page-47-0)
- [Avsnitt 3.4, "Skicka e-post från ett relationsschema" på sidan 49](#page-48-0)

**OBS:** I det här avsnittet beskrivs standardfunktionerna på sidan Organisationsschema. Du kanske upptäcker några skillnader på grund av dina arbetsuppgifter, din behörighetsnivå och anpassningar som har gjorts för ditt företag. Kontakta systemadministratören om du vill ha mer information.

Mer allmän information om hur du får tillgång till och arbetar med fliken *Självbetjäning* finns i [Kapitel 2, "Introduktion av fliken Självbetjäning", på sidan 33.](#page-32-0)

## <span id="page-38-0"></span>**3.1 Om Organisationsschema**

På sidan Organisationsschema visas relationer. Där visas relationerna mellan chefer, anställda och användargrupper i företaget, och även andra typer av relationer som definieras av administratören kan visas. Förhållandena visas i form av ett organisationsschema. I schemat representeras varje person, grupp eller annat objekt grafiskt i ett format som ser ut som ett visitkort. Visitkortet som utgör startpunkten eller orienteringspunkten för organisationsschemat är *rot*-kortet.

Organisationsschemat är interaktivt. Du kan göra följande:

- Ange och visa en typ av relation.
- Ange vilken standardtyp av relation som du föredrar, till exempel chef-anställd, användargrupp eller en annan typ som administratören tillhandahåller.
- Ange standardplaceringen för relationsschemat till vänster eller höger om rotkortet.
- Lägga till upp till två nivåer ovanför rotkortet till visningen av schemat.
- Göra en annan användare till rot för schemat.
- Stänga (komprimera) eller öppna (expandera) ett schema under ett kort.
- Slå upp en användare som ska visas i schemat.
- Visa mer information (profilsidan) om en markerad användare.
- Skicka information om en användare (i form av en länk) till någon via e-post.
- Skicka ett nytt e-postmeddelande till en markerad användare eller till en chefs grupp.

Följande exempel ger dig en introduktion till hur organisationsschemat används. När sidan Organisationsschema först öppnas visas dina egna chef-anställd-relationer. Till exempel kan Cecilia Claesson (marknadschef) logga in och se följande standardvisning av sidan Organisationsschema:

*Figur 3-1 Standardvy vid inloggning*

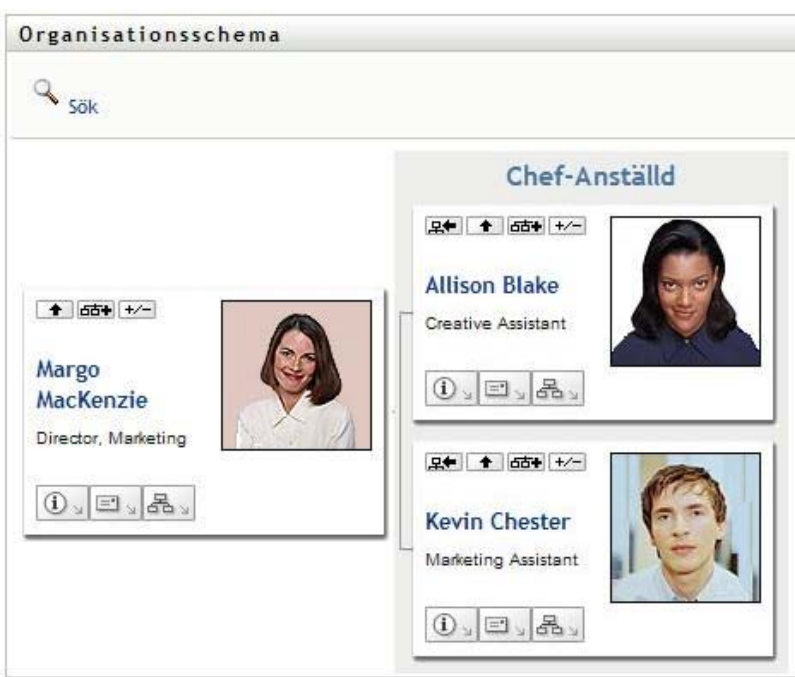

Cecilia Claesson klickar på den inre *Gå upp en nivå*-<sup>1</sup> så att schemat expanderas och hennes chef visas:

*Figur 3-2 Cecilia klickar på "Gå upp en nivå" så att hennes chef visas*

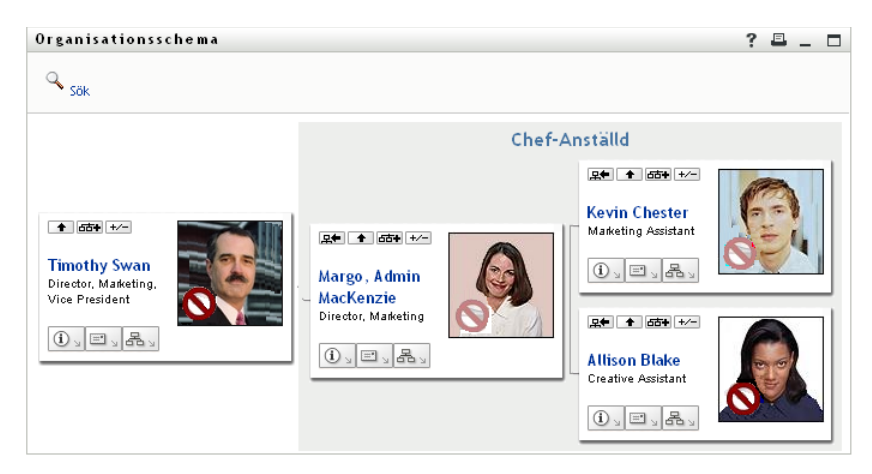

Cecilia klickar därefter på den inre *Gå upp en nivå*- $\blacksquare$  i hennes chefs kort, så att hennes chefs chef visas:

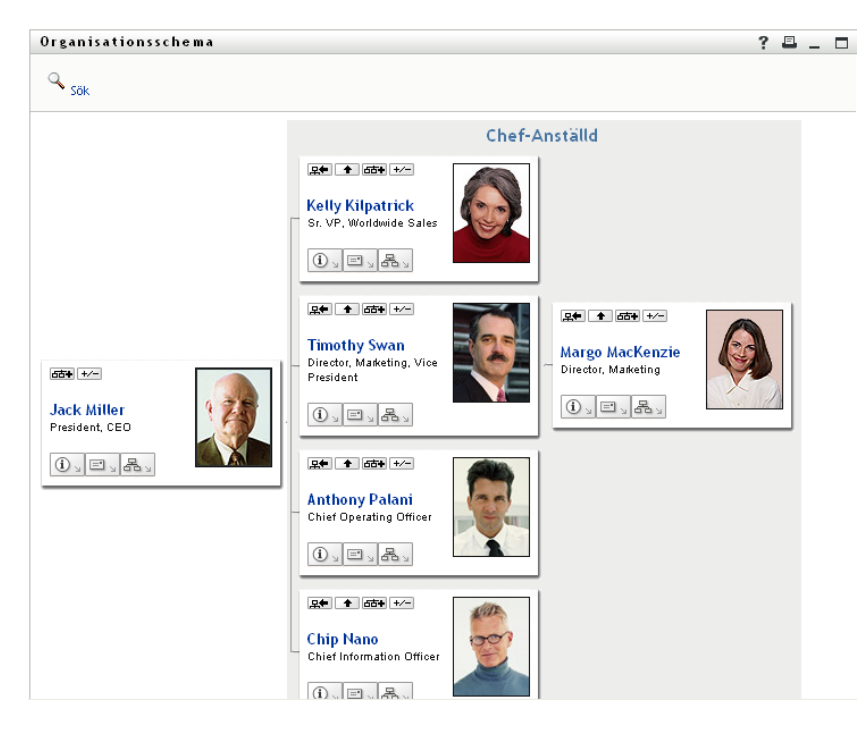

*Figur 3-3 Cecilia klickar på "Gå upp en nivå" en andra gång så att hennes chefs chef visas*

Cecilia klickar därefter på *Gör den här enheten till ny rot* **Et i** sitt eget kort. Detta gör att hennes kort återigen är rot för visningen:

*Figur 3-4 Cecilia klickar på "Gör den här enheten till ny rot" i sitt kort.*

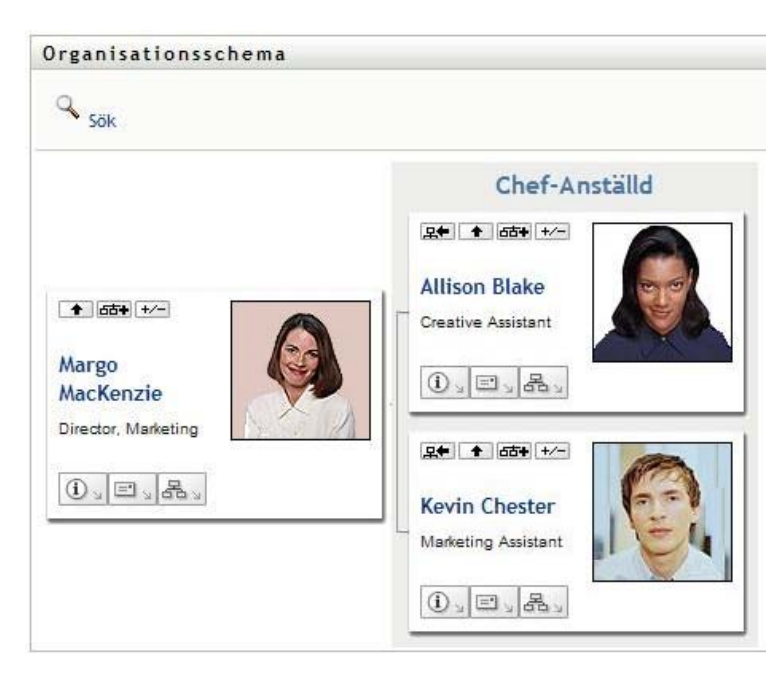

## <span id="page-41-0"></span>**3.2 Navigera i schemat**

I det här avsnittet beskrivs hur du kan röra dig i ett relationsschema genom att:

- [Avsnitt 3.2.1, "Navigera till nästa högre nivå" på sidan 42](#page-41-1)
- [Avsnitt 3.2.2, "Återställa roten för relationen" på sidan 43](#page-42-0)
- [Avsnitt 3.2.3, "Byta standardrelation" på sidan 44](#page-43-0)
- [Avsnitt 3.2.4, "Expandera och komprimera standardschemat" på sidan 44](#page-43-1)
- [Avsnitt 3.2.5, "Välja en relation som ska expanderas eller komprimeras" på sidan 45](#page-44-0)
- [Avsnitt 3.2.6, "Slå upp en användare i ett organisationsschema" på sidan 47](#page-46-0)

### <span id="page-41-1"></span>**3.2.1 Navigera till nästa högre nivå**

Så här kan du navigera och expandera till nästa högre nivå i relationsträdet:

**1** Klicka på *Gå upp en nivå* ( $\blacktriangleright$ ) i kortet som finns på högsta nivån för tillfället. Anta till exempel att Cecilia klickar på *Gå upp en nivå* i den här vyn:

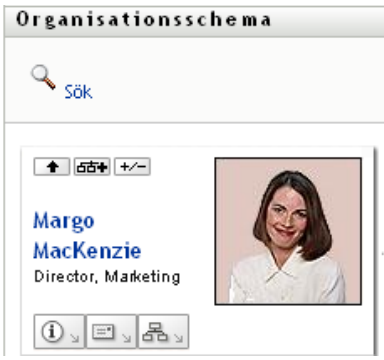

Hennes vy expanderar så att nivån ovanför henne visas:

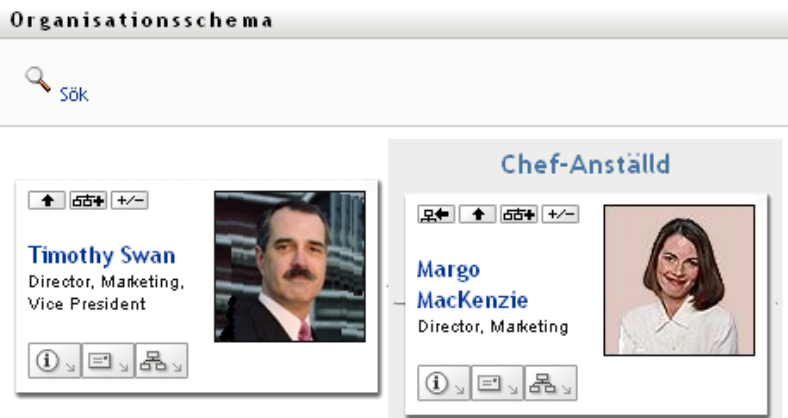

*Gå upp en nivå* är endast tillgängligt om användaren i kortet har en chef tilldelad till sig. Kontakta administratören om funktionen inte är tillgänglig för dig.

Du kan gå upp en nivå två gånger för ett kort.

## <span id="page-42-0"></span>**3.2.2 Återställa roten för relationen**

Så här återställer du roten för din vy av relationsschemat:

- **1** Leta reda på kortet för användaren som du vill ha som ny rot.
- **2** Klicka på *Gör den här enheten till ny rot*  $\mathbb{R}$ , eller klicka på användarens namn (namnet är en länk) på kortet. Det markerade kortet blir rot för organisationsschemat.

Anta till exempel att Cecilia Claesson klickar på Gör den här enheten till ny rot på sitt eget kort i den här vyn:

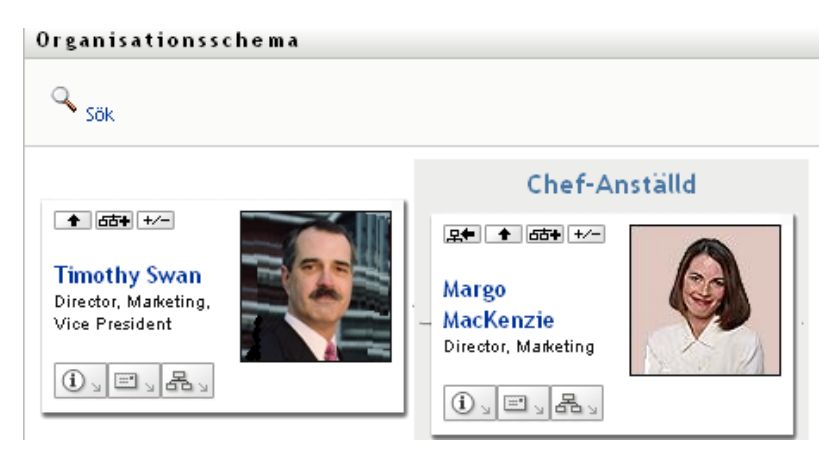

Hennes kort blir till ny rot och är nu överst i hennes organisationsschema.

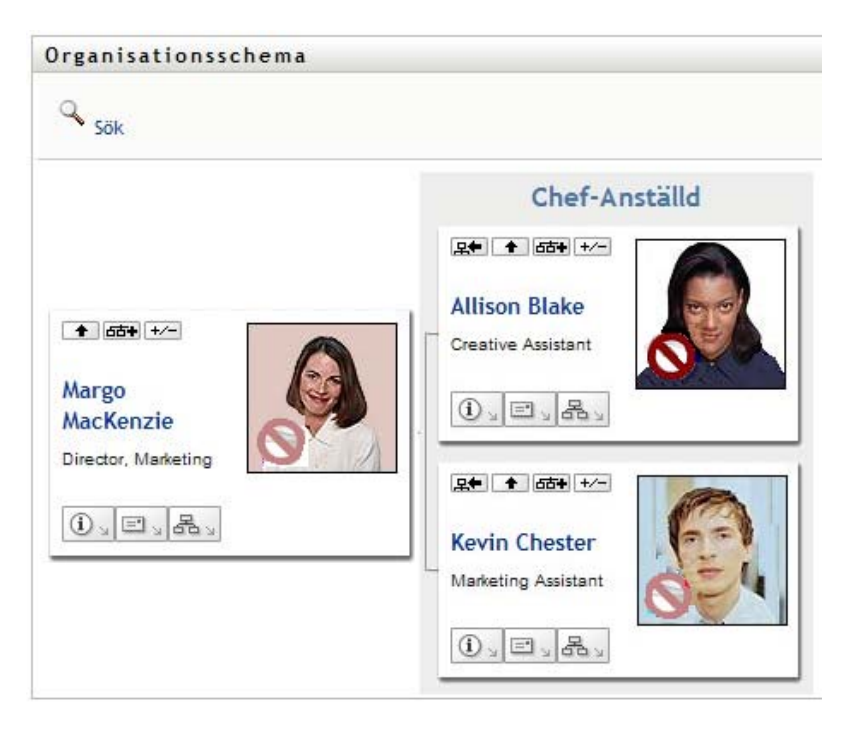

### <span id="page-43-0"></span>**3.2.3 Byta standardrelation**

- **1** Klicka på *Växla till ett organisationsschema* om du vill ändra standardrelation.
- **2** Ange vilken typ av relation som ska visas. Din administratör kan använda relationerna som levereras av Novell (se [Tabell 3-1\)](#page-43-2) och kan även definiera anpassade relationer.

<span id="page-43-2"></span>*Tabell 3-1 Typer av relationer i organisationsscheman som levereras av Novell*

| Typ av organisationsschema | <b>Beskrivning</b>                                      |
|----------------------------|---------------------------------------------------------|
| Chef – anställd            | Visar rapportstrukturen för chefer och<br>underordnade. |
| Användargrupp              | Visar användare och grupperna som de ingår i.           |

Cecilia Claesson ändrar sin standardrelationsvy till Användargrupper:

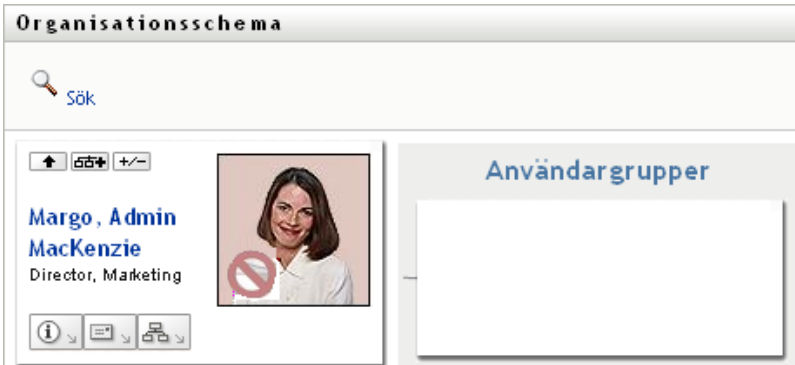

### <span id="page-43-1"></span>**3.2.4 Expandera och komprimera standardschemat**

Standardschemat för relationer är Chef-anställd, om inte du eller administratören anger en annan typ. Så här kan du expandera eller komprimera standardschemat:

- **1** Leta reda på ett kort som du vill expandera eller komprimera standardvisningen av relationer för.
- **2** Klicka på knappen *Expandera/komprimera den aktuella relationen*  $\overline{A}$ .

Schemat expanderas eller komprimeras så att de underordnade korten som är relaterade till det valda kortet visas eller döljs. De följande två vyerna visar den expanderade vyn och därefter den komprimerade vyn.

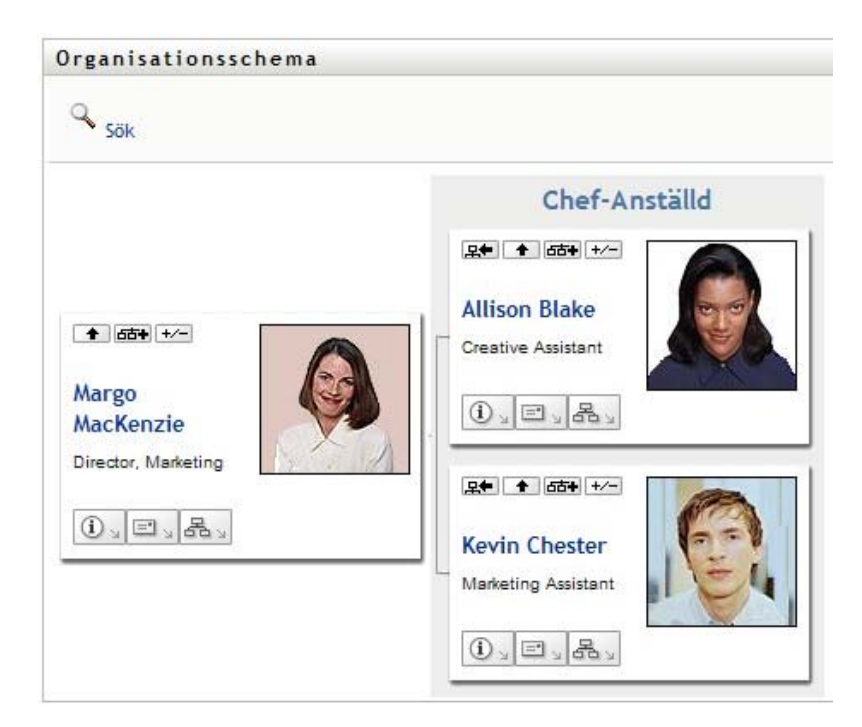

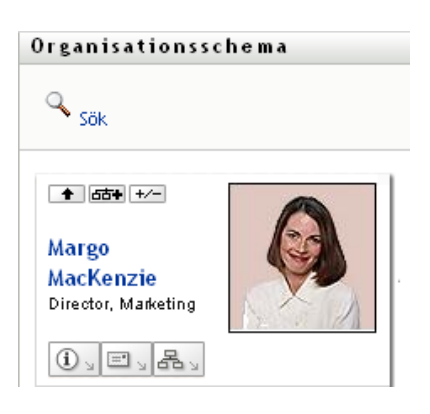

### <span id="page-44-0"></span>**3.2.5 Välja en relation som ska expanderas eller komprimeras**

- **1** Välj ut ett kort vars relationer du vill visa.
- 2 Klicka på *Välj relation att expandera/komprimera* **EF+** i det kortet. En listruta öppnas.
- **3** Ange en relation och en åtgärd i listrutan.

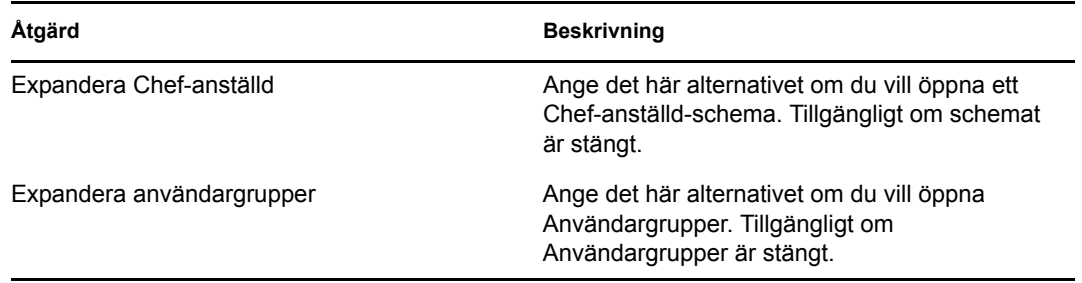

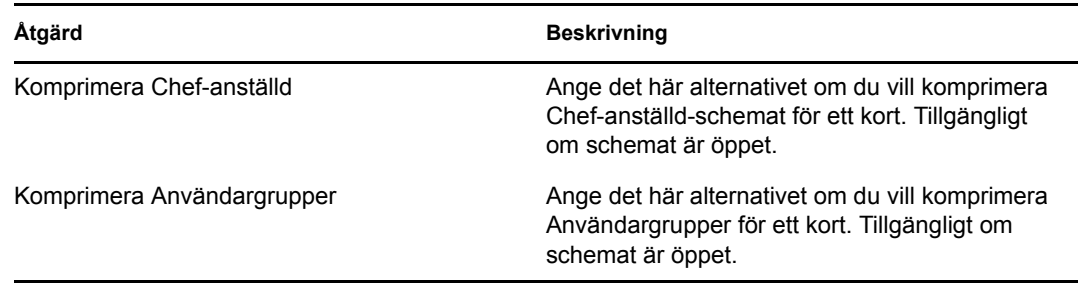

Fler relationer finns tillgängliga i listan om administratören har definierat dem.

I följande exempel klickar Cecilia Claesson på *Välj relation att expandera/komprimera* och anger *Expandera användargrupper*:

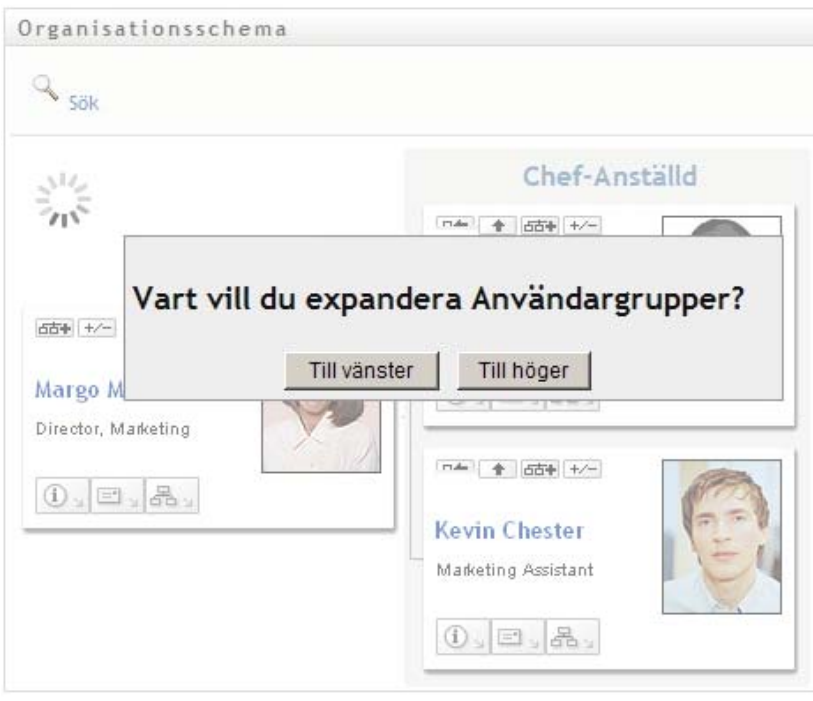

Därefter klickar hon på *Till vänster* och ser följande:

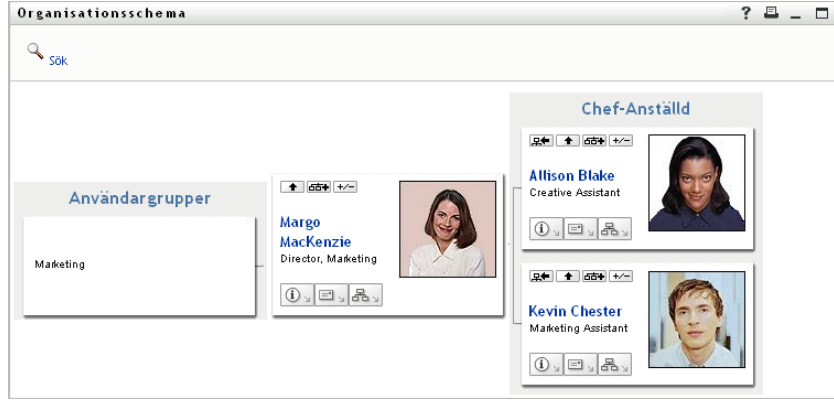

### <span id="page-46-0"></span>**3.2.6 Slå upp en användare i ett organisationsschema**

Du kan slå upp en användare i ett organisationsschema. Med hjälp av den här sökningen går det snabbt att hitta en användare som inte finns i din aktuella vy eller ditt aktuella relationsschema. Den uppslagna användaren blir den nya roten i din vy.

**1** Klicka på länken *Sök* i schemats övre vänstra hörn.

Uppslagningssidan visas:

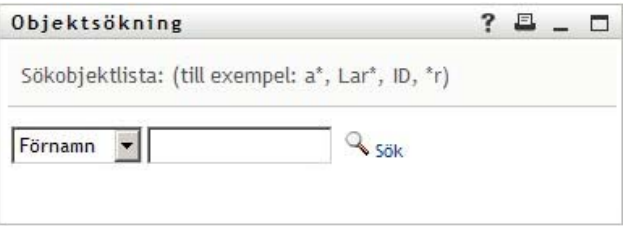

- <span id="page-46-1"></span>**2** Ange sökvillkor för användaren som du vill slå upp:
	- **2a** I listrutan kan du ange om sökningen ska ske efter *Förnamn* eller *Efternamn*.
	- **2b** I textrutan bredvid listrutan anger du hela eller en del av namnet som du vill söka efter.

Sökningen hittar alla namn som börjar med den text du angav. Sökningen är inte skiftlägeskänslig. Du kan använda en asterisk (\*) som jokertecken för valfritt antal av valfria tecken.

Till exempel hittar alla följande exempel förnamnet Chip:

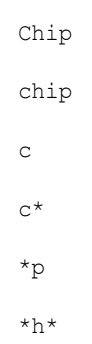

**3** Klicka på *Sök*.

Sökresultaten visas på uppslagningssidan:

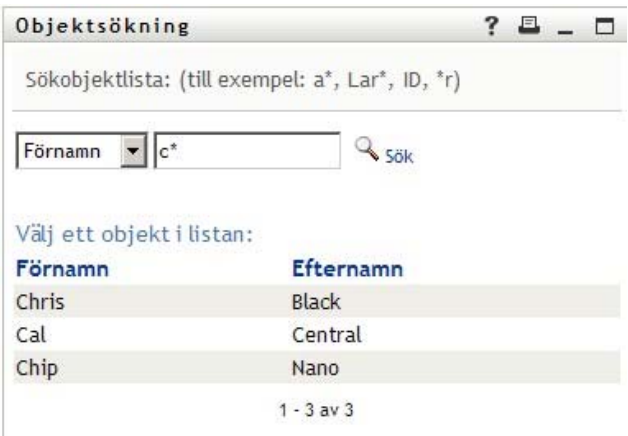

Om du ser en lista med användare som innehåller användaren du letar efter ska du gå till [Steg 4](#page-47-1). Annars går du tillbaka till [Steg 2.](#page-46-1)

Du kan sortera sökresultaten i stigande eller fallande ordning genom att klicka på kolumnrubrikerna.

<span id="page-47-1"></span>**4** Markera önskad användare i listan.

Uppslagningssidan stängs och användaren blir den nya roten i din vy av schemat.

## <span id="page-47-0"></span>**3.3 Visa detaljerad information**

Du kan visa mer information (sidan Profiler) om en markerad användare i schemat:

- **1** Leta reda på kortet för en användare vars information du vill visa.
- **2** Klicka på *Identitetsåtgärder* **D** på det kortet: En listruta visas.
- **3** Klicka på *Visa information* i listrutan. Fler alternativ visas om administratören har definierat dem.

Profilsidan med detaljerad information om den valda användaren visas.

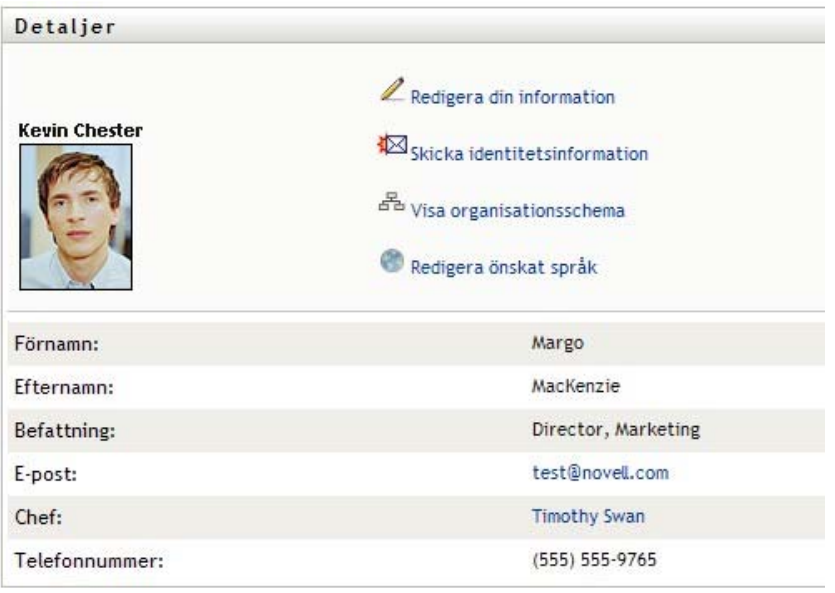

Den här sidan liknar din egen Min profil-sida på fliken *Självbetjäning*. När du visar information om en annan användare kanske du inte har behörighet att se vissa data eller utföra vissa åtgärder på sidan. Kontakta systemadministratören om du behöver hjälp.

Information om hur du använder funktionerna på profilsidan finns i [Kapitel 5, "Använda Min](#page-56-0)  [profil", på sidan 57](#page-56-0).

**4** När du är klar med profilsidan kan du stänga fönstret.

## <span id="page-48-0"></span>**3.4 Skicka e-post från ett relationsschema**

I det här avsnittet beskrivs:

- [Avsnitt 3.4.1, "Skicka e-post om en användare i ett schema" på sidan 49](#page-48-1)
- [Avsnitt 3.4.2, "Skicka ett nytt e-postmeddelande till en användare i schemat" på sidan 50](#page-49-0)
- [Avsnitt 3.4.3, "Skicka e-post till en chefs grupp" på sidan 51](#page-50-0)

### <span id="page-48-1"></span>**3.4.1 Skicka e-post om en användare i ett schema**

- **1** Sök efter kortet för en användare vars information du vill skicka till någon med e-post.
- **2** Klicka på e-postikonen  $\left( \begin{array}{c} \Box \ \Box \end{array} \right)$  på kortet:

En meny visas.

**3** Välj *E-postinformation*.

Ett nytt meddelande skapas i standardprogrammet för e-post. Följande delar av meddelandet har redan fyllts i:

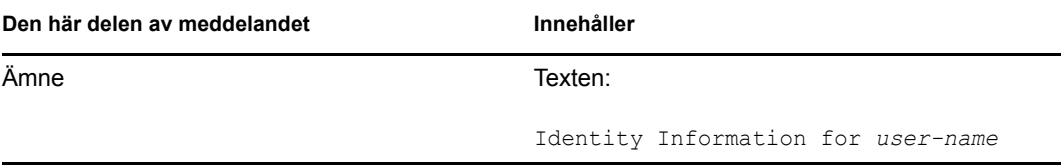

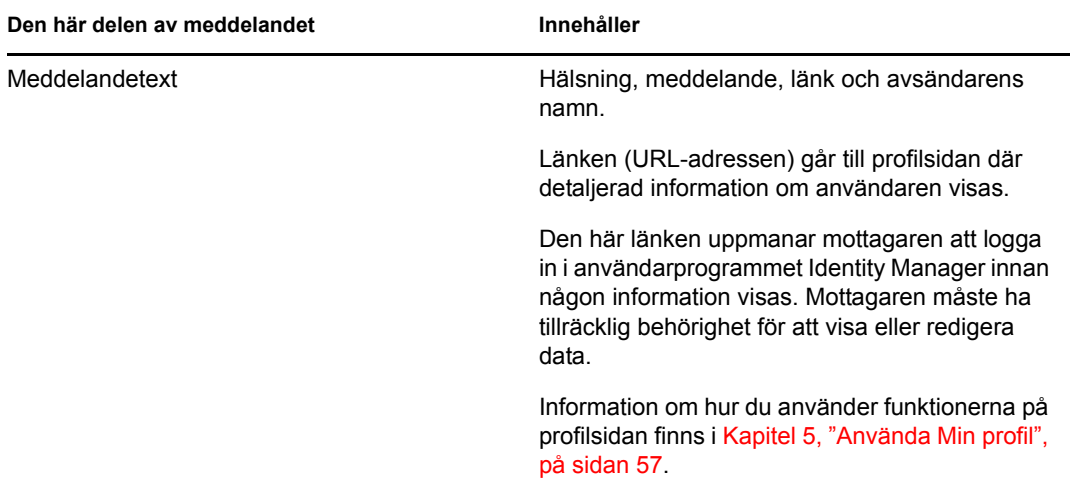

#### Till exempel:

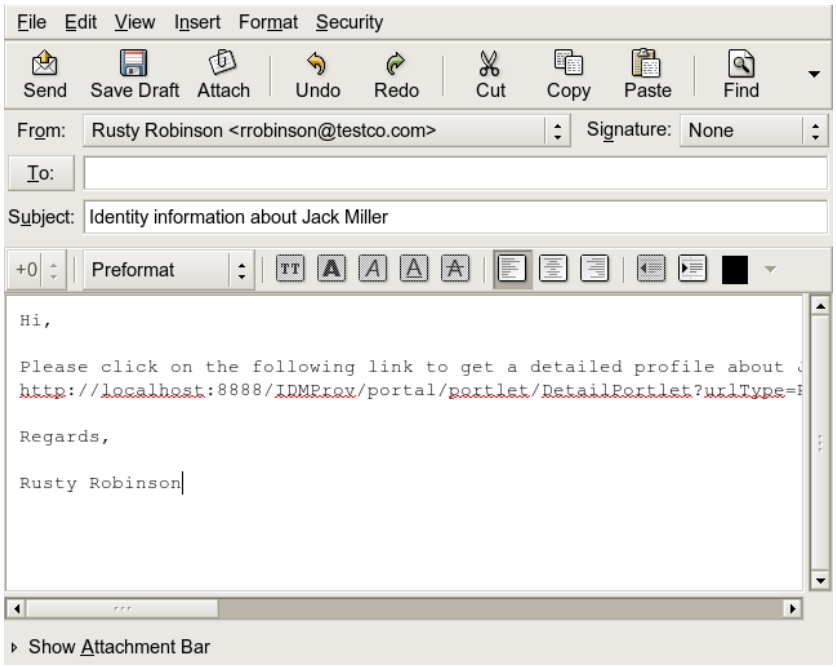

- **4** Ange mottagare för meddelandet (och eventuellt ytterligare innehåll).
- **5** Skicka meddelandet.

### <span id="page-49-0"></span>**3.4.2 Skicka ett nytt e-postmeddelande till en användare i schemat**

- **1** Sök efter kortet för en användare som du vill skicka ett e-postmeddelande till.
- **2** Klicka på e-postikonen  $\left( \Box \Box \right)$  på kortet. En meny visas.
- **3** Välj *Nytt e-postmeddelande*

Ett nytt meddelande skapas i standardprogrammet för e-post. Meddelandet är tomt förutom listan *Till*, där den valda användaren anges som mottagare.

- **4** Ange innehållet i meddelandet.
- **5** Skicka meddelandet.

### <span id="page-50-0"></span>**3.4.3 Skicka e-post till en chefs grupp**

- **1** Sök efter kortet för en användare som leder en grupp som du vill skicka e-post till.
- **2** Klicka på e-postikonen  $\left(\mathbb{E}\right)$  på kortet:

En meny visas.

**3** Välj *Skicka e-post till grupp*.

Ett nytt meddelande skapas i standardprogrammet för e-post. Meddelandet är tomt förutom listan *Till*, där alla som är direkt underordnade den valda användaren (chefen) anges som mottagare.

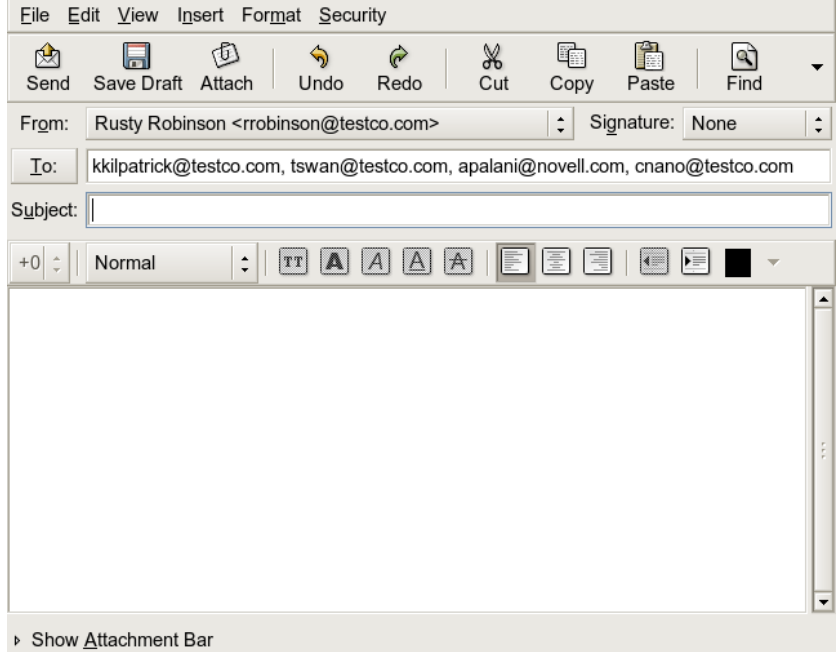

- **4** Ange innehållet i meddelandet.
- **5** Skicka meddelandet.

Rollbaserad logistikmodul för Identity Manager 3.6.1 Användarprogram: Användarhandbok

# <sup>4</sup>**Använda associationsrapporten**

I det här avsnittet får du information om hur du använder sidan Associationsrapport på fliken *Självbetjäning* i användarprogrammet Identity Manager. Avsnitt som ingår

- [Avsnitt 4.1, "Om Associationsrapport" på sidan 53](#page-52-0)
- [Avsnitt 4.2, "Visa associationer" på sidan 54](#page-53-0)

**OBS:** I det här avsnittet beskrivs standardfunktionerna på sidan Associationsrapport. Du kanske upptäcker vissa skillnader på grund av dina arbetsuppgifter, din behörighetsnivå och anpassningar som har gjorts för ditt företag. Kontakta systemadministratören om du vill ha mer information.

Mer allmän information om hur du får tillgång till och arbetar med fliken *Självbetjäning* finns i [Kapitel 2, "Introduktion av fliken Självbetjäning", på sidan 33.](#page-32-0)

## <span id="page-52-0"></span>**4.1 Om Associationsrapport**

Som administratör kan du använda sidan Associationsrapport till att visa eller felsöka vissa associationer som har tillhandahållits till användarna. Programtabellen visar:

- Program- eller systemnamn som användaren har en association till i tabellen DirXMLassociationer i identitetsarkivet. (Associationstabellen fylls i när identitetsarkivet synkroniserar ett användarkonto med ett anslutet system med hjälp av en princip eller en rättighet.)
- Associationens instans.
- Associationens status. Statusbeskrivningar finns i [Tabell 4-1](#page-52-1).

| <b>Status</b>    | Anger                                                                                                    |
|------------------|----------------------------------------------------------------------------------------------------|
| <b>Behandlad</b> | En drivrutin identifierar användaren för drivrutinens målprogram. Användarna<br>kan vilja kontrollera om de behöver utfärda en logistikbeställning om ett<br>program eller system som inte visas i deras associationslista. Om ett program<br>finns i användarnas lista men det inte går att få tillgång till det kan användarna<br>vilja kontakta programadministratören så att problemet kan identifieras. |
| Inaktiverad      | Programmet är förmodligen inte tillgängligt för användaren.                                                                                                    |
| Väntar           | Associationen väntar på någonting.                                                                                                    |
| Manuell          | En manuell process krävs om associationen ska kunna implementeras.                                                                                                    |
| Migrera          | Migrering krävs.                                                                                                    |
| <b>NÅGON</b>     | Allmän typ av status.                                                                                                    |

<span id="page-52-1"></span>*Tabell 4-1 Associationsstatustabell*

Inte alla logistikresurser finns representerade i identitetsarkivet.

[Figur 4-1 på sidan 54](#page-53-1) visar ett exempel på sidan Associationsrapport.

<span id="page-53-1"></span>*Figur 4-1 Sidan Associationsrapport.*

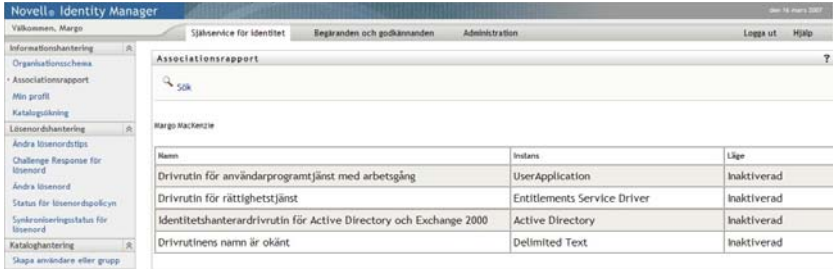

## <span id="page-53-0"></span>**4.2 Visa associationer**

När du klickar på *Associationsrapport* är de första associationerna som visas dina egna. Visa en annan användares associationer:

- **1** På fliken *Självbetjäning*, under *Informationshantering*, klickar du på *Associationsrapport*.
- **2** Klicka på *Sök* ovanför associationstabellen.

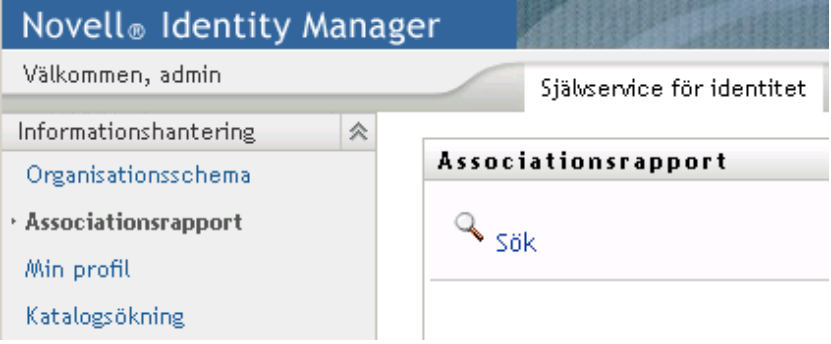

**3** I fönstret Objektsökning väljer du *Förnamn* eller *Efternamn* från menyn och anger en söksträng. Både *Förnamn* och *Efternamn* visas i fönstret Objektsökning.

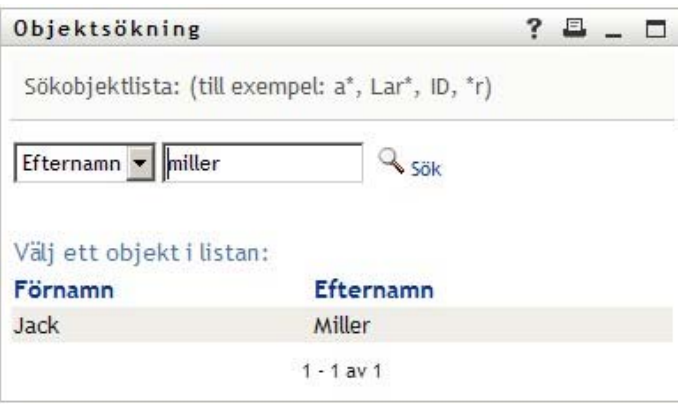

**4** Ange ett namn. Associationstabellen visar associationer för det namnet.

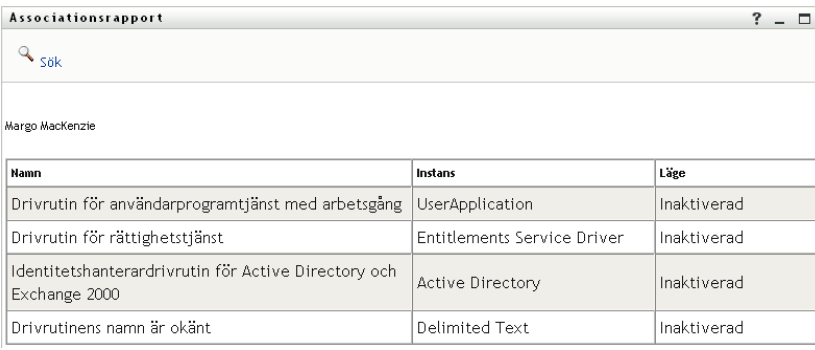

Rollbaserad logistikmodul för Identity Manager 3.6.1 Användarprogram: Användarhandbok

# <span id="page-56-0"></span><sup>5</sup>**Använda Min profil**

I det här avsnittet får du information om hur du använder sidan Min profil på fliken *Självbetjäning* i användarprogrammet Identity Manager. Avsnitt som ingår:

- [Avsnitt 5.1, "Om Min profil" på sidan 57](#page-56-1)
- [Avsnitt 5.2, "Redigera din information" på sidan 58](#page-57-0)
- [Avsnitt 5.3, "E-posta din information" på sidan 63](#page-62-0)
- [Avsnitt 5.4, "Visa ditt organisationsschema" på sidan 64](#page-63-0)
- [Avsnitt 5.5, "Länka till andra användare eller grupper" på sidan 65](#page-64-0)

**OBS:** I det här avsnittet beskrivs standardfunktionerna för sidan Min profil. Du kanske upptäcker vissa skillnader på grund av dina arbetsuppgifter, din behörighetsnivå och anpassningar som har gjorts för ditt företag. Kontakta systemadministratören om du vill ha mer information.

Mer allmän information om hur du får tillgång till och arbetar med fliken *Självbetjäning* finns i [Kapitel 2, "Introduktion av fliken Självbetjäning", på sidan 33.](#page-32-0)

## <span id="page-56-1"></span>**5.1 Om Min profil**

Med sidan Min profil kan du visa information om ditt användarkonto och arbeta med informationen efter behov. Det här ser exempelvis Kevin Chester (marknadsföringsassistent) när han går till sidan Min profil:

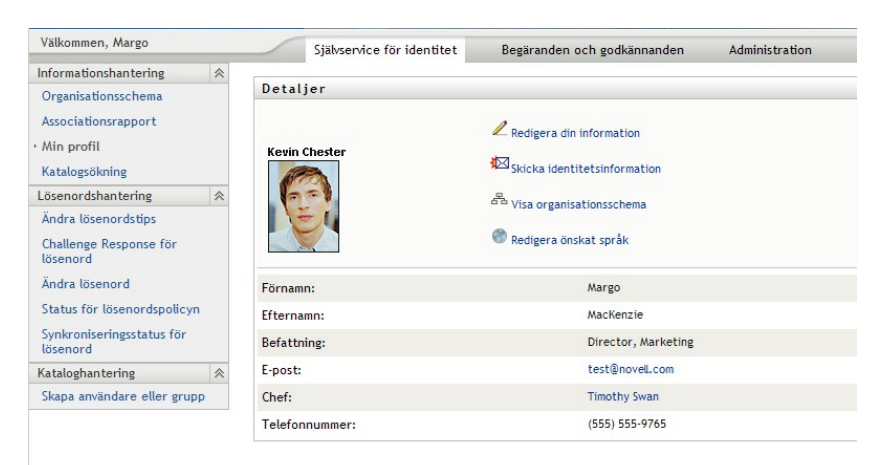

*Figur 5-1 Informationssidan för Min profil*

Om du vill ändra en del av den här informationen kan du redigera den (systemadministratören kan dock avgöra exakt vad du har behörighet att ändra). Kevin Chester kan till exempel klicka på *Redigera din information* Han ser en sida där han kan redigera profilinformation, när han har fått behörighet att göra det av administratören:

*Figur 5-2 Sidan Redigera profil*

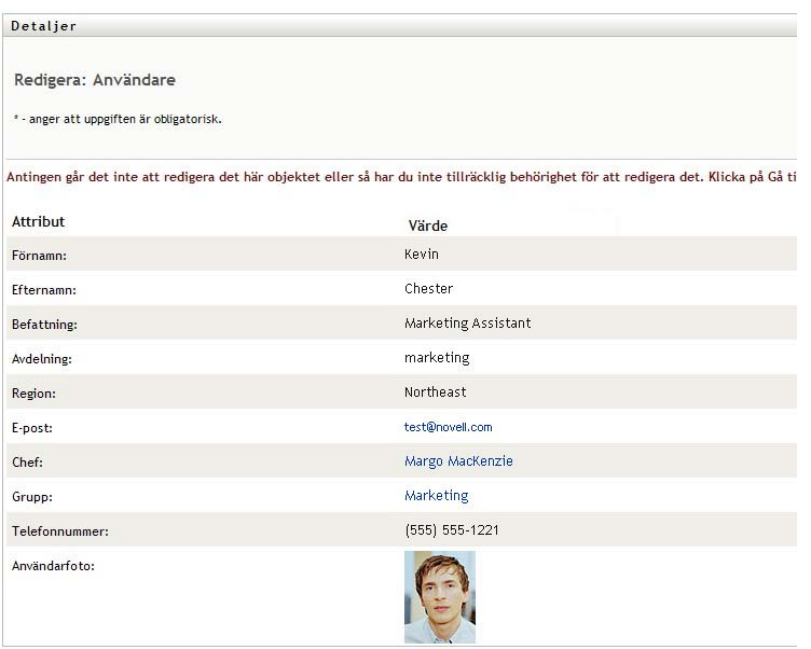

När du har kommit tillbaka till huvudsidan (visning) innehåller Min profil länkar som låter dig utföra andra användbara åtgärder för din information. Du kan:

- skicka din information (i form av en länk) till någon via e-post
- växla till att visa ditt organisationsschema i stället för din information
- om du har behörighet kan du ange en annan användare eller grupp i organisationsschemat som du vill visa information för
- klicka på en e-postadress om du vill skicka ett meddelande till det kontot
- ange språk för instansen av användarprogrammet som du använder.

## <span id="page-57-0"></span>**5.2 Redigera din information**

I Min profil finns en redigeringssida som du kan växla till när du vill göra ändringar.

Vissa värden kanske inte går att ändra. Värden som inte kan ändras visas på redigeringssidan som skrivskyddad text eller som länkar. Kontakta systemadministratören om du vill veta vad du har behörighet att redigera.

Så här redigerar du din information:

- **1** Klicka på länken *Redigera din information* överst på sidan Min profil.
- **2** När redigeringssidan visas utför du de ändringar som behövs. Använd redigeringsknapparna i [Tabell 5-1.](#page-58-0)
- **3** När du är klar med redigeringen klickar du på *Spara ändringar* och därefter på *Gå tillbaka*.

### **5.2.1 Dölja information**

Om du döljer en del av din information döljs den från alla som använder användarprogrammet Identity Manager, utom dig och systemadministratören.

- **1** Klicka på länken *Redigera din information* överst på sidan Min profil.
- **2** På redigeringssidan identifierar du ett objekt som du vill dölja.
- **3** Klicka på *Dölj* bredvid objektet.

*Dölj* kan vara inaktiverat för vissa objekt. Systemadministratören kan aktivera den här funktionen för specifika objekt.

### **5.2.2 Använda redigeringsknapparna**

I [Tabell 5-1](#page-58-0) visas redigeringsknapparna som du kan använda om du vill redigera din profilinformation.

<span id="page-58-0"></span>*Tabell 5-1 Redigeringsknappar*

| Knapp  | <b>Funktion</b>                                                   |
|--------|-------------------------------------------------------------------|
| Q      | Slår upp ett värde som ska användas i en post                     |
| 怡      | Visar en lista med Historik över värden som har använts i en post |
| l+     | Lägger till en ny post                                            |
|        | Visar alla poster för attributet                                  |
| $\ast$ | Tar bort en befintlig post och dess värde                         |
| v      | Låter dig redigera (ange och visa) en bild                        |

**OBS:** Lägger till och tar bort grupper med separata redigeringsåtgärder. Om du tar bort och lägger till grupper med samma redigeringsåtgärd visas den borttagna gruppens namn på nytt när du klickar på +-knappen (lägg till).

I följande avsnitt får du mer information om dessa redigeringsknappar:

- ["Slå upp en användare" på sidan 59](#page-58-1)
- ["Slå upp en grupp" på sidan 61](#page-60-0)
- ["Använda listan Historik" på sidan 62](#page-61-0)
- ["Redigera en bild" på sidan 62](#page-61-1)

### <span id="page-58-1"></span>**Slå upp en användare**

**1** Klicka på *Sök* (**Q**) till höger om en post (som du vill slå upp en användare för). Uppslagningssidan visas:

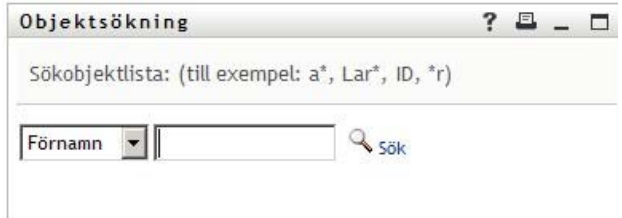

- <span id="page-59-1"></span>**2** Ange sökvillkor för användaren som du vill slå upp:
	- **2a** I listrutan kan du ange en sökning efter *Förnamn* eller *Efternamn*.
	- **2b** I textrutan bredvid listrutan anger du hela eller en del av namnet som du vill söka efter.

Sökningen hittar alla namn som börjar med texten som du angav. Sökningen är inte skiftlägeskänslig. Du kan använda en asterisk (\*) som jokertecken för valfritt antal av valfria tecken.

Till exempel hittar alla följande exempel förnamnet Chip:

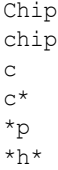

En uppslagning av chefer söker endast efter användare som är chefer.

**3** Klicka på *Sök*.

Sökresultaten visas på uppslagningssidan:

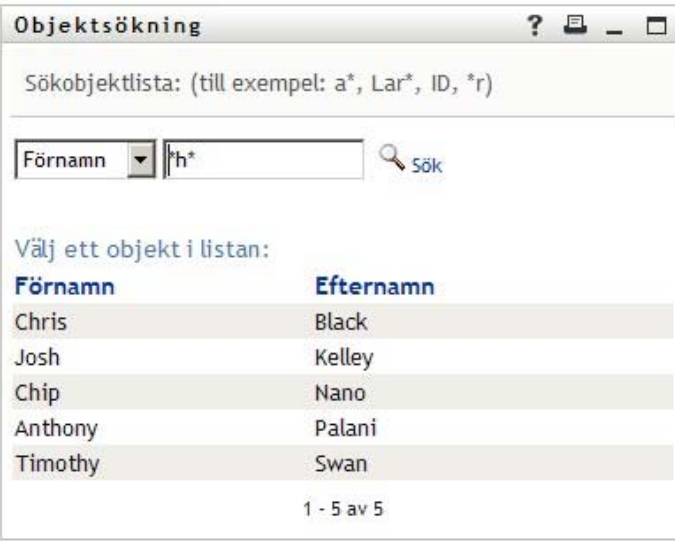

Om du ser en lista med användare som innehåller användaren du letar efter ska du gå till [Steg 4](#page-59-0). Annars går du tillbaka till [Steg 2.](#page-59-1)

Du kan sortera sökresultaten i stigande eller fallande ordning genom att klicka på kolumnrubrikerna.

<span id="page-59-0"></span>**4** Markera önskad användare i listan.

Uppslagningssidan stängs och namnet på användaren infogas i lämplig post på redigeringssidan.

### <span id="page-60-0"></span>**Slå upp en grupp**

**1** Klicka på  $Sök$  ( $\Box$ ) till höger om en post (som du vill slå upp en grupp för).

Uppslagningssidan visas:

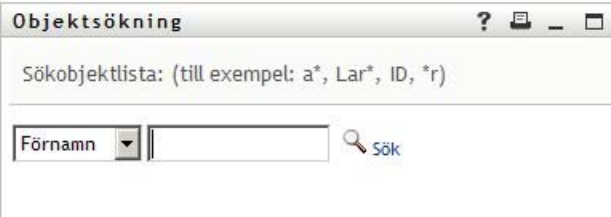

- <span id="page-60-1"></span>**2** Ange sökvillkor för gruppen som du vill slå upp:
	- **2a** I listrutan är *Beskrivning* det enda alternativet som går att söka efter.
	- **2b** I textrutan bredvid listrutan anger du hela eller en del av beskrivningen som du vill söka efter.

Sökningen hittar alla beskrivningar som börjar med texten som du anger. Sökningen är inte skiftlägeskänslig. Du kan använda en asterisk (\*) som jokertecken för valfritt antal av valfria tecken.

Till exempel hittar alla följande exempel beskrivningen Marketing:

```
Marketing
marketing
m
m*
*g
*k*
```
**3** Klicka på *Sök*.

Sökresultaten visas på uppslagningssidan:

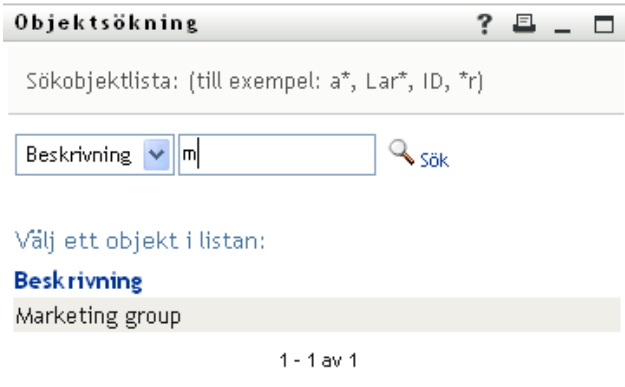

Om du ser en lista med grupper som innehåller gruppen du letar efter ska du gå till [Steg 4.](#page-61-2) Annars går du tillbaka till [Steg 2.](#page-60-1)

Du kan sortera sökresultaten i stigande eller fallande ordning genom att klicka på kolumnrubriken.

<span id="page-61-2"></span>**4** Markera önskad grupp i listan.

Uppslagningssidan stängs och gruppen infogas i lämplig post på redigeringssidan.

#### <span id="page-61-0"></span>**Använda listan Historik**

**1** Klicka på ikonen *Historik* (**ii**) till höger om en post (vars tidigare värden du vill se). Listan *Historik* visas. Värden visas i alfabetisk ordning.

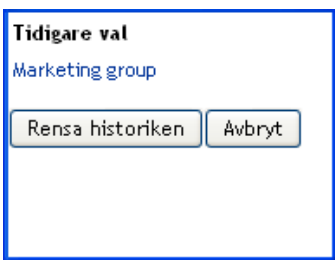

**2** Välj ett av följande alternativ:

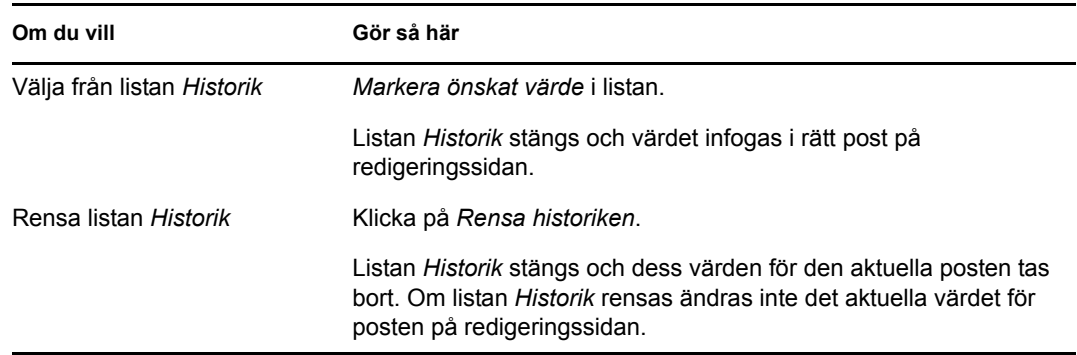

### <span id="page-61-1"></span>**Redigera en bild**

Redigering av informationen kan innebära att en bild läggs till, ersätts eller visas:

- **1** På redigeringssidan klickar du på *Visa* om du vill visa en bild.
- **2** Klicka på ikonen med ett plustecken  $\mathbf{H}$  Lägg till bild om du vill lägga till en bild.

Om det redan finns en bild kan du klicka på pennikonen (  $\textcircled{2}_{\mathsf{Ersätt}\,\text{eller}\,\text{tabort}\,\text{bild}}$  ) om du vill ersätta eller ta bort den.

**3** Klicka på den knappen om du vill visa sidan Filöverföring:

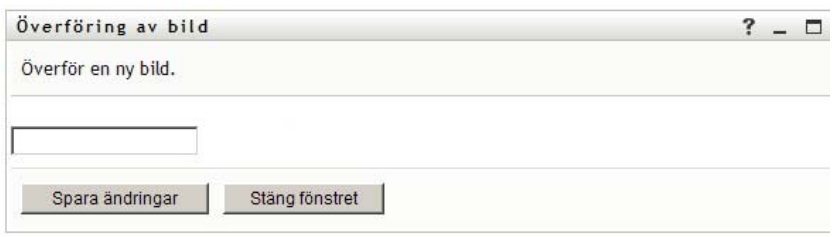

Om objektet redan har en bild visas bilden här.

- **4** Lägga till en bild eller ersätta den aktuella bilden:
	- **4a** Klicka på *Bläddra* och markera en bildfil (till exempel en GIF- eller JPG-fil).
	- **4b** Klicka på *Spara ändringar* när du vill överföra den markerade bildfilen till servern.
- **5** Klicka på *Stäng fönstret* när du vill återgå till redigeringssidan.

## <span id="page-62-0"></span>**5.3 E-posta din information**

Från sidan Min profil kan du e-posta information som länkar:

**1** Klicka på länken *Skicka identitetsinformation* överst på sidan Min profil.

Ett nytt meddelande skapas i standardprogrammet för e-post. Följande delar av meddelandet har redan fyllts i:

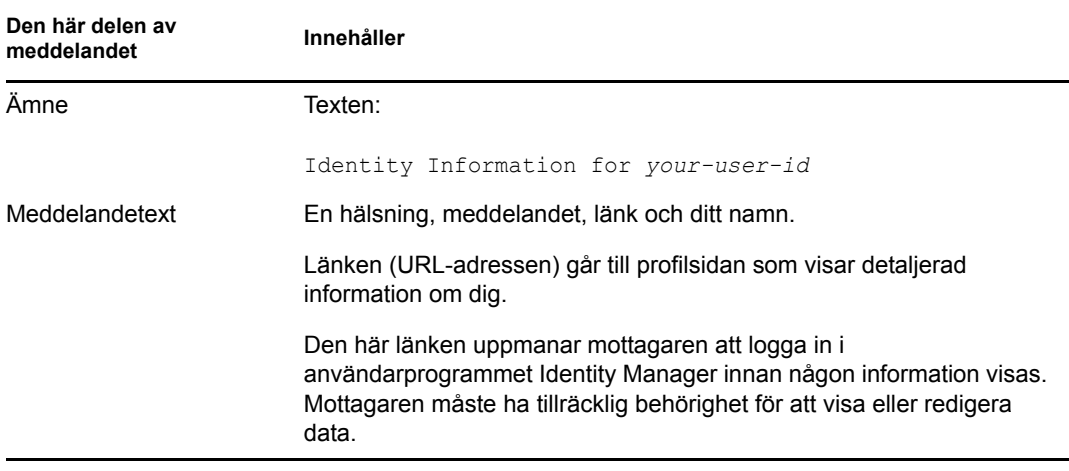

Till exempel:

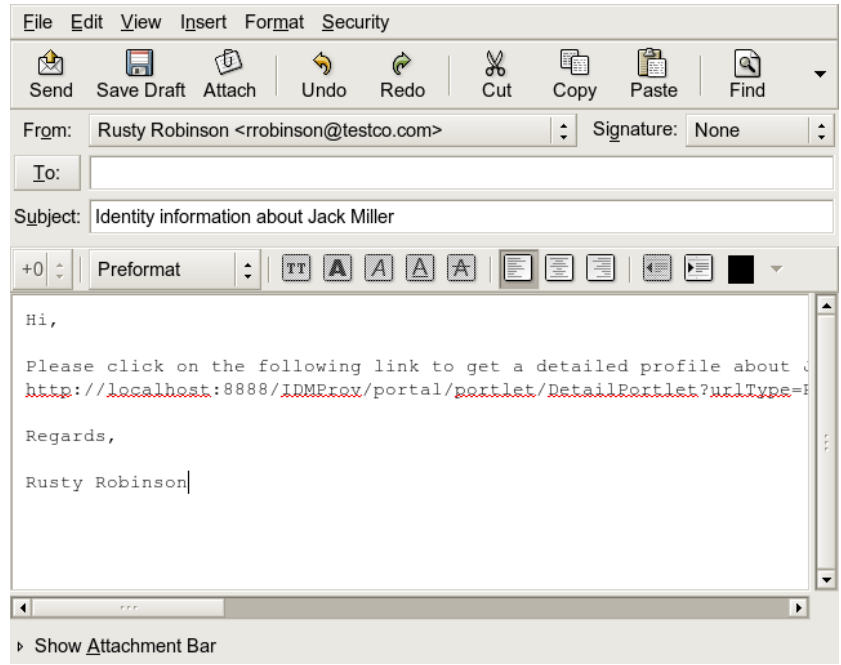

- **2** Ange mottagare för meddelandet (och eventuellt ytterligare innehåll).
- **3** Skicka meddelandet.

## <span id="page-63-0"></span>**5.4 Visa ditt organisationsschema**

Om du vill växla från Min profil till Organisationsschema klickar du på länken *Visa organisationsschema* i mitten av sidan Min profil.

Ditt organisationsschema visas. Till exempel:

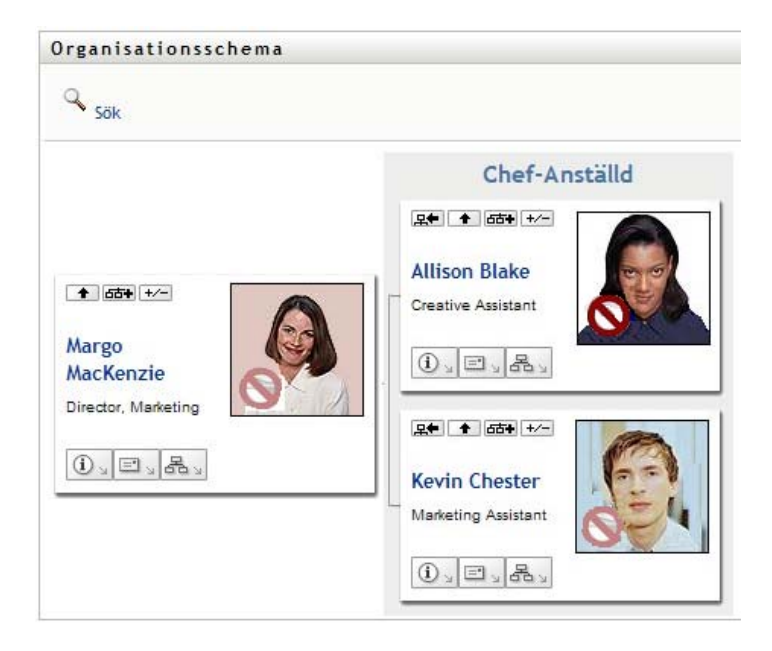

Information om hur du använder funktionerna på den här sidan finns i [Kapitel 3, "Använda](#page-38-1)  [organisationsschemat", på sidan 39.](#page-38-1)

## <span id="page-64-0"></span>**5.5 Länka till andra användare eller grupper**

Informationssidan i din profil kan innehålla länkar till andra användare eller grupper. Du kan visa information (sidan Profil) för alla andra användare och grupper som visas som en länk i din informationssida.

Så här visar du detaljerad information om en annan användare eller grupp:

- **1** Medan du visar eller redigerar information på sidan Min profil kan du se länkar som anger namn på användare eller grupper. För muspekaren över texten så att understrykningen som anger en länk visas.
- **2** Klicka på en länk om du vill visa information om den användaren eller gruppen (i ett separat fönster).
- **3** Du kan stänga informationsfönstret när du är klar.

Detta är ett scenario som visar hur man kan länka till information för andra användare och grupper. Timothy Swan (vice VD för marknadsföring) loggar in i användarprogrammet Identity Manager och går till sidan Min profil:

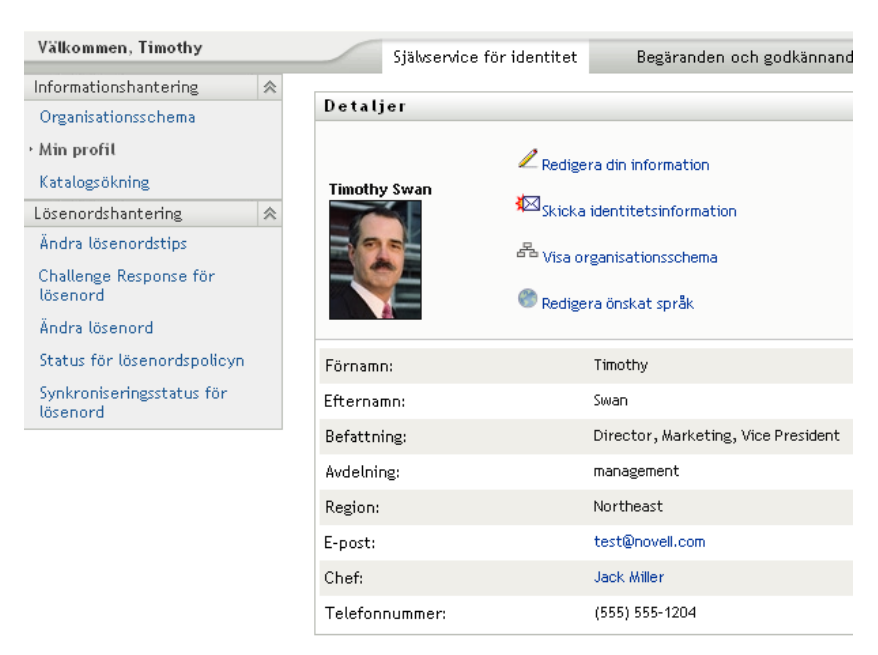

*Figur 5-3 På sidan Min profil visas profilinformation och profilåtgärder*

Han klickar på *Redigera din information*

*Figur 5-4 Sidan Redigera Information*

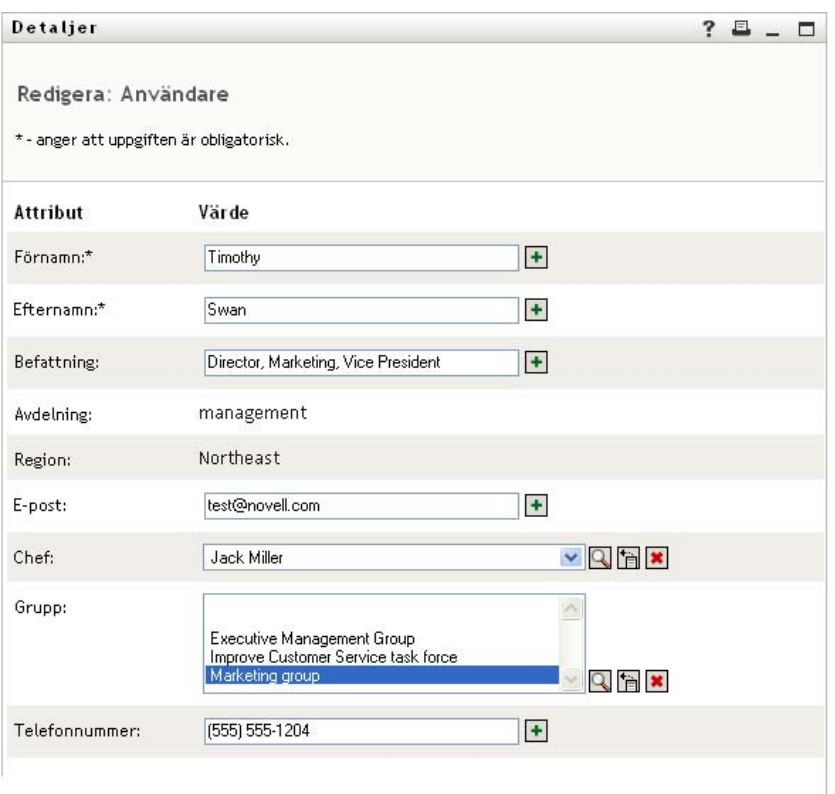

Han noterar användarnamn (Terry Mellon) och gruppnamn (Företagsledning, Marknadsföring, Grupp för förbättrad kundservice) som visas som länkar. Han klickar på *Marknadsföring* och ett nytt fönster visas:

*Figur 5-5 Sidan Gruppinformation*

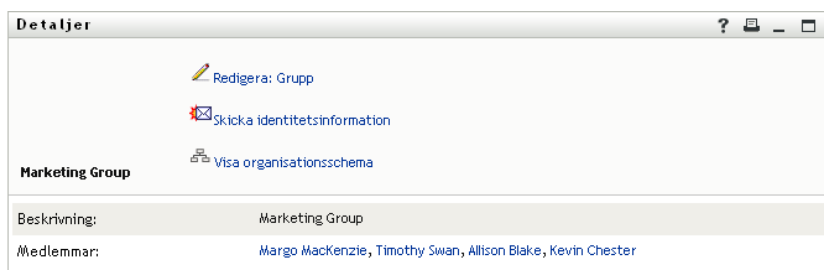

Här visas detaljerad information om gruppen Marknadsföring. Om han har behörighet kan han klicka på *Redigera grupp* så att han kommer till sidan *Redigera grupp*. Där kan han lägga till och ta bort medlemmar från gruppen, ändra gruppens beskrivning samt ta bort gruppen.

Även namnen på medlemmarna i gruppen Marknadsföring är länkar. Han klickar på *Allison Blake*. Följande visas:

| Detaljer             |                                                                                                    |  |
|----------------------|----------------------------------------------------------------------------------------------------|--|
| <b>Allison Blake</b> | Redigera din information<br>Skicka identitetsinformation<br>A Visa organisationsschema<br>Redigera önskat språk |  |
| Förnamn:             | Allison                                                                                                    |  |
| Efternamn:           | Blake                                                                                                    |  |
| Befattning:          | <b>Creative Assistant</b>                                                                                       |  |
| Avdelning:           | marketing                                                                                                    |  |
| Region:              | Northeast                                                                                                    |  |
|                      |                                                                                                    |  |
|                      | test@novell.com                                                                                                 |  |
| E-post:<br>Chef:     | Margo MacKenzie                                                                                                 |  |

*Figur 5-6 Gruppinformationssidans länkar till gruppmedlemmarnas profiler*

Detta är den detaljerade informationen om användaren Allison Blake (en av hans anställda).

Han kan klicka på *Redigera: Användare* och, om han har behörighet till det, redigera användarens information (förutom attributen Avdelning och Region) eller ta bort användaren.

Allisons e-postadress är en länk. När han klickar på länken skapas ett nytt e-postmeddelande till henne i hans e-postprogram.

*Figur 5-7 Skicka ett e-postmeddelande till en användare från användarens profilsida*

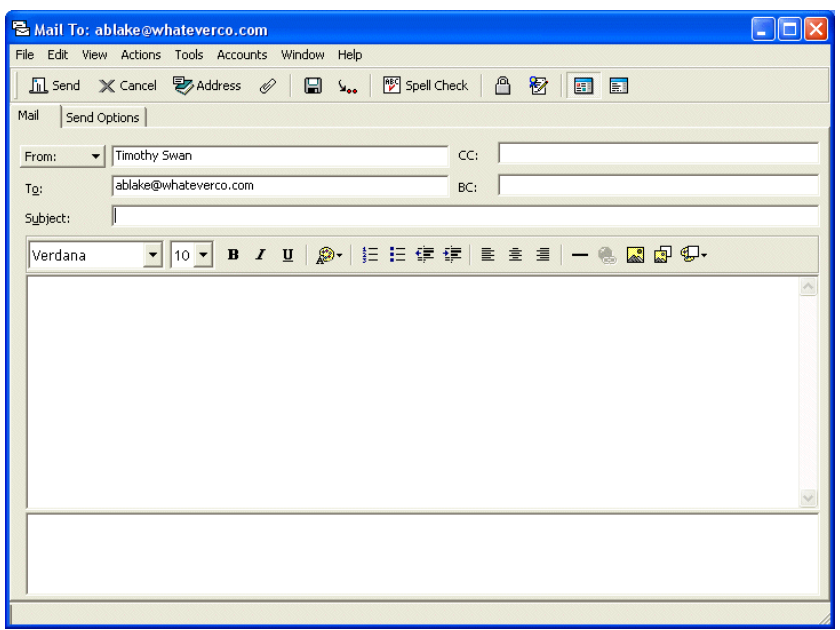

Nu kan han ange innehållet i meddelandet och skicka det.

## **5.6 Välja önskat språk**

Du kan ange vilket språk du vill använda i användarprogrammet Identity Manager. Du kan när som helst ange önskat språk i *Min profil*.

- **1** Klicka på *Självbetjäning > Informationshantering > Min profil > Redigera önskat språk*. Sidan *Redigera önskat språk* öppnas.
- **2** Du kan lägga till ett språk genom att öppna listrutan *Tillgängliga språk*, markera ett språk och klicka på *Lägg till*.
- **3** Du kan ändra prioritetsordning genom att markera ett språk i listan *Språk i prioritetsordning* och välja *Flytta upp, Flytta ned* eller *Ta bort*.
- **4** Klicka på *Spara ändringar*.

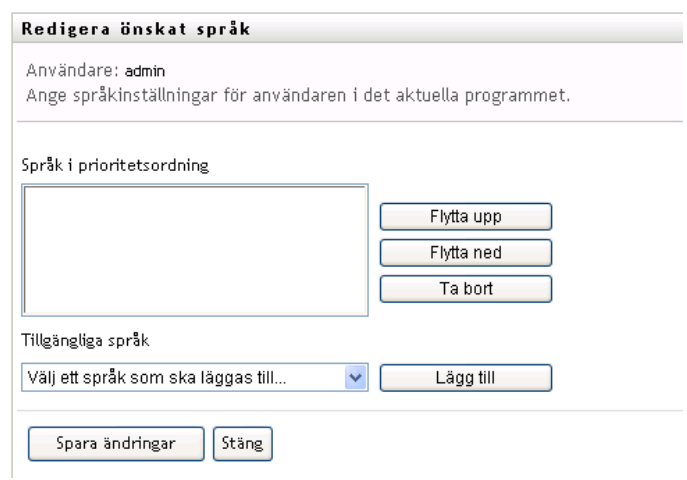

Sidorna i användarprogrammet Identity Manager visas på ett eller flera önskade språk enligt dessa regler:

- 1. Användarprogrammet använder språk som har definierats i användarprogrammet, enligt ordningen i listan över önskade språk.
- 2. Om inget önskat språk har definierats för användarprogrammet används webbläsarens önskade språk i den angivna prioritetsordningen.
- 3. Om inget önskat språk har definierats för vare sig användarprogrammet eller webbläsaren används standardspråket för användarprogrammet.

### **5.6.1 Definiera ett önskat språk i webbläsaren**

I Firefox\* lägger du till språk med *Verktyg > Inställningar > Avancerat > Allmänt > Välj*. Placera det önskade språket överst i listan. I Internet Explorer anger du språk med *Visa > Kodning*.

Rollbaserad logistikmodul för Identity Manager 3.6.1 Användarprogram: Användarhandbok

# <sup>6</sup>**Använda katalogsökning**

I det här avsnittet får du information om hur du använder sidan Katalogsökning på fliken *Självbetjäning* i användarprogrammet Identity Manager. Avsnitt som ingår:

- [Avsnitt 6.1, "Om Katalogsökning" på sidan 71](#page-70-0)
- [Avsnitt 6.2, "Utföra grundläggande sökningar" på sidan 73](#page-72-0)
- [Avsnitt 6.3, "Utföra avancerade sökningar" på sidan 74](#page-73-0)
- [Avsnitt 6.4, "Arbeta med sökresultat" på sidan 83](#page-82-0)
- [Avsnitt 6.5, "Använda sparade sökningar" på sidan 88](#page-87-0)

**OBS:** I det här avsnittet beskrivs standardfunktionerna på sidan Katalogsökning. Du kanske upptäcker några skillnader på grund av dina arbetsuppgifter, din behörighetsnivå och anpassningar som har gjorts för ditt företag. Kontakta systemadministratören om du vill ha mer information.

Mer allmän information om hur du får tillgång till och arbetar med fliken *Självbetjäning* finns i [Kapitel 2, "Introduktion av fliken Självbetjäning", på sidan 33.](#page-32-0)

# <span id="page-70-0"></span>**6.1 Om Katalogsökning**

På sidan Katalogsökning kan du söka efter användare, grupper eller grupp genom att ange sökvillkor eller genom att använda sökvillkor som har sparats tidigare.

Anta till exempel att Timothy Swan (vice VD för marknadsföring) behöver söka efter information om någon på hans företag. Han går till sidan Katalogsökning. Som standard visas detta:

*Figur 6-1 Sidan Katalogsökning*

| Mina sparade sökningar. Klicka på en sökning när du vill köra den. |                  |                 |  |  |
|--------------------------------------------------------------------|------------------|-----------------|--|--|
| Ändra                                                              | Ta bort          | Sökningsnamn    |  |  |
| $\mathbb Z$ Redigera                                               | $\times$ Ta bort | Marketing       |  |  |
| $\mathbb Z$ Redigera                                               | X Ta bort        | Search on B     |  |  |
| $\mathbb Z$ Redigera                                               | $X$ Ta bort      | search a        |  |  |
| $\mathbb Z$ Redigera                                               | X Ta bort        | marketing group |  |  |
| $\mathbb Z$ Redigera                                               | $X$ Ta bort      | advanced search |  |  |

Han har ännu inte några sparade sökningar att välja bland, så han anger *Ny sökning*.

En användare som han vill kontakta har ett förnamn som börjar på C, men han minns inte hela namnet. Han behöver bara ange en grundläggande sökning med detta villkor:

*Figur 6-2 Ange ett sökvillkor på sidan Söklista*

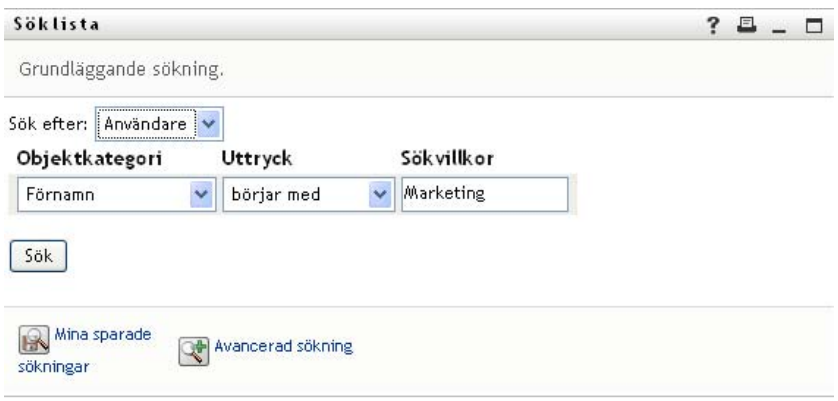

Sökresultaten visas, så Timothy kan granska och arbeta med den beställda informationen. Som standard visas informationen i fliken *Identitet*:

*Figur 6-3 Sökresultat*

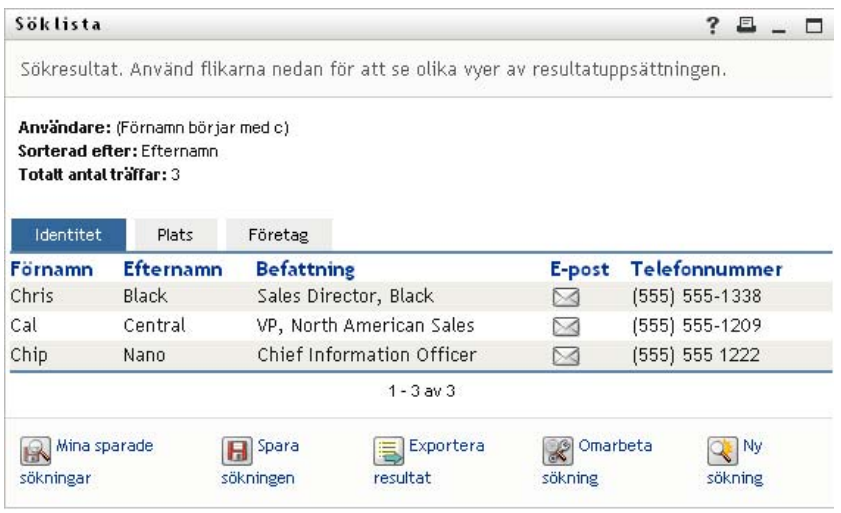

Timothy klickar på fliken *Företag* i sökresultaten så att en annan vy över informationen visas. Han minns att personen som han letar efter arbetar för Kip Keller, så det begränsar sökningen till Cal Central:
*Figur 6-4 Ändra hur sökresultaten visas med hjälp av flikar*

| Söklista                |                                                                | ?<br>Sökresultat, Använd flikarna nedan för att se olika vyer av resultatuppsättningen. |                |                  |             |        |
|-------------------------|----------------------------------------------------------------|-----------------------------------------------------------------------------------------|----------------|------------------|-------------|--------|
| Totalt antal traffar: 3 | Användare: (Förnamn börjar med c)<br>Sorterad efter: Avdelning |                                                                                         |                |                  |             |        |
| Identitet               | Plats                                                          | Företag                                                                                 |                |                  |             |        |
| Förnamn                 | <b>Efternamn</b>                                               | <b>Befattning</b>                                                                       |                | <b>Avdelning</b> | Chef        | E-post |
|                         | Nano                                                           | Chief Information Officer                                                               |                |                  | Jack Miller | ⊠      |
|                         |                                                                |                                                                                         |                |                  |             |        |
|                         | Central                                                        | VP, North American Sales                                                                |                | sales            |             | ≻⊲     |
| Chip<br>Cal<br>Chris    | Black                                                          | Sales Director, Black                                                                   |                | sales            |             | ⊠      |
|                         |                                                                |                                                                                         | $1 - 3$ av $3$ |                  |             |        |
| Mina sparade            |                                                                | Spara                                                                                   | Exportera      | Omarbeta         |             | Ny     |

Förutom flikarna för olika vyer innehåller sidan med sökresultat även länkar och knappar som låter dig utföra åtgärder med informationen. Du kan:

- sortera raderna med information genom att klicka på kolumnrubrikerna
- visa information (sidan Profil) för en användare genom att klicka på motsvarande rad
- skicka ett nytt e-postmeddelande till en användare genom att klicka på e-postikonen i användarens rad
- spara sökningen så att du kan återanvända den senare
- exportera resultatet till en textfil
- omarbeta sökningen genom att ändra villkoren.

När du skapar sökresultat kan du ibland behöva använda mer än en grundläggande sökning för att beskriva informationen som du vill ha. Med en avancerad sökning kan du ange komplexa sökvillkor.

Om du behöver utföra en avancerad sökning fler gånger kan du behålla den som en sparad sökning. Det kan även vara praktiskt att spara grundläggande sökningar som du utför ofta. Exempelvis har Timothy Swan lagt till ett par sparade sökningar som han använder ofta:

*Figur 6-5 Sparade sökningar på sidan Söklista*

| Söklista                                                           |                      | 且<br>?<br>$ \Box$ |  |
|--------------------------------------------------------------------|----------------------|-------------------|--|
| Mina sparade sökningar. Klicka på en sökning när du vill köra den. |                      |                   |  |
| Ändra                                                              | Ta bort              | Sökningsnamn      |  |
| $\mathbb Z$ Redigera                                               | $X_{\text{Ta bort}}$ | Marketing         |  |
| $\mathbb Z$ Redigera                                               | X Ta bort            | Search on B       |  |
| $\mathbb Z$ Redigera                                               | X Ta bort            | search a          |  |
| $\mathbb Z$ Redigera                                               | $X$ Ta bort          | marketing group   |  |
| $\mathbb Z$ Redigera                                               | $X$ Ta bort          | advanced search   |  |

## <span id="page-72-0"></span>**6.2 Utföra grundläggande sökningar**

**1** Gå till sidan Katalogsökning och klicka på *Ny sökning*. På sidan Grundläggande sökning visas som standard:

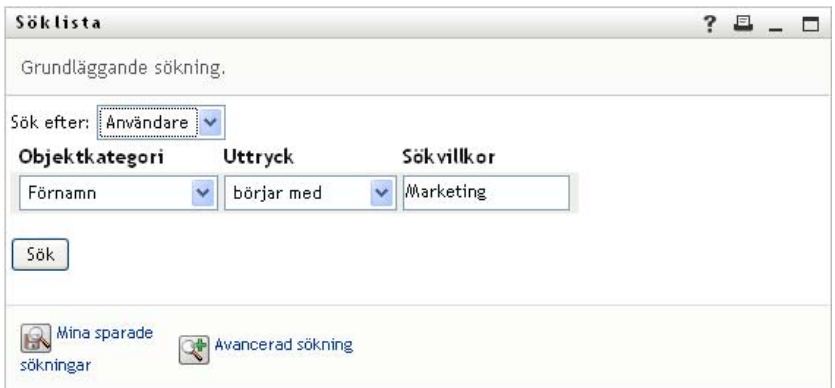

- **2** I listrutan *Sök efter* anger du vilken typ av information du vill söka efter genom att välja *Grupp* eller *Användare*.
- **3** I listrutan *Objektkategori* anger du ett attribut som du vill använda vid sökningen. Till exempel:

Last Name

Listan över tillgängliga attribut avgörs av vad du söker efter (användare eller grupper).

**4** I listrutan *Uttryck* väljer du en jämförelseoperation som ska utföras mot det angivna attributet. Till exempel:

equals

Mer information finns i [Avsnitt 6.3.1, "Ange ett uttryck" på sidan 77](#page-76-0).

**5** I rutan *Sökterm* anger du ett värde som ska jämföras med det angivna attributet. Till exempel:

Smith

Mer information finns i [Avsnitt 6.3.2, "Ange ett värde för din jämförelse" på sidan 78.](#page-77-0)

**6** Klicka på *Sök*.

Sökresultaten visas.

Se [Avsnitt 6.4, "Arbeta med sökresultat" på sidan 83](#page-82-0) om du vill få mer information om vad du ska göra sedan.

## <span id="page-73-0"></span>**6.3 Utföra avancerade sökningar**

Om du behöver ange flera villkor när du söker efter användare eller grupper kan du använda en avancerad sökning. Till exempel:

Last Name *equals* Smith *AND* Title *contains* Rep

Om du anger flera villkorsgrupperingar (för att avgöra i vilken ordning villkoren utvärderas) kopplar du ihop dem med samma logiska operationer. Så här utför du till exempel en avancerad sökning med följande villkor (två villkorsgrupperingar anslutna med ett eller):

(Last Name *equals* Smith *AND* Title *contains* Rep) *OR* (First Name *starts with* k *AND* Department *equals* Sales)

ange följande som visas i [Figur 6-6 på sidan 75:](#page-74-0)

<span id="page-74-0"></span>*Figur 6-6 Ange avancerade sökvillkor på sidan Söklista*

| Söklista                             |                        |                          |                                                                |              | 2                            |
|--------------------------------------|------------------------|--------------------------|----------------------------------------------------------------|--------------|------------------------------|
|                                      |                        |                          | Avancerad sökning. Ange ett eller flera villkor för sökningen. |              |                              |
| Sök efter:                           | Användare v            |                          |                                                                |              |                              |
| Med detta villkor:                   |                        |                          |                                                                |              |                              |
| Operator                             | Objektkategori         |                          | Uttryck                                                        | Sökvillkor   | Lägg till/ta bort villkor    |
|                                      | Förnamn.               | $\checkmark$             | börjar med                                                     | $\checkmark$ | $+3$                         |
| och v                                | Förnamn.               | $\ddot{\phantom{1}}$     | börjar med                                                     | $\checkmark$ | $+3$                         |
|                                      |                        |                          |                                                                |              | Ta bort villkorsgruppering   |
| Med detta villkor:<br>Objektkategori |                        | <b>Uttryck</b>           |                                                                | Sökvillkor   | Lägg till/ta bort villkor    |
| Förnamn                              | $\ddot{ }$             | börjar med               | Y                                                              |              | $\ddot{}$                    |
|                                      |                        |                          |                                                                |              | Ta bort villkorsgruppering   |
| Sök                                  |                        |                          |                                                                |              | Lägg till villkorsgruppering |
| $\mathbb{R}$                         | Mina sparade sökningar | Gm Grundläggande sökning |                                                                |              |                              |

Resultatet av sökningen visas i [Figur 6-7 på sidan 75.](#page-74-1)

<span id="page-74-1"></span>*Figur 6-7 Resultat av den avancerade sökningen*

| Söklista                                                                           |                                   |                                            |                  |              | $\mathbf{z}$     | □     |
|------------------------------------------------------------------------------------|-----------------------------------|--------------------------------------------|------------------|--------------|------------------|-------|
| Sökresultat. Använd flikarna nedan för att se olika vyer av resultatuppsättningen. |                                   |                                            |                  |              |                  |       |
| Sorterad efter: Avdelning<br>Totalt antal träffar: 21                              | Användare: (Förnamn innehåller *) |                                            |                  |              |                  |       |
| Identitet                                                                          | Plats                             | Företag                                    |                  |              |                  |       |
| Förnamn                                                                            | <b>Efternamn</b>                  | <b>Befattning</b>                          | <b>Avdelning</b> | Chef         | E-post           |       |
| Margo<br>Admin                                                                     | MacKenzie                         | Director, Marketing                        |                  | Timothy Swan | $\triangleright$ |       |
| Anthony                                                                            | Palani                            | Director, Marketing, Vice President        |                  | Jack Miller  |                  |       |
| Bill                                                                               | <b>Burke</b>                      | Sales manager, Central                     |                  |              | ⊠                |       |
| Bob                                                                                | Jenner                            | Account Executive                          |                  | Ned North    | ⊠                |       |
| Brad                                                                               | Jones                             |                                            |                  |              | $\boxtimes$      |       |
| bush                                                                               | mudak                             |                                            |                  |              |                  |       |
| Chip                                                                               | Nano                              | Chief Information Officer                  |                  | Jack Miller  | M                |       |
| Fred                                                                               | Quimby                            |                                            |                  |              |                  |       |
| Fred                                                                               | Quimby                            |                                            |                  |              |                  |       |
| Jack                                                                               | Miller                            | President, CEO                             |                  | Ned North    |                  |       |
|                                                                                    |                                   | $1 - 10$ av 21                             |                  |              | Nästa            | Sista |
| $\mathbb{R}$                                                                       | Mina sparade sökningar            | Spara sökningen<br>Exportera resultat<br>н | Omarbeta sökning |              | Ny sökning       |       |

Så här utför du en avancerad sökning:

- **1** Gå till sidan Katalogsökning och klicka på *Ny sökning*. Sidan Grundläggande sökning visas som standard.
- **2** Klicka på *Avancerad sökning*. Sidan Avancerad sökning visas:

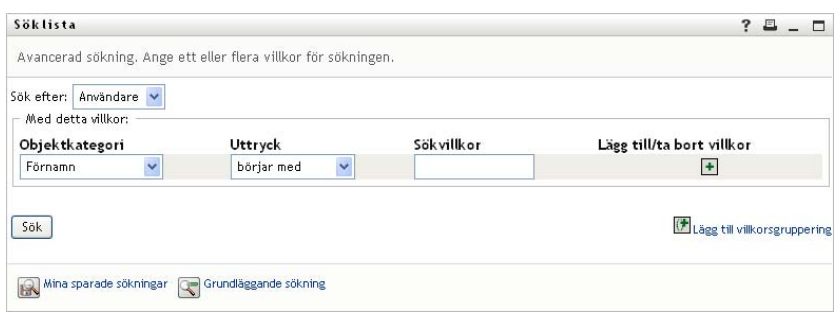

- **3** I listrutan *Sök efter* anger du vilken typ av information du vill söka efter genom att välja något av följande alternativ:
	- Grupp
	- Användare

Du kan nu fylla i avsnittet *Med detta villkor*.

- <span id="page-75-0"></span>**4** Ange ett villkor i en villkorsgruppering:
	- **4a** I listrutan *Objektkategori* kan du välja ett attribut att söka efter. Till exempel:

Last Name

Listan över tillgängliga attribut avgörs av vad du söker efter (användare eller grupper).

**4b** I listrutan *Uttryck* kan du välja en jämförelseoperation som ska utföras mot ditt angivna attribut. Till exempel:

equals

Mer information finns i [Avsnitt 6.3.1, "Ange ett uttryck" på sidan 77](#page-76-0).

**4c** Med posten *Sökterm* kan du ange ett värde som ska jämföras med ditt angivna attribut. Till exempel:

Smith

Mer information finns i [Avsnitt 6.3.2, "Ange ett värde för din jämförelse" på sidan 78.](#page-77-0)

- **5** Om du vill ange ett annat villkor för en villkorsgrupp:
	- **5a** Klicka på *Lägg till villkor* till höger om villkorsgrupperingen:

 $\ddot{\phantom{1}}$ 

- **5b** Till vänster om det nya villkoret kan du använda listrutan *Logisk operator för villkor* till att koppla ihop det här villkoret med det tidigare. Ange antingen *och* eller *eller*. Det går endast att använda en av de två typerna av logiska operatorer inom samma villkorsgruppering.
- **5c** Upprepa proceduren, med början från [Steg 4](#page-75-0).

Ta bort ett villkor genom att klicka på *Ta bort villkor* till höger:

- **6** Om du vill ange en annan villkorsgruppering:
	- **6a** Klicka på *Lägg till villkorsgruppering*:

Lägg till villkorsgruppering

- **6b** Med listrutan *Logisk operator för villkorsgruppering* ovanför den nya villkorsgrupperingen kan du koppla ihop den här grupperingen med den tidigare. Ange antingen *och* eller *eller*.
- **6c** Upprepa proceduren, med början från [Steg 4](#page-75-0).

Ta bort en villkorsgruppering genom att klicka på *Ta bort villkorsgruppering* direkt ovanför den: Ta bort villkorsgruppering

**7** Klicka på *Sök*.

Sökresultaten visas.

Se [Avsnitt 6.4, "Arbeta med sökresultat" på sidan 83](#page-82-0) om du vill få mer information om vad du ska göra sedan.

## <span id="page-76-0"></span>**6.3.1 Ange ett uttryck**

Klicka på *Uttryck* om du vill ange ett jämförelsevillkor för sökningen. Innehållet i listan med jämförelseåtgärder (förhållandeåtgärder) som finns tillgängliga i ett villkor avgörs av vilken typ av attribut som har angetts i villkoret:

| Om attributet är ett                                                 | Kan du välja en av dessa jämförelseoperatorer                                                                                        |
|----------------------------------------------------------------------|----------------------------------------------------------------------------------------------------|
| Sträng (text)                                                        | • börjar med<br>innehåller<br>٠                                                                                                    |
|                                                                      | är lika med<br>٠<br>slutar med<br>٠<br>finns<br>٠<br>• börjar inte med<br>• innehåller inte<br>• är inte lika med<br>slutar inte med |
| Sträng (text) med en fördefinierad lista med                         | finns inte<br>٠<br>$\bullet$ är lika med                                                                                             |
| alternativ                                                           | $\bullet$ finns                                                                                                    |
| Användare eller grupp (eller annat objekt som<br>identifieras av DN) | $\bullet$ är inte lika med<br>$\bullet$ finns inte                                                                                   |
| Booleskt värde (sant eller falskt)                                   |                                                                                                    |
| Användare (objektkategori: Chef, Grupp eller Direkt<br>underställda) | $\bullet$ är lika med<br>finns<br>٠<br>är inte lika med<br>٠                                                                         |
|                                                                      | finns inte<br>٠                                                                                                    |

*Tabell 6-1 Jämförelseoperatorer för sökning*

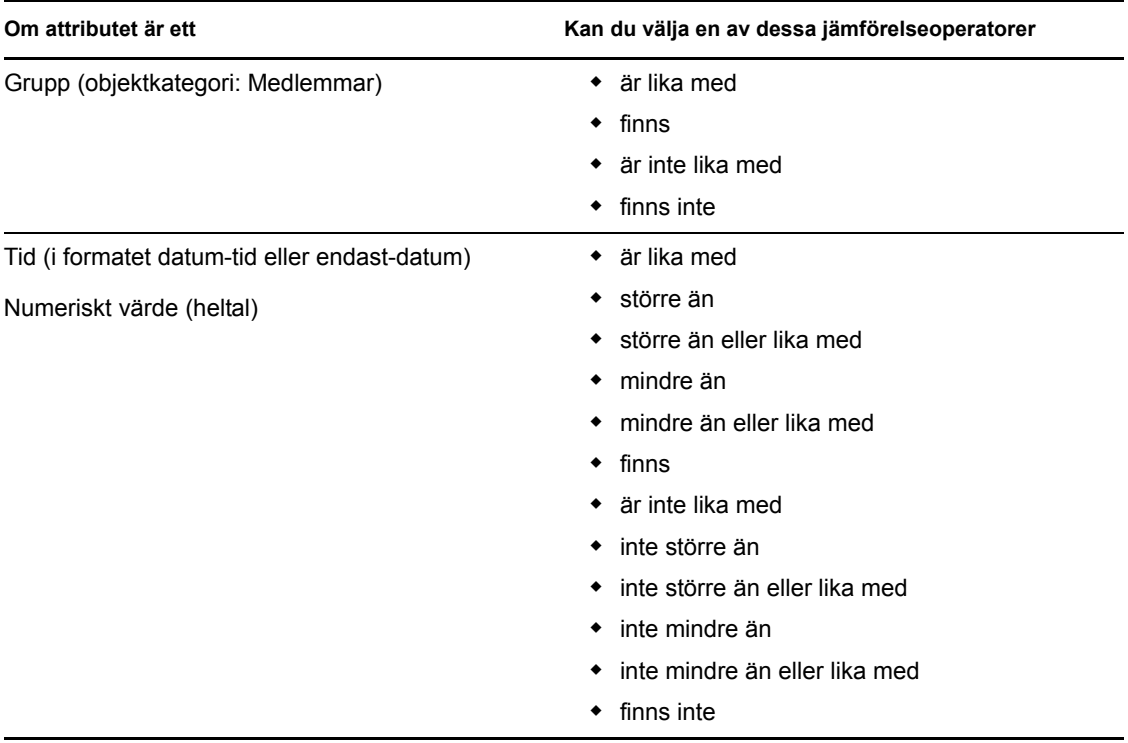

## <span id="page-77-0"></span>**6.3.2 Ange ett värde för din jämförelse**

Typen av attribut som anges i ett kriterium avgör även hur du anger värdet för en jämförelse i samma kriterium:

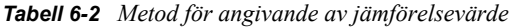

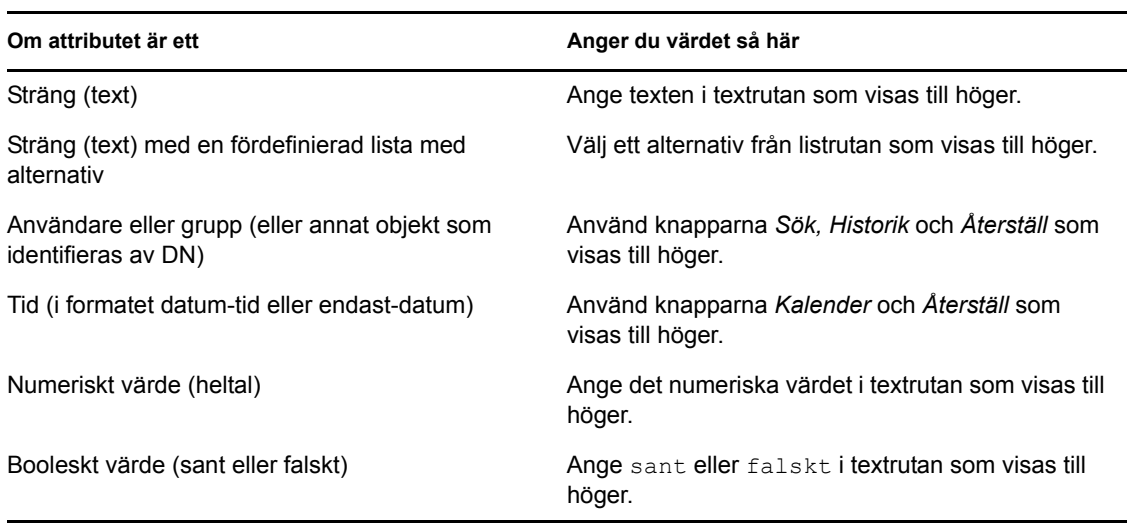

Ange inte något värde när jämförelseåtgärden är någon av följande:

- $\bullet$  finns
- $\bullet$  finns inte

### **Skiftläge i text**

Textsökningar är inte skiftlägeskänsliga. Du får samma resultat oavsett om du använder stora eller små bokstäver i värdet. Dessa ger exempelvis samma resultat:

McDonald

mcdonald

MCDONALD

#### **Jokertecken i text**

Du kan använda en asterisk (\*) som jokertecken för valfritt antal av valfria tecken. Till exempel:

Mc\* \*Donald

\*Don\*

McD\*d

### **Använda knapparna Sök, Historik och Återställ**

Vissa sökvillkor visar knapparna Sök, Historik och Återställ. I det här avsnittet beskrivs hur du använder dessa knappar:

*Tabell 6-3 Knapparna Sök, Historik och Återställ i Sökvillkor*

| Knapp                    | <b>Funktion</b>                                                               |
|--------------------------|-------------------------------------------------------------------------------|
| Q                        | Slår upp ett värde som ska användas för en jämförelse                         |
| 怡                        | Visar en lista med <i>Historik</i> över värden som har använts för jämförelse |
| $\overline{\mathcal{L}}$ | Återställer värdet för en jämförelse                                          |

Slå upp en användare:

**1** Klicka på *Sök* till höger om en post (som du vill slå upp användaren för):

 $\overline{\mathbf{a}}$ 

Uppslagningssidan visas:

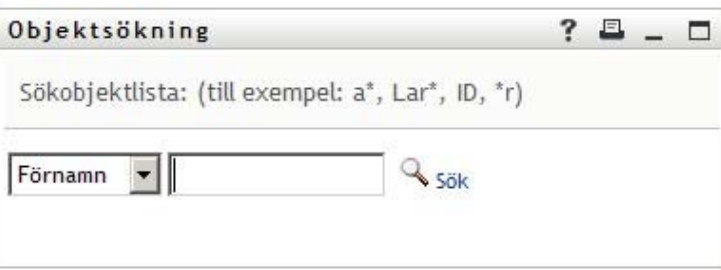

- <span id="page-79-1"></span>**2** Ange sökvillkor för användaren som du vill slå upp:
	- **2a** Ange en sökning efter *Förnamn* eller *Efternamn* i listrutan.
	- **2b** I textrutan bredvid listrutan anger du hela eller en del av namnet som du vill söka efter.

Sökningen hittar alla namn som börjar med texten som du angav. Sökningen är inte skiftlägeskänslig. Du kan använda en asterisk (\*) som jokertecken för valfritt antal av valfria tecken.

Till exempel hittar alla följande exempel förnamnet Chip:

Chip chip c c\* \*p  $*h*$ 

**3** Klicka på *Sök*.

Sökresultaten visas på uppslagningssidan:

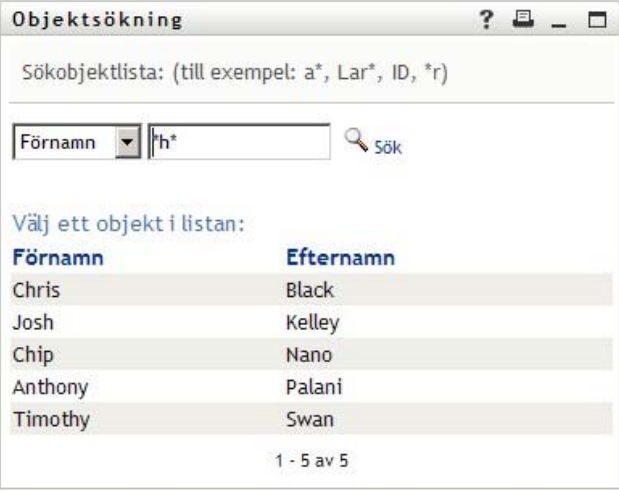

Om du ser en lista med användare som innehåller användaren du letar efter ska du gå till [Steg 4](#page-79-0). Annars går du tillbaka till [Steg 2.](#page-79-1)

Du kan sortera sökresultaten i stigande eller fallande ordning genom att klicka på kolumnrubrikerna.

<span id="page-79-0"></span>**4** Markera önskad användare i listan.

Uppslagningssidan stängs och namnet på användaren infogas i lämplig post som värdet som ska användas för jämförelse.

Slå upp en grupp som ett sökvillkor för en användare:

**1** Lägg till *Grupp* som ett sökvillkor och klicka på *Sök* ( ) till höger om fältet *Sökvillkor*:

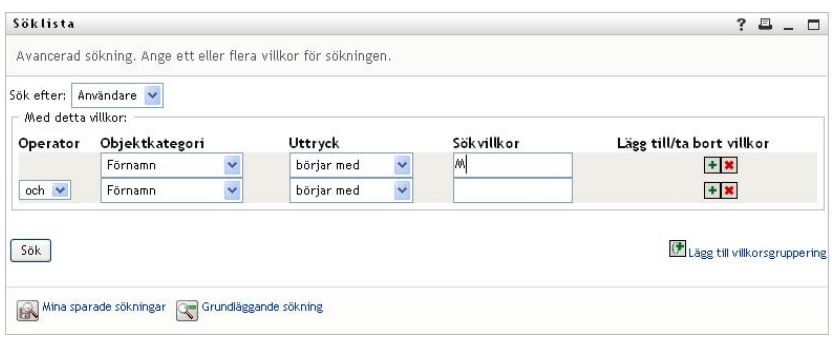

Sökresultaten visas på uppslagningssidan:

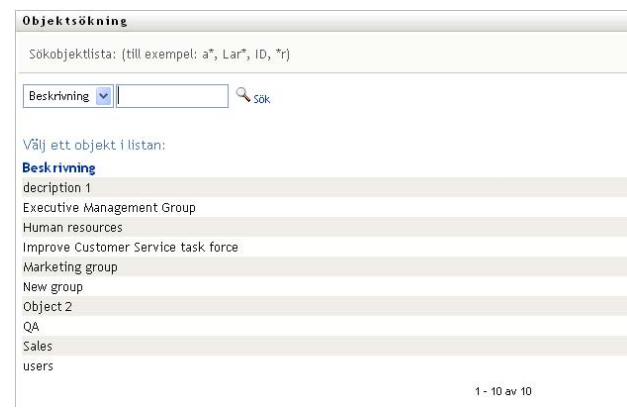

- <span id="page-80-0"></span>**2** Ange sökvillkor för gruppen som du vill slå upp:
	- **2a** I listrutan är *Beskrivning* det enda alternativet som går att söka efter.
	- **2b** I textrutan bredvid listrutan anger du hela eller en del av beskrivningen som du vill söka efter.

Sökningen hittar alla beskrivningar som börjar med texten som du anger. Sökningen är inte skiftlägeskänslig. Du kan använda en asterisk (\*) som jokertecken för valfritt antal av valfria tecken.

Till exempel hittar alla följande exempel beskrivningen Marketing:

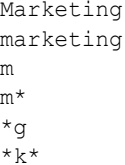

**3** Klicka på *Sök*.

Sökresultaten visas på uppslagningssidan:

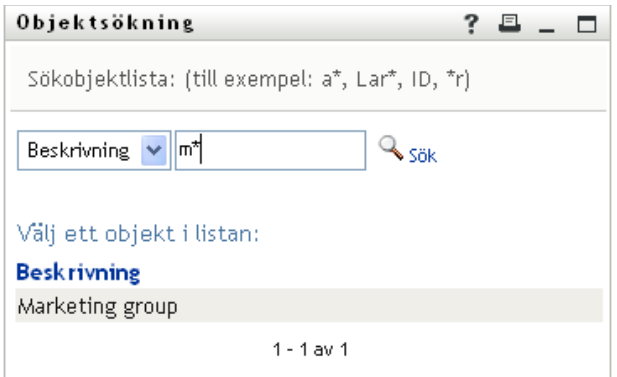

Om du ser en lista med grupper som innehåller gruppen du letar efter ska du gå till [Steg 4.](#page-81-0) Annars går du tillbaka till [Steg 2.](#page-80-0)

Du kan sortera sökresultaten i stigande eller fallande ordning genom att klicka på kolumnrubriken.

<span id="page-81-0"></span>**4** Markera önskad grupp i listan.

Uppslagningssidan stängs och beskrivningen av gruppen infogas i lämplig post som värdet som ska användas för jämförelse.

Så här använder du listan *Historik*:

**1** Klicka på *Historik* (**ii**) till höger om en post (vars tidigare värden du vill se):

I listan *Historik* visas tidigare värden för villkoret i alfabetisk ordning:

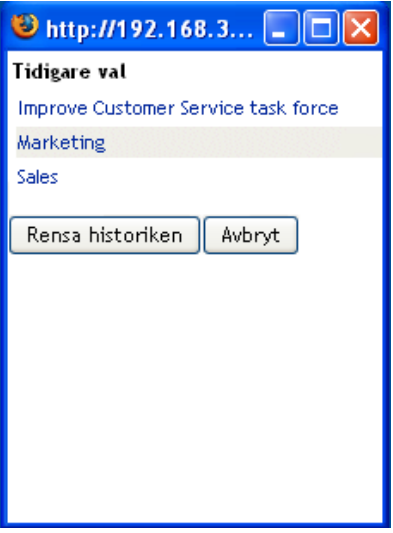

**2** Välj ett av följande alternativ:

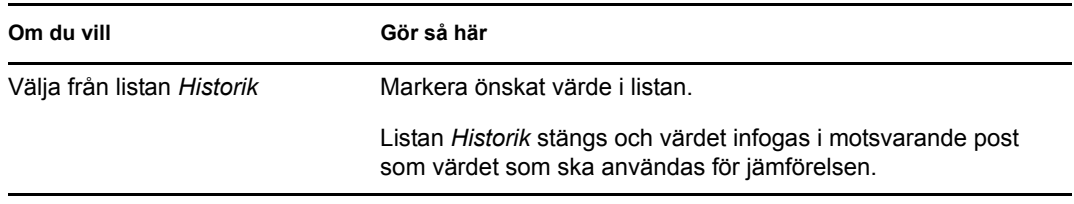

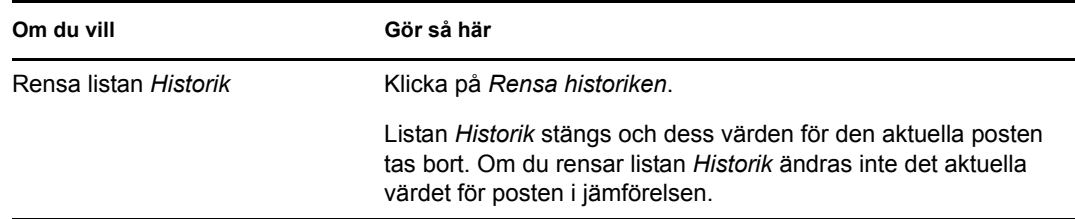

## <span id="page-82-0"></span>**6.4 Arbeta med sökresultat**

I det här avsnittet får du information om hur du arbetar med resultaten som visas efter en lyckad sökning.

- [Avsnitt 6.4.1, "Om sökresultat" på sidan 83](#page-82-1)
- [Avsnitt 6.4.2, "Använda söklistan" på sidan 84](#page-83-0)
- [Avsnitt 6.4.3, "Andra åtgärder som du kan utföra" på sidan 86](#page-85-0)

## <span id="page-82-1"></span>**6.4.1 Om sökresultat**

Innehållet i sökresultaten beror på vilken typ av sökning du utför:

- ["Sökning efter användare" på sidan 83](#page-82-2)
- ["Sökning efter grupp" på sidan 84](#page-83-1)

På alla sidor med sökresultat går det att ange

- Visa mina sparade sökningar
- Spara sökning
- Omarbeta sökning
- Exportera resultat
- Starta en ny sökning

#### <span id="page-82-2"></span>**Sökning efter användare**

I resultatet av en användarsökning innehåller listan med användare flikar för tre vyer av informationen:

- *Identitet* (kontaktinformation)
- *Plats* (geografisk information)
- *Företag* (företagsinformation)

#### *Figur 6-8 Resultat av användarsökning*

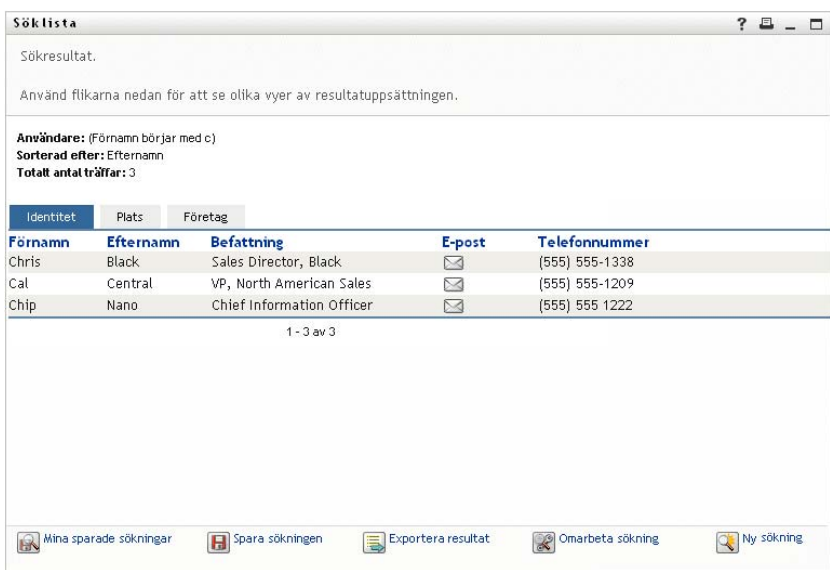

#### <span id="page-83-1"></span>**Sökning efter grupp**

Efter en gruppsökning visas endast företagsvyn av informationen:

*Figur 6-9 Resultat av gruppsökning*

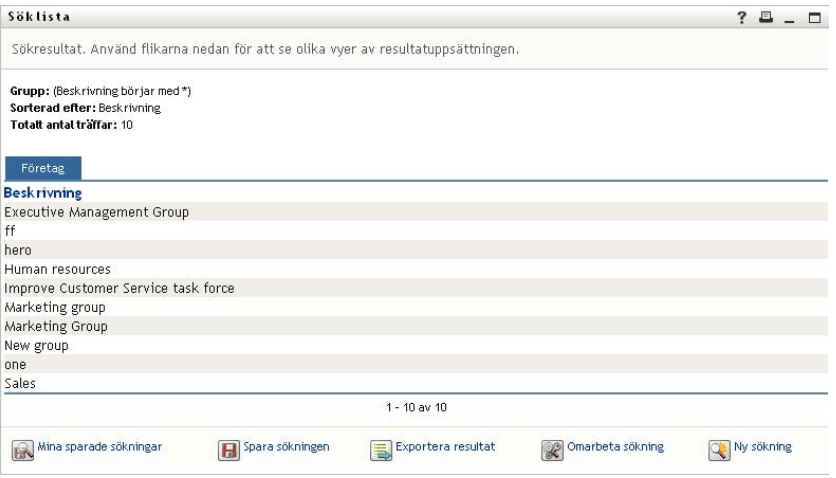

### <span id="page-83-0"></span>**6.4.2 Använda söklistan**

Du kan visa resultaten i listan med rader på följande sätt:

- ["Växla till en annan vy" på sidan 85](#page-84-0)
- ["Sortera raderna med information" på sidan 85](#page-84-1)
- ["Visa information om en användare eller grupp" på sidan 85](#page-84-2)
- ["Skicka ett e-postmeddelande till en användare i söklistan" på sidan 85](#page-84-3)

#### <span id="page-84-0"></span>**Växla till en annan vy**

**1** Klicka på fliken som motsvarar vyn du vill visa.

#### <span id="page-84-1"></span>**Sortera raderna med information**

**1** Klicka på rubriken på kolumnen som du vill sortera.

Från början visas sorteringen i stigande ordning.

**2** Du kan växla mellan stigande och fallande ordning genom att klicka på kolumnrubriken på nytt (så ofta du vill).

#### <span id="page-84-2"></span>**Visa information om en användare eller grupp**

**1** Klicka på raden som motsvarar användaren eller gruppen vars information du vill visa (men klicka inte direkt på en symbol för e-post om du inte vill skicka ett e-postmeddelande i stället).

Sidan Profil visas med detaljerad information om den angivna användaren eller gruppen:

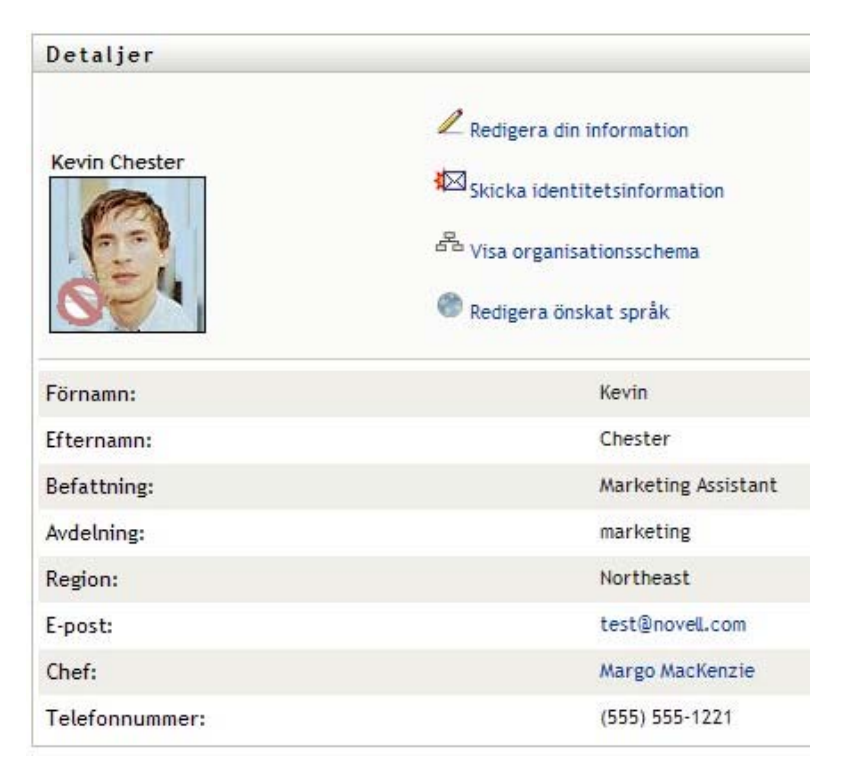

Den här sidan ser ut på samma sätt som sidan Min profil på fliken *Självbetjäning*. Den enda skillnaden är att när du visar information om en annan användare eller grupp (i stället för dig själv) kanske du inte har behörighet att visa vissa data eller utföra vissa åtgärder på sidan. Kontakta systemadministratören om du behöver hjälp.

Information om hur du använder funktionerna på profilsidan finns i [Kapitel 5, "Använda Min](#page-56-0)  [profil", på sidan 57](#page-56-0).

**2** När du är klar med profilsidan kan du stänga fönstret.

#### <span id="page-84-3"></span>**Skicka ett e-postmeddelande till en användare i söklistan**

**1** Identifiera raden för en användare som du vill skicka e-post till.

**2** Klicka på *Skicka e-post*  $(\sqrt{)}$  i användarens rad:

Ett nytt meddelande skapas i standardprogrammet för e-post. Meddelandet är tomt förutom listan *Till*, där den valda användaren anges som mottagare.

- **3** Ange innehållet i meddelandet.
- **4** Skicka meddelandet.

### <span id="page-85-0"></span>**6.4.3 Andra åtgärder som du kan utföra**

När sökresultaten visas kan du även:

- ["Spara en sökning" på sidan 86](#page-85-1)
- ["Exportera sökresultat" på sidan 86](#page-85-2)
- ["Omarbeta sökvillkor" på sidan 87](#page-86-0)

#### <span id="page-85-1"></span>**Spara en sökning**

Så här sparar du den aktuella uppsättningen sökvillkor så att du kan använda dem på nytt:

- **1** Klicka på *Spara sökningen* (längst ned på sidan).
- **2** Ange ett namn på sökningen när du blir uppmanad att göra det.

Om du visar resultatet av en sökning som har sparats tidigare anges sökningens namn som standard. På så sätt kan du uppdatera en sparad sökning med ändrade sökvillkor.

Om du i annat fall anger ett sökningsnamn som redan används för en befintlig sparad sökning, läggs ett versionsnummer automatiskt till i slutet av namnet när den nya sökningen sparas.

**3** Spara sökningen genom att klicka på *OK*.

På sidan Söklista visas listan Mina sparade sökningar

Se [Avsnitt 6.5, "Använda sparade sökningar" på sidan 88](#page-87-0) om du vill ha mer information om hur du använder sparade sökningar.

#### <span id="page-85-2"></span>**Exportera sökresultat**

Exportera sökresultat till en textfil:

**1** Klicka på *Exportera resultat* (längst ned på sidan).

Sidan Export visas:

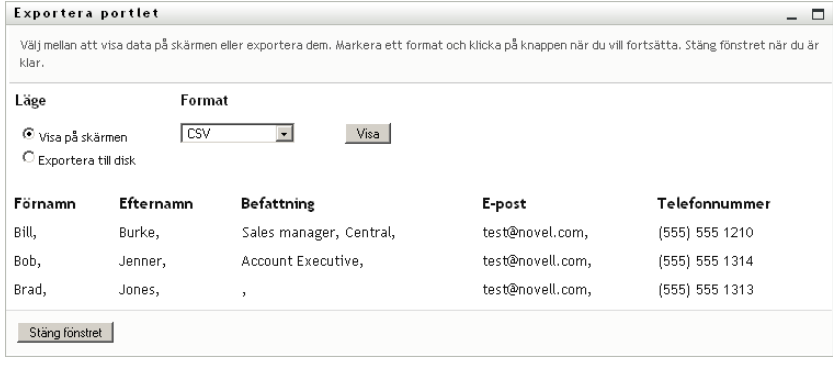

Som standard anges *Visa på skärmen*, och *CSV* markeras i formatlistrutan. Därför visas ditt aktuella sökresultat med CSV-format (kommaavgränsade värden) på sidan Export.

- **2** Om du i stället vill se hur sökresultaten ser ut med tabbavgränsade värden väljer du *Tabbavgränsad* i listrutan och klickar på *Fortsätt*.
- **3** När du vill exportera de aktuella sökresultaten till en textfil markerar du *Exportera till disk*.

Sidan Exportera visas:

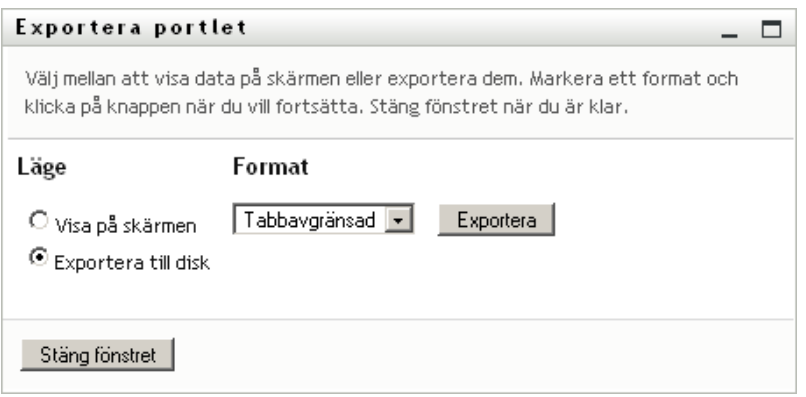

**4** I listrutan *Format* kan du ange ett exportformat för sökresultaten:

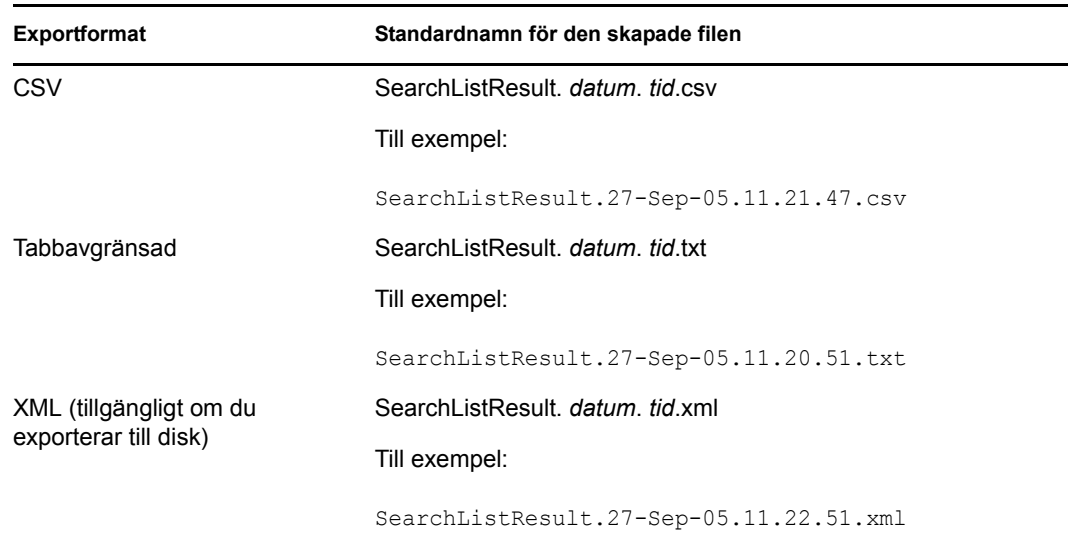

- **5** Klicka på *Exportera*.
- **6** Ange var filen med exporterade sökresultat ska sparas.
- **7** När exporten är klar klickar du på *Stäng fönstret*.

### <span id="page-86-0"></span>**Omarbeta sökvillkor**

**1** Klicka på *Omarbeta sökning* (längst ned på sidan).

Du kommer då tillbaka till den tidigare söksidan och kan redigera sökvillkoren.

- **2** Ändra sökvillkoren enligt instruktionerna i dessa avsnitt:
	- [Avsnitt 6.2, "Utföra grundläggande sökningar" på sidan 73](#page-72-0)
	- [Avsnitt 6.3, "Utföra avancerade sökningar" på sidan 74](#page-73-0)

## <span id="page-87-0"></span>**6.5 Använda sparade sökningar**

När du går till Katalogsökning visas sidan Mina sparade sökningar som standard. I det här avsnittet beskrivs hur du kan använda sparade sökningar:

- [Avsnitt 6.5.1, "Visa sparade sökningar" på sidan 88](#page-87-1)
- [Avsnitt 6.5.2, "Utföra en sparad sökning" på sidan 88](#page-87-2)
- [Avsnitt 6.5.3, "Redigera en sparad sökning" på sidan 88](#page-87-3)
- [Avsnitt 6.5.4, "Ta bort en sparad sökning" på sidan 89](#page-88-0)

### <span id="page-87-1"></span>**6.5.1 Visa sparade sökningar**

**1** Klicka på knappen *Mina sparade sökningar* längst ned på sidan Katalogsökning. Sidan Mina sparade sökningar visas. Ett exempel visas i [Figur 6-10 på sidan 88](#page-87-4).

#### <span id="page-87-4"></span>*Figur 6-10 Sidan Mina sparade sökningar*

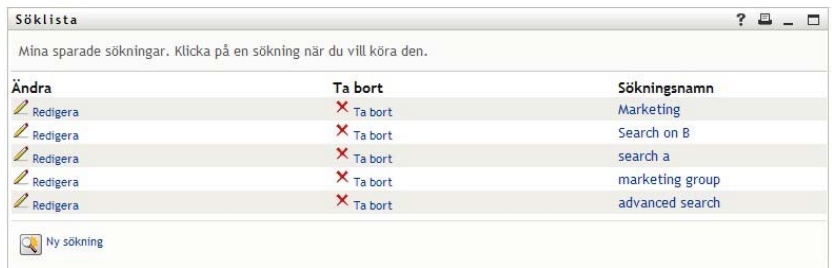

### <span id="page-87-2"></span>**6.5.2 Utföra en sparad sökning**

- **1** I listan *Mina sparade sökningar* identifierar du en sparad sökning som du vill utföra.
- **2** Klicka på namnet på den sparade sökningen (eller klicka på början av den raden). Sökresultaten visas.

Se [Avsnitt 6.4, "Arbeta med sökresultat" på sidan 83](#page-82-0) om du vill få mer information om vad du ska göra sedan.

### <span id="page-87-3"></span>**6.5.3 Redigera en sparad sökning**

- **1** I listan *Mina sparade sökningar* identifierar du en sparad sökning som du vill omarbeta.
- **2** Klicka på *Redigera* i raden för den sparade sökningen.

Du kommer då till söksidan och kan redigera sökvillkoren.

- **3** Ändra sökvillkoren enligt instruktionerna i dessa avsnitt:
	- [Avsnitt 6.2, "Utföra grundläggande sökningar" på sidan 73](#page-72-0)
	- [Avsnitt 6.3, "Utföra avancerade sökningar" på sidan 74](#page-73-0)
- **4** Se [Avsnitt 6.4, "Arbeta med sökresultat" på sidan 83](#page-82-0) om du vill ha information om hur du sparar ändringarna i sökningen.

## <span id="page-88-0"></span>**6.5.4 Ta bort en sparad sökning**

- **1** I listan *Mina sparade sökningar* identifierar du en sparad sökning som du vill ta bort.
- **2** Klicka på *Ta bort* i raden för den sparade sökningen.
- **3** Bekräfta borttagningen genom att klicka på *OK*.

Rollbaserad logistikmodul för Identity Manager 3.6.1 Användarprogram: Användarhandbok

# <sup>7</sup>**Hantera lösenord**

I det här avsnittet får du information om hur du använder sidorna för lösenordshantering på fliken *Självbetjäning* i användarprogrammet Identity Manager. Avsnitt som ingår:

- [Avsnitt 7.1, "Om Lösenordshantering" på sidan 91](#page-90-0)
- [Avsnitt 7.2, "Challenge Response för lösenord" på sidan 92](#page-91-0)
- [Avsnitt 7.3, "Ändra lösenordsledtråd" på sidan 92](#page-91-1)
- [Avsnitt 7.4, "Ändra lösenord" på sidan 93](#page-92-0)
- [Avsnitt 7.5, "Status för lösenordspolicy" på sidan 95](#page-94-0)
- [Avsnitt 7.6, "Synkroniseringsstatus för lösenord" på sidan 96](#page-95-0)

**OBS:** I det här avsnittet beskrivs standardfunktionerna för sidorna Lösenordshantering. Du kanske upptäcker några skillnader på grund av dina arbetsuppgifter, din behörighetsnivå och anpassningar som har gjorts för ditt företag. Kontakta systemadministratören om du vill ha mer information.

Mer allmän information om hur du får tillgång till och arbetar med fliken *Självbetjäning* finns i [Kapitel 2, "Introduktion av fliken Självbetjäning", på sidan 33.](#page-32-0)

## <span id="page-90-0"></span>**7.1 Om Lösenordshantering**

På sidorna för lösenordshantering kan du använda funktionerna som beskrivs i [Tabell 7-1:](#page-90-1)

| Lösenordshanteringssidan           | Gör det möjligt att                                                                                                 |
|------------------------------------|----------------------------------------------------------------------------------------------------|
| Challenge Response för lösenord    | Ange eller ändra något av följande:                                                                                 |
|                                    | Dina giltiga svar på de admistratörsdefinierade frågorna.<br>◆ Användardefinierade frågor och svar.                 |
| Ändring av lösenordsledtråd        | Ange eller ändra din lösenordsledtråd                                                                               |
| Ändra lösenord                     | Andra (återställ) ditt lösenord, enligt reglerna som<br>systemadministratören har fastställt                        |
| Status för lösenordspolicy         | Granska kraven för lösenordspolicy. Du kan ändra krav som har<br>markerats som Giltig                               |
| Synkroniseringsstatus för lösenord | Visa status för synkronisering av programlösenord med<br>identitetsarkivet                                          |
|                                    | OBS: Om några program används innan synkroniseringen har<br>slutförts leder det till åtkomstproblem för programmen. |

<span id="page-90-1"></span>*Tabell 7-1 Funktioner för lösenordshantering*

## <span id="page-91-0"></span>**7.2 Challenge Response för lösenord**

Utmaningsfrågor används till att verifiera din identitet vid inloggning om du glömmer bort lösenordet. Om systemadministratören har angett en lämplig lösenordspolicy som aktiverar den här funktionen för dig kan du använda sidan Challenge Response för lösenord till att:

- ange svar som är giltiga för dig när du svarar på administratörsdefinierade frågor
- ange dina egna frågor och de giltiga svaren på dem (om din lösenordspolicy gör att detta är möjligt).

Använda sidan Challenge Response för lösenord:

**1** På fliken *Självbetjäning* klickar du på *Challenge Response för lösenord > i menyn (under Lösenordshantering*).

Sidan Challenge Response för lösenord visas. Till exempel:

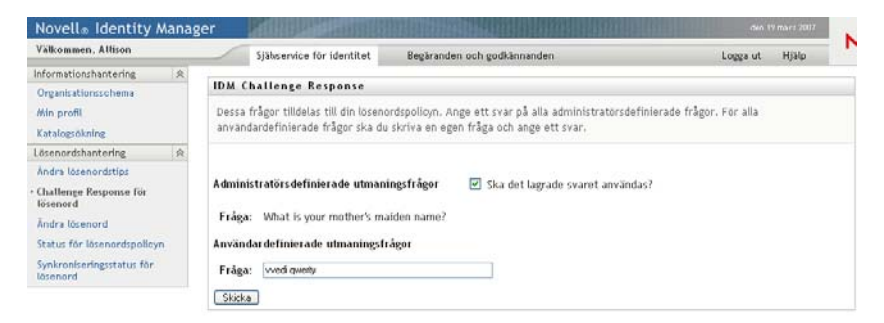

Textrutorna *Svar* visas tomma (även om du har tidigare definierade svar).

**2** Ange ett lämpligt svar i varje *Svar*-ruta (de är alla obligatoriska) eller använd svaret som du lagrade tidigare.

Tänk på att ange svar som du kan komma ihåg senare.

- **3** Ange eller ändra de användardefinierade frågorna som krävs. Du får inte använda samma fråga mer än en gång.
- **4** Klicka på *Skicka*.

Status för din beställning visas. Till exempel:

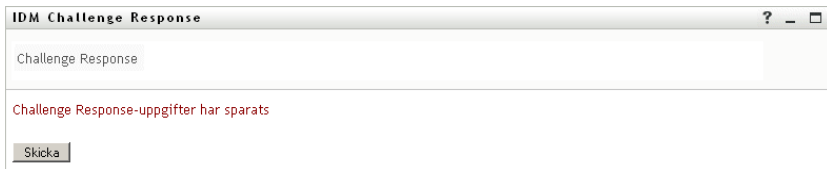

## <span id="page-91-1"></span>**7.3 Ändra lösenordsledtråd**

En lösenordsledtråd används för att hjälpa dig att komma ihåg lösenordet om du har glömt det när du ska logga in. Med sidan Ändra lösenordsledtråd kan du ange eller ändra på din lösenordsledtråd.

**1** På fliken *Självbetjäning* klickar du på *Ändra lösenordsledtråd > (under Lösenordshantering*). Sidan Definition för lösenordstips visas:

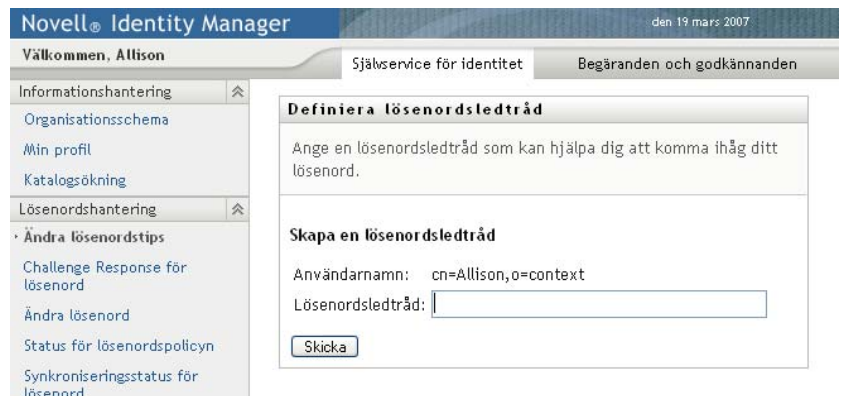

**2** Ange nästa text för ledtråden.

Lösenordet får inte förekomma i ledtrådstexten.

**3** Klicka på *Skicka*.

Status för din beställning visas. Till exempel:

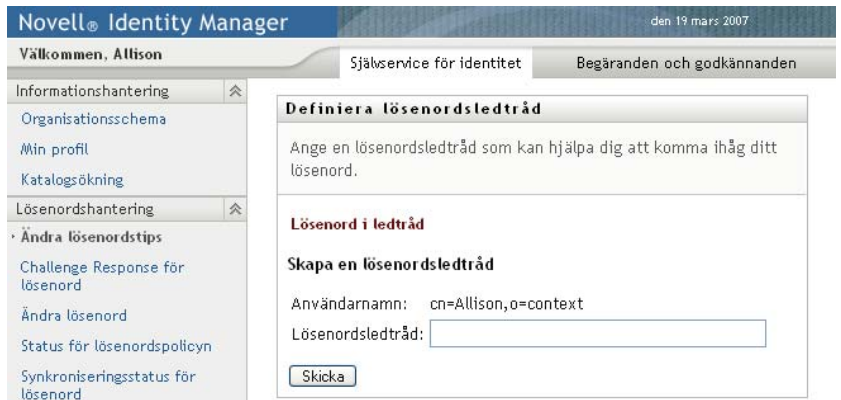

## <span id="page-92-0"></span>**7.4 Ändra lösenord**

Du kan använda den här sidan när du behöver ändra lösenordet (om systemadministratören har gjort det möjligt att göra detta).

**1** På fliken *Självbetjäning* klickar du på *Ändra lösenord > i menyn (under Lösenordshantering*).

Sidan Ändra lösenord visas. Om systemadministratören har angett en lösenordspolicy för dig innehåller sidan Ändra lösenord normalt information om hur du anger ett lösenord som uppfyller kraven för policyn. Till exempel:

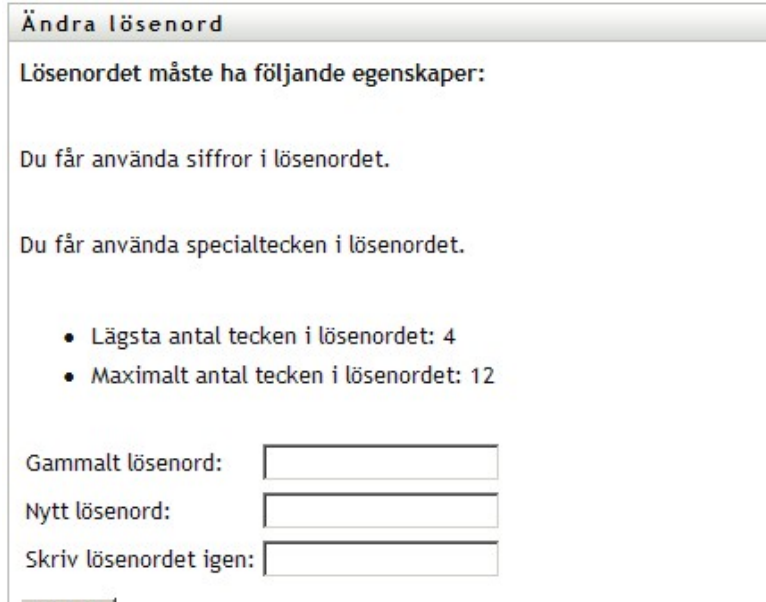

Om ingen lösenordspolicy är tillämplig ser du standardsidan för Ändra lösenord:

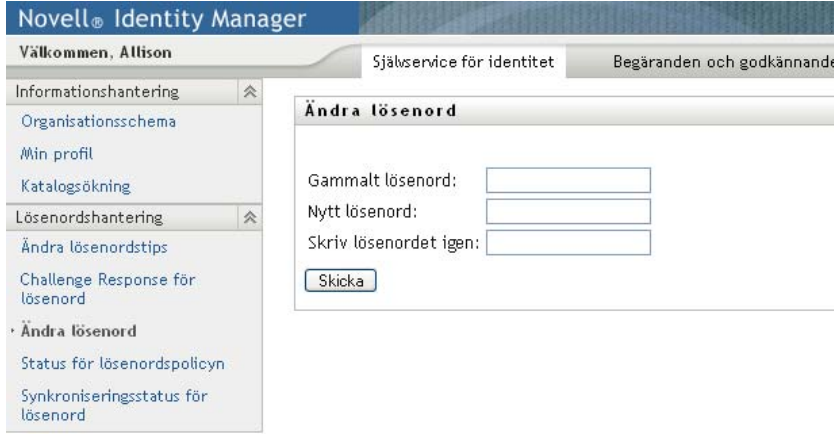

- Ange det gamla lösenordet i textrutan *Gammalt lösenord*.
- Ange det nya lösenordet i textrutan *Nytt lösenord*.
- Ange det nya lösenordet på nytt i textrutan *Ange lösenordet igen*.
- Klicka på *Skicka*.

Skicka

- Du kan bli uppmanad att ange en lösenordsledtråd om administratören har ställt in säkerhetspolicyn för detta. Se i så fall [Avsnitt 7.3, "Ändra lösenordsledtråd" på sidan 92.](#page-91-1)
- Status för din beställning visas. Till exempel:

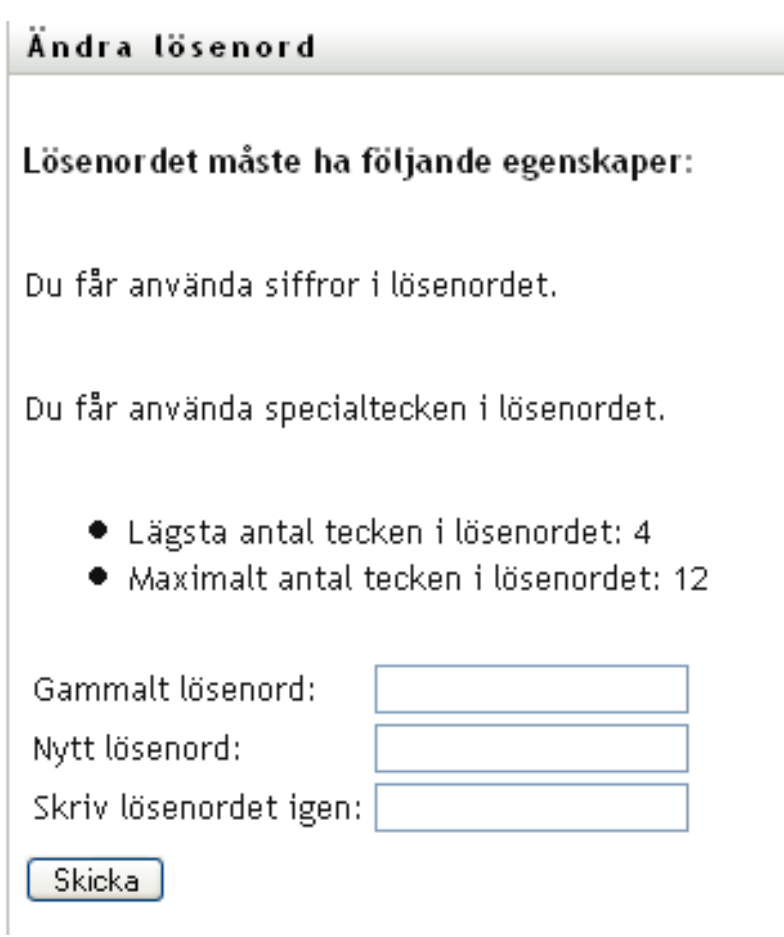

## <span id="page-94-0"></span>**7.5 Status för lösenordspolicy**

Administratören tilldelar dig en lösenordspolicy. Policyn avgör vilka säkerhetsåtgärder som används för lösenordet. Du kan kontrollera kraven för lösenordspolicyn på följande sätt:

**1** På fliken *Självbetjäning* klickar du på *Status för lösenordspolicy* i menyn (under *Lösenordshantering*). Sidan *Status för lösenordspolicy* visas. Till exempel:

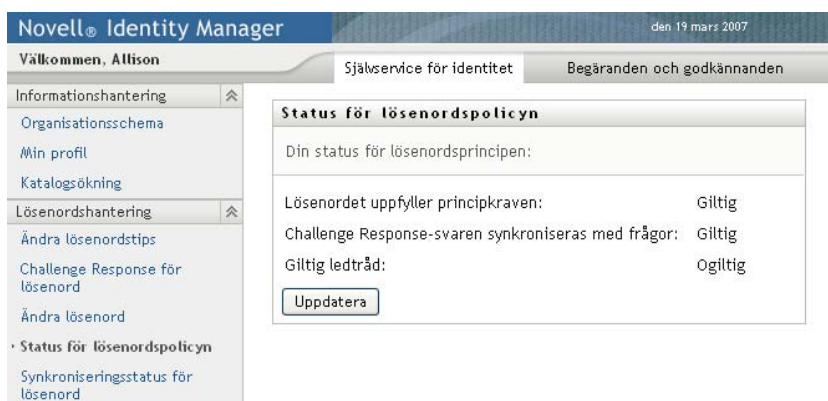

Objekt som har markerats som ogiltiga kan inte ändras.

## <span id="page-95-0"></span>**7.6 Synkroniseringsstatus för lösenord**

På sidan Synkroniseringsstatus för lösenord kan du kontrollera om lösenordet har synkroniserats i flera program. Använd ett annat program först efter det att lösenordet har synkroniserats. Om några program används innan synkroniseringen har slutförts leder det till åtkomstproblem för programmen.

**1** På fliken *Självbetjäning* klickar du på *Synkroniseringsstatus för lösenord* i menyn (under *Lösenordshantering*). Sidan *Synkroniseringsstatus för lösenord* visas. Ikoner i färg anger program som lösenordet har synkroniserats för. Nedtonade ikoner anger program som ännu inte har synkroniserats. Till exempel:

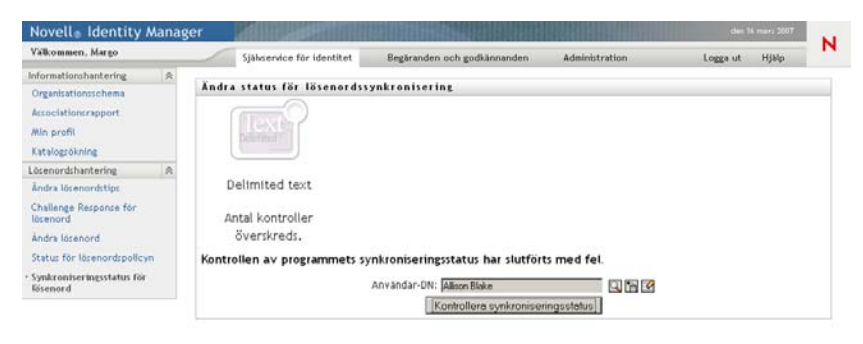

# <sup>8</sup>**Skapa användare eller grupper**

I det här avsnittet får du information om hur du använder sidan Skapa användare eller grupp på fliken *Självbetjäning* i användarprogrammet Identity Manager. Avsnitt som ingår:

- [Avsnitt 8.1, "Om Skapa användare eller grupper" på sidan 97](#page-96-0)
- [Avsnitt 8.2, "Skapa en användare" på sidan 97](#page-96-1)
- [Avsnitt 8.3, "Skapa en grupp" på sidan 99](#page-98-0)
- [Avsnitt 8.4, "Använda redigeringsknapparna" på sidan 101](#page-100-0)

Mer allmän information om hur du får tillgång till och arbetar med fliken *Självbetjäning* finns i [Kapitel 2, "Introduktion av fliken Självbetjäning", på sidan 33.](#page-32-0)

## <span id="page-96-0"></span>**8.1 Om Skapa användare eller grupper**

Systemadministratörer kan skapa användare och grupper på sidan Skapa användare eller grupp. Systemadministratören kan ge andra (vanligtvis utvalda personer inom administrering eller ledning) tillgång till sidan.

Du kanske upptäcker vissa skillnader i funktionerna som beskrivs i det här avsnittet på grund av dina arbetsuppgifter, din behörighetsnivå och anpassningar som har gjorts för ditt företag. Kontakta systemadministratören om du vill ha mer information.

Det finns mer information om hur du ger tillgång till sidan Skapa användare eller grupp i avsnittet Sidadministration i *[Användarprogrammet Identity Manager: Administrationguide.](http://www.novell.com/documentation/idmrbpm361/index.html)* (http:// www.novell.com/documentation/idmrbpm361/index.html) Om du vill ge tillgång till en användare öppnar du iManager, lägger till användaren som förvaltare och lägger till den tilldelade rättigheten Skapa till förvaltaren.

På sidan Katalogsökning kan du kontrollera vilka användare och grupper som redan finns. Se [Kapitel 6, "Använda katalogsökning", på sidan 71](#page-70-0).

## <span id="page-96-1"></span>**8.2 Skapa en användare**

**1** På fliken *Självbetjäning* klickar du på *Skapa användare eller grupp* i menyn (under *Kataloghantering*, om alternativet visas).

Panelen *Välj ett objekt som ska skapas* visas.

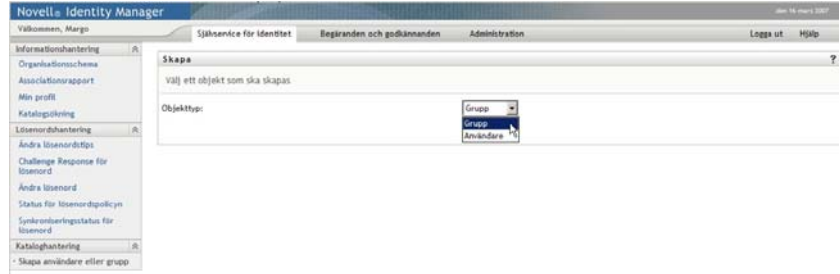

**2** I listrutan *Objekttyp* väljer du *Användare*. Klicka därefter på *Fortsätt*.

Panelen *Användare – Ange attribut* visas:

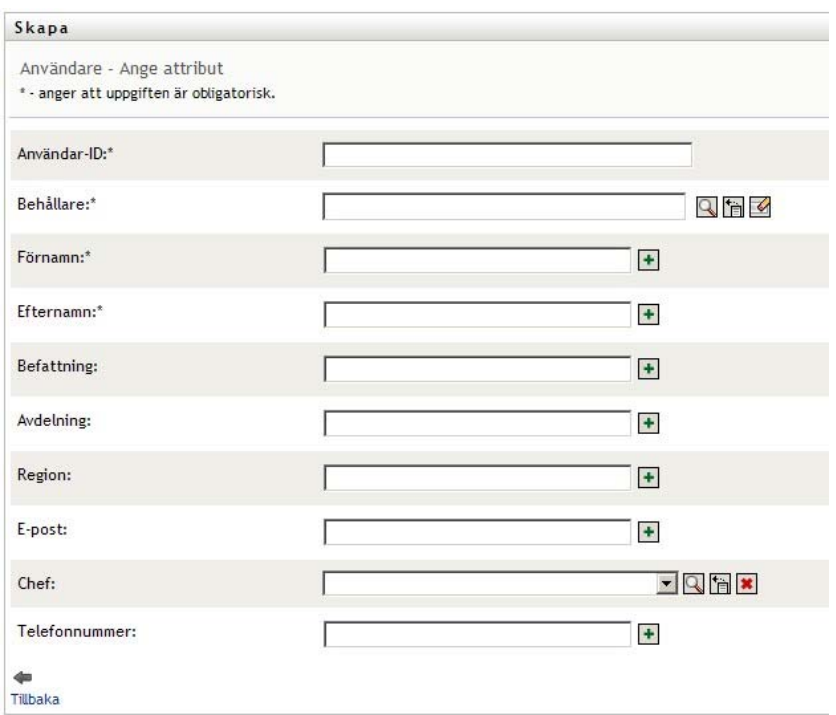

**3** Ange värden för följande obligatoriska attribut:

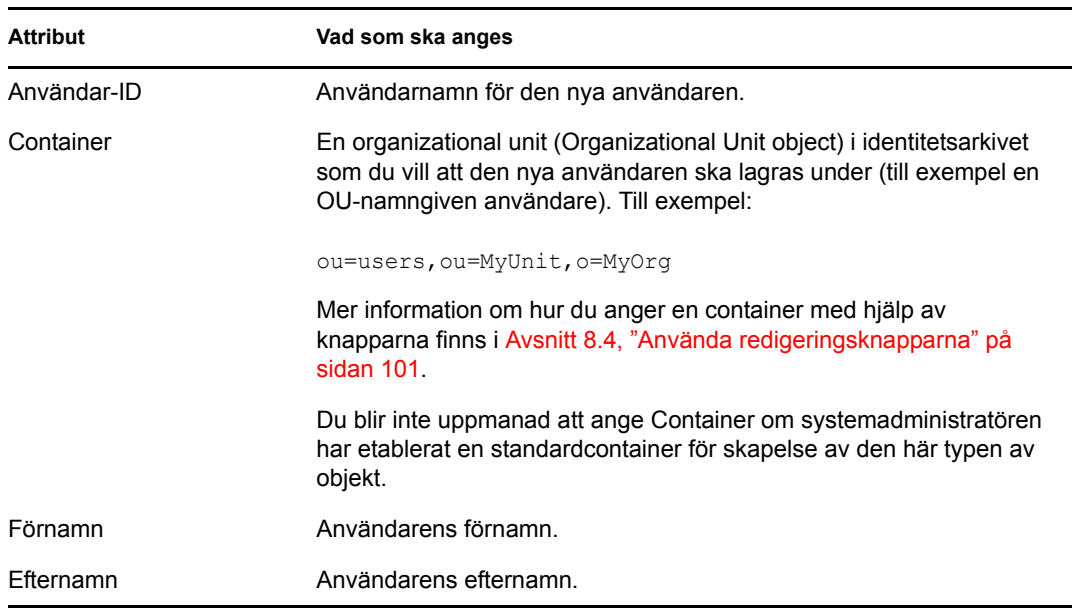

**4** Ange valfri information om den nya användaren, till exempel Titel, Avdelning, Region, Epostadress, Chef eller Telefonnummer.

Mer information om hur du anger värden för vissa attribut med hjälp av knapparna finns i [Avsnitt 8.2, "Skapa en användare" på sidan 97.](#page-96-1)

**5** Klicka på *Fortsätt*.

#### Panelen *Skapa lösenord* visas:

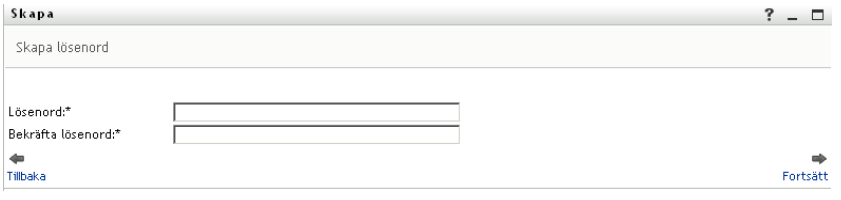

Om en lösenordspolicy gäller för målcontainern finns det information i den här panelen om hur du anger ett lösenord som uppfyller policyns krav. Lösenordet verifieras även mot policyn.

**6** Ange ett lösenord för den nya användaren i textrutorna *Lösenord* och *Bekräfta lösenord*, och klicka på *Fortsätt*.

Detta anger den nya användarens ursprungliga lösenord. När denna användare loggar in för första gången uppmanas han eller hon av användarprogrammet Identity Manager att ändra lösenordet.

Användaren och lösenordet skapas, och panelen *Granska* visas med en sammanfattning av resultatet:

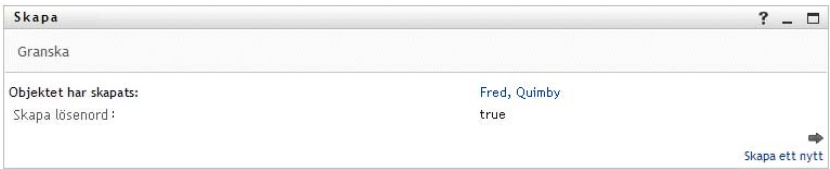

Panelen *Granskning* innehåller valfria länkar som kan vara användbara:

- Klicka på den nya användarens namn om du vill visa profilsidan med detaljerad information om användaren. På sidan Profil kan du redigera användarens information om du vill ändra eller ta bort användaren.
- Klicka på *Skapa en ny* om du vill gå tillbaka till den ursprungliga panelen på sidan Skapa användare eller grupp

## <span id="page-98-0"></span>**8.3 Skapa en grupp**

**1** På fliken *Självbetjäning* klickar du på *Skapa användare eller grupp* i menyn (under*Kataloghantering*, om alternativet visas).

Panelen *Välj ett objekt som ska skapas* visas.

**2** I listrutan *Objekttyp* väljer du *Grupp*, och klickar på *Fortsätt*.

Panelen *Ange attribut för den här gruppen* visas:

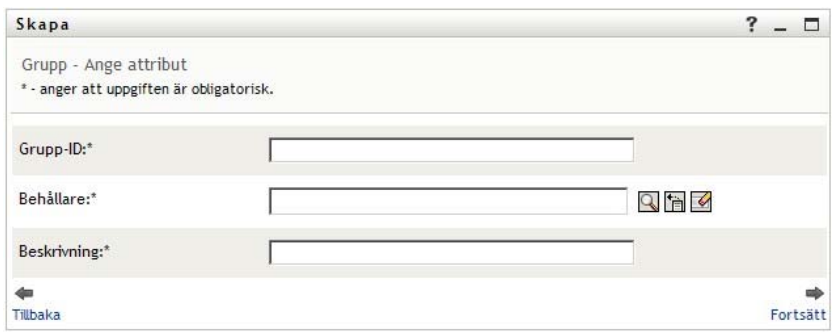

**3** Ange värden för följande obligatoriska attribut:

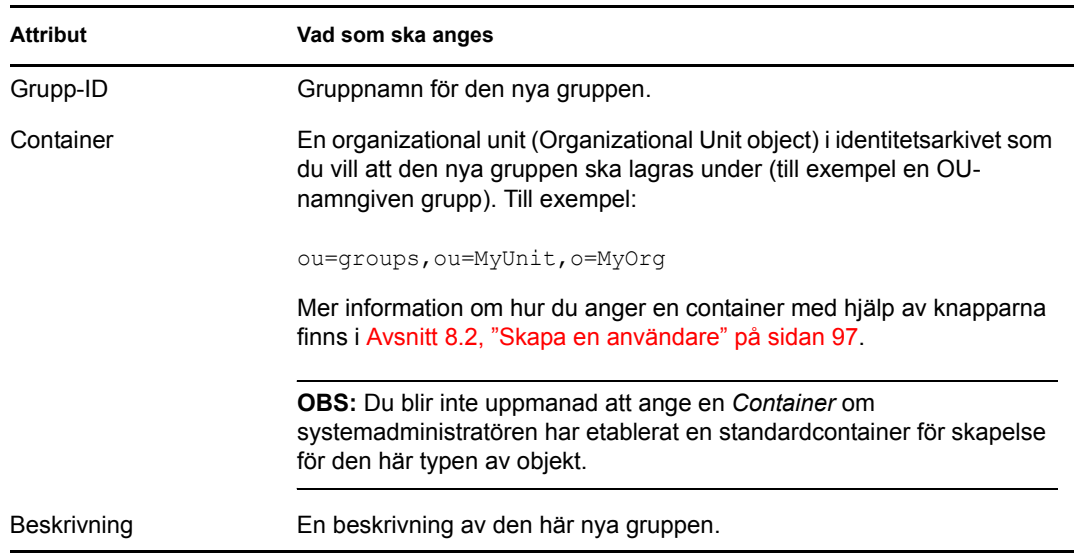

#### **4** Klicka på *Fortsätt*.

Gruppen skapas, och panelen *Granska* visas med en sammanfattning av resultatet:

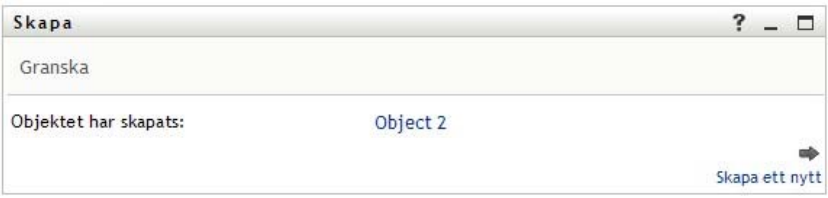

Panelen *Granskning* innehåller valfria länkar som kan vara användbara:

 Klicka på den nya gruppens namn om du vill visa profilsidan med detaljerad information om gruppen

På sidan Profil kan du redigera gruppens information om du vill ändra eller ta bort gruppen.

 Klicka på *Skapa en ny* om du vill gå tillbaka till den ursprungliga panelen på sidan Skapa användare eller grupp

## <span id="page-100-0"></span>**8.4 Använda redigeringsknapparna**

I [Tabell 8-1](#page-100-1) visas redigeringsknapparna som du kan använda om du vill ange värden för attribut.

<span id="page-100-1"></span>*Tabell 8-1 Redigera knappar för angivande av användare och grupper*

| Knapp                 | <b>Funktion</b>                                                          |
|-----------------------|--------------------------------------------------------------------------|
| Q                     | Slår upp ett värde som ska användas i en post                            |
| 怡                     | Visar en lista med <i>Historik</i> över värden som har använts i en post |
| $\blacktriangleright$ | Aterställer värdet för en markerad post                                  |
| $+$                   | Lägger till en ny post. Du kan lägga till mer än en post.                |
|                       | Anger att det finns mer än en post.                                      |
| ×                     | Tar bort en markerad post och dess värde                                 |

**VIKTIGT:** Sidan Redigera användare på fliken *Självbetjäning* kan användas till att bryta den hierarkiska rapportstrukturen. Du kan till exempel lägga till en direktrapport till en chef även om direktrapporten har en annan tilldelad chef, eller så kan du beställa att en chef rapporterar till en person på sitt eget företag.

### **8.4.1 Slå upp en container**

**1** Klicka på *Sök* till höger om en post som du vill slå upp en container för:

### $\overline{\mathbf{a}}$

På sidan Sök visas ett träd med containrar:

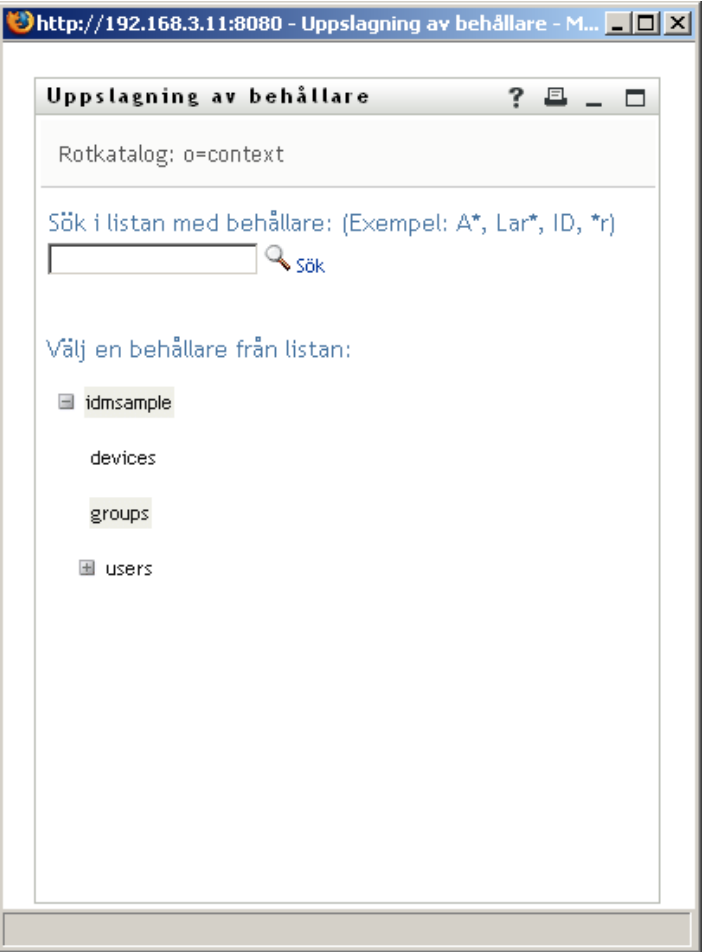

Du kan expandera eller komprimera noderna i det här trädet (genom att klicka på knapparna + eller -) så att du hittar rätt container.

**2** Ange sökvillkor för containern som du vill slå upp, om det behövs.

I textrutan anger du hela eller en del av containernamnet som du vill söka efter. Sökningen hittar alla containrar som börjar med texten som du angav. Sökningen är inte skiftlägeskänslig. Du kan använda en asterisk (\*) som jokertecken för valfritt antal av valfria tecken.

Till exempel hittar alla följande exempel containern namngivna användare:

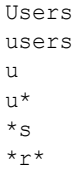

**3** Klicka på *Sök*.

Sökresultaten visas på uppslagningssidan:

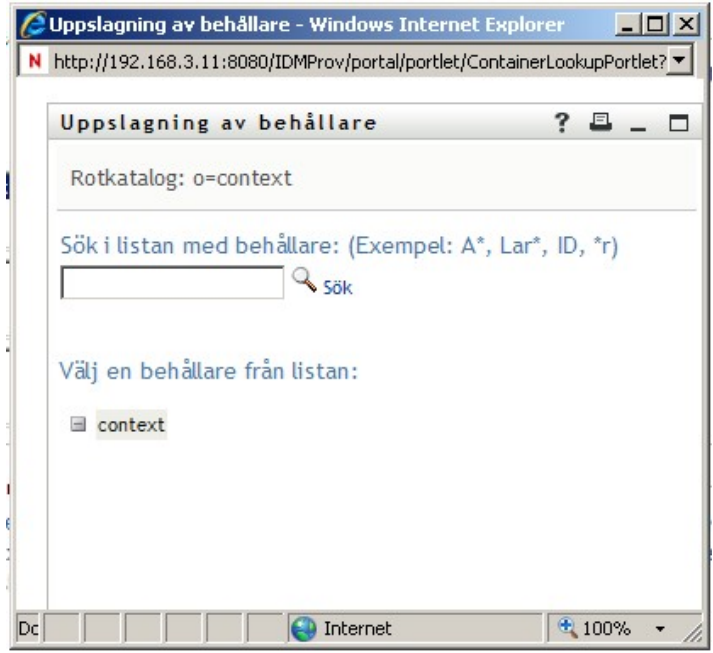

**4** Markera önskad container i trädet.

Uppslagningssidan stängs och namnet på containern infogas i en lämplig post.

### **8.4.2 Slå upp en användare**

**1** Klicka på *Sök* till höger om en post (som du vill slå upp en användare för):

 $\overline{\mathbf{q}}$ 

Uppslagningssidan visas:

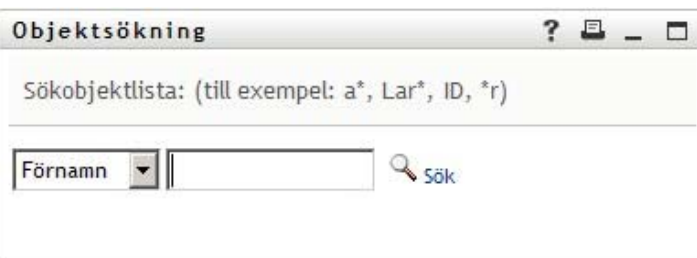

- <span id="page-102-0"></span>**2** Ange sökvillkor för användaren som du vill slå upp:
	- **2a** Ange en sökning efter *Förnamn* eller *Efternamn* i listrutan.
	- **2b** I textrutan bredvid listrutan anger du hela eller en del av namnet som du vill söka efter.

Sökningen hittar alla namn som börjar med texten som du angav. Sökningen är inte skiftlägeskänslig. Du kan använda en asterisk (\*) som jokertecken för valfritt antal av valfria tecken.

Till exempel hittar alla följande exempel förnamnet Chip:

Chip chip c  $\mathtt{c}^{\,\star}$ \*p  $*h*$ 

En uppslagning av chefer söker endast efter användare som är chefer.

**3** Klicka på *Sök*.

Sökresultaten visas på uppslagningssidan:

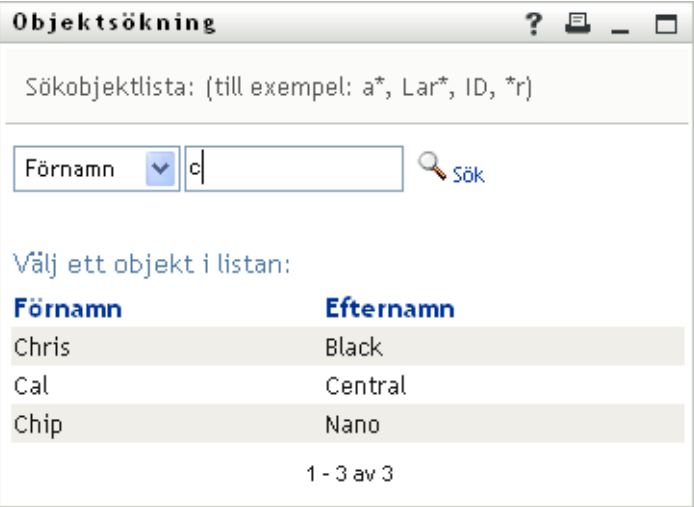

Om du ser en lista med användare som innehåller användaren du letar efter ska du gå till [Steg 4](#page-103-0). Annars går du tillbaka till [Steg 2.](#page-102-0)

Du kan sortera sökresultaten i stigande eller fallande ordning genom att klicka på kolumnrubrikerna.

<span id="page-103-0"></span>**4** Markera önskad användare i listan.

Uppslagningssidan stängs och namnet på användaren infogas i en lämplig post.

### **8.4.3 Använda listan Historik**

**1** Klicka på *Historik* till höger om en post (vars tidigare värden du vill visa):

'n

Listan *Historik* visas, med värden i alfabetisk ordning:

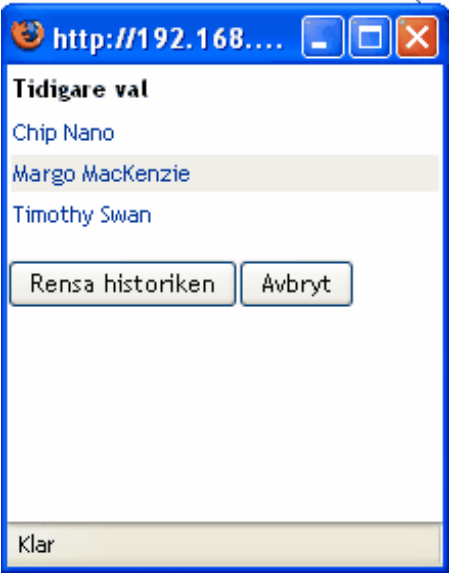

**2** Välj ett av följande alternativ:

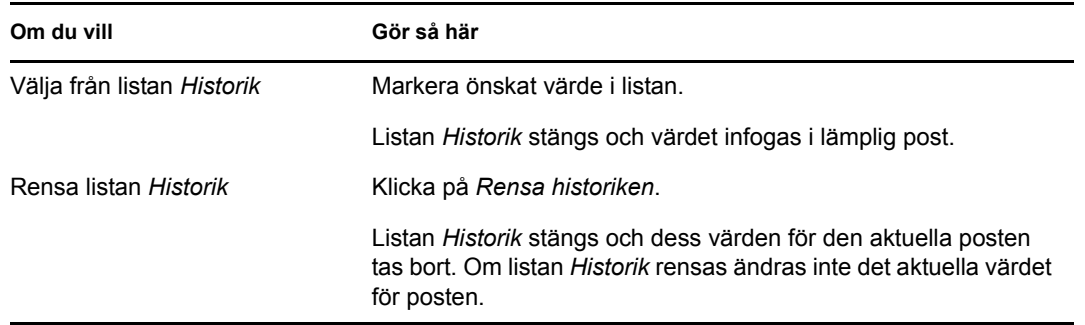

Rollbaserad logistikmodul för Identity Manager 3.6.1 Användarprogram: Användarhandbok

# II**Använda fliken Beställningar och godkännanden**

I de här avsnitten får du information om hur du använder fliken *Beställningar och godkännanden* i användargränssnittet i Identity Manager.

- [Kapitel 9, "Introduktion av fliken Beställningar och godkännanden", på sidan 109](#page-108-0)
- [Kapitel 10, "Hantera arbetet", på sidan 119](#page-118-0)
- [Kapitel 11, "Ange logistikinställningar", på sidan 139](#page-138-0)
- [Kapitel 12, "Hantera din grupps arbete", på sidan 153](#page-152-0)
- [Kapitel 13, "Ställa in din grupps logistikinställningar", på sidan 179](#page-178-0)

III

Rollbaserad logistikmodul för Identity Manager 3.6.1 Användarprogram: Användarhandbok
# <sup>9</sup> **Introduktion av fliken Beställningar och godkännanden**

I det här avsnittet visas en översikt över fliken *Beställningar och godkännanden*. Avsnitt som ingår:

- [Avsnitt 9.1, "Om fliken Beställningar och godkännanden" på sidan 109](#page-108-0)
- [Avsnitt 9.2, "Få tillgång till fliken Beställningar och godkännanden" på sidan 110](#page-109-0)
- [Avsnitt 9.3, "Utforska flikens funktioner" på sidan 110](#page-109-1)
- [Avsnitt 9.4, "Åtgärder för Beställningar och godkännanden som du kan utföra" på sidan 112](#page-111-0)
- [Avsnitt 9.5, "Mer information om etiketten Beställningar och godkännanden" på sidan 114](#page-113-0)

Mer allmän information om hur du får tillgång till och arbetar med användargränssnittet i Identity Manager finns i [Kapitel 1, "Komma igång", på sidan 15](#page-14-0).

# <span id="page-108-0"></span>**9.1 Om fliken Beställningar och godkännanden**

Syftet med fliken *Beställningar och godkännanden* är att ge dig ett enkelt sätt att utföra arbetsgångsbaserade logistikåtgärder. Med dessa åtgärder kan du hantera användartillgång till säkra resurser på företaget. Resurserna kan vara digitala enheter som användarkonton, datorer och databaser. Med fliken *Beställningar och godkännanden* kan du exempelvis:

- Beställa logistik
- Hantera logistikarbete (arbetsgångsaktiviteter och resursbeställningar, samt roll- och verifieringsbeställningar)
- Konfigurera logistikinställningar för dig själv eller din grupp.

När en logistikbeställning kräver tillstånd från en eller flera individer på företaget startar beställningen en arbetsgång. Med arbetsgången koordineras tillstånden som krävs för att beställningen ska kunna uppfyllas. För vissa beställningar krävs godkännande från en enda person, för andra krävs godkännande från flera personer. I vissa fall kan en beställning uppfyllas utan några tillstånd.

När en logistikbeställning har inletts spårar logistiksystemet initieraren och mottagaren. Initieraren är personen som skapade beställningen. Mottagaren är personen som beställningen ställdes till.

Skaparen av arbetsgången och systemadministratören är ansvariga för att ställa in innehållet i fliken *Beställningar och godkännanden* för dig och andra på företaget. Flödeskontrollen för en logistikarbetsgång samt hur formulären ser ut kan variera beroende på hur logistikbeställning definierades i Designer för Identity Manager. Vad du kan se och göra avgörs dessutom vanligtvis av kraven för ditt arbete och din behörighetsnivå.

Mer information om hur du anpassar designen för en logistikarbetsgång finns i *[Användarprogrammet Identity Manager: Designguide](http://www.novell.com/documentation/idmrbpm361/index.html)*(http://www.novell.com/documentation/ idmrbpm361/index.html). Mer information om administration av arbetsgång finns i *[Användarprogrammet Identity Manager: Administrationsguide](http://www.novell.com/documentation/idmrbpm361/index.html)*(http://www.novell.com/ documentation/idmrbpm361/index.html).

# <span id="page-109-0"></span>**9.2 Få tillgång till fliken Beställningar och godkännanden**

När du har loggat in till användargränssnittet i Identity Manager öppnas som standard fliken *Beställningar och godkännanden* och sidan Mina aktiviteter visas:

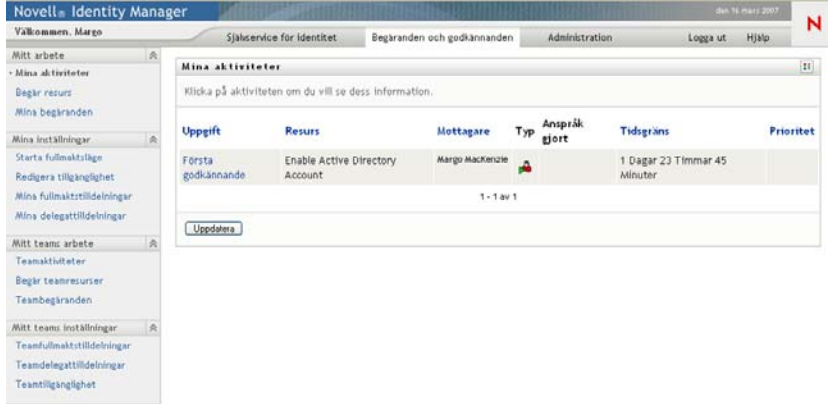

Om du går till en annan flik i användargränssnittet i Identity Manager och vill komma tillbaka kan du öppna fliken *Beställningar och godkännanden* på nytt genom att klicka på den.

# <span id="page-109-1"></span>**9.3 Utforska flikens funktioner**

I det här avsnittet beskrivs standardfunktionerna på fliken *Beställningar och godkännanden*. (Din flik kan se annorlunda ut på grund av anpassningar som har gjorts för ditt företag. Kontakta systemadministratören eller skaparen av arbetsgången.)

Till vänster om fliken *Beställningar och godkännanden* visas en meny med åtgärder som du kan utföra. Åtgärderna visas efter kategori (*Mitt arbete, Mina inställningar, Min grupps arbete* och *Min grupps inställningar*):

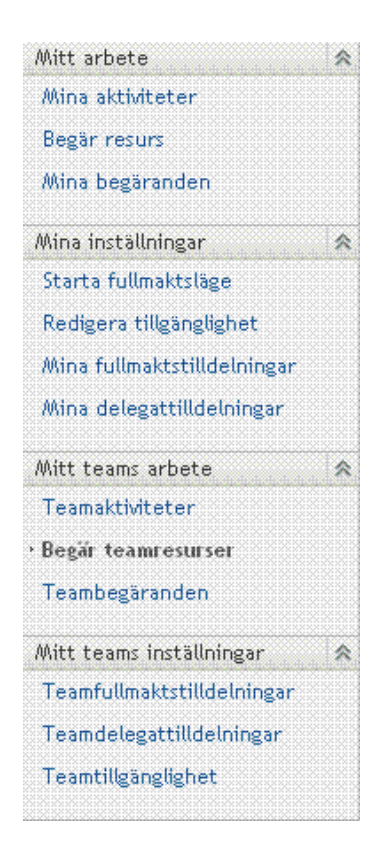

Åtgärderna *Min grupps arbete* och *Min grupps inställningar* visas endast om du är en gruppchef.

När du klickar på en aktivitet visas motsvarande sida till höger. Sidan innehåller vanligtvis ett fönster där information för åtgärden visas. Den kan exempelvis innehålla en lista eller ett formulär där du kan ange data eller välja ett alternativ, enligt exemplet nedan:

*Figur 9-1 Sida som visas för en åtgärd*

| Välkommen, Margo                                                                    |   | Självservice för identitet                                       |               | Begäranden och godkännanden. |              |   | Administration                        |                              | <b>Hjalp</b><br>Logga ut |  | N                   |
|-------------------------------------------------------------------------------------|---|------------------------------------------------------------------|---------------|------------------------------|--------------|---|---------------------------------------|------------------------------|--------------------------|--|---------------------|
| Mitt arbete                                                                         | 会 |                                                                  |               |                              |              |   |                                       |                              |                          |  |                     |
| Mina ali tiviteter                                                                  |   | Mina aktivitater                                                 |               |                              |              |   |                                       |                              |                          |  | $\boxed{\text{II}}$ |
| Begär resurs                                                                        |   | Klicka på aktiviteten om du vill se dess information.            |               |                              |              |   |                                       |                              |                          |  |                     |
| Mina begaranden                                                                     |   | <b>Uppgift</b>                                                   | <b>Resurs</b> |                              |              |   | Mottagare Typ Anspråk gjort Tidsgräns |                              |                          |  | <b>Prioritet</b>    |
| Mina Inställningar                                                                  | 众 | Första godkännande Enable Active Directory Account Allison Blake |               |                              |              | A |                                       | 1 Dagar 23 Timmar 46 Minuter |                          |  |                     |
| Starta fullmaktsläge<br>Redigera tillgänglighet<br>Mins fullmaktstilldelningar.     |   |                                                                  |               |                              | $1 - 1$ av 1 |   |                                       |                              |                          |  |                     |
| Mina delegattilidelningar                                                           |   | Uppdatera                                                        |               |                              |              |   |                                       |                              |                          |  |                     |
| Mitt teams arbete                                                                   | 会 |                                                                  |               |                              |              |   |                                       |                              |                          |  |                     |
| Teamaktiviteter<br>Begär teamresurser<br>Teambegaranden                             |   |                                                                  |               |                              |              |   |                                       |                              |                          |  |                     |
| Mitt teams installningar                                                            |   |                                                                  |               |                              |              |   |                                       |                              |                          |  |                     |
| Teamfullmaktstilldelningar<br>Teamdelegattilidelningar<br><b>Teantiliganglighet</b> |   |                                                                  |               |                              |              |   |                                       |                              |                          |  |                     |

De flesta sidor på fliken *Beställningar och godkännanden* innehåller en knapp i övre högra hörnet som gör det möjligt att visa etiketten *Beställningar och godkännanden*:

B.

Mer information om etiketten *Beställningar och godkännanden* finns i [Avsnitt 9.5, "Mer](#page-113-0)  [information om etiketten Beställningar och godkännanden" på sidan 114.](#page-113-0)

## <span id="page-111-0"></span>**9.4 Åtgärder för Beställningar och godkännanden som du kan utföra**

Detta är en sammanfattning av åtgärder som är tillgängliga som standard på fliken *Beställningar och godkännanden*:

| Kategori    | Åtgärd             | <b>Beskrivning</b>                                                                                                    |  |  |  |  |  |
|-------------|--------------------|----------------------------------------------------------------------------------------------------|--|--|--|--|--|
| Mitt arbete | Mina aktiviteter   | Visar vilka godkännandeaktiviteter som har tilldelats<br>dig i arbetsgångskön. Aktiviteterna kan vara kopplade<br>till resursbeställningar eller roll- och<br>verifieringsbeställningar.                                                                                                    |  |  |  |  |  |
|             |                    | Om en aktivitet kräver en digital signatur gör Mina<br>aktiviteter-åtgärden det möjligt att godkänna eller neka<br>till aktiviteten med en digital signatur.                                                                                                    |  |  |  |  |  |
|             |                    | VARNING: Du måste använda Novell Audit (eller<br>Sentinel) om du vill behålla dokument som du signerar<br>digitalt. Dokument som signeras digitalt lagras inte<br>tillsammans med arbetsgångsdata i<br>användarprogrammets databas, utan lagras i<br>loggningsdatabasen. Du måste aktivera loggning om<br>du vill bevara dessa dokument. |  |  |  |  |  |
|             |                    | Om en aktivitet har tilldelats till flera adresser gör Mina<br>aktiviteter-åtgärden det möjligt att se<br>godkännandekraven för aktiviteten, samt adresslistan<br>och aktuell godkännandestatus.                                                                                                    |  |  |  |  |  |
|             |                    | Mer information finns i Kapitel 10, "Hantera arbetet",<br>på sidan 119.                                                                                                    |  |  |  |  |  |
|             | Beställ resurs     | Låter dig utföra en beställning om en resurs.                                                                                                    |  |  |  |  |  |
|             |                    | Om en resurs kräver en digital signatur gör åtgärden<br>Beställ resurs det möjligt att associera en digital<br>signatur med beställningen.                                                                                                    |  |  |  |  |  |
|             |                    | Mer information finns i Kapitel 10, "Hantera arbetet",<br>på sidan 119.                                                                                                    |  |  |  |  |  |
|             | Mina beställningar | Visar statusen på de beställningar som gjort av eller<br>för dig. Listan över beställningar innehåller därför<br>sådana där du är initierare eller mottagare för en<br>beställning som ger visningsbehörighet för mottagare.                                                                                                    |  |  |  |  |  |
|             |                    | Mer information finns i Kapitel 10, "Hantera arbetet",<br>på sidan 119.                                                                                                    |  |  |  |  |  |

*Tabell 9-1 Åtgärder för Beställningar och godkännanden*

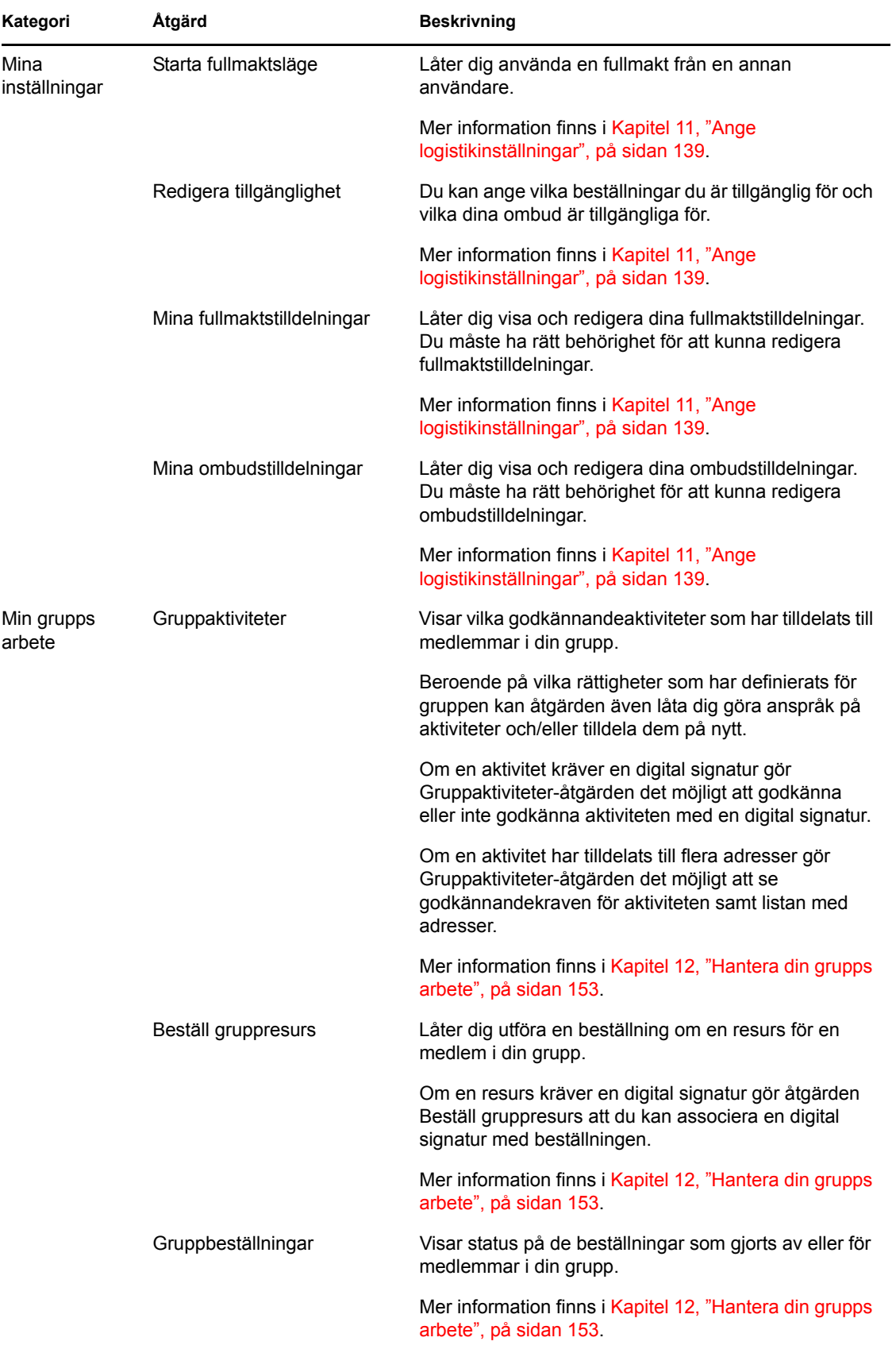

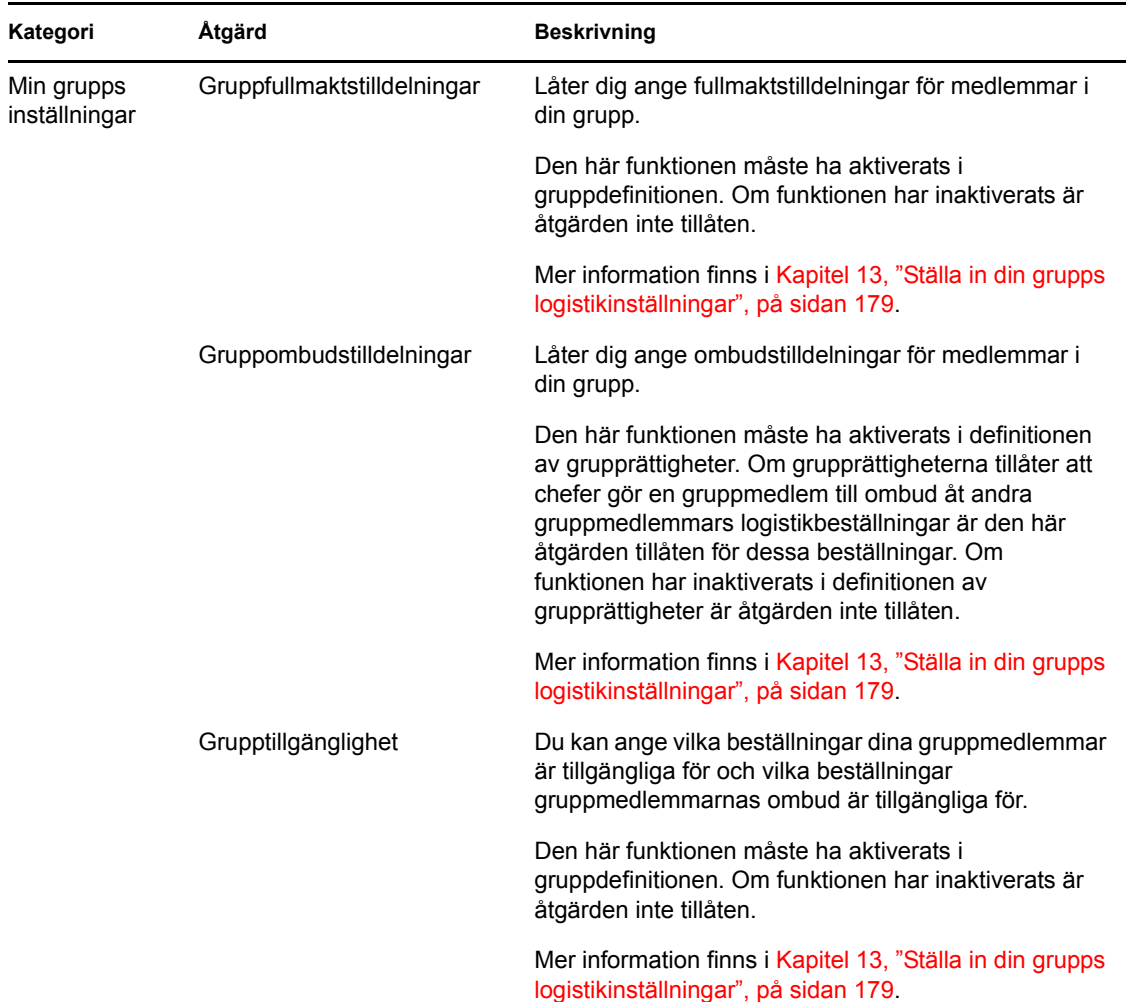

## <span id="page-113-0"></span>**9.5 Mer information om etiketten Beställningar och godkännanden**

De flesta sidorna på fliken *Beställningar och godkännanden* har en knapp i övre vänstra hörnet som du kan använda till att visa etiketten *Beställningar och godkännanden*. Om du vill visa etiketten trycker du på etikettknappen som visas i [Figur 9-2](#page-113-1):

<span id="page-113-1"></span>*Figur 9-2 Etikettknappen*

### $28$

Etiketten ger en kort beskrivning av ikonerna som används i fliken *Beställningar och godkännanden*. Etiketten visas i [Figur 9-3 på sidan 115](#page-114-0).

<span id="page-114-0"></span>*Figur 9-3 Etiketten Beställningar och godkännanden*

| Etikett                | $\times$                                              |
|------------------------|-------------------------------------------------------|
| Anspråk gjort          | <b>A</b> Flera mottagare tillats                      |
| Körs: Behandlar        | Tilldelad till delegat                                |
| Slutförd: Godkänd      | Tilldelad till användare                              |
| Slutförd: Nekad        | Tilldelad till grupp                                  |
| & Avslutad: Återkallad | <b>M</b> Tilldelad till flera godkännare              |
| Avslutad: Fel          | <b>C</b> <sub>n</sub> Tillgänglig för ALLA begäranden |
| Red.                   | <b>A</b> INTE tillgänglig för angivna begäranden      |
| X Ta bort              | <b>An</b> INTE tillgänglig för NAGON begäran          |

Tabellen nedan innehåller detaljerade beskrivningar av ikonerna på etiketten:

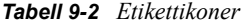

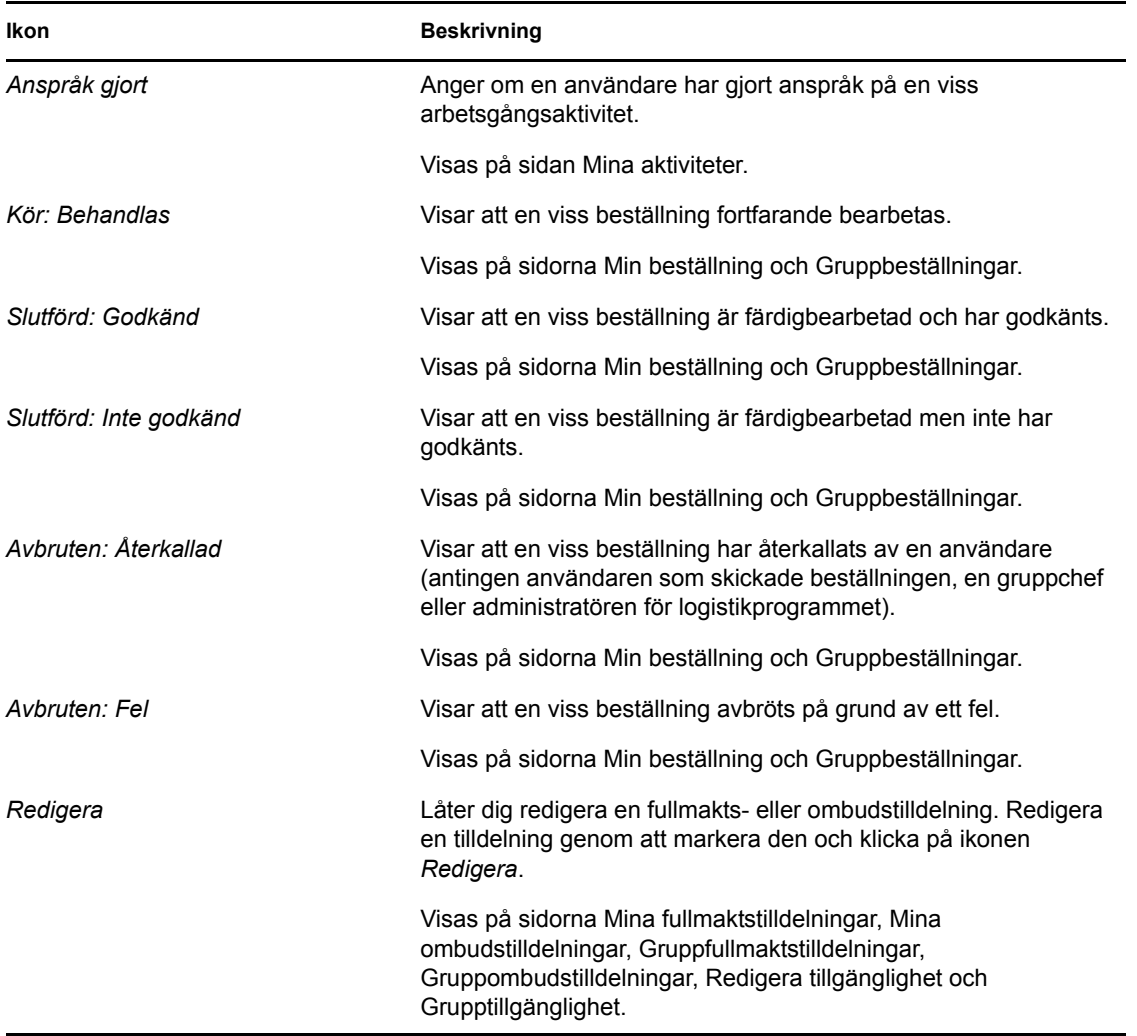

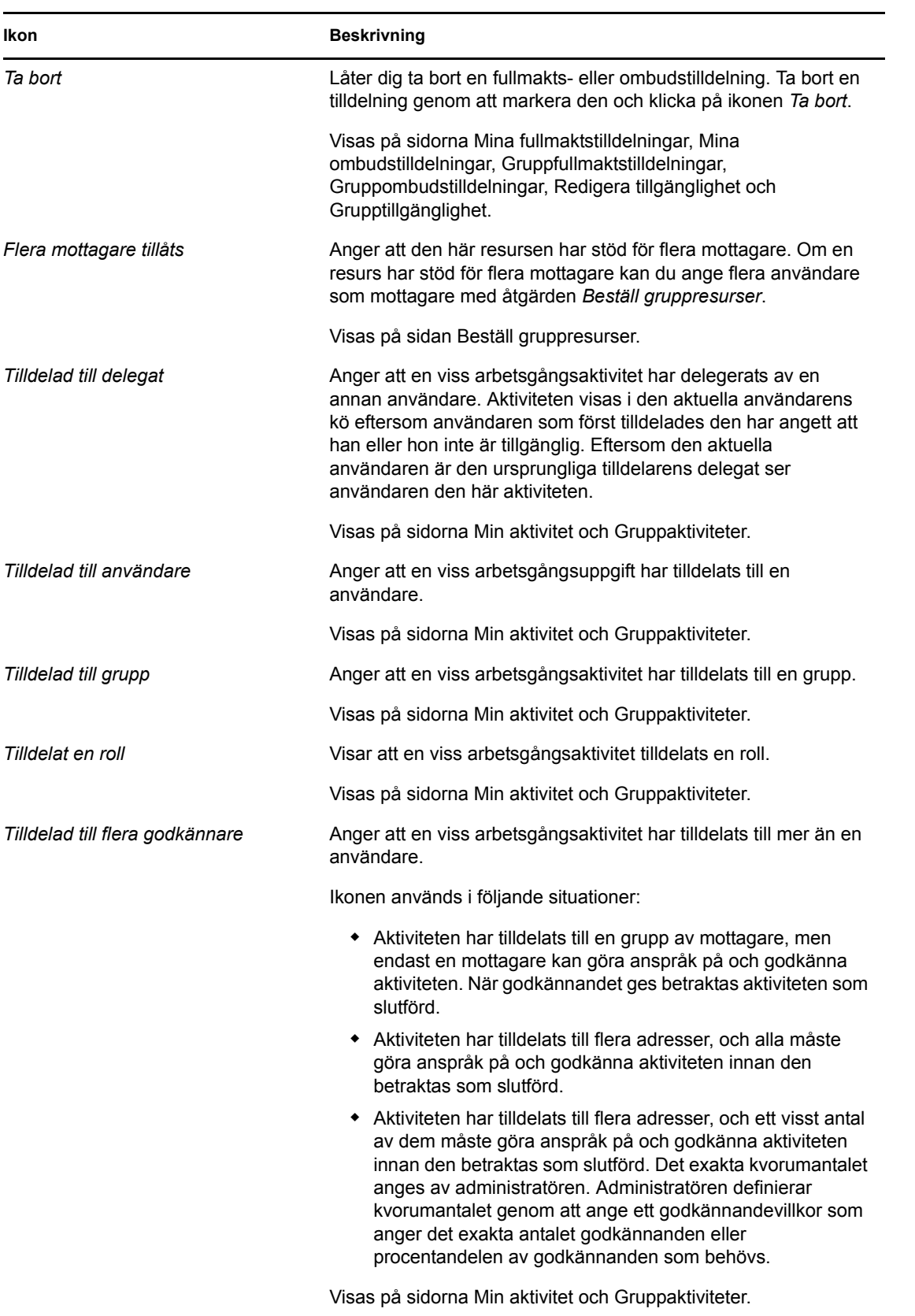

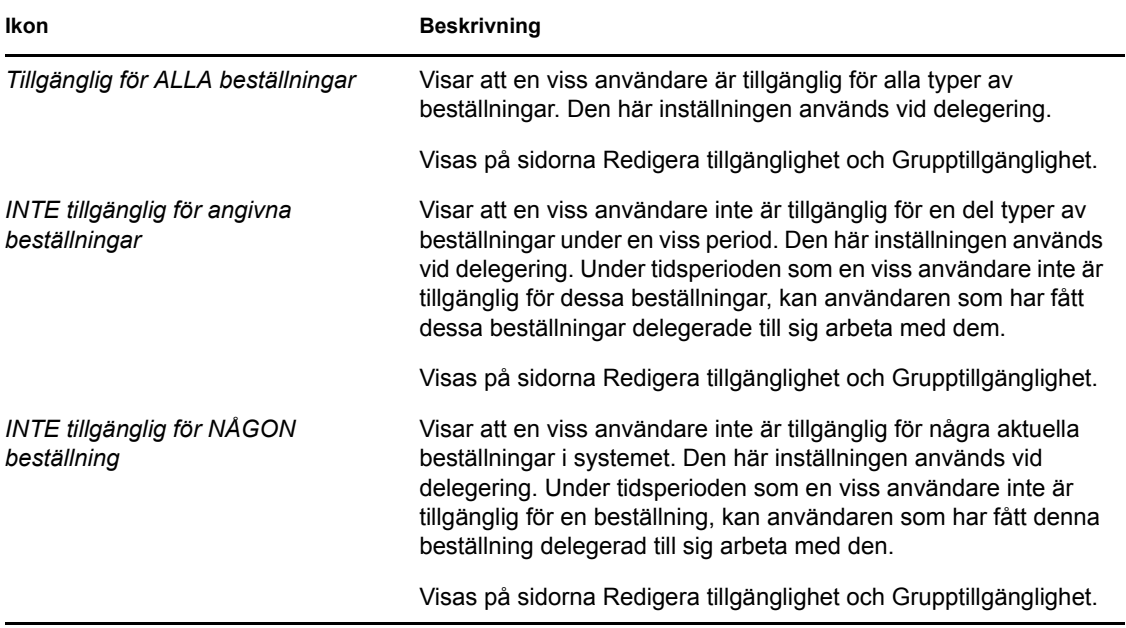

Rollbaserad logistikmodul för Identity Manager 3.6.1 Användarprogram: Användarhandbok

# <span id="page-118-0"></span><sup>10</sup>**Hantera arbetet**

I det här avsnittet finns information om hur du hanterar ditt logistikarbete. Avsnitt som ingår:

- [Avsnitt 10.1, "Om Mina arbetsåtgärder" på sidan 119](#page-118-1)
- [Avsnitt 10.2, "Hantera dina aktiviteter" på sidan 119](#page-118-2)
- [Avsnitt 10.3, "Beställa en resurs" på sidan 129](#page-128-0)
- [Avsnitt 10.4, "Kontrollera status för dina beställningar" på sidan 134](#page-133-0)

# <span id="page-118-1"></span>**10.1 Om Mina arbetsåtgärder**

På fliken *Beställningar och godkännanden* i användarprogrammet Identity Manager finns en åtgärdsgrupp som kallas *Hantera beställningar*. Med åtgärderna i *Hantera beställningar* kan du göra resursbeställningar, kontrollera statusen för beställningar du har gjort samt utföra aktiviteter som har tilldelats till dig eller en grupp som du tillhör. Aktiviteterna kan vara kopplade till resursbeställningar eller roll- och verifieringsbeställningar.

Med åtgärderna *Mitt arbete* kan du även utföra aktiviteter som ett ombud åt en annan användare. En delegerad aktivitet visas i din kö när den som ursprungligen tilldelades aktiviteten deklarerar att han eller hon är otillgänglig och anger dig som delegat.

**OBS:** Flödeskontrollen för en logistikarbetsgång samt hur formulären ser ut kan variera beroende på hur logistikbeställningen definierades i Designer för Identity Manager. Mer information om hur du anpassar designen för en logistikarbetsgång finns i *[Användarprogrammet Identity Manager:](http://www.novell.com/documentation/idmrbpm361/index.html)  [Designguide.](http://www.novell.com/documentation/idmrbpm361/index.html)* (http://www.novell.com/documentation/idmrbpm361/index.html)

# <span id="page-118-2"></span>**10.2 Hantera dina aktiviteter**

Med åtgärden *Mina aktiviteter* kan du kontrollera i din arbetsgångskö om några aktiviteter har tilldelats till dig. Om du har en aktivitet i kön måste du utföra någon av följande åtgärder:

- Gör anspråk på åtgärden så att du kan börja arbeta med den
- Tilldela om aktiviteten till en annan användare

**OBS:** Du måste ha rätt behörighet för att kunna tilldela om aktiviteter. Om du vill tilldela om en aktivitet måste du vara administratör för tilldelningsprogram eller en gruppchef som har fått denna behörighet i definitionen av grupprättigheterna.

Med åtgärden *Mina aktiviteter* kan du arbeta med arbetsgångsaktiviteter som hör till resursbeställningar, rollbeställningar och verifieringsbeställningar. Användargränssnittet kan se olika ut beroende på vilken typ av arbetsgångsaktivitet du arbetar med. För verifieringsbeställningar visar åtgärden *Mina aktiviteter* bara de aktiviteter du kan utföra som verifierare.

När du tar en aktivitet i anspråk som hör till en resursbeställning eller rollbeställning, har du möjlighet att vidta en åtgärd så att arbetsposten vidarebefordras till nästa aktivitet i arbetsgången. De aktiviteter du kan utföra beskrivs nedan:

#### *Tabell 10-1 Vidarebefordringsåtgärder*

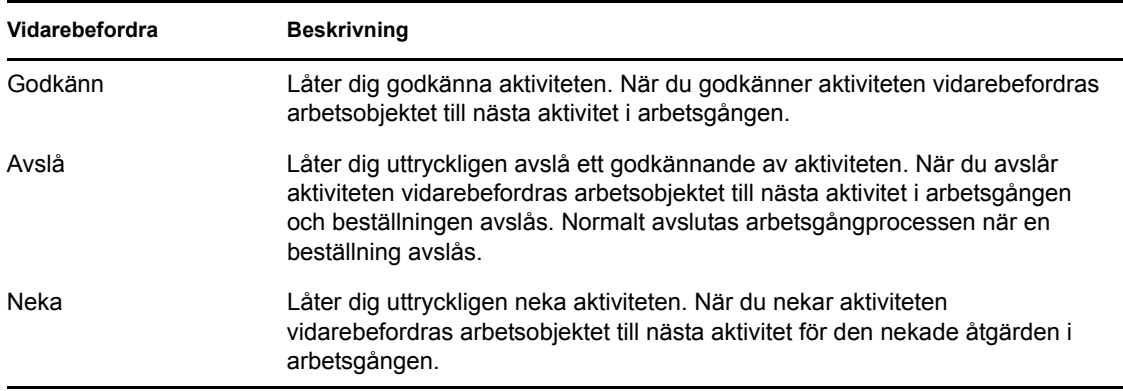

När du tar en aktivitet i anspråk som hör till en verifieringsbeställning måste du granska informationen som visas i verifieringsformuläret. Dessutom måste du svara på den obligatoriska verifieringsfrågan för att bekräfta att data är korrekta, och ibland svara på en eller flera enkätfrågor. Vid verifiering av användarprofiler innehåller formuläret dina användarattributdata som du måste kontrollera riktigheten för. Vad gäller rolltilldelning, användartilldelning och verifiering av SoD, innehåller formuläret en rapport som visar den rolltilldelning, användartilldelning eller SoD-data som du måste granska.

### **10.2.1 Visa dina aktiviteter**

Visa aktiviteterna som har tilldelats till dig:

**1** Klicka på *Mina aktiviteter* i åtgärdsgruppen *Mitt arbete*.

Listan med aktiviteter i din kö visas.

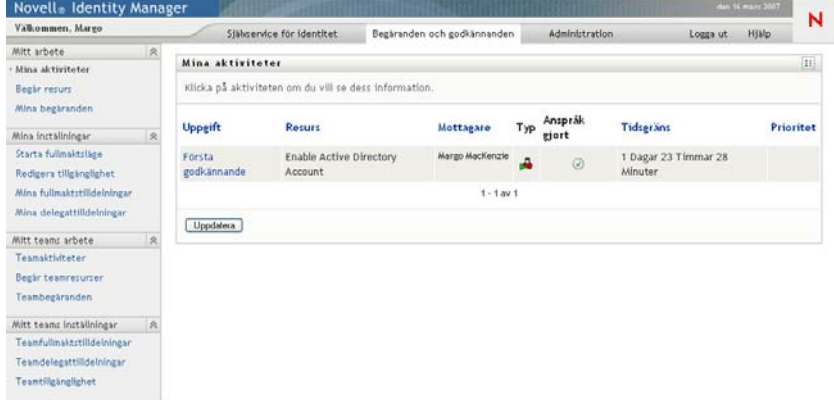

För resurs- och rollbeställningar finns en *Mottagare*-kolumn i aktivitetslistan som anger vilka eller vilken användare eller grupp som tar emot resursen eller rollen om beställda godkännanden ges. För verifieringsbeställningar anges namnet på verifieraren i kolumnen *Mottagare*, det vill säga namnet på den person som för närvarande är inloggad på användarprogrammet.

Kolumnen *Typ* i aktivitetslistan innehåller en ikon som anger om aktiviteten för närvarande har tilldelats till en användare, grupp, delegat eller flera godkännare. Typen *Tilldelad till flera godkännare* används i följande situationer:

- Aktiviteten har tilldelats till en grupp av mottagare, men endast en mottagare kan göra anspråk på och godkänna aktiviteten. När godkännandet ges betraktas aktiviteten som slutförd.
- Aktiviteten har tilldelats till flera adresser, och alla måste göra anspråk på och godkänna aktiviteten innan den betraktas som slutförd.
- Aktiviteten har tilldelats till flera adresser, och ett visst antal av dem måste göra anspråk på och godkänna aktiviteten innan den betraktas som slutförd. Det exakta kvorumantalet anges av administratören. Administratören definierar kvorumantalet genom att ange ett godkännandevillkor som anger det exakta antalet godkännanden eller procentandelen av godkännanden som behövs.

Arbetsgångsystemet utför *kortslutningsutvärdering* så att kvorum kan optimeras. När ett godkännandevillkor för kvorum når punkten där ett kvorum inte är möjligt avslås aktiviteten och den tas bort från alla adressernas köer.

I kolumnen *Prioritet* visas en flagga för aktiviteterna med hög prioritet. Du kan sortera listan efter prioritet genom att klicka på kolumnen *Prioritet*.

För arbetsgångsaktiviteter som hör till verifieringsbeställningar visas ett aktivitetsnamn för *Verifieringsgodkännande* enligt nedan:

*Figur 10-1 Arbetsgångsaktivitet för en verifieringsbeställning*

| Mina aktiviteter                                    |                                        |               |     |           |                              | $\left  \mathbf{ii} \right $ |
|-----------------------------------------------------|----------------------------------------|---------------|-----|-----------|------------------------------|------------------------------|
| Klicka på aktiviteten om du vill se mer information |                                        |               |     |           |                              |                              |
| Aktivitet                                           | beställning                            | Mottagare     | Typ | Reservera | <b>Tidsgrans</b>             | Prioritet                    |
| Verifieringsgodkännande                             | Användarprofil - Standard (2008/06/19) | Allison Blake | A   | ø         | 5 dagar 13 timmar 35 minuter |                              |
|                                                     |                                        | $1 - 1$ av 1  |     |           |                              |                              |

### **10.2.2 Ange en aktivitet**

Så här anger du en aktivitet i kölistan:

**1** Klicka på aktivitetens namn i kön.

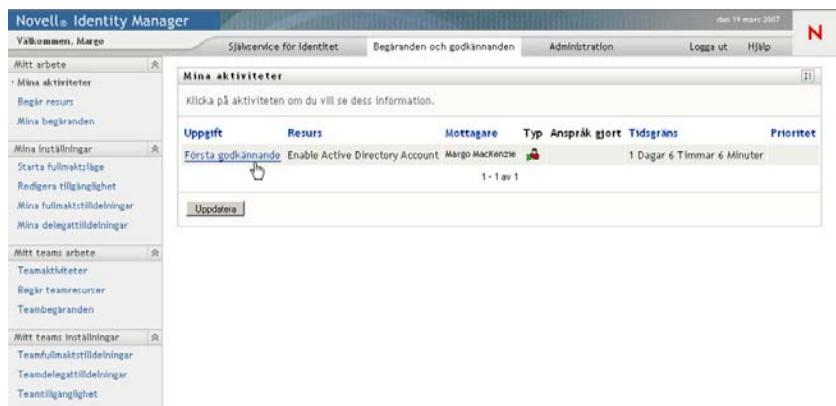

Formuläret Aktivitetsinformation visas.

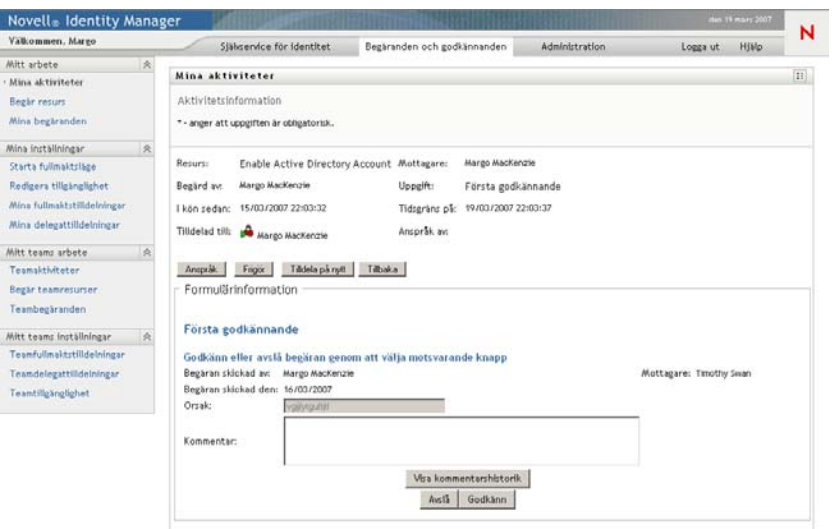

När en aktivitet har tilldelats till flera godkännare visar formuläret Aktivitetsinformation ikonen *Flera godkännare* bredvid fältet *Tilldelad till*, och under ikonen visas text som anger att flera godkännare är nödvändiga.

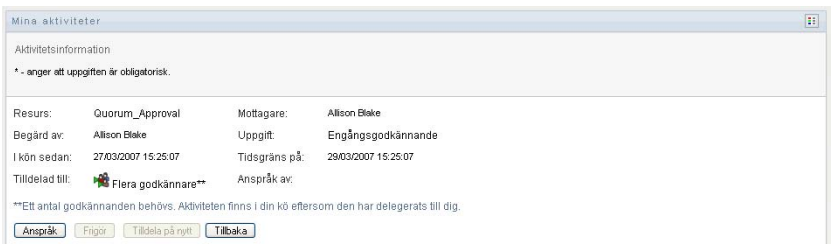

**2** Om du vill visa mer information om en aktivitet som har tilldelats till flera godkännare klickar du på texten under ikonen *Flera godkännare*:

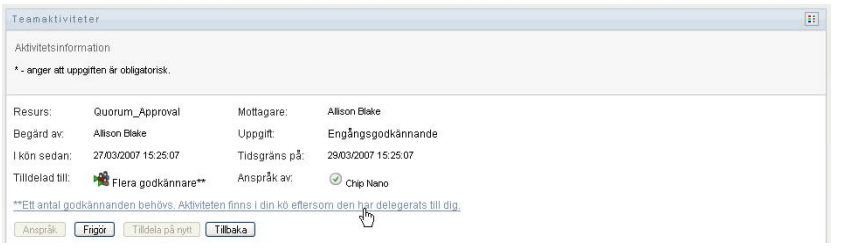

Ett popup-fönster visas med information om hur många godkännanden som krävs, vilka de aktuella adressaterna är och vad den aktuella godkännandestatusen är.

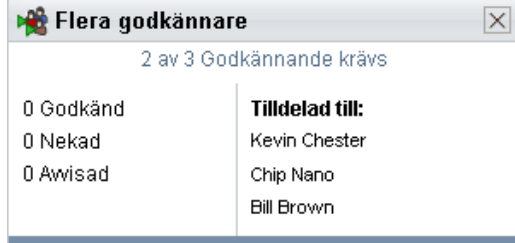

Kraven för aktiviteten beror på hur administratören konfigurerade aktiviteten.

- Om godkännandetypen är *grupp* har aktiviteten tilldelats till flera användare inom en grupp, men endast en av dem förväntas göra anspråk på aktiviteten och godkänna den.
- Om godkännandetypen är *roll* har aktiviteten tilldelats flera användare i en roll, men bara en användare kan göra anspråk på och godkänna aktiviteten.
- Om godkännandetypen är *flera godkännare* har aktiviteten tilldelats till flera adresser, och alla adressater måste göra anspråk på aktiviteten och godkänna den.
- Om godkännandetypen är *kvorum* har aktiviteten tilldelats till flera adresser, och ett visst antal adressater räcker för att godkänna aktiviteten. Det exakta kvorumantalet anges av administratören. Administratören definierar kvorumantalet genom att ange ett godkännandevillkor som anger det exakta antalet godkännanden eller procentandelen av godkännanden som behövs.

Arbetsgångsystemet utför *kortslutningsutvärdering* så att kvorum kan optimeras. När ett godkännandevillkor för kvorum når punkten där ett kvorum inte är möjligt avslås aktiviteten och den tas bort från alla adressernas köer.

- **3** Gör anspråk på en aktivitet genom att följa instruktionerna under [Avsnitt 10.2.3, "Göra anspråk](#page-124-0)  [på en aktivitet" på sidan 125.](#page-124-0)
- **4** Klicka på *Visa kommentarshistorik* om du vill visa kommentarshistoriken för aktiviteten.

I ett popup-fönster kan du se kommentarer från användare och systemet. Ordningen som kommentarerna visas i avgörs av en tidsstämpel som hör till varje kommentar. Kommentarer visas i den ordning som de anges. Vid parallella godkännandeflöden kan ordningen för aktiviteter som behandlas samtidigt vara oförutsägbar.

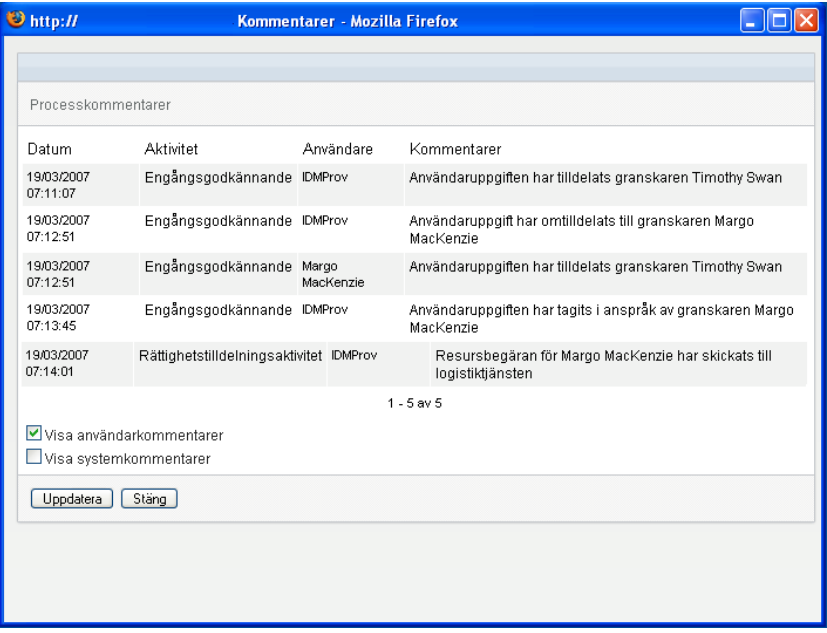

**4a** Visa användarkommentarer genom att klicka på *Visa användarkommentarer*.

Användarkommentarer innehåller följande typer av information:

Datum och tid då varje kommentar lades till.

- Namnet på aktiviteten som varje kommentar gäller. Aktivitetslistan som visas innehåller användar- och logistikaktiviteter som har behandlas eller som håller på att behandlas.
- Namnet på användaren som skapade kommentaren. Om kommentaren skapas av arbetsgångsystemet blir namnet på programmet (till exempel IDMProv) användarnamn. Kommentarer som skapas av arbetsgångssystemet lokaliseras automatiskt.
- Kommentarstexten, som innehåller namnet på användaren som varje aktivitet har tilldelats till.

Skaparen av arbetsgången kan inaktivera skapandet av användarkommentarer för en arbetsgång. Mer information finns i *[Användarprogrammet Identity Manager:](http://www.novell.com/documentation/idmrbpm361/index.html)  [Designguide.](http://www.novell.com/documentation/idmrbpm361/index.html)* (http://www.novell.com/documentation/idmrbpm361/index.html)

**4b** Du kan visa systemkommentarer genom att klicka på *Visa systemkommentarer*.

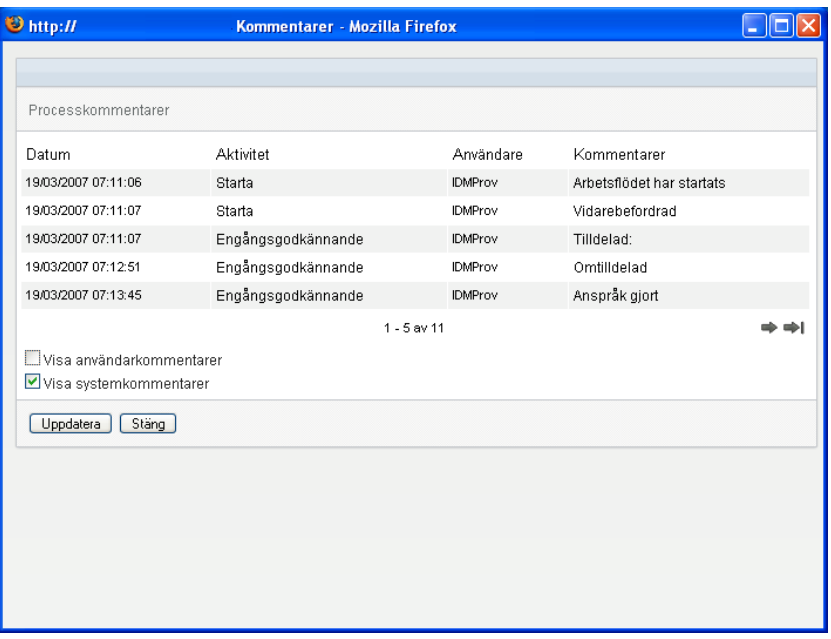

Systemkommentarer innehåller följande typer av information:

- Datum och tid då varje kommentar lades till.
- Namnet på aktiviteten som varje kommentar gäller. När du visar systemkommentarer visas alla aktiviteter i arbetsgången. Aktivitetslistan innehåller aktiviteter som har behandlas eller som håller på att behandlas.
- Namnet på användaren som skapade kommentaren. Om kommentaren skapas av arbetsgångsystemet blir namnet på programmet (till exempel IDMProv) användarnamn. Kommentarer som skapas av arbetsgångssystemet lokaliseras automatiskt.
- Kommentarstexten, som anger vilken åtgärd som utfördes för aktiviteten.

Systemkommentarer är främst avsedda för felsökning. De flesta användare i ett företag behöver inte läsa systemkommentarerna för en arbetsgång.

**4c** Du kan bläddra genom en lång lista med kommentarer genom att klicka på pilarna längst ned på skärmen. Du kan till exempel bläddra till nästa sida genom att klicka på *Nästa*pilen.

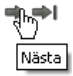

- **4d** Klicka på *Stäng* om du vill stänga fönstret.
- **5** Du kan gå tillbaka till aktivitetslistan genom att klicka på *Tillbaka*.

### <span id="page-124-0"></span>**10.2.3 Göra anspråk på en aktivitet**

Så här gör du anspråk på en aktivitet du vill arbeta med:

**1** Klicka på *Anspråk*.

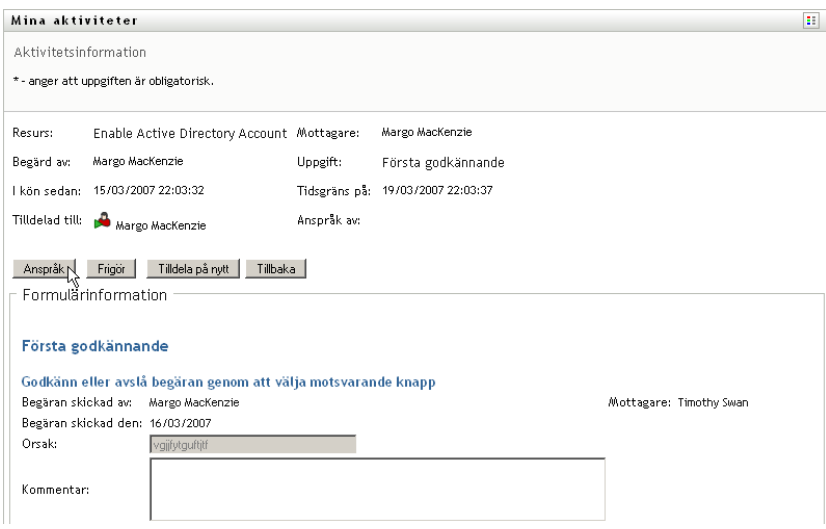

För resursbeställningar och rollbeställningar uppdateras sidavsnittet *Detaljerad information* med knapparna *Avslå* och *Godkänn*, liksom andra knappar som ingår i flödesdefinitionen, och de tillhörande fälten blir redigerbara.

För verifieringsbeställningar uppdateras avsnittet *Detaljerad information* med verifieringsformuläret. Formulären kan se olika ut beroende på verifieringstyp. För verifiering av användarprofiler visar formuläret användarprofildata som du måste granska:

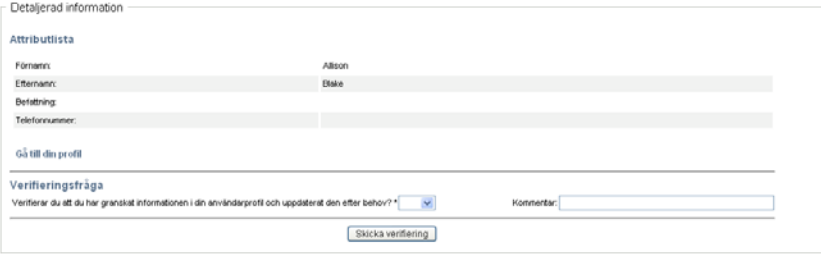

Vad gäller rolltilldelning, användartilldelning och verifiering av SoD, innehåller formuläret en rapport som visar de data som du måste granska:

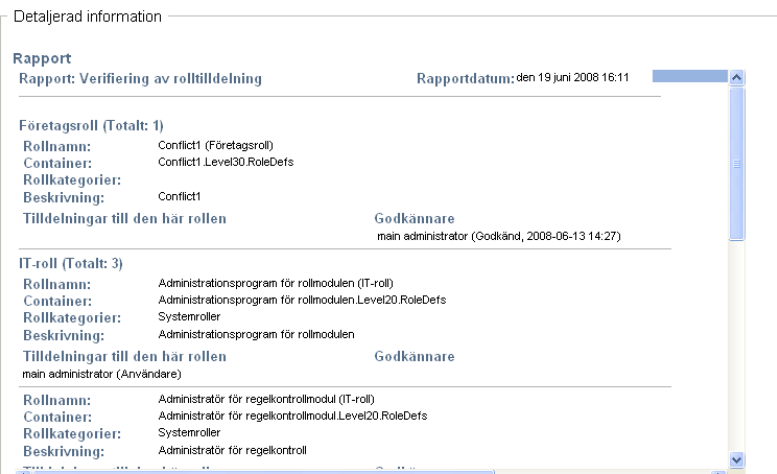

För alla verifieringstyper innehåller formuläret kontroller som du använder för att besvara den obligatoriska verifieringsfrågan, samt eventuella enkätfrågor under verifieringen:

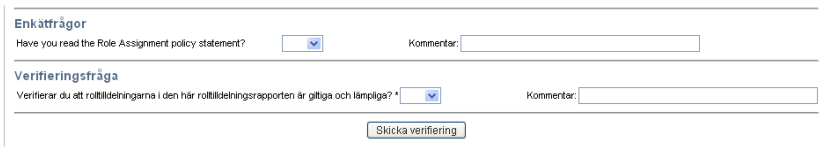

Om en digital signatur krävs för en resursbeställning visas ikonen *Digital signatur krävs* längst upp till höger på sidan.

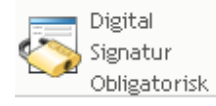

I Internet Explorer visas dessutom ett meddelande om att du måste trycka på mellanslag eller Enter så att appleten för digital signatur aktiveras.

Tryck på blanksteg eller Enter om du vill aktivera och använda den här kontrollen. I

- **2** Om du arbetar med en aktivitet som kräver en digital signatur ska du utföra följande steg:
	- **2a** Om du använder ett smartkort ska du sätta i det i smartkortläsaren.
	- **2b** I Internet Explorer aktiverar du appleten genom att trycka på mellanslag eller Enter. Webbläsaren kan då visa ett varningsmeddelande om säkerhet.

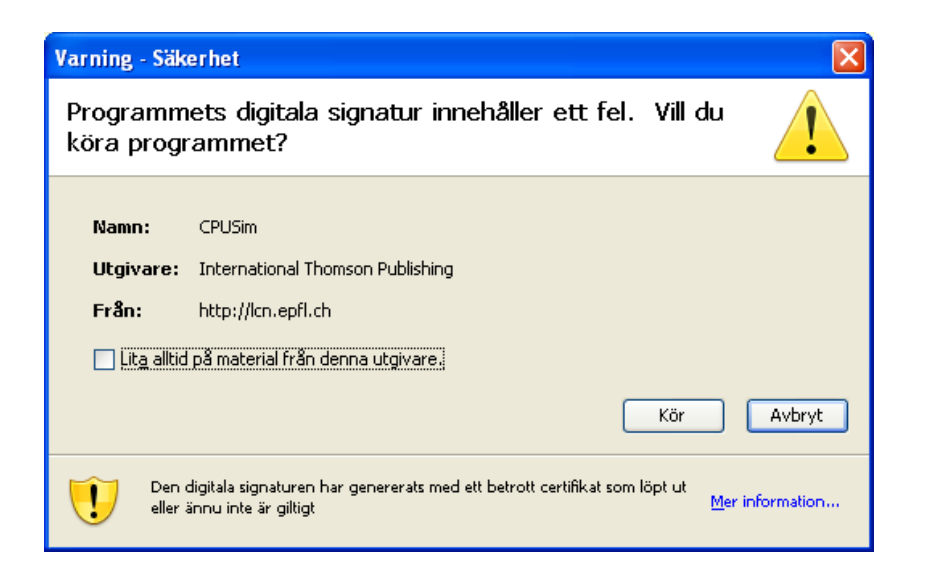

- **2c** Fortsätt genom att klicka på *Kör*.
- **2d** Fyll i fälten i godkännandeformuläret. Fälten i formuläret varierar beroende på vilken resurs som beställdes.
- **2e** Markera kryssrutan bredvid bekräftelsemeddelandet för den digitala signaturen när du är klar att signera.

Bekräftelsemeddelandet för den digitala signaturen varierar beroende på hur logistikresursen har konfigurerats av administratören.

Därefter visas ett popup-fönster i appleten där du kan markera ett certifikat. I fönstret visas både certifikat som har importerats i webbläsaren och certifikat som har importerats till smartkortet (om ett sådant är anslutet).

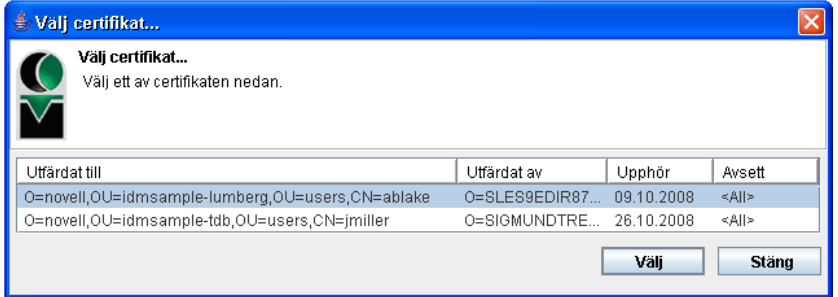

**2f** Markera certifikatet som du vill använda och klicka på *Välj*.

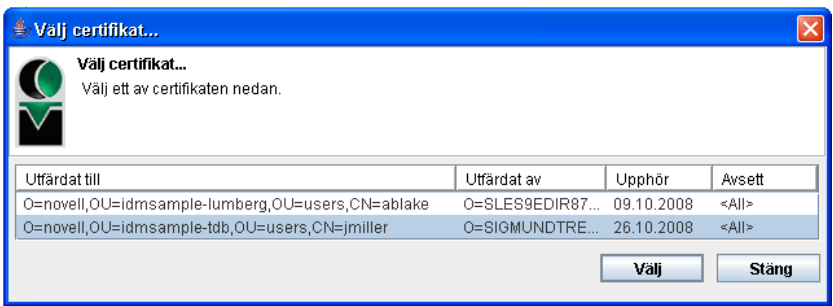

- **2g** Om du markerar ett certifikat som har importerats i webbläsaren måste du ange certifikatets lösenord i fältet *Lösenord* i beställningsformuläret.
- **2h** Om du markerar ett certifikat som har importerats i smartkortet anger du PIN-koden för smartkortet och klickar på *OK*.

Du behöver inte ange lösenordet för certifikatet om du använder ett smartkort, eftersom certifikatlösenordet redan har överförts till kortet.

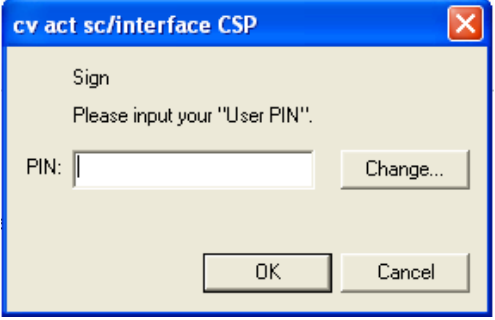

Om administratören har aktiverat möjligheten att förhandsgranska användaravtalet är knappen *Förhandsgranska* aktiverad.

**2i** Klicka på *Förhandsgranska* om du vill se användaravtalet.

Om typen av digital signatur är Formulär visas ett PDF-dokument.

Om typen av digital signatur är data visas ett XML-dokument.

**3** Om du vill avslå en resurs- eller rollbeställning klickar du på *Avslå*.

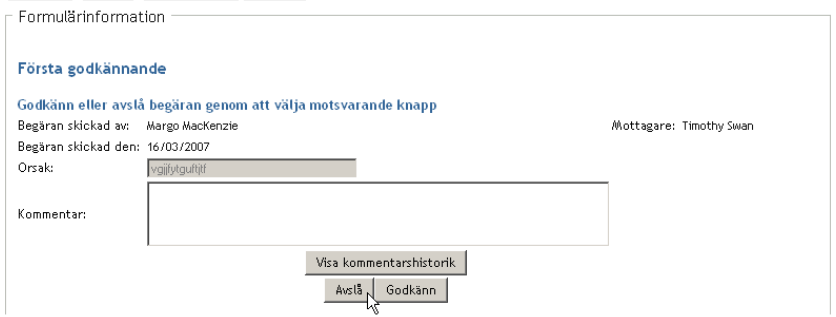

**4** Om du vill godkänna en resurs- eller rollbeställning klickar du på *Godkänn*.

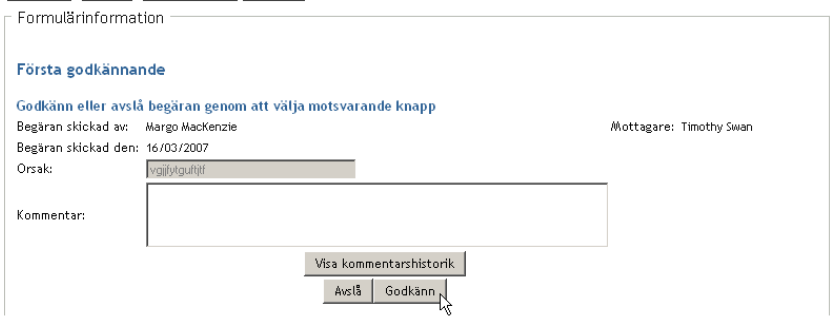

Ett meddelande visas om att åtgärden har slutförts.

# <span id="page-128-0"></span>**10.3 Beställa en resurs**

Med åtgärden *Beställ resurs* kan du göra en beställning om en resurs. När du initierar en beställning visas formuläret för den ursprungliga beställningen. I formuläret kan du ange all information som behövs för beställningen.

**OBS:** Med åtgärden *Gör beställning* kan du inte beställa rolltilldelningar eller starta verifieringsbeställningar. Om du ska beställa rolltilldelningar måste du använda åtgärden *Rolltilldelningar* på fliken *Roller*. Om du vill starta en verifieringsbeställning måste du använda någon av åtgärderna i listan *Verifieringsbeställningar* på fliken *Regelkontroll*.

När en resursbeställning har skickats startar beställningen en arbetsgång. Med arbetsgången koordineras tillstånden som krävs för att beställningen ska kunna uppfyllas. Vissa resursbeställningar kräver tillstånd från en person, medan andra kräver tillstånd från flera personer. I vissa fall kan en beställning uppfyllas utan några tillstånd.

Så här beställer du en resurs:

**1** Klicka på *Beställ resurs* i åtgärdsgruppen *Mitt arbete*.

Sidan Beställ resurs visas.

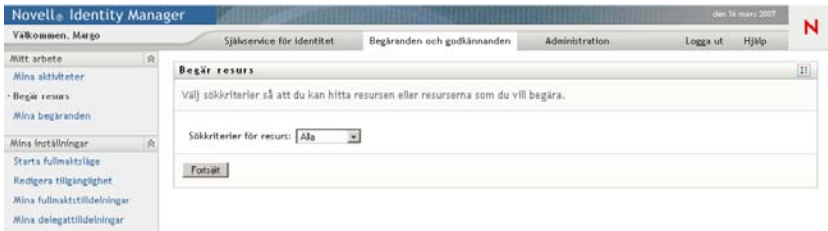

- **2** Välj kategori i listrutan *Typ av beställning*. Välj *Alla* om du vill ta med beställningar från alla tillgängliga kategorier.
- **3** Klicka på *Fortsätt*.

På sidan Resursbeställning visas en lista med resurser som är tillgängliga för den aktuella användaren.

På grund av säkerhetsbegränsningar i användarprogrammet ser du bara de beställningstyper som du har behörighet för.

**4** Markera önskad resurs genom att klicka på resursnamnet.

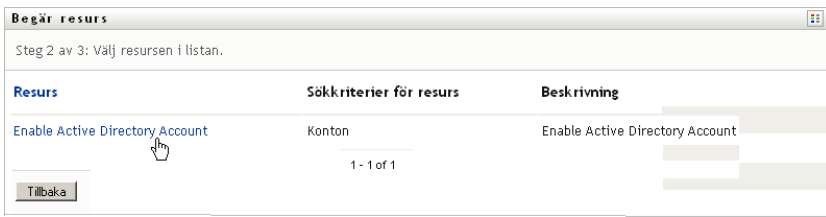

På sidan Beställ resurs visas formuläret för initiering av beställningen.

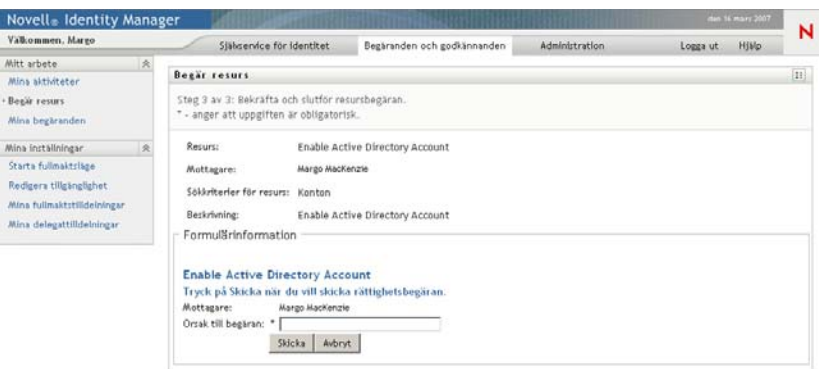

Om den beställda resursen kräver en digital signatur visas ikonen *Digital signatur krävs* i sidans övre högra hörn. I Internet Explorer visas dessutom ett meddelande om att du måste trycka på mellanslag eller Enter så att appleten för digital signatur aktiveras:

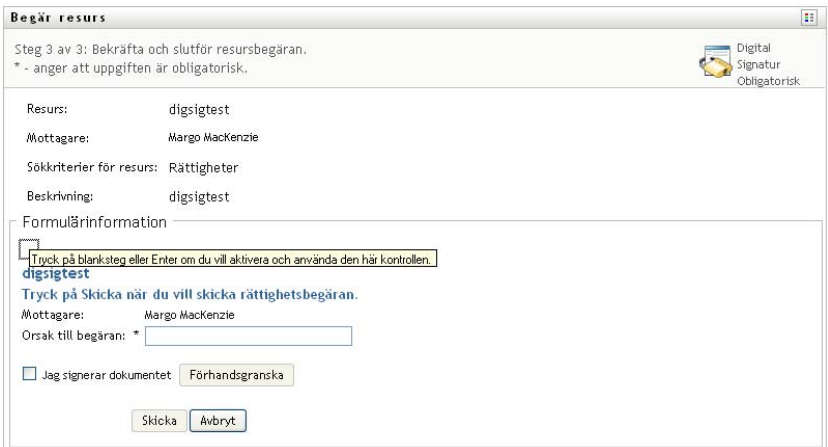

- **5** Om du gör en beställning som kräver en digital signatur ska du utföra följande steg:
	- **5a** Om du använder ett smartkort ska du sätta i det i smartkortläsaren.
	- **5b** I Internet Explorer aktiverar du appleten genom att trycka på mellanslag eller Enter. Webbläsaren kan då visa ett varningsmeddelande om säkerhet.

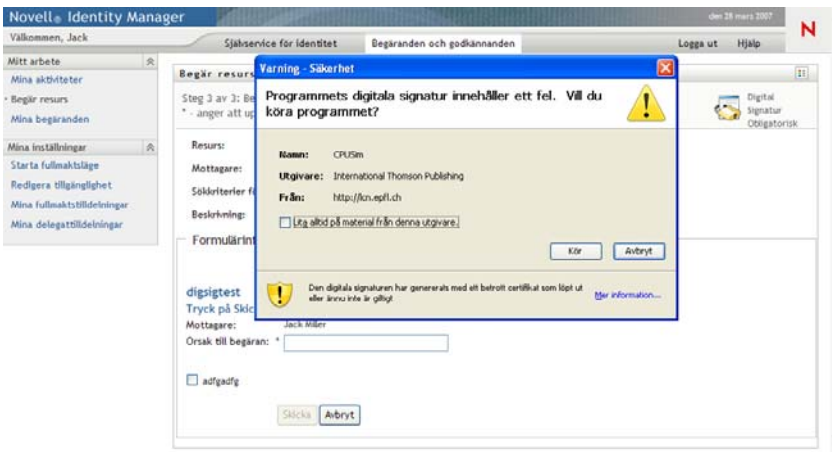

- **5c** Fortsätt genom att klicka på *Kör*.
- **5d** Fyll i fälten i formuläret för initiering av beställningen. Fälten i formuläret varierar beroende på vilken resurs som beställdes.
- **5e** Markera kryssrutan bredvid bekräftelsemeddelandet för den digitala signaturen när du är klar att signera.

Bekräftelsemeddelandet för den digitala signaturen varierar beroende på hur logistikresursen har konfigurerats av administratören.

Därefter visas ett popup-fönster i appleten där du kan markera ett certifikat. I fönstret visas både certifikat som har importerats i webbläsaren och certifikat som har importerats till smartkortet (om ett sådant är anslutet).

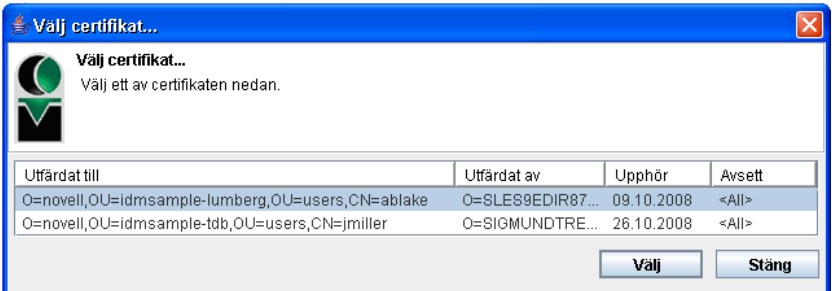

**5f** Markera certifikatet som du vill använda och klicka på *Välj*.

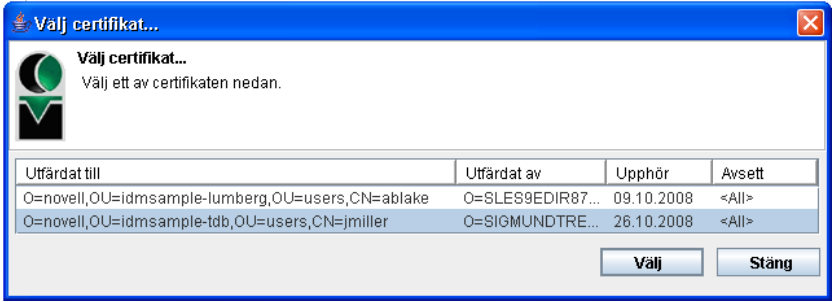

**5g** Om du markerar ett certifikat som har importerats i webbläsaren måste du ange certifikatets lösenord i fältet *Lösenord* i beställningsformuläret.

**5h** Om du markerar ett certifikat som har importerats i smartkortet anger du PIN-koden för smartkortet och klickar på *OK*.

Du behöver inte ange lösenordet för certifikatet om du använder ett smartkort, eftersom certifikatlösenordet redan har överförts till kortet.

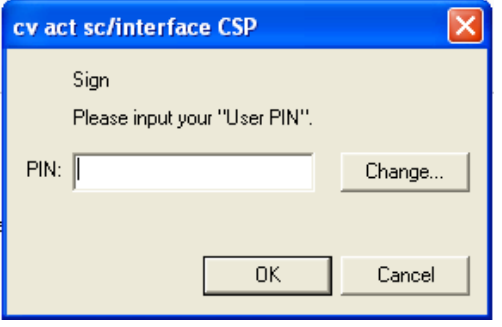

Om administratören har aktiverat möjligheten att förhandsgranska användaravtalet är knappen *Förhandsgranska* aktiverad.

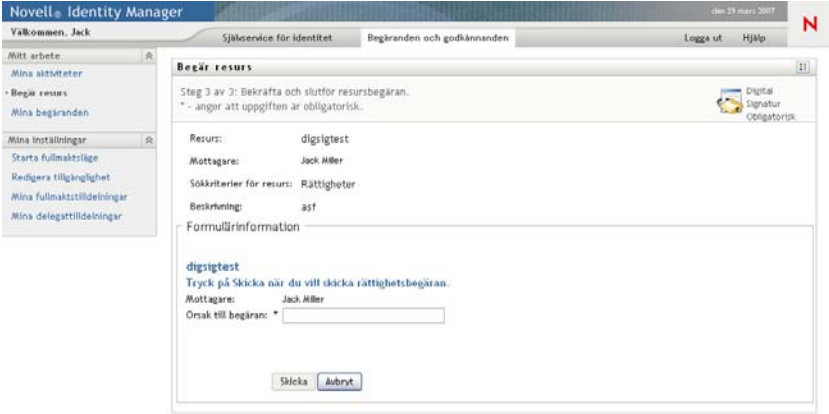

**5i** Klicka på *Förhandsgranska* om du vill se användaravtalet.

Om typen av digital signatur är Formulär visas ett PDF-dokument.

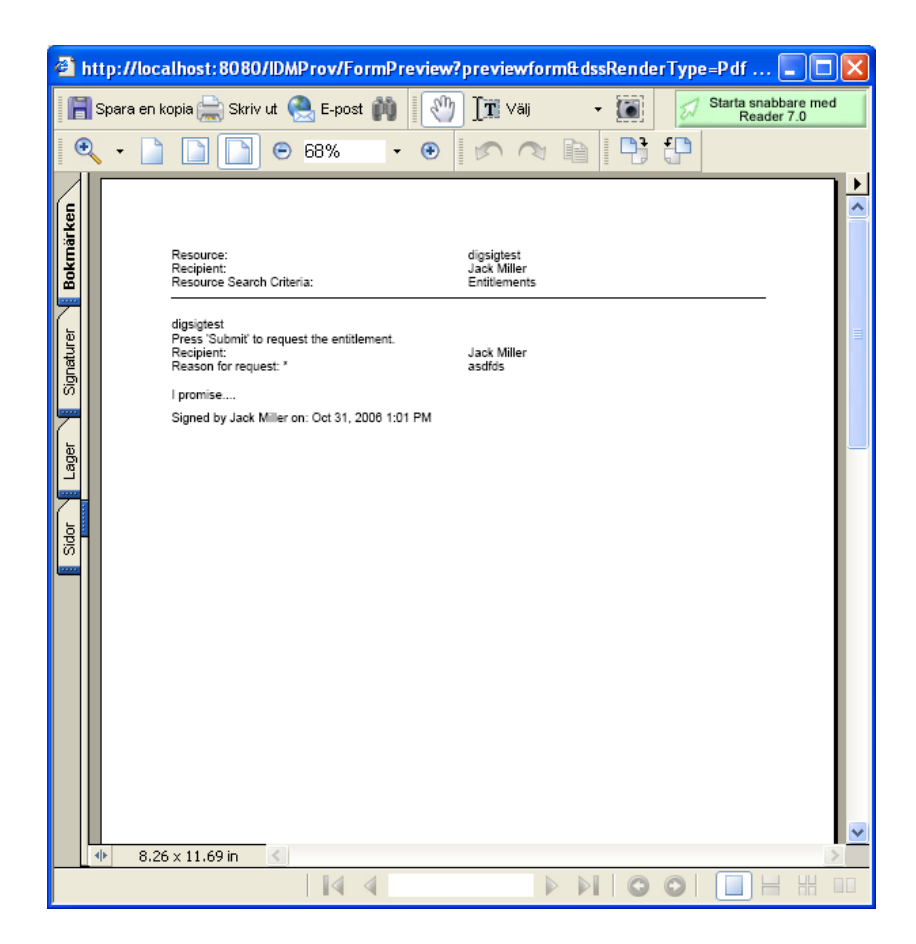

Om typen av digital signatur är data visas ett XML-dokument.

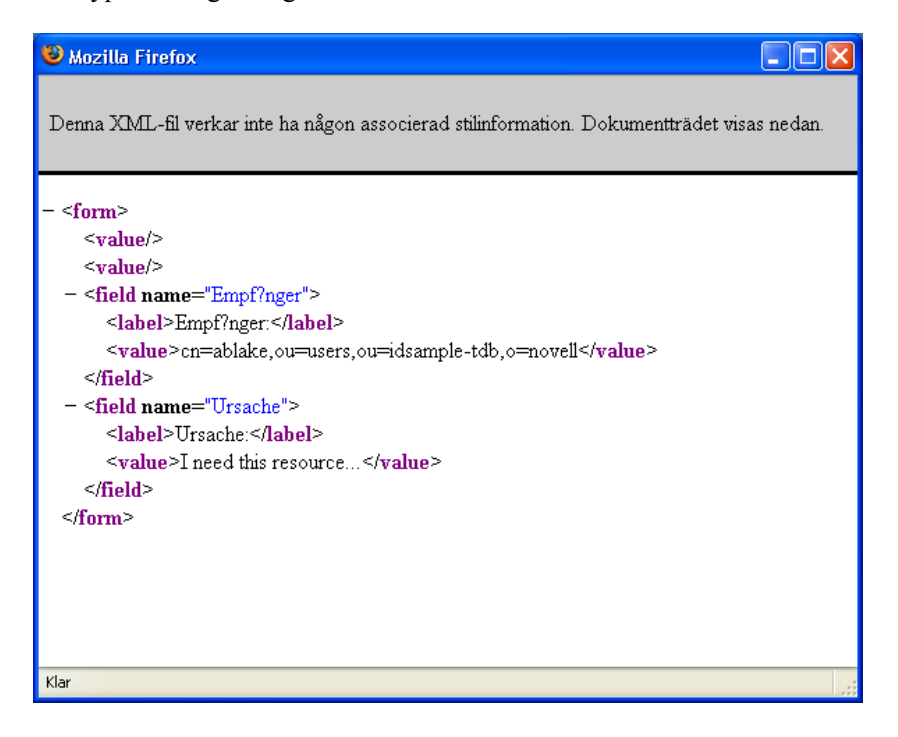

- **6** Om din beställning inte kräver en digital signatur fyller du bara i fälten i formuläret för initiering av beställningen. Fälten i formuläret varierar beroende på vilken resurs som beställdes.
- **7** Klicka på *Skicka*.

På sidan Beställ resurs visas ett statusmeddelande som anger om beställningen har skickats.

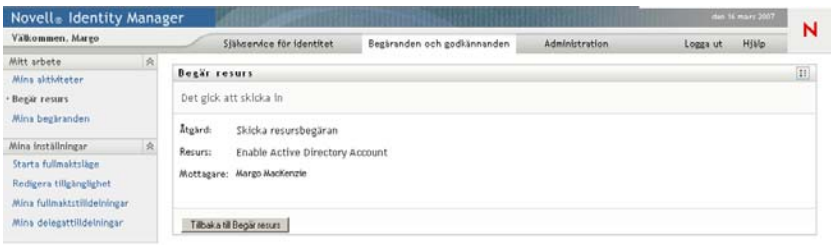

# <span id="page-133-0"></span>**10.4 Kontrollera status för dina beställningar**

Med åtgärden *Mina beställningar* kan du visa statusen för de beställningar du gjort. Du kan visa historik och aktuell status för varje beställning. Dessutom har du möjlighet att återkalla en beställning som är pågående om du har ändrat dig och inte längre behöver få den uppfylld.

**OBS:** Med åtgärden *Mina beställningar* visas inte roll- eller verifieringsbeställningar. Om du vill se status för en rollbeställning måste du använda åtgärden *Visa beställningsstatus* på fliken *Roller*. Om du vill se status för en verifieringsbeställning måste du använda åtgärden *Visa status för verifieringsbeställning* på fliken *Regelkontroll*.

Så här visar du en lista över dina beställningar:

**1** Klicka på *Mina beställningar* i åtgärdsgruppen *Mitt arbete*.

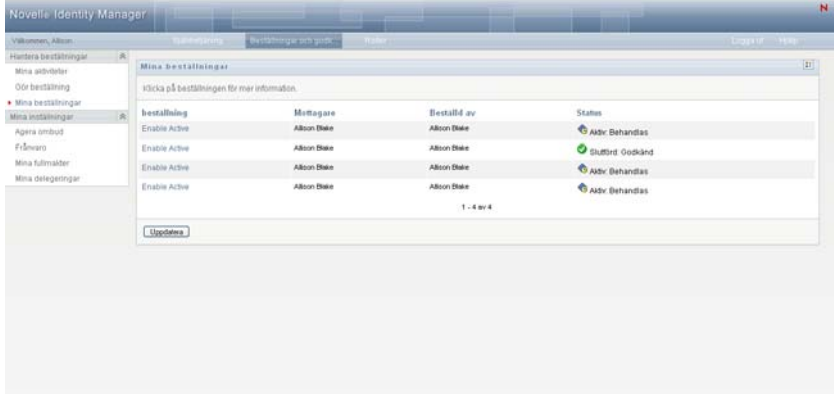

- **2** Välj kategori i listrutan *Typ av beställning*. Välj *Alla* om du vill ta med beställningar från alla tillgängliga kategorier.
- **3** Om du vill kan du filtrera listan med beställningar efter datum genom att markera *på*, *före* eller *efter* och fylla i fältet *Datum för beställning*. Om du vill ta med alla beställningar för de angivna kategorierna låter du fältet *Datum för beställning* vara tomt.
- **4** Klicka på *Fortsätt*.

Dina beställningar visas på sidan Beställ resurs. Listan innehåller aktiva beställningar och beställningar som redan har godkänts eller avslagits. Administratören kan ställa in hur länge arbetsgångsresultat ska behållas. Som standard behålls arbetsgångsresultat i systemet Arbetsgång i 120 dagar.

**5** Om du vill visa information om en viss beställning markerar du beställningen genom att klicka på namnet:

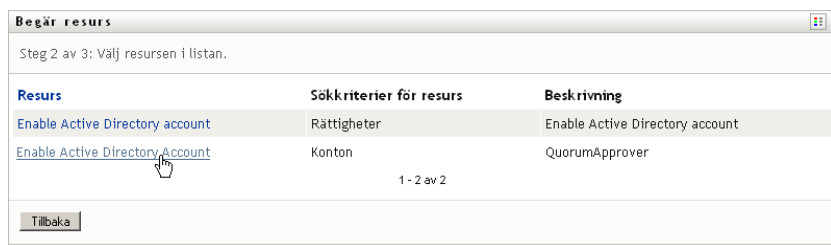

På sidan Mina beställningar visas information om när beställningen initierades och arbetsgångens aktuella status.

Du kan granska statusen för att se om en arbetsgång fortfarande är aktiv eller har råkat ut för ett fel. Om en beställning exempelvis visar statusen *Körs: Bearbetar* under en ovanligt lång tid kan du höra med administratören om det eventuellt har uppstått ett fel.

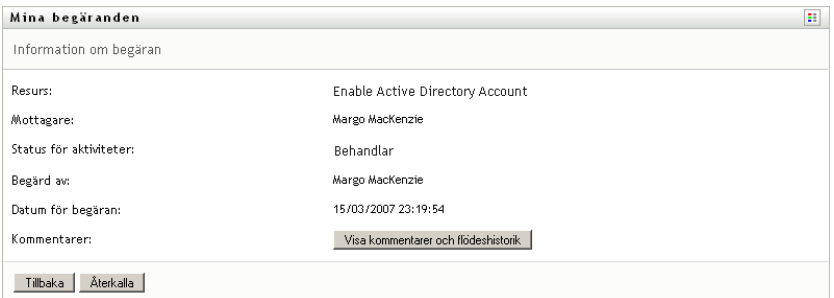

- **6** Klicka på *Återkalla* om du vill återkalla beställningen.
- **7** Om du vill visa kommentarshistorik för beställningen klickar du på *Visa kommentarer och flödeshistorik*.

I ett popup-fönster kan du se kommentarer från användare och systemet. Ordningen som kommentarerna visas i avgörs av en tidsstämpel som hör till varje kommentar. Kommentarer visas i den ordning som de anges. Vid parallella godkännandeflöden kan ordningen för aktiviteter som behandlas samtidigt vara oförutsägbar.

**7a** Visa användarkommentarer genom att klicka på *Visa användarkommentarer*.

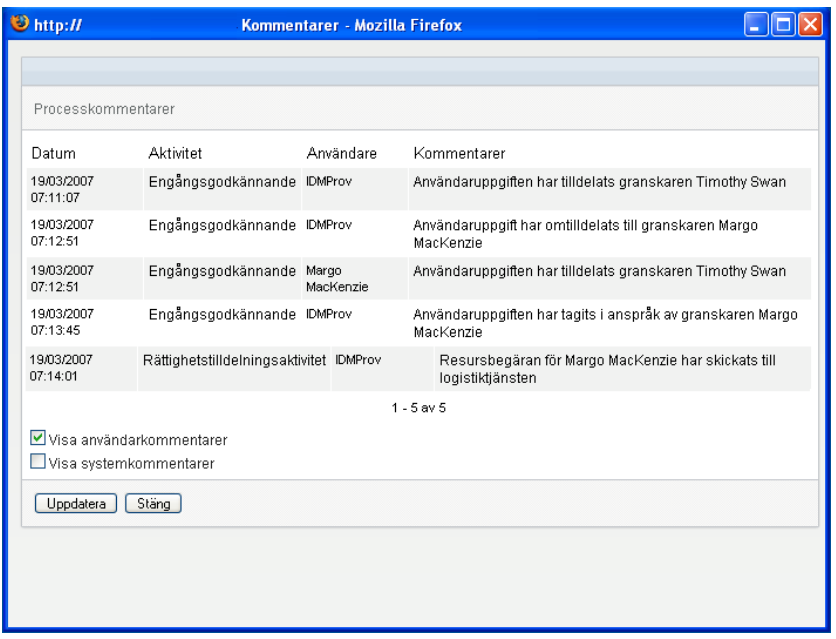

Användarkommentarer innehåller följande typer av information:

- Datum och tid då varje kommentar lades till.
- Namnet på aktiviteten som varje kommentar gäller. Aktivitetslistan som visas innehåller användar- och logistikaktiviteter som har behandlas eller som håller på att behandlas.
- Namnet på användaren som skapade kommentaren. Om kommentaren skapas av arbetsgångsystemet blir namnet på programmet (till exempel IDMProv) användarnamn. Kommentarer som skapas av arbetsgångssystemet lokaliseras automatiskt.
- Kommentarstexten, som innehåller namnet på användaren som varje aktivitet har tilldelats till.

Skaparen av arbetsgången kan inaktivera skapandet av användarkommentarer för en arbetsgång. Mer information finns i *[Användarprogrammet Identity Manager:](http://www.novell.com/documentation/idmrbpm361/index.html)  [Designguide](http://www.novell.com/documentation/idmrbpm361/index.html) (http://www.novell.com/documentation/idmrbpm361/index.html).*

**7b** Du kan visa systemkommentarer genom att klicka på *Visa systemkommentarer*.

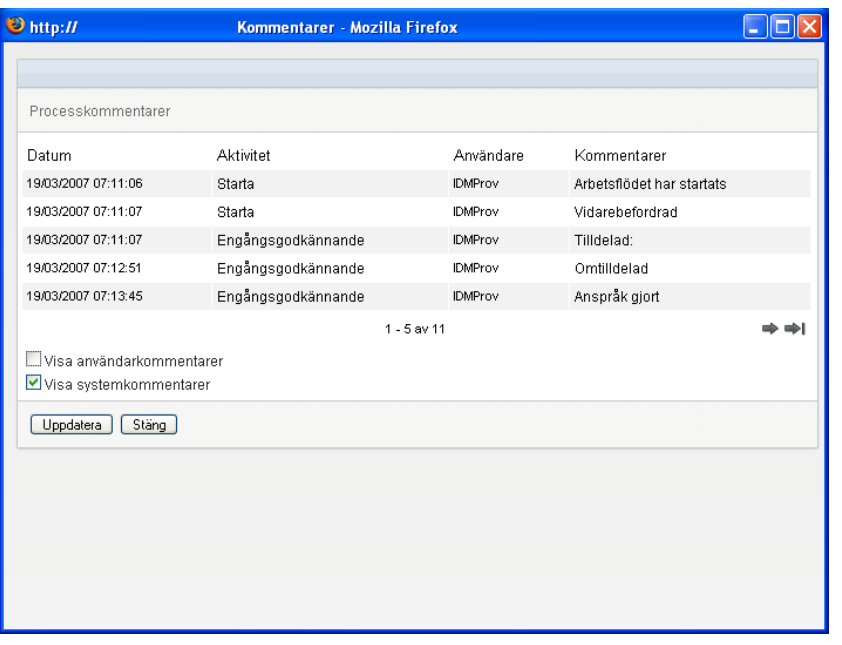

Systemkommentarer innehåller följande typer av information:

- Datum och tid då varje kommentar lades till.
- Namnet på aktiviteten som varje kommentar gäller. När du visar systemkommentarer visas alla aktiviteter i arbetsgången. Aktivitetslistan innehåller aktiviteter som har behandlas eller som håller på att behandlas.
- Namnet på användaren som skapade kommentaren. Om kommentaren skapas av arbetsgångsystemet blir namnet på programmet (till exempel IDMProv) användarnamn. Kommentarer som skapas av arbetsgångssystemet lokaliseras automatiskt.
- Kommentarstexten, som anger vilken åtgärd som utfördes för aktiviteten.

Systemkommentarer är främst avsedda för felsökning. De flesta användare i ett företag behöver inte läsa systemkommentarerna för en arbetsgång.

**7c** Du kan bläddra genom en lång lista med kommentarer genom att klicka på pilarna längst ned på skärmen. Du kan till exempel bläddra till nästa sida genom att klicka på *Nästa*pilen.

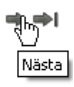

**7d** Klicka på *Stäng* om du vill stänga fönstret.

Rollbaserad logistikmodul för Identity Manager 3.6.1 Användarprogram: Användarhandbok

# <span id="page-138-0"></span><sup>11</sup>**Ange logistikinställningar**

I det här avsnittet får du information om hur du anger logistikinställningar. Avsnitt som ingår:

- [Avsnitt 11.1, "Om åtgärderna Mina inställningar" på sidan 139](#page-138-1)
- [Avsnitt 11.2, "Få en fullmakt" på sidan 140](#page-139-0)
- [Avsnitt 11.3, "Ange din tillgänglighet" på sidan 141](#page-140-0)
- [Avsnitt 11.4, "Visa och redigera dina fullmaktstilldelningar" på sidan 146](#page-145-0)
- [Avsnitt 11.5, "Visa och redigera dina ombudstilldelningar" på sidan 148](#page-147-0)

# <span id="page-138-1"></span>**11.1 Om åtgärderna Mina inställningar**

På fliken *Beställningar och godkännanden* i användarprogrammet Identity Manager finns en åtgärdsgrupp som kallas *Mina inställningar*. Åtgärderna i *Mina inställningar* ger dig möjlighet att använda en fullmakt från en annan användare. Dessutom kan du visa dina fullmakts- och ombudstilldelningar. Om du är gruppchef eller administratör för tilldelningsprogram kan du även ha behörighet att definiera fullmakts- och ombudstilldelningar samt inställningar för grupptillgänglighet.

### **11.1.1 Om fullmakter och delegater**

En *delegat* är en användare som har auktoriserats att utföra arbete för en annan användare. En ombudstilldelning gäller en viss typ av beställning.

En användare med *fullmakt* har auktoriserats att utföra allt arbete (och dessutom definiera logistikinställningar) för en eller flera användare, grupper eller containrar. Till skillnad från ombudstilldelningar är fullmaktstilldelningar oberoende av resursbeställningar, och de gäller därför för alla arbets- och inställningsåtgärder.

**Fullmakts- och ombudstilldelningar har tidsperioder:** Både fullmakts- och ombudstilldelningar associeras med tidsperioder. Tidsperioden för en tilldelning av fullmakt eller delegering kan vara hur lång du vill. Tidsperioden kan även sakna förfallodatum.

**Fullmakts- och delegatåtgärder loggas:** Om loggning har aktiverats loggas alla aktiviteter som utförs av en användare med fullmakt eller en delegat tillsammans med åtgärder som utförs av andra användare. När en åtgärd utförs av en användare med fullmakt eller av en delegat anger loggmeddelandet tydligt att åtgärden utfördes med en fullmakt eller av ett ombud åt en annan användare. Varje gång en ny fullmakts- eller ombudstilldelning definieras loggas även denna händelse.

**Ombudstilldelningar när en roll är godkännare:** I användarprogrammet utförs ingen ombudstilldelning när en godkännare av arbetsgången är en roll. Alla användare i en roll kan utföra godkännanden som tilldelats rollen, därför behövs inga ombud.

**Fullmaktstilldelningar när en roll är godkännare:** När du tilldelar fullmakter kontrollerar inte användarprogrammet vilka roller som redan innehas av användaren. Det är möjligt att användaren redan tilldelats alla roller som den person som användaren har fullmakt för. Det är också möjligt att det uppstår konflikter med de roller som tillhör den person användaren har fullmakt för.

### **11.1.2 Exempelscenarier**

I det här avsnittet beskrivs två affärsfall där fullmakter och delegater kan användas:

- ["Scenario för användning av fullmakt" på sidan 140](#page-139-1)
- ["Scenario för användning av delegat" på sidan 140](#page-139-2)

#### <span id="page-139-1"></span>**Scenario för användning av fullmakt**

Anta att du är en chef som har ansvar för att godkänna (eller avslå) en stor mängd arbetsgångsaktiviteter dagligen. Dessutom är du ansvarig för att redigera logistikinställningar för en stor mängd användare på företaget. I den här situationen kanske du vill tilldela en fullmakt så att en del av ditt arbete kan avlastas på en pålitlig medlem i din grupp.

#### <span id="page-139-2"></span>**Scenario för användning av delegat**

Anta att du är en chef som har ansvar för att godkänna eller avslå beställningar för tio olika typer av logistikresurser. Alla tio beställningstyper behöver regelbunden uppmärksamhet från dig, men du vill hellre att en annan person på företaget tar hand om sex av dem. I den här situationen kan du definiera ett ombud åt dessa sex typer av resursbeställningar. Om det behövs kan du begränsa delegatrelationen till ett visst antal timmar, dagar eller veckor. Alternativt kan du ange att det inte finns någon tidsbegränsning för delegatrelationen, vilket gör relationen mer permanent.

# <span id="page-139-0"></span>**11.2 Få en fullmakt**

Med åtgärden *Starta fullmaktsläge* kan du få en fullmakt från en annan användare.

**1** Klicka på *Starta fullmaktsläge* i åtgärdsgruppen *Mina inställningar*.

Om du har behörighet att agera ombud för minst en annan användare visas en lista över användare.

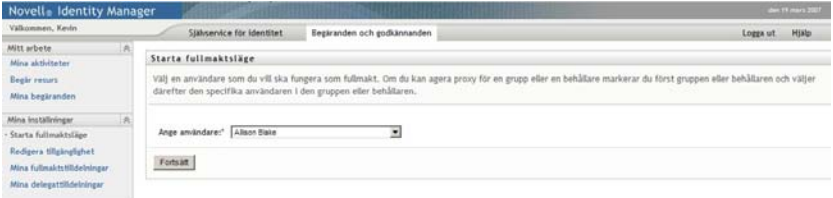

Om du inte har behörighet att agera ombud för en annan användare visas det här meddelandet:

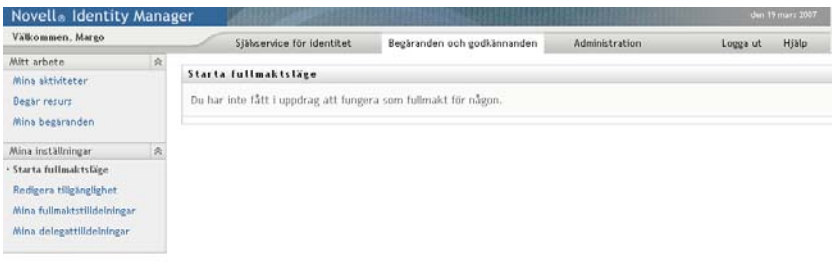

**2** Ange användaren som ska agera med fullmakt och klicka på *Fortsätt*.

Om du har fått en fullmakt för en grupp eller en container måste du ange gruppen eller containern innan du kan ange användaren. I användarprogrammet visas en listruta där du kan välja grupp eller container.

Programmet uppdateras och du återförs till åtgärden *Mina aktiviteter* som är standardåtgärden när du loggar in. Aktivitetslistan innehåller aktiviteter som har tilldelats till användaren som du har en fullmakt från. Ovanför gruppen *Mitt arbete* (samt i rubrikraden) visas ett meddelande om att du nu har en fullmakt från en annan användare.

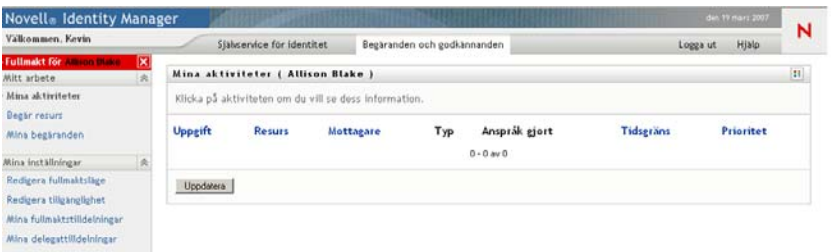

Nu kan du utföra alla åtgärder som användaren som gav dig fullmakt kan utföra. Listan med tillgängliga åtgärder ändras beroende på din behörighet och behörigheten för användaren som gav dig fullmakt.

# <span id="page-140-0"></span>**11.3 Ange din tillgänglighet**

Med åtgärden *Frånvaro* kan du ange vilka beställningar med ombudstilldelning som du inte kan arbeta med under en viss tidsperiod. Under tidsperioden som du inte är tillgänglig för en viss beställning kan användaren som har delegerats för att agera på denna beställning arbeta med den.

Om du föredrar att inte ange din tillgänglighet för varje enskild beställningsdefinition kan du använda åtgärden *Redigera tillgänglighet* till att ange globala inställningar för delegering.

**TIPS:** Innan du använder åtgärden *Redigera tillgänglighet* måste du ha minst en ombudstilldelning att arbeta med. Din gruppchef (eller administratören för tilldelningsprogram) måste skapa ombudstilldelningar för dig.

[Avsnitt 11.3.1, "Ange tillgänglighetsstatus" på sidan 142](#page-141-0)

- [Avsnitt 11.3.2, "Skapa eller redigera en tillgänglighetsinställning" på sidan 143](#page-142-0)
- [Avsnitt 11.3.3, "Ta bort en tillgänglighetsinställning" på sidan 146](#page-145-1)

### <span id="page-141-0"></span>**11.3.1 Ange tillgänglighetsstatus**

**1** Klicka på *Redigera tillgänglighet* i åtgärdsgruppen *Mina inställningar*.

Sidan Frånvaro visas. Om du inte har angett några befintliga tillgänglighetsinställningar är visningslistan tom:

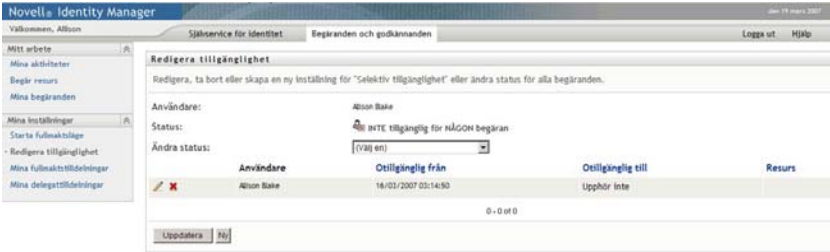

Om du inte har tilldelats några ombud visas ett meddelande om att du inte kan ändra status på sidan Frånvaro.

Om du har en eller flera tillgänglighetsinställningar visas följande inställningar i visningslistan:

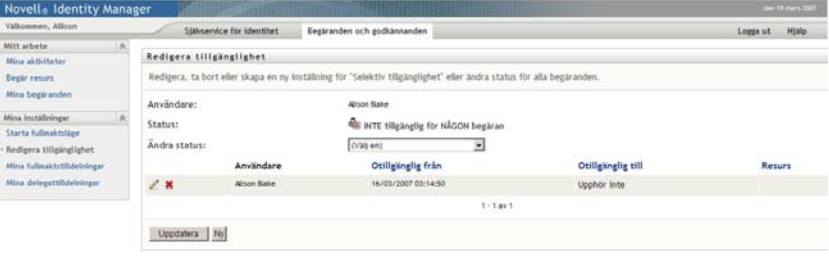

**2** Om du vill visa mer information om en viss resurs som har associerats med en tillgänglighetstilldelning klickar du på resursens namn:

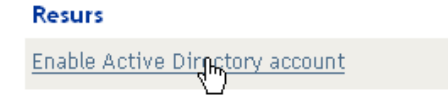

På sidan visas då ett fönster med information om ombudstilldelningen:

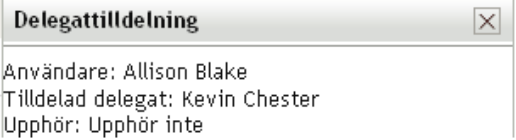

Denna information är särskilt användbar i situationer när samma resursnamn förekommer flera gånger i listan med tillgänglighetsinställningar.

**3** Ange din status genom att markera en av följande alternativ i listrutan *Ändra status*.

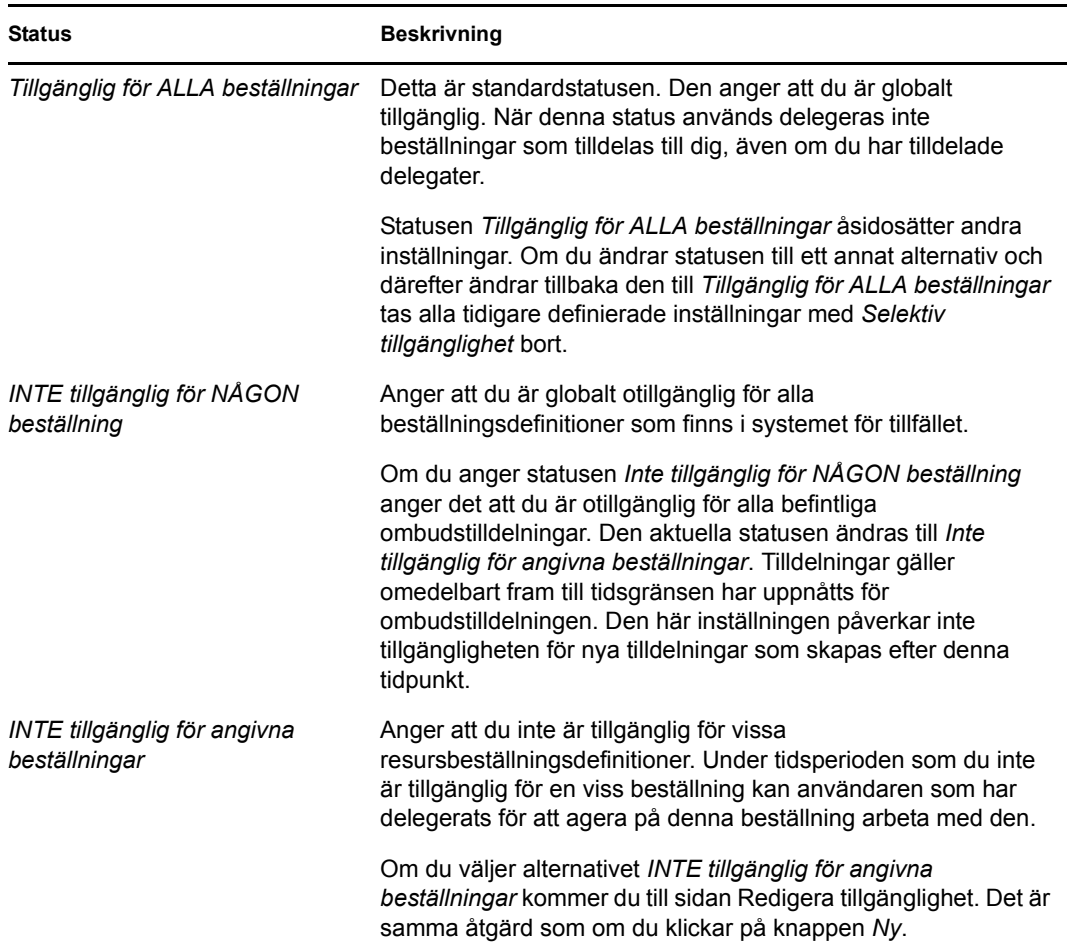

### <span id="page-142-0"></span>**11.3.2 Skapa eller redigera en tillgänglighetsinställning**

- **1** Skapa en ny tillgänglighetsinställning genom att klicka på *Ny* (eller välj *INTE tillgänglig för angivna beställningar* i listrutan *Ändra status*).
- **2** Redigera en befintlig inställning genom att klicka på *Redigera* bredvid inställningen som du vill ändra:

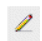

En uppsättning kontroller visas som du kan använda för att ange den tidsperiod då du inte är tillgänglig och välja de beställningar som inställningarna ska gälla för.

Listan med beställningar som visas innehåller endast beställningar som har en ombudstilldelning.

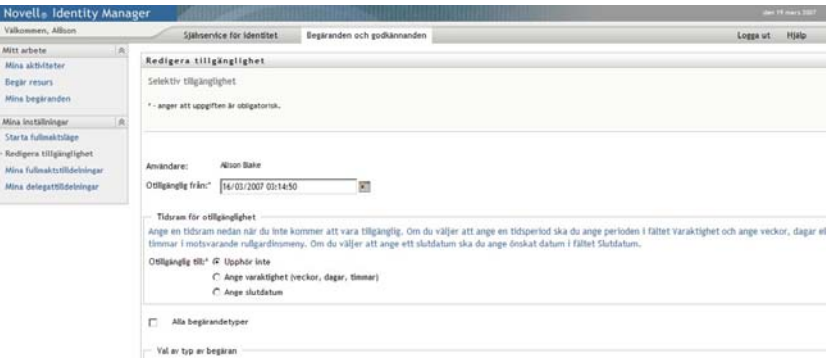

- **3** Ange tidsperioden då du inte är tillgänglig:
	- **3a** Ange när tidsperioden börjar genom att ange startdatum och starttid i rutan *Otillgänglig från*, eller genom att klicka på kalenderknappen och ange datum och tid.

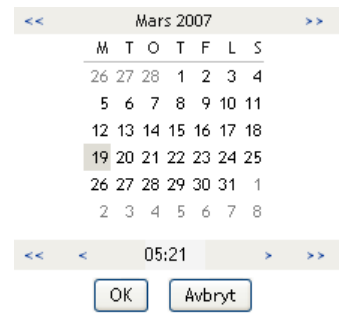

**3b** Ange när tidsperioden slutar genom att klicka på något av följande:

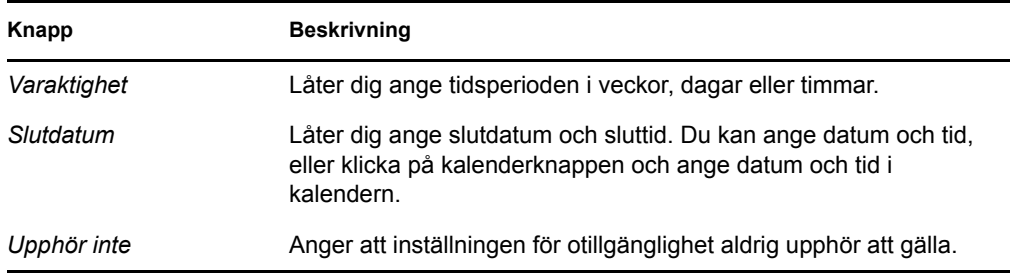

Slutdatumet som du anger måste ligga inom tidsperioden för ombudstilldelningen. Om ombudstilldelningen exempelvis upphör att gälla den 31 oktober 2007 går det inte att ange att den här tillgänglighetsinställningen ska upphöra att gälla den 15 november 2007. Om du anger att upphörandedatum ska vara den 15 november 2007 justeras det automatiskt till den 31 oktober 2007.

**4** Ange om du vill skicka meddelanden via e-post till andra användare genom att fylla i dessa fält:

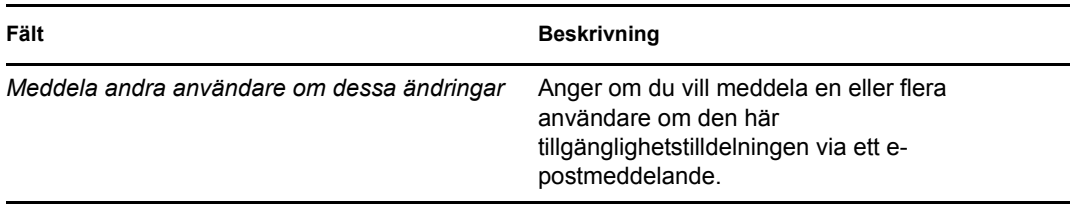
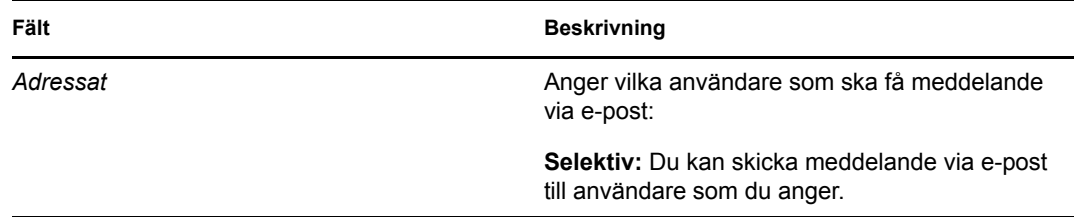

**5** Markera en eller flera beställningar i listan *Typer av beställningar* och klicka på *Lägg till*.

På den här sidan anger du vilka typer av beställningar som inte ska accepteras medan du är otillgänglig. Det innebär att dessa beställningar delegeras till andra användare.

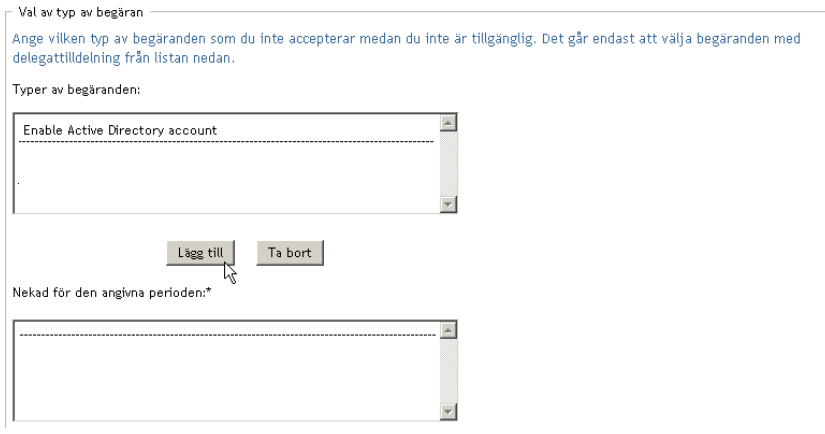

Alla beställningar som du lägger till hamnar i listan *Nekad för den angivna perioden*.

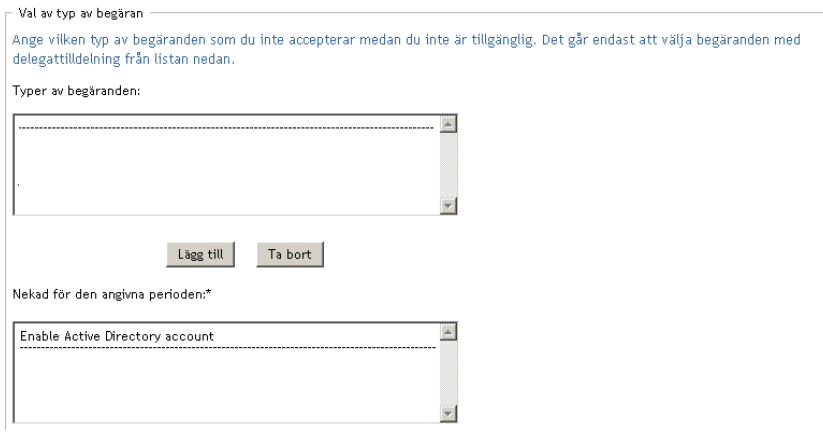

- **6** Om du vill ange att den här tillgänglighetsinställningen ska gälla för alla beställningstyper klickar du på *Alla beställningstyper* i stället för att markera beställningstyperna var för sig.
	- $\checkmark$ Alla begärandetyper

Kryssrutan *Alla beställningstyper* är bara tillgänglig när beställningstypen för ombudstilldelningen är inställd på *Alla*.

- **7** Klicka på *Ta bort* om du vill ta bort en beställning från listan.
- **8** Klicka på *Skicka* om du vill verkställa ändringarna.

### **11.3.3 Ta bort en tillgänglighetsinställning**

Så här tar du bort en befintlig tillgänglighetsinställning:

**1** Klicka på *Ta bort* bredvid inställningen:

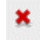

## **11.4 Visa och redigera dina fullmaktstilldelningar**

Med åtgärden *Mina fullmaktstilldelningar* kan du visa dina fullmaktstilldelningar. Om du är administratör för tilldelningsprogram kan du dessutom redigera fullmaktstilldelningar med hjälp av den här åtgärden.

Endast administratörer för tilldelningsprogram och gruppchefer kan tilldela fullmakter, enligt beskrivningen nedan:

- Administratören för tilldelningsprogram kan definiera fullmaktstilldelningar för alla användare på företaget.
- En gruppchef kan ha möjlighet att definiera fullmaktsinställningar för sin grupp, beroende på hur gruppen definierades. Fullmakterna måste också finnas inom gruppen. En gruppchef kan definiera en fullmakt med åtgärden *Gruppfullmaktstilldelningar*.

Om en gruppchef behöver ange en fullmakt som inte finns inom gruppen måste chefen beställa att administratören för tilldelningsprogram definierar fullmaktsrelationen.

### **11.4.1 Visa dina fullmaktsinställningar**

**1** Klicka på *Mina fullmaktstilldelningar* i åtgärdsgruppen *Mina inställningar*.

Dina aktuella inställningar visas. Fullmaktstilldelningarna som visas är de som ger dig en fullmakt för någon annan, samt de som ger någon annan en fullmakt för din räkning.

Om du inte är administratör för tilldelningsprogram visas fullmaktstilldelningarna endast i skrivskyddad form.

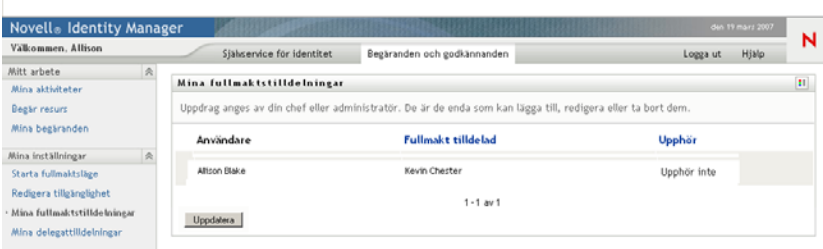

Om du har administratörsbehörighet visas knappar som låter dig skapa och redigera fullmaktstilldelningar.

**2** Uppdatera listan genom att klicka på *Uppdatera*.

### **11.4.2 Skapa och redigera fullmaktstilldelningar**

- **1** Om du vill skapa en ny fullmaktstilldelning klickar du på *Ny*.
- **2** Om du vill redigera en befintlig fullmaktstilldelning klickar du på *Redigera* bredvid tilldelningen.

 $\mathbb Z$ 

Om du är administratör för logistikprogrammet visas följande gränssnitt där du kan definiera fullmaktstilldelningar:

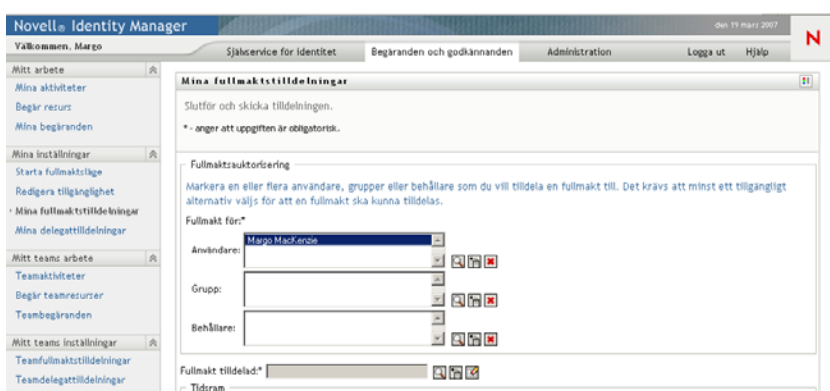

**3** Om du är administratör för tilldelningsprogram ska du markera en eller flera användare, grupper eller containrar som du vill definiera en fullmakt för.

Du kan markera en användare, grupp eller container med verktyget *Objektväljare* eller *Visa historik*.

- **4** Om du är gruppchef markerar du en eller flera användare som du vill definiera en fullmakt för.
- **5** Ange användaren som ska få fullmakten i fältet *Fullmakt tilldelad*.
- **6** Ange när tidsperioden slutar genom att klicka på något av följande:

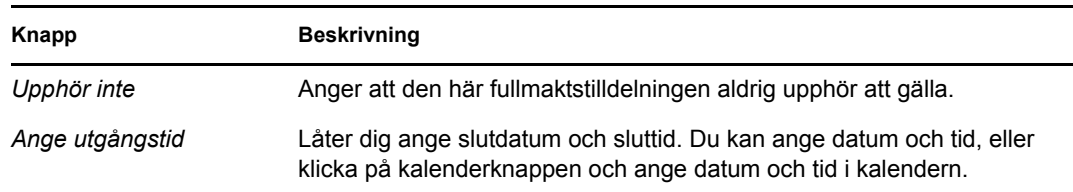

**7** Klicka på *Skicka* om du vill verkställa ändringarna.

### **11.4.3 Ta bort fullmaktstilldelningar**

Så här tar du bort en befintlig fullmaktstilldelning:

**1** Klicka på *Ta bort* bredvid tilldelningen:

×

## **11.5 Visa och redigera dina ombudstilldelningar**

Med knappen *Mina ombudstilldelningar* kan du visa dina ombudstilldelningar. Om du är administratör för tilldelningsprogram kan du även utföra den här åtgärden om du vill redigera ombudstilldelningar.

Endast administratörer för tilldelningsprogram och gruppchefer kan tilldela delegater, enligt beskrivningen nedan:

- Administratören för tilldelningsprogram kan definiera ombudstilldelningar för alla användare på företaget.
- En gruppchef kan ha möjlighet att definiera delegatinställningar för användare i gruppchefens grupp, beroende på hur grupprättigheterna definierades. Delegaterna måste även finnas inom gruppen. En gruppchef måste definiera en delegat med åtgärden *Gruppombudstilldelningar*.

Om en gruppchef behöver definiera en delegatrelation för användare som inte befinner sig inom hans eller hennes behörighetsområde måste gruppchefen beställa att administratören för tilldelningsprogram definierar delegatrelationen.

**TIPS:** Innan du använder åtgärden *Redigera tillgänglighet* måste du ha minst en ombudstilldelning att arbeta med.

### **11.5.1 Visa dina delegatinställningar**

**1** Klicka på *Mina ombudstilldelningar* i åtgärdsgruppen *Mina inställningar*.

Dina aktuella inställningar visas.

Om du inte är administratör för tilldelningsprogram visas ombudstilldelningarna endast i skrivskyddad form:

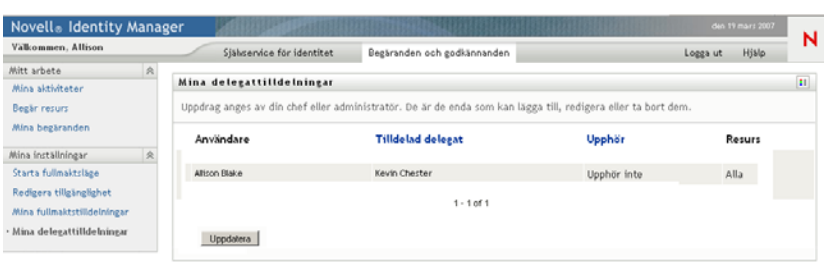

Om du har administratörsbehörighet visas knappar som låter dig skapa och redigera ombudstilldelningar.

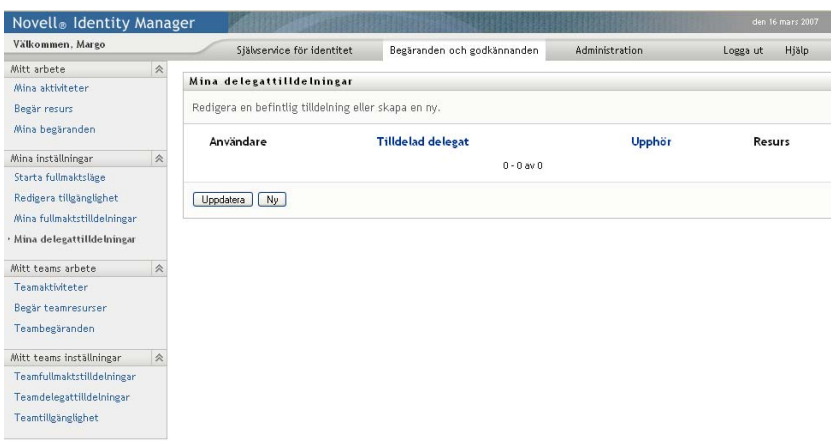

**2** Uppdatera listan genom att klicka på *Uppdatera*.

### **11.5.2 Skapa och redigera ombudstilldelningar**

**1** Redigera en befintlig ombudstilldelning genom att klicka på *Redigera* bredvid tilldelningen:

### $\mathbb Z$

Om du i stället vill skapa en ny ombudstilldelning klickar du på *Ny*.

Om du är administratör för logistikprogrammet visas följande gränssnitt där du kan definiera ombudstilldelningar:

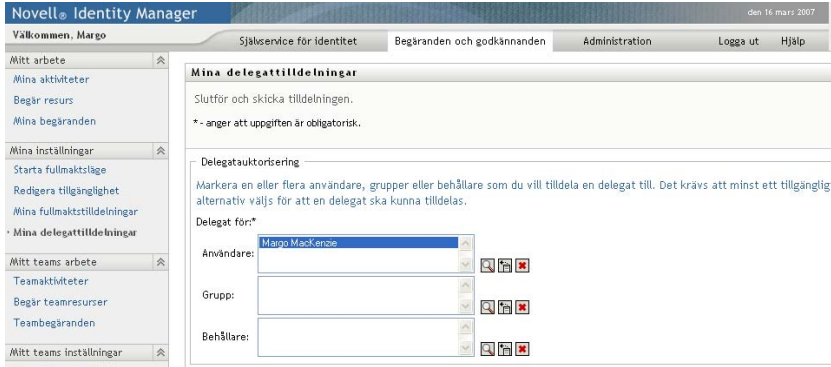

**2** Ange en eller flera användare, grupper eller containrar som du vill definiera en delegat för. Du kan markera en användare, grupp eller container med verktyget *Objektväljare* eller *Visa* 

*historik*.

- **3** Klicka på *Tilldela delegat*. Ange användaren som är delegat i fältet *Tilldelad delegat*. Alternativt kan du klicka på *Tilldela efter relation* och därefter ange en relation i fältet *Delegatrelation*.
- **4** Ange när tidsperioden slutar genom att klicka på något av följande:

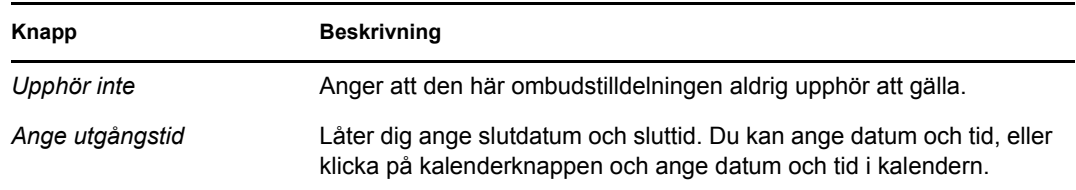

- **5** Välj kategori resursbeställningar i fältet *Typ av beställning*. Välj *Alla* om du vill ta med beställningar från alla tillgängliga kategorier.
- **6** Ange ett eller flera beställningar som du vill delegera i listan *Tillgängliga beställningar i vald kategori* och klicka därefter på *Lägg till*.

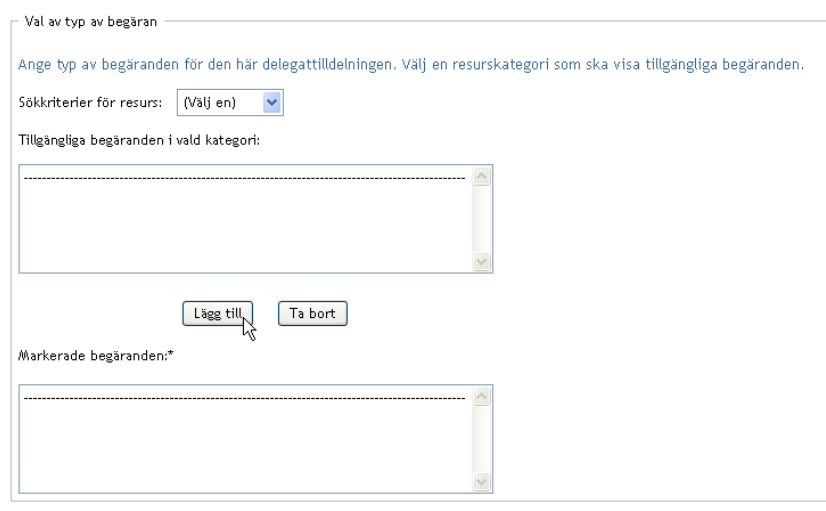

Alla beställningar som du lägger till visas i listan *Markerade beställningar*.

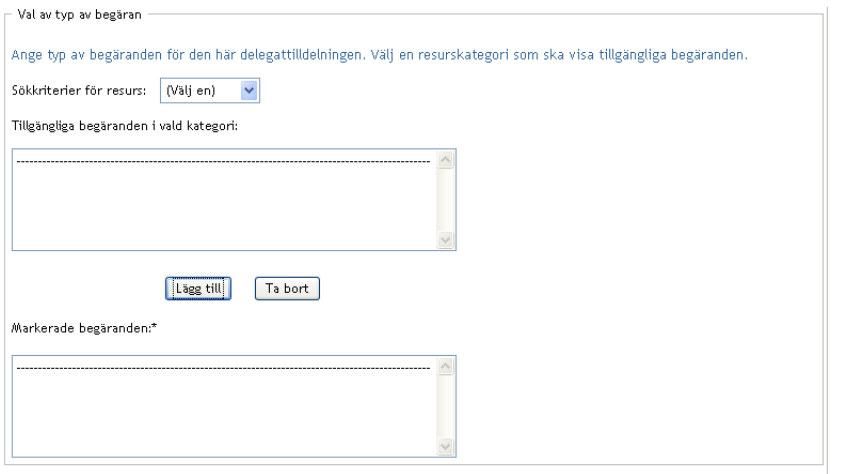

Om du lägger till flera beställningar behandlas varje beställning som ett enskilt objekt som kan redigeras separat.

- **7** Klicka på *Ta bort* om du vill ta bort en beställning från listan.
- **8** Klicka på *Skicka* om du vill verkställa ändringarna.

Ett bekräftelsemeddelande visas om att ombudstilldelningen har skickats:

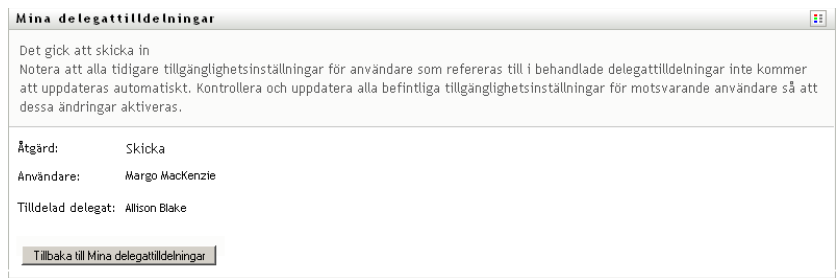

## **11.5.3 Ta bort en ombudstilldelning**

Så här tar du bort en befintlig ombudstilldelning:

**1** Klicka på *Ta bort* bredvid tilldelningen:

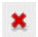

Rollbaserad logistikmodul för Identity Manager 3.6.1 Användarprogram: Användarhandbok

# **Hantera din grupps arbete**

I det här avsnittet beskrivs hur du kan hantera din grupps logistikarbete med hjälp av fliken *Beställningar och godkännanden*. Avsnitt som ingår:

- [Avsnitt 12.1, "Om åtgärderna Min grupps arbete" på sidan 153](#page-152-0)
- [Avsnitt 12.2, "Hantera din grupps aktiviteter" på sidan 154](#page-153-0)
- [Avsnitt 12.3, "Skapa gruppbeställningar" på sidan 170](#page-169-0)
- [Avsnitt 12.4, "Hantera din grupps beställningar" på sidan 174](#page-173-0)

## <span id="page-152-0"></span>**12.1 Om åtgärderna Min grupps arbete**

På fliken *Beställningar och godkännanden* i användarprogrammet Identity Manager finns en åtgärdsgrupp som kallas *Gruppens beställningar*. Åtgärderna *Min grupps arbete* ger dig möjlighet att arbeta med gruppmedlemmarnas aktiviteter och beställningar i en arbetsgång. Vissa åtgärder är samma som beskrivs i [Kapitel 10, "Hantera arbetet", på sidan 119.](#page-118-0) Vilka åtgärder du kan utföra avgörs av definitionen av gruppen och rättigheterna för gruppbeställningar. Fliken *Beställningar och godkännanden* fungerar med befintliga användare och grupper. Se [Kapitel 8, "Skapa användare eller](#page-96-0)  [grupper", på sidan 97](#page-96-0) om du vill lägga till nya användare eller grupper.

**OBS:** Flödeskontrollen för en logistikarbetsgång samt hur formulären ser ut kan variera beroende på hur logistikbeställningen definierades i Designer för Identity Manager. Mer information om hur du anpassar designen för en logistikarbetsgång finns i *[Användarprogrammet Identity Manager:](http://www.novell.com/documentation/idmrbpm361/index.html)  [Designguide](http://www.novell.com/documentation/idmrbpm361/index.html) (http://www.novell.com/documentation/idmrbpm361/index.html)* .

### **12.1.1 Om grupper**

En *grupp* identifierar en grupp av användare. Det anger vem som kan hantera logistikbeställningar och godkännandeaktiviteter som är associerade med gruppen. Gruppdefinitionen består av en lista med gruppchefer, gruppmedlemmar och gruppalternativ, enligt beskrivningen nedan:

- *Gruppchefer* är användare som kan administrera beställningar och aktiviteter för gruppen. Gruppchefer kan även få behörighet att ange fullmakter och delegater för gruppmedlemmar. Gruppchefer kan vara användare eller grupper.
- *Gruppmedlemmar* är användare som har fått tillåtelse att delta i gruppen. Gruppmedlemmar kan vara användare, grupper eller containrar inom katalogen. Alternativt kan de härledas från katalogrelationer. Listan med medlemmar kan exempelvis härledas från chef-anställdrelationen på företaget. I så fall blir gruppmedlemmarna alla användare som rapporterar till gruppchefen.

**OBS:** Administratören för tilldelningsprogram kan ställa in katalogens abstraktionslager så att det finns stöd för överlappande relationer. I så fall kan flera nivåer på ett företag ingå i en grupp. Administratören kan ange hur många nivåer som ska ingå.

 *Gruppalternativ* avgör området för logistikbeställningen, vilket anger om gruppen kan agera på enskilda logistikbeställningar, en eller flera beställningskategorier eller alla beställningar. Gruppalternativen avgör även om gruppchefer kan ange fullmakter för gruppmedlemmar och/ eller ange tillgänglighet för gruppmedlemmar vid delegering.

Administratören för tilldelningsprogram kan utföra alla grupphanteringsfunktioner.

Gruppdefinitionen hanteras inom iManager av en eller flera administrativa chefer.

### **12.1.2 Om Rättigheter för gruppbeställningar**

*Rättigheter för gruppbeställningar* anger en lista med beställningar som faller inom domänen för en grupp, samt åtgärder som gruppchefer kan utföra på logistikbeställningar och aktiviteter.

Rättigheterna för gruppbeställningar hanteras inom iManager av en eller flera administrativa chefer. Gruppchefen får inte ange dessa rättigheter.

Administratören har möjlighet att definiera gruppchefernas kontrollområde beroende på det aktuella gruppens behov i företaget. På grund av detta kan du få olika rättigheter för beställningar och aktiviteter beroende på vilken grupp som du fungerar som chef för. Kontakta administratören om du har frågor om åtkomsträttigheterna för en viss grupp.

## <span id="page-153-0"></span>**12.2 Hantera din grupps aktiviteter**

När en aktivitet befinner sig i en arbetsgångskö kan du utföra följande åtgärder:

- [Avsnitt 12.2.1, "Visa aktiviteter efter gruppmedlem" på sidan 154](#page-153-1)
- [Avsnitt 12.2.2, "Visa aktiviteter efter användare eller grupp" på sidan 156](#page-155-0)
- [Avsnitt 12.2.3, "Använda aktivitetsvisningarna" på sidan 158](#page-157-0)
- [Avsnitt 12.2.4, "Ange en aktivitet" på sidan 162](#page-161-0)
- [Avsnitt 12.2.5, "Göra anspråk på en aktivitet" på sidan 166](#page-165-0)
- [Avsnitt 12.2.6, "Tilldela en aktivitet på nytt" på sidan 169](#page-168-0)
- [Avsnitt 12.2.7, "Släppa en aktivitet" på sidan 170](#page-169-1)

#### <span id="page-153-1"></span>**12.2.1 Visa aktiviteter efter gruppmedlem**

En gruppchef kan visa en gruppmedlems aktiviteter. Endast aktiviteter som är tillgängliga för gruppen kan visas i aktivitetslistan.

**1** Klicka på *Gruppaktivitet* i åtgärdsgruppen *Min grupps arbete* så att fönstret Gruppaktiviteter visas.

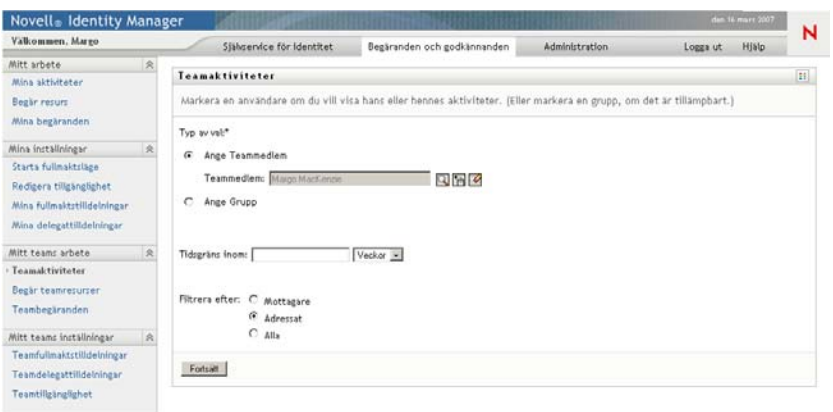

- <span id="page-154-0"></span>**2** Klicka på pilen *Välj en grupp* om du vill visa grupper. Ange en grupp som du har angetts som gruppchef för.
- **3** Ange en användare.

Om rutan *Användare* innehåller ett namn klickar du på pilen *Användare* så att alla medlemmar i den markerade gruppen visas. Klicka på namnet på personen vars aktiviteter du vill visa.

Om rutan *Användare* är tom klickar du på ikonen *Objektväljare* så att fönstret Objektsökning öppnas. Ange sökvillkor för gruppmedlemmen, klicka på *Sök* och markera gruppmedlemmen.

Din administratör definierar gruppen och definierar om du ser en lista som har fyllts i automatiskt eller en tom lista med en ikon för *Objektväljare* **b**redvid rutan.

**4** (Valfritt) Ange ett *timeout*-intervall om du vill söka efter aktiviteter som upphör inom tidsperioden som du har angett. Ange en eller flera siffror, exempelvis 10.

Om du anger ett *timeout*-intervall måste du ange om intervallet avser dagar, veckor eller månader.

- **5** Med *Filtrera efter* kan du ange vilken delmängd av aktiviteter för en gruppmedlem som du vill visa. Om du vill se aktiviteter som beviljar eller återkallar resurser för gruppmedlemmen anger du *Mottagare*. Om du vill se aktiviteter som gruppmedlemmen har ansvar att utföra anger du *Tilldelad till*. Du kan ange båda aktivitetstyperna.
- **6** I rutan *Aktivitetslistkolumner* markerar du en eller flera aktivitetskolumner som ska visas och lägger till dem i aktivitetslistan genom att trycka på högerknappen. Markera kolumnerna i samma ordning som de ska visas i listan. Kolumnerna kan innahålla
	- Aktivitet. (Obligatoriskt.) Mottagare för beställningen Datum för beställningen Typ Tilldelad till Beställd av Anspråk gjort Timeout Prioritet Digital signatur
- **7** Klicka på *Sök* om du vill visa den angivna användarens aktiviteter.
- **8** Om du vill se en annan gruppmedlems aktiviteter, eller aktiviteter för en annan grupp, går du tillbaka till [Steg 2](#page-154-0) och definierar en ny sökning.

### <span id="page-155-0"></span>**12.2.2 Visa aktiviteter efter användare eller grupp**

En administratör för tilldelningsprogram kan visa aktiviteter efter användare eller grupp.

- **1** Klicka på *Gruppaktivitet* i åtgärdsgruppen *Min grupps arbete* så att fönstret Gruppaktiviteter visas.
- <span id="page-155-1"></span>**2** För *Typ av val* kan du ange *Användare* eller *Grupp*.

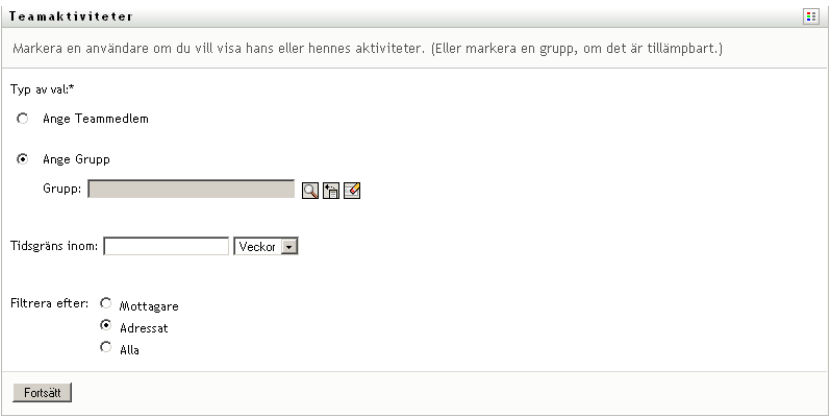

**3** Slå upp ett namn genom att klicka på ikonen *Objektväljare* **q** ange sökvillkor och tryck på *Sök*.

Markera ett användarnamn eller ett gruppnamn genom att klicka på det. Följande exempel i objektsökningssidan var en sökning i alla grupper:

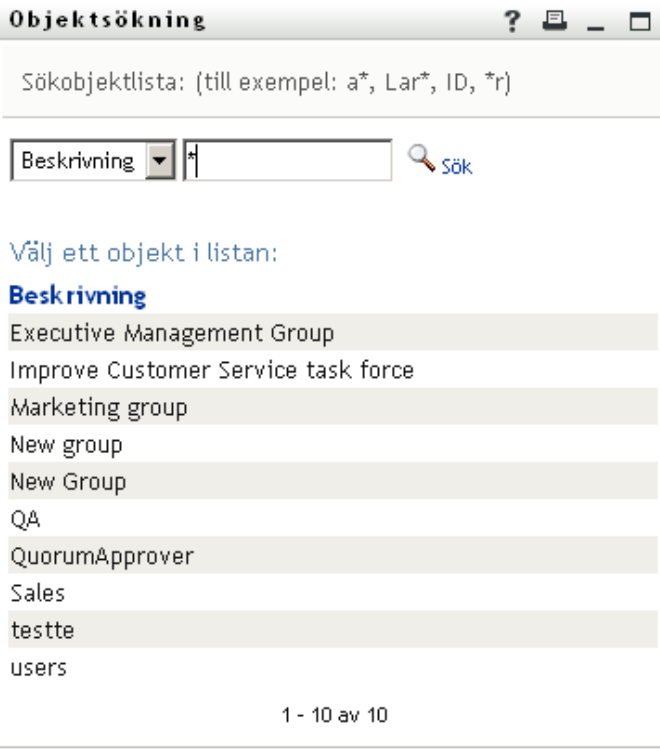

**4** Du kan ange ett *Timeout*-intervall om du vill söka efter aktiviteter som upphör inom intervalltiden. Ange en eller flera siffror.

Om du anger ett *timeout*-intervall måste du ange om intervallet avser dagar, veckor eller månader.

- **5** Med *Filtrera efter* kan du visa en delmängd av aktiviteterna. Om du vill visa aktiviteter som beviljar eller återkallar resurser till användaren eller gruppen anger du *Mottagare*. Om du vill visa aktiviteter som användaren eller gruppen ansvarar för anger du *Tilldelad till*. Du kan ange båda aktivitetstyperna.
- **6** I rutan *Aktivitetslistkolumner* anger du en eller flera aktivitetsbeskrivningar som ska visas. Klicka därefter på högerpilen så att beskrivningarna läggs till i aktivitetslistan. Beskrivningarna visas som kolumnrubriker i aktivitetslistan i samma ordning som du lägger till dem. Dina alternativ är:

Aktivitet. (Obligatoriskt.) Mottagare för beställningen Datum för beställningen Typ Tilldelad till Beställd av Anspråk gjort Timeout Prioritet Digital signatur

**7** Klicka på *Sök* när du vill visa aktiviteterna.

Gruppaktiviteterna som visas är de som uttryckligen har tilldelats till gruppen, inte de som har tilldelats till enskilda gruppmedlemmar. Om du vill se aktiviteter som har tilldelats till en person ska du visa aktiviteterna för den personen.

**8** Om du vill visa aktiviteter för en annan användare eller grupp går du tillbaka till [Steg 2](#page-155-1) och definierar en ny sökning.

### <span id="page-157-0"></span>**12.2.3 Använda aktivitetsvisningarna**

Aktivitetslistan visas i formatet Mallvisning och Objektvisning Administratören anger vilket format som ska användas.

**Las Ball** 

#### **Formatet Mallvisning**

Mallvisning är standardformatet för visning. Ett exempel visas på [Figur 12-1.](#page-157-1)

<span id="page-157-1"></span>*Figur 12-1 Exempel på en aktivitetslista i formatet Mallvisning*

| <b>Uppgift</b>          |                                                                         |                  |     |                       | Antal aktiviteter per sida 10 Y |                         |
|-------------------------|-------------------------------------------------------------------------|------------------|-----|-----------------------|---------------------------------|-------------------------|
|                         | <b>Begäran</b>                                                          | <b>Mottagare</b> | Typ | <b>Tilldelad till</b> | gjort                           | Anspråk Tidsgräns       |
| Engangsgod-<br>kännande | Bevilja sjukförsäkring                                                  | Kevin Chester    | ٠   | Margo MacKenzie       |                                 | 1 dag 23 timmar 39 minu |
| Engangsgod-<br>kännande | Bevilja åtkomst till utgiftssystemet                                    | Margo MacKenzie  |     | Timothy Swan          |                                 | 1 dag 23 timmar 43 minu |
| Engangsgod-<br>kännande | Aktivera Active Directory-konto (godkännande av chef,<br>ingen timeout) | Kevin Chester    | ۰a  | Margo MacKenzie       |                                 | 1 dag 23 timmar 35 minu |
| Engångsgod-<br>kännande | Aktivera Active Directory-konto (godkännande av chef,<br>ingen timeout) | Margo MacKenzie  |     | Timothy Swan          |                                 | 1 dag 23 timmar 42 minu |
| Engangsgod-<br>kännande | Aktivera Active Directory-konto (godkännande av chef.<br>ingen timeout) | Allison Blake    | ۰a  | Margo MacKenzie       |                                 | 1 dag 23 timmar 40 minu |
| Engangsgod-<br>kännande | Bevilia SmartCard                                                       | Margo MacKenzie  |     | Timothy Swan          |                                 | 1 dag 23 timmar 44 minu |
| Engängsgod-<br>kännande | Bevilja gym                                                             | Kevin Chester    | ÷   | Margo MacKenzie       |                                 | 1 dag 23 timmar 39 minu |
| Engångsgod-<br>kännande | Bevilja böcker 7X24                                                     | Kevin Chester    | ۰   | Margo MacKenzie       |                                 | 1 dag 23 timmar 36 minu |
| Engangsgod-<br>kännande | Bevilja tan dförsäkring                                                 | Kevin Chester    | ٠   | Margo MacKenzie       |                                 | 1 dag 23 timmar 37 minu |
| Engångsgod-<br>kännande | Bevilja sjukförsäkring                                                  | Allison Blake    | ÷   | Margo MacKenzie       |                                 | 1 dag 23 timmar 41 minu |
|                         |                                                                         |                  |     |                       | $1-10$ av $16$                  |                         |

Med mallvisningen kan du sortera kolumner efter värde, ange antalet aktiviteter per sida samt bläddra genom aktivitetslistan.

#### **Sortera en kolumn efter värde**

- **1** Klicka på en kolumnrubrik om du vill sortera värdena i kolumnen.
- **2** Klicka på rubriken på nytt om du vill sortera i omvänd ordningsföljd.

#### **Ange antalet aktiviteter per sida**

- **1** Klicka på nedåtpilen vid rutan *Antal aktiviteter per sida* till höger om aktivitetslistan.
- **2** Ange en sidlängd på 5, 10 eller 25 aktiviteter per sida.

#### **Bläddra genom aktivitetslistan**

**1** Klicka på *Första, Föregående, Nästa* eller *Sista* om du vill bläddra genom aktivitetslistan.

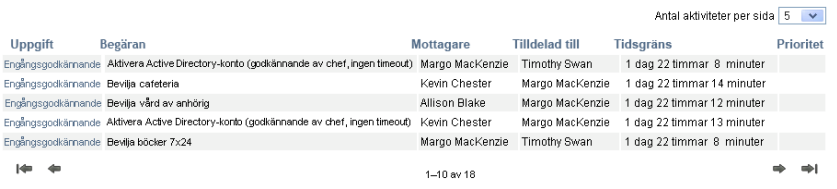

#### **Formatet Objektvisning**

Med formatet Objektvisning kan du filtrera hämtade data. I [Figur 12-2](#page-158-0) visas ett exempel på formatet Objektvisning:

<span id="page-158-0"></span>*Figur 12-2 Exempel på en aktivitetslista i formatet Objektvisning*

|                          | Teamaktiviteter                                                                                             |                    |           |                    |       |                                  |                                             |                             |                     |                                                                                  | H. |
|--------------------------|----------------------------------------------------------------------------------------------------|--------------------|-----------|--------------------|-------|----------------------------------|---------------------------------------------|-----------------------------|---------------------|----------------------------------------------------------------------------------|----|
| 16                       | Omarbeta sökning<br>uppgifter totalt                                                                        |                    |           |                    |       |                                  |                                             | Kopiera listan till Urklipp |                     | <b>Uppgift</b>                                                                   |    |
|                          | Uppgift - Begäran                                                                                           | Mottagare          | Typ       | Tilldelad<br>till  | gjort | Anspråk Tidsgräns Prioritet      | Begäran<br>skickad<br>den                   | Begärd av                   | Digital<br>signatur | 16 / Engangsgod-<br>kännande                                                     |    |
| Engångs- Bevilja<br>ande | godkänn- sjukförsäk-<br>ring                                                                                | Kevin<br>Chester   | ۰         | Margo<br>MacKenzie |       | 1 dag 23<br>timmar 36<br>minuter | $0$ dag $0$<br>timmar 23 Chester<br>minuter | Kevin                       |                     |                                                                                  |    |
| Engångs- Bevilja<br>ande | godkänn- åtkomst<br>till                                                                                    | Margo<br>MacKenzie | n P       | Timothy<br>Swan    |       | 1 dag 23<br>timmar 40<br>minuter | $0$ dag $0$<br>timmar 19<br>minuter         | Margo<br>MacKenzie          |                     | ٠<br>Begaran<br>4 / Aktivera                                                     |    |
| godkänn- Active<br>ande  | utgiftssystemet<br>Engångs- Aktivera<br>Directory-<br>konto<br>(godkännande<br>av chef, ingen               | Kevin<br>Chester   | ۰Ĥ        | Margo<br>MacKenzie |       | 1 dag 23<br>timmar 32<br>minuter | $0$ dag $0$<br>timmar 27<br>minuter         | Kevin<br>Chester            |                     | Active<br>Directory-<br>konto<br>(godkännande<br>av chef, ingen<br>timeout)<br>۰ |    |
| godkänn- Active<br>ande  | timeout)<br>Engångs- Aktivera<br>Directory-<br>konto<br>(godkännande<br>av chef, ingen<br>$1.2 - 1.2 - 1.4$ | Margo<br>MacKenzie | <b>PP</b> | Timothy<br>Swan    |       | 1 dag 23<br>timmar 39<br>minuter | $0$ dag $0$<br>timmar 20<br>minuter.        | Margo<br>MacKenzie          |                     | <b>Tilldelad till</b><br>12 / Margo<br>MacKenzie<br>4 / Timothy Swan             |    |

#### **Sortera en kolumn efter värde**

- **1** Klicka på en kolumnrubrik om du vill sortera värdena i kolumnen.
- **2** Klicka på rubriken på nytt om du vill sortera i omvänd ordningsföljd.

#### **Filtrera hur data visas**

Med formatet Objektvisning visas hela datauppsättningen som returnerades av sökningen. Du kan filtrera datauppsättningen med hjälp av filter. Filtren finns på skärmens högra sida och har namn efter kolumnrubrikerna i sökningen. Du kan filtrera data efter kolumnvärdena *Aktivitet, Beställning, Tilldelad till* och *Beställd av*. Filter visas endast om motsvarande kolumner visas på skärmen.

**OBS:** I Objektvisning kallas filter för *aspekter*.

I [Figur 12-3](#page-159-0) visas ett exempel med ett Beställning-filter och ett Tilldelad till-filter.

<span id="page-159-0"></span>*Figur 12-3 Två filter i Objektvisning.*

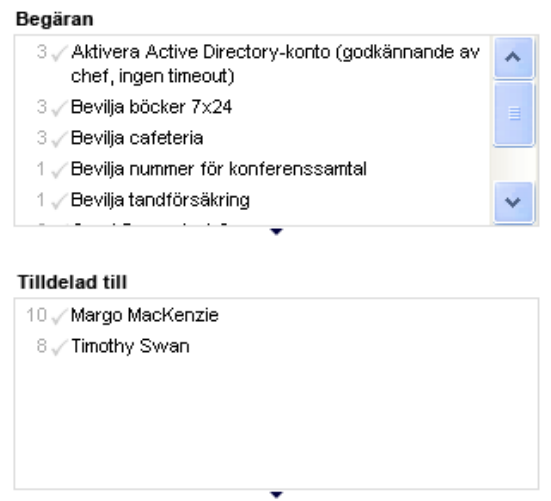

Bredvid varje filterparameter visas ett nummer och eventuellt en bockmarkering. Numret anger antal aktiviteter som matchar parametern med den aktuella filteruppsättningen. Bockmarkeringen anger om filterparametern har angetts. Från början markeras alla filterparametrar så att alla data från sökningen visas. Om ett filter endast har en parameter markeras den automatiskt.

**1** Om du vill visa en delmängd av data klickar du på en eller flera parametrar i en eller flera filterrutor.

**OBS:** Om du anger en parameter i ett filter kan det påverka vilka parametrar som blir tillgängliga i andra filter.

Om du exempelvis klickar på Cecilias namn i filtret Tilldelad till och Kevins namn i filtret Beställd av visas endast aktiviteter som både har tilldelats till Cecilia Claesson och beställts av Kevin Chester, enligt [Figur 12-4](#page-159-1).

<span id="page-159-1"></span>*Figur 12-4 Exempel på aktivitetslista med två aktiva filter*

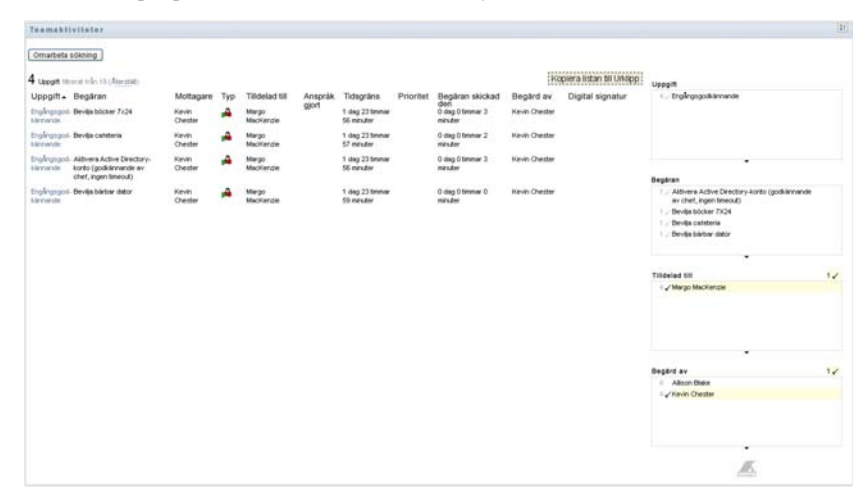

#### **Exportera data som visas**

- **1** Om du vill exportera data som visas på skärmen klickar du på *Kopiera listan till Urklipp* (överst på skärmen).
- **2** Ange *Tabbavgränsade värden* eller *Genererad HTML för den här vyn*. Objektvisningen genererar en kodad textfil.
- **3** Kopiera innehållet till Urklipp
- **4** Klistra in från Urklipp till en målfil.
- **5** Klicka på *Stäng* eller *ESC* om du vill stänga fönstret med kodad text.

#### **Visningsikonerna**

Både mallvyn och objektvyn innehåller ikoner som anger status för alla aktiviteter i resultatuppsättningen. I det här avsnittet beskrivs visningsikonerna i aktivitetslistan:

- ["Kolumnen Typ" på sidan 161](#page-160-0)
- ["Kolumnen Prioritet" på sidan 161](#page-160-1)
- ["Kolumnen Anspråk gjort" på sidan 161](#page-160-2)
- ["Kolumnen Digital signatur" på sidan 162](#page-161-1)

#### <span id="page-160-0"></span>Kolumnen Typ

Statusflaggor visas under kolumnen *Typ*. Flaggor definieras i etiketten. Du kommer åt etiketten genom att klicka på den flerfärgade ikonen till höger om rubrikraden Gruppaktiviteter. Etiketten visas i [Figur 12-5 på sidan 161](#page-160-3).

<span id="page-160-3"></span>*Figur 12-5 Ikoner i visningarna för Gruppaktiviteter*

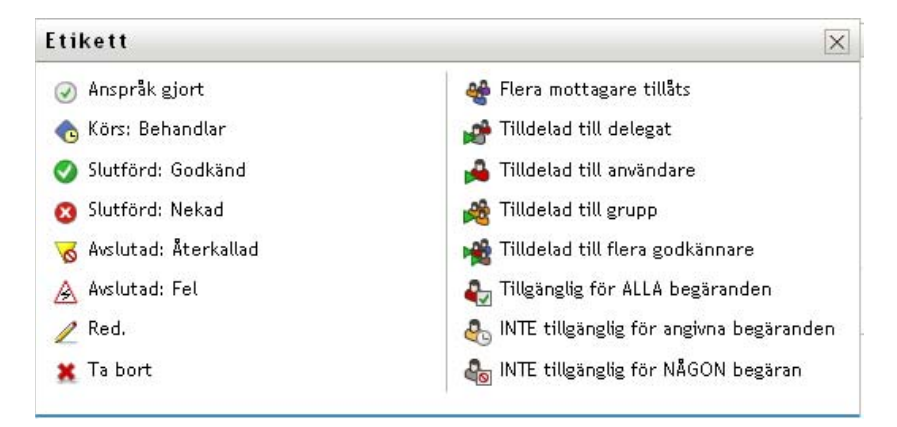

#### <span id="page-160-1"></span>Kolumnen Prioritet

En röd flagga anger en aktivitet med hög prioritet Den här prioriteten anges i Definition av logistikbeställning som skapas av administratören.

#### <span id="page-160-2"></span>Kolumnen Anspråk gjort

Ikonen *Anspråk gjort* i kolumnen *Anspråk gjort* anger att någon har gjort anspråk på aktiviteten.

#### <span id="page-161-1"></span>Kolumnen Digital signatur

Ikonen *Digital signatur* i kolumnen *Digital signatur* anger att det krävs en digital signatur för att godkänna eller avslå aktiviteten.

### <span id="page-161-0"></span>**12.2.4 Ange en aktivitet**

Så här kan du ange och öppna en aktivitet i aktivitetslistan:

**1** Klicka på aktivitetens namn.

Formuläret Aktivitetsinformation för Gruppaktiviteter visas.

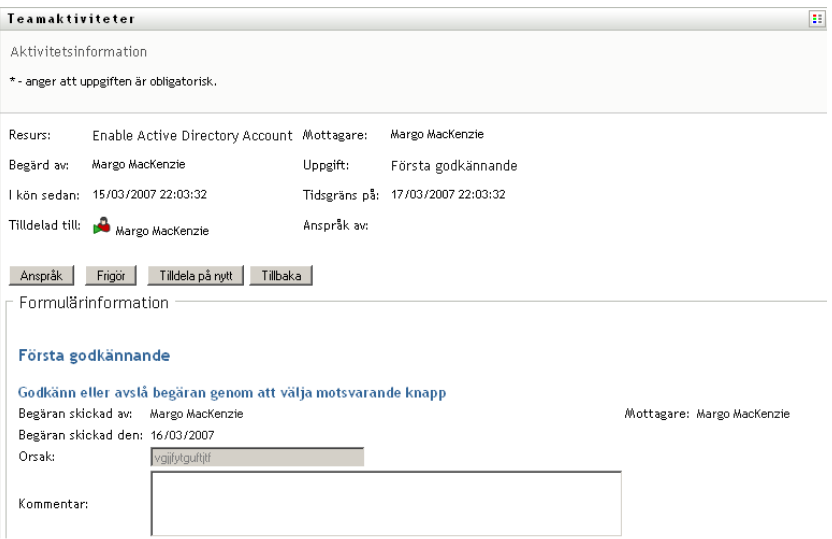

När en aktivitet har tilldelats till flera godkännare visar formuläret Aktivitetsinformation ikonen *Flera godkännare* bredvid fältet *Tilldelad till*, och under ikonen visas text som anger att flera godkännare är nödvändiga.

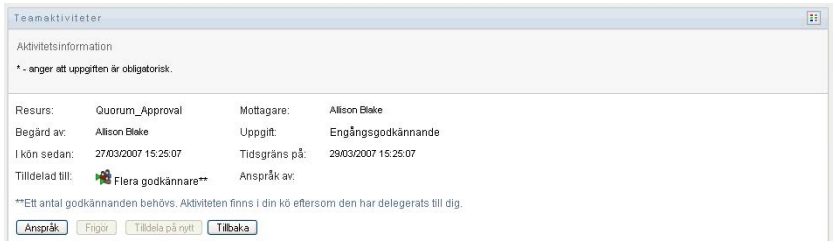

**2** Om du vill visa mer information om en aktivitet som har tilldelats till flera godkännare klickar du på texten under ikonen *Flera godkännare*:

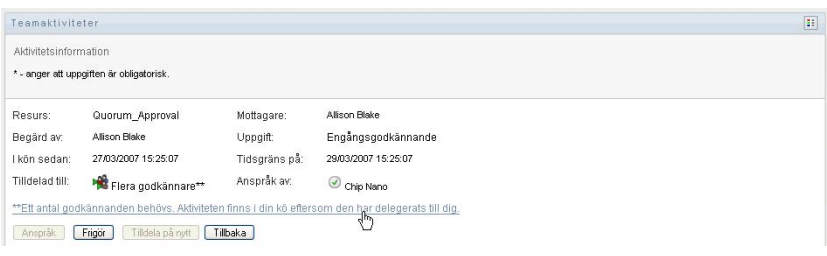

Ett popup-fönster visas och anger hur många godkännanden som krävs, vilka de aktuella adressaterna är samt den aktuella godkännandestatusen.

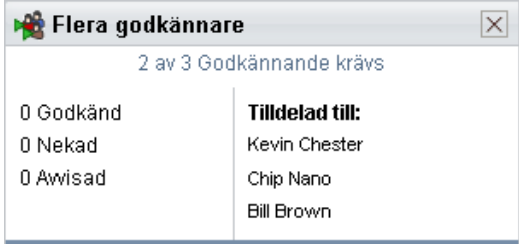

Kraven för aktiviteten beror på hur administratören konfigurerade aktiviteten.

- Om godkännandetypen är *grupp* har aktiviteten tilldelats till flera användare inom en grupp, men endast en av dem förväntas göra anspråk på aktiviteten och godkänna den.
- Om godkännandetypen är *flera godkännare* har aktiviteten tilldelats till flera adresser, och alla adressater måste göra anspråk på aktiviteten och godkänna den.
- Om godkännandetypen är *kvorum* har aktiviteten tilldelats till flera adresser, och ett visst antal adressater räcker för att godkänna aktiviteten. Det exakta kvorumantalet anges av administratören. Administratören definierar kvorumantalet genom att ange ett godkännandevillkor som anger det exakta antalet godkännanden eller procentandelen av godkännanden som behövs.
- **3** Gör anspråk på en aktivitet genom att följa instruktionerna i [Avsnitt 12.2.5, "Göra anspråk på](#page-165-0)  [en aktivitet" på sidan 166](#page-165-0).
- **4** Tilldela om en aktivitet genom att följa instruktionerna i [Avsnitt 12.2.6, "Tilldela en aktivitet på](#page-168-0)  [nytt" på sidan 169.](#page-168-0)
- **5** Om du vill visa kommentarshistorik för aktiviteten klickar du på *Visa kommentarshistorik*.

I ett popup-fönster kan du se kommentarer från användare och systemet. Ordningen som kommentarerna visas i avgörs av en tidsstämpel som hör till varje kommentar. Kommentarer visas i den ordning som de anges. Vid parallella godkännandeflöden kan ordningen för aktiviteter som behandlas samtidigt vara oförutsägbar.

**5a** Visa användarkommentarer genom att klicka på *Visa användarkommentarer*.

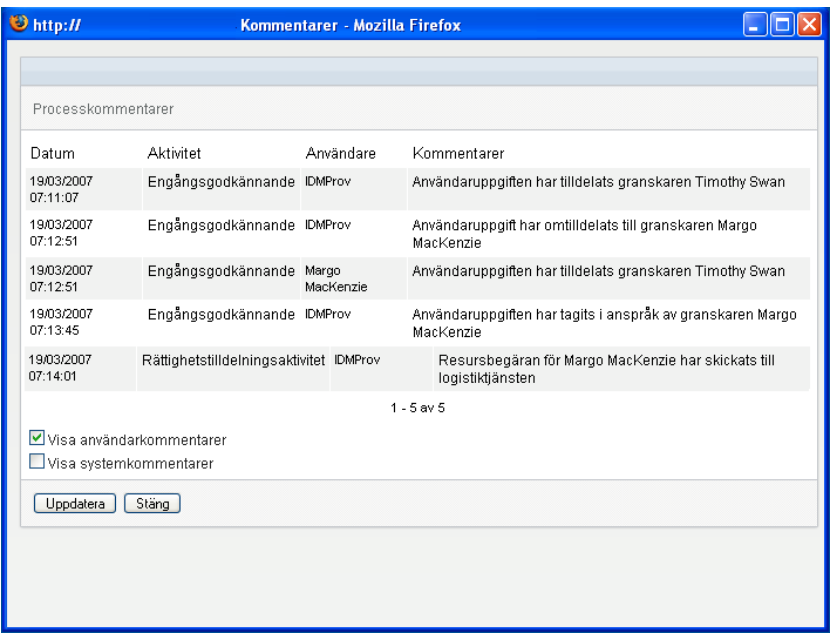

Användarkommentarer innehåller följande typer av information:

- Datum och tid då varje kommentar lades till.
- Namnet på aktiviteten som varje kommentar gäller. Aktivitetslistan som visas innehåller användar- och logistikaktiviteter som har behandlas eller som håller på att behandlas.
- Namnet på användaren som skapade kommentaren. Om kommentaren skapas av arbetsgångsystemet blir namnet på programmet (till exempel IDMProv) användarnamn. Kommentarer som skapas av arbetsgångssystemet lokaliseras automatiskt.
- Kommentarstexten, som innehåller namnet på användaren som varje aktivitet har tilldelats till.

**OBS:** Skaparen av arbetsgången kan inaktivera skapandet av användarkommentarer för en arbetsgång. Mer information finns i *[Användarprogrammet Identity Manager:](http://www.novell.com/documentation/idmrbpm361/index.html)  [Designguide](http://www.novell.com/documentation/idmrbpm361/index.html) (http://www.novell.com/documentation/idmrbpm361/index.html).*

**5b** Du kan visa systemkommentarer genom att klicka på *Visa systemkommentarer*.

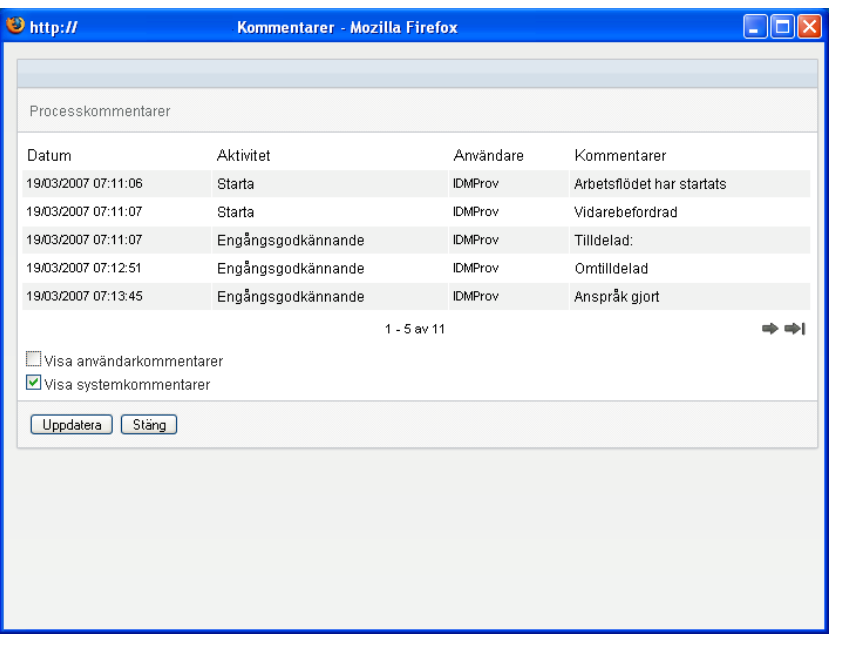

Systemkommentarer innehåller följande typer av information:

- Datum och tid då varje kommentar lades till.
- Namnet på aktiviteten som varje kommentar gäller. När du visar systemkommentarer visas alla aktiviteter i arbetsgången. Aktivitetslistan innehåller aktiviteter som har behandlas eller som håller på att behandlas.
- Namnet på användaren som skapade kommentaren. Om kommentaren skapas av arbetsgångsystemet blir namnet på programmet (till exempel IDMProv) användarnamn. Kommentarer som skapas av arbetsgångssystemet lokaliseras automatiskt.
- Kommentarstexten, som anger vilken åtgärd som utfördes för aktiviteten.

Systemkommentarer är främst avsedda för felsökning. De flesta användare i ett företag behöver inte läsa systemkommentarerna för en arbetsgång.

**5c** Du kan bläddra genom en lång lista med kommentarer genom att klicka på pilarna längst ned på skärmen. Du kan till exempel bläddra till nästa sida genom att klicka på *Nästa*pilen.

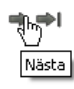

**5d** Klicka på *Stäng* om du vill stänga fönstret.

**6** Du kan gå tillbaka till aktivitetslistan genom att klicka på *Tillbaka*.

**OBS:** Knapparna *Anspråk* och *Tilldela på nytt* visas endast om dessa aktiviteter tillåts av rättigheterna för gruppbeställningar.

### <span id="page-165-0"></span>**12.2.5 Göra anspråk på en aktivitet**

Så här gör du anspråk på att arbeta med en gruppmedlems aktivitet.

**1** Klicka på *Anspråk*.

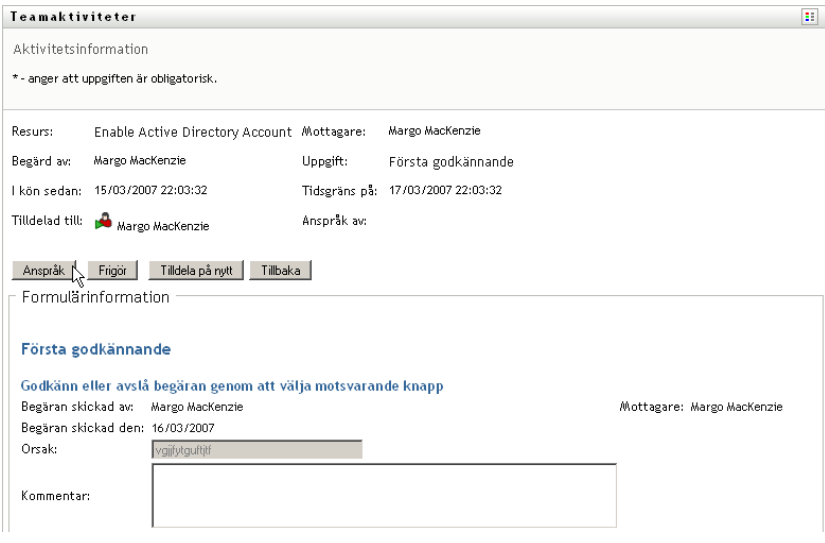

Avsnittet *Formulärinformation* på sidan uppdateras så att knapparna *Avslå* och *Godkänn* ingår, samt alla andra åtgärdsknappar som ingår i flödesdefinitionen, och lämpliga fält kan redigeras.

Om den beställda resursen kräver en digital signatur visas ikonen Digital signatur krävs i sidans övre högra hörn.

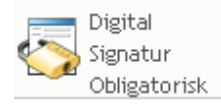

I Internet Explorer visas dessutom ett meddelande om att du måste trycka på mellanslag eller Enter så att appleten för digital signatur aktiveras.

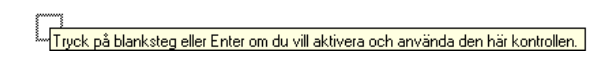

- **2** Om du arbetar med en aktivitet som kräver en digital signatur ska du utföra följande steg:
	- **2a** Om du använder ett smartkort ska du sätta i det i smartkortläsaren.
	- **2b** I Internet Explorer aktiverar du appleten genom att trycka på mellanslag eller Enter. Webbläsaren kan då visa ett varningsmeddelande om säkerhet.

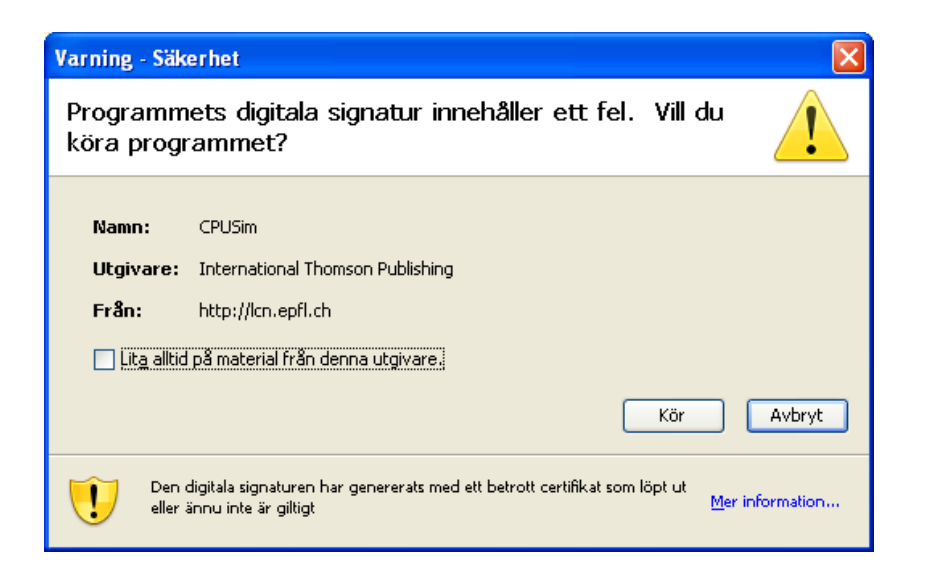

- **2c** Fortsätt genom att klicka på *Kör*.
- **2d** Fyll i fälten i godkännandeformuläret. Fälten i formuläret varierar beroende på vilken resurs som beställdes.
- **2e** Markera kryssrutan bredvid bekräftelsemeddelandet för den digitala signaturen när du är klar att signera.

Bekräftelsemeddelandet för den digitala signaturen varierar beroende på hur logistikresursen har konfigurerats av administratören.

Därefter visas ett popup-fönster i appleten där du kan markera ett certifikat. I fönstret visas både certifikat som har importerats i webbläsaren och certifikat som har importerats till smartkortet (om ett sådant är anslutet).

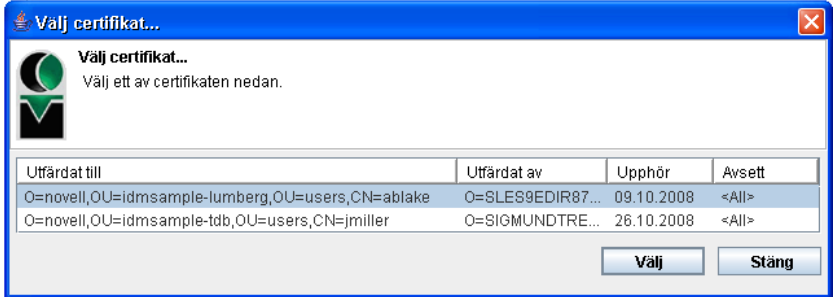

**2f** Markera certifikatet som du vill använda och klicka på *Välj*.

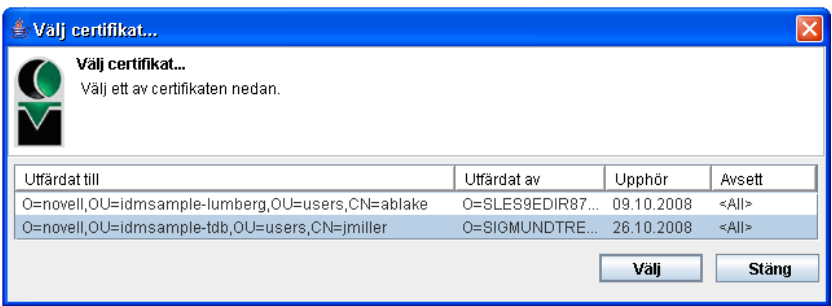

- **2g** Om du markerar ett certifikat som har importerats i webbläsaren måste du ange certifikatets lösenord i fältet *Lösenord* i beställningsformuläret.
- **2h** Om du markerar ett certifikat som har importerats i smartkortet anger du PIN-koden för smartkortet och klickar på *OK*.

Du behöver inte ange lösenordet för certifikatet om du använder ett smartkort, eftersom certifikatlösenordet redan har överförts till kortet.

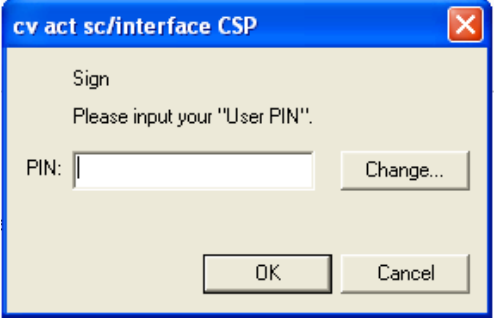

Om administratören har aktiverat möjligheten att förhandsgranska användaravtalet är knappen *Förhandsgranska* aktiverad.

**2i** Klicka på *Förhandsgranska* om du vill se användaravtalet.

Om typen av digital signatur är Formulär visas ett PDF-dokument.

Om typen av digital signatur är data visas ett XML-dokument.

**3** Avslå beställningen genom att klicka på *Avslå*.

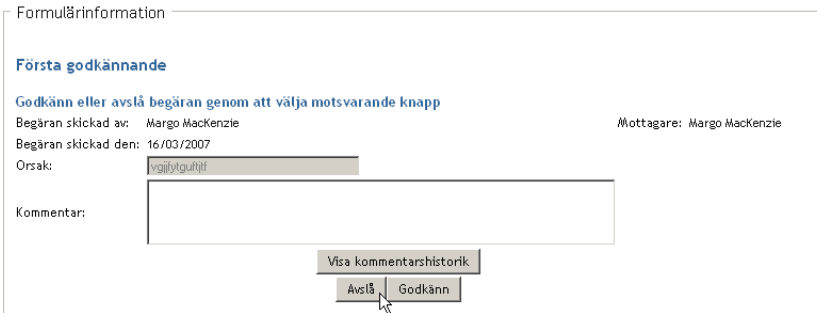

**4** Klicka på *Godkänn* om du vill godkänna en beställning.

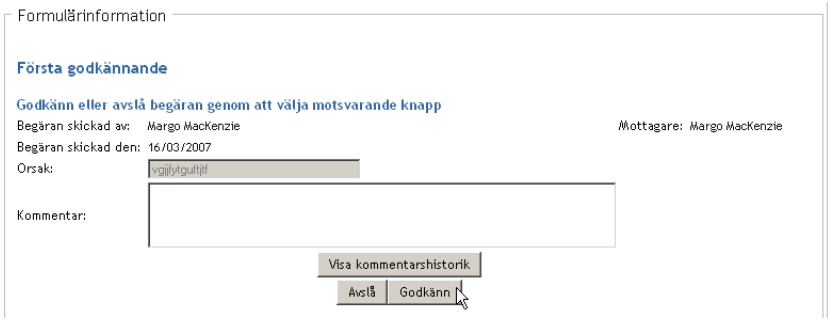

Ett meddelande visas om att åtgärden har slutförts.

### <span id="page-168-0"></span>**12.2.6 Tilldela en aktivitet på nytt**

Så här tilldelar du en gruppmedlems aktivitet på nytt:

**1** Klicka på *Tilldela på nytt* i aktivitetsinformationsfönstret Gruppaktiviteter.

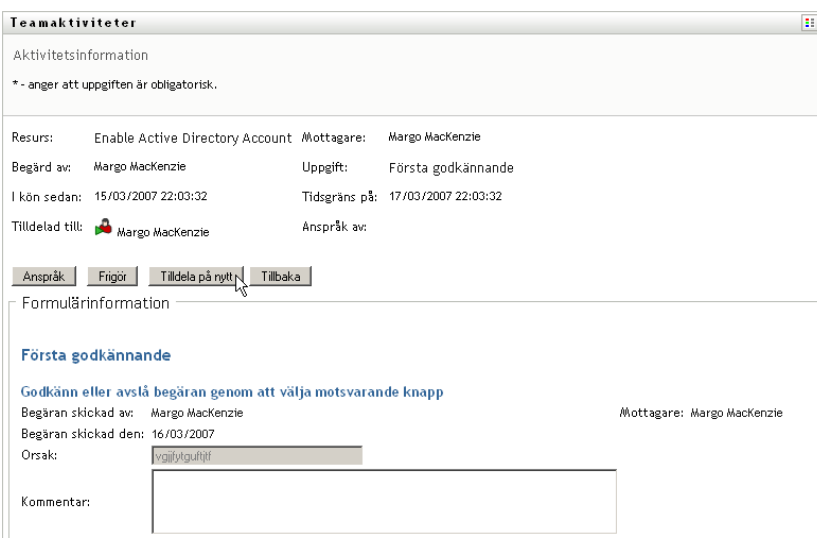

- **2** Klicka på ikonen *Objektväljaren* **b**redvid rutan med den valda posten.
- **3** I listrutan *Ny Tilldelad till* anger du användaren som du vill tilldela om aktiviteten till.

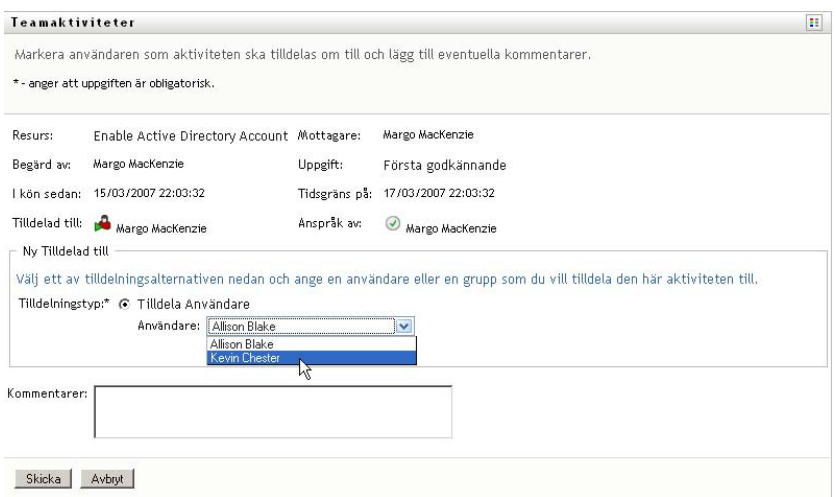

- **4** (Valfritt) Ange en kommentar i fältet *Kommentarer* om du vill förklara orsaken till att aktiviteten tilldelades på nytt.
- **5** Klicka på *Skicka*.

Ett meddelande visas om att åtgärden har slutförts.

### <span id="page-169-1"></span>**12.2.7 Släppa en aktivitet**

Du släpper en aktivitet så att den kan tilldelas till eller göras anspråk på av en annan gruppmedlem.

**1** Klicka på *Släpp* i aktivitetsinformationsfönstret Gruppaktiviteter.

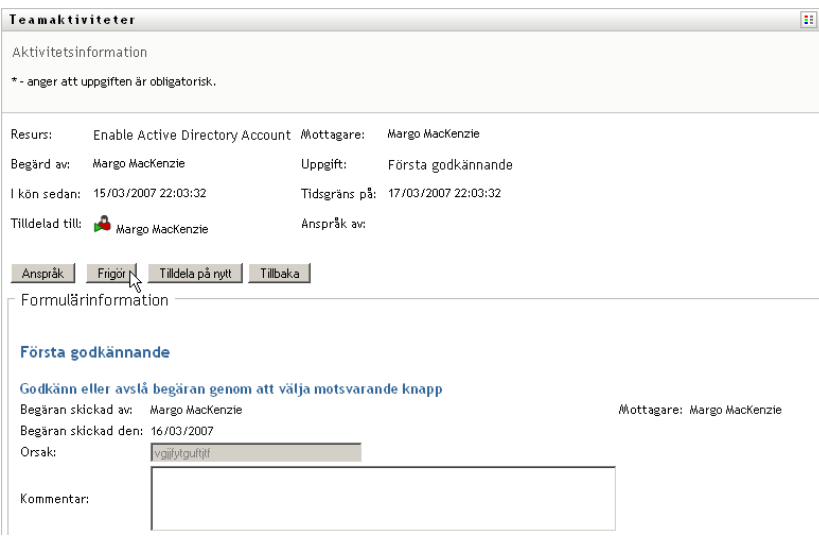

## <span id="page-169-0"></span>**12.3 Skapa gruppbeställningar**

Med åtgärden *Beställ gruppresurser* kan du beställa resurser för gruppmedlemmar.

**1** Klicka på *Beställ gruppresurser* i åtgärdsgruppen *Min grupps arbete*.

Sidan Beställ gruppresurser visas.

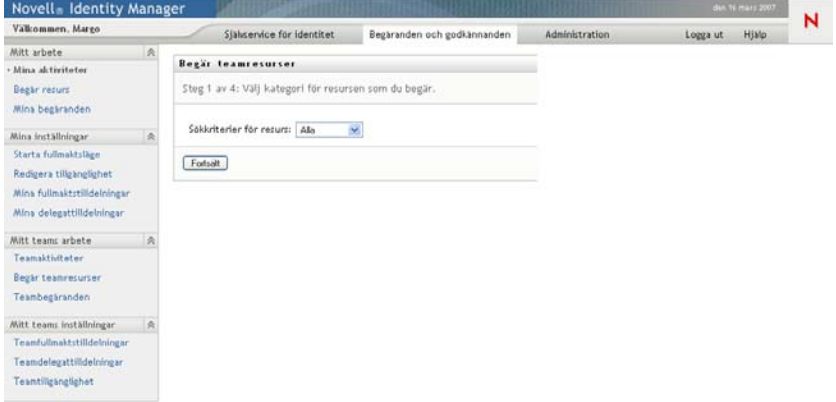

**2** Klicka på *Välj en grupp* om du vill välja en grupp som du har angetts som gruppchef för. Klicka därefter på *Fortsätt*.

I programmet visas en sida där du kan välja en kategori.

**3** Välj kategori i listrutan *Typ av beställning*. Välj *Alla* om du vill ta med beställningar från alla tillgängliga kategorier.

Listan med tillgängliga kategorier beror på rättigheterna för gruppbeställningar. Om området för logistikbeställningen inte innehåller resurskategorier visas inte kategorilistan. Gå i så fall till nästa steg och ange en resurs.

**4** Klicka på *Fortsätt*.

På sidan Beställ gruppresurser visas en lista över resurser som du kan beställa. Listan innehåller endast de resurser som gruppchefer får initiera beställningar för.

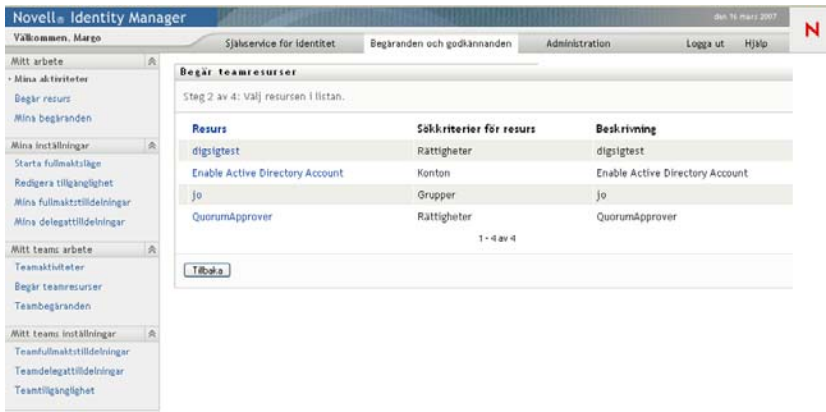

- **5** Ange en resurs genom att klicka på dess namn.
- **6** Ange en *Mottagare* genom att klicka på namnet. Gruppmedlemmen du anger är mottagaren för denna beställning.

Beroende på hur gruppen definierades kanske det visas en *Objektväljare*-ikon **b**redvid rutan *Mottagare*, i stället för en lista med gruppmedlemmar. Klicka i så fall på ikonen så att fönstret Objektsökning öppnas. Ange sökvillkor för gruppmedlemmen, klicka på *Sök* och markera gruppmedlemmen.

Om *flödesstrategin* för arbetsgången har definierats så att flera mottagare stöds kan du välja en grupp, en container eller en grupp som mottagare i programmet. Beroende på hur arbetsgången är konfigurerad kan programmet skapa en enskild arbetsgång för varje mottagare (så att beställningar kan godkännas eller avslås separat för varje mottagare), eller initiera ett enstaka flöde som består av flera logistiksteg, ett för varje mottagare. I det senare fallet gäller godkännandet eller avslåendet av beställningen för alla mottagare.

- **7** Klicka på *Fortsätt*.
- **8** Beställningsformen visas på sidan Beställ gruppresurser. Fyll i fälten i beställningsformuläret. I följande exempel är det enda obligatoriska fältet *Orsak till beställning*.

Fälten i formuläret varierar beroende på vilken resurs som beställdes.

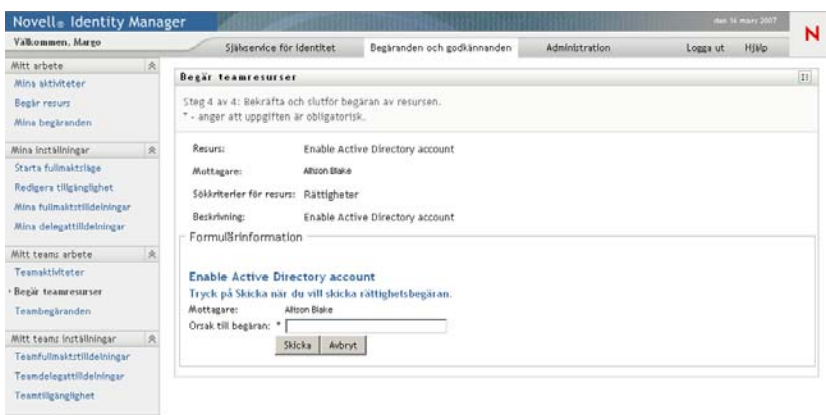

Om den beställda resursen kräver en digital signatur visas ikonen *Digital signatur krävs* i sidans övre högra hörn.

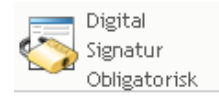

I Internet Explorer visas dessutom ett meddelande om att du måste trycka på mellanslag eller Enter så att appleten för digital signatur aktiveras:

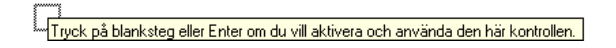

- **9** Om du gör en beställning som kräver en digital signatur ska du utföra följande steg:
	- **9a** Om du använder ett smartkort ska du sätta i det i smartkortläsaren.
	- **9b** I Internet Explorer aktiverar du appleten genom att trycka på mellanslag eller Enter. Webbläsaren kan då visa ett varningsmeddelande om säkerhet.

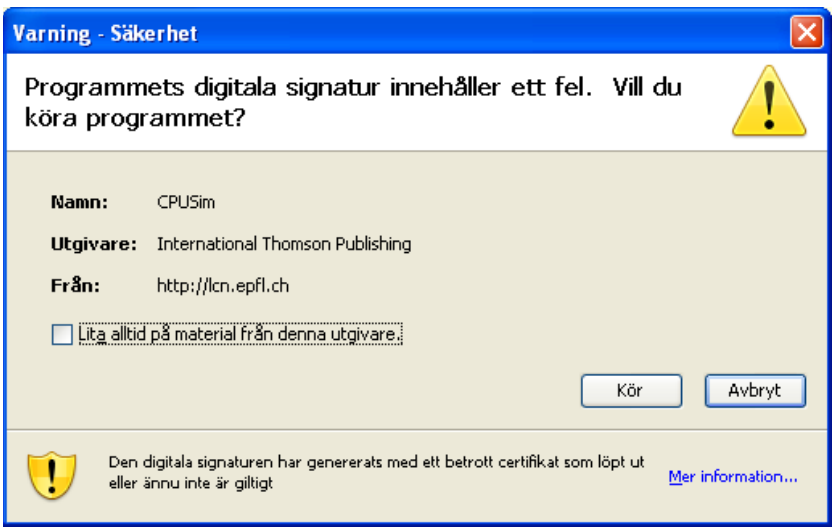

**9c** Fortsätt genom att klicka på *Kör*.

- **9d** Fyll i fälten i formuläret för initiering av beställningen. Fälten i formuläret varierar beroende på vilken resurs som beställdes.
- **9e** Markera kryssrutan bredvid bekräftelsemeddelandet för den digitala signaturen när du är klar att signera.

Bekräftelsemeddelandet för den digitala signaturen varierar beroende på hur logistikresursen har konfigurerats av administratören.

Därefter visas ett popup-fönster i appleten där du kan markera ett certifikat. I fönstret visas både certifikat som har importerats i webbläsaren och certifikat som har importerats till smartkortet (om ett sådant är anslutet).

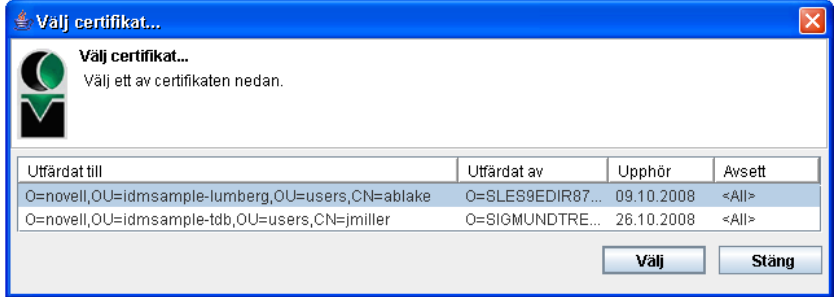

**9f** Markera certifikatet som du vill använda och klicka på *Välj*.

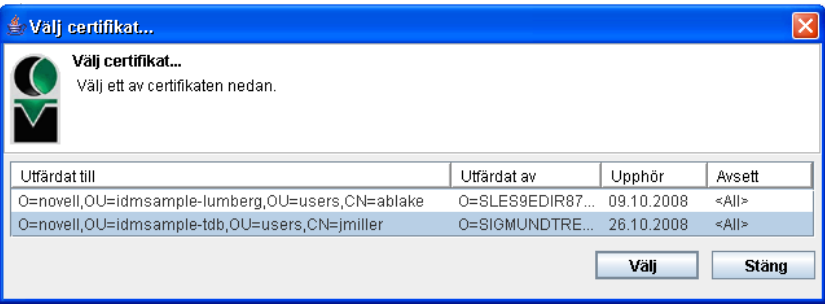

- **9g** Om du markerar ett certifikat som har importerats i webbläsaren måste du ange certifikatets lösenord i fältet *Lösenord* i beställningsformuläret.
- **9h** Om du markerar ett certifikat som har importerats i smartkortet anger du PIN-koden för smartkortet och klickar på *OK*.

Du behöver inte ange lösenordet för certifikatet om du använder ett smartkort, eftersom certifikatlösenordet redan har överförts till kortet.

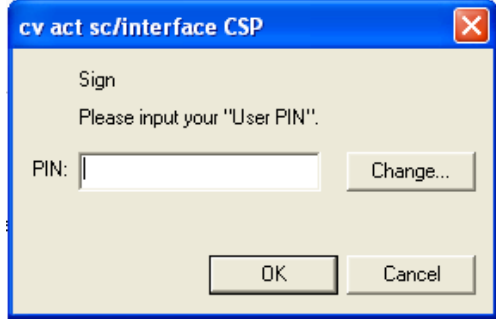

Om administratören har aktiverat möjligheten att förhandsgranska användaravtalet är knappen *Förhandsgranska* aktiverad.

Förhandsgranska

**9i** Klicka på *Förhandsgranska* om du vill se användaravtalet.

Om typen av digital signatur är Formulär visas ett PDF-dokument. Om typen av digital signatur är data visas ett XML-dokument.

**10** Klicka på *Skicka*.

En arbetsgång startas för användaren.

På sidan Beställ gruppresurser visas ett statusmeddelande som anger om beställningen har skickats.

Om din beställning kräver tillstånd från en eller flera personer på företaget startar beställningen en eller flera arbetsgångar så att dessa tillstånd kan inhämtas.

## <span id="page-173-0"></span>**12.4 Hantera din grupps beställningar**

Med åtgärden Gruppens beställningar kan gruppmedlemmar och administratören för logistikprogrammet visa status och historik för resursbeställningar samt återkalla resursbeställningar.

**OBS:** Åtgärden *Gruppens beställningar* visar inte roll- eller verifieringsbeställningar. Om du vill se status för en rollbeställning måste du använda åtgärden *Visa beställningsstatus* på fliken *Roller*. Om du vill se status för en verifieringsbeställning måste du använda åtgärden *Visa status för verifieringsbeställning* på fliken *Regelkontroll*.

- **1** Klicka på *Gruppbeställningar* i åtgärdsgruppen *Min grupps arbete*.
- **2** Klicka på *Välj en grupp* om du vill välja en grupp som du har angetts som gruppchef för.

Om du är administratör för tilldelningsprogram visas inte rutan *Välj en grupp*.

Administratören för tilldelningsprogram kan inte filtrera listan med gruppbeställningar efter container eller grupp. Administratören måste ange gruppmedlemmar var för sig.

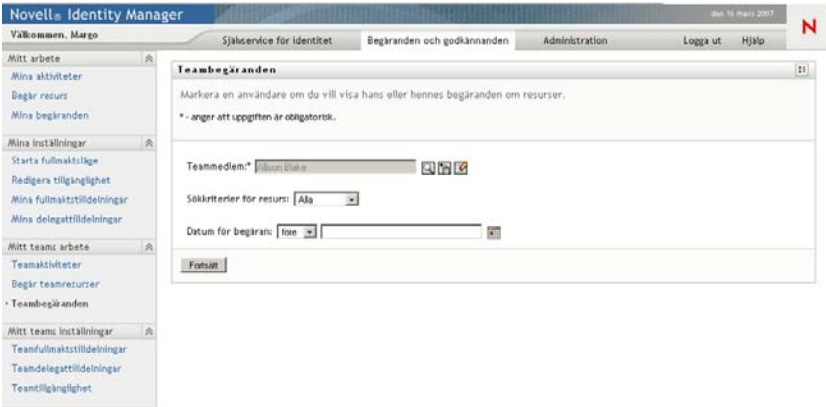

**3** Klicka på *Fortsätt*.

På sidan Gruppbeställning väljer du en *Gruppmedlem*, en *Typ av beställning* (kategori) och ett filter för *Datum för beställning*.

**4** Markera en *Gruppmedlem* genom att klicka på medlemmens namn.

Beroende på hur gruppen definierades kan ikonen *Objektväljare* (**Q**) visas bredvid rutan *Gruppmedlem*, i stället för en lista med gruppmedlemmar. Klicka i så fall på ikonen så att fönstret Objektsökning öppnas. Ange sökvillkor för gruppmedlemmen, klicka på *Sök* och markera gruppmedlemmen.

**5** När du har valt en gruppmedlem kan du välja *Typ av beställning* (kategori) och ett filter för *Datum för beställning*. Klicka på *Fortsätt*.

På sidan Gruppbeställningar visas:

- Alla beställda resurser
- Vem som ska ta emot den
- Vem som beställde den
- Status för beställningen

Gruppbeställningar visas. Listan med beställningar innehåller endast de beställningar som är tillgängliga för gruppen.

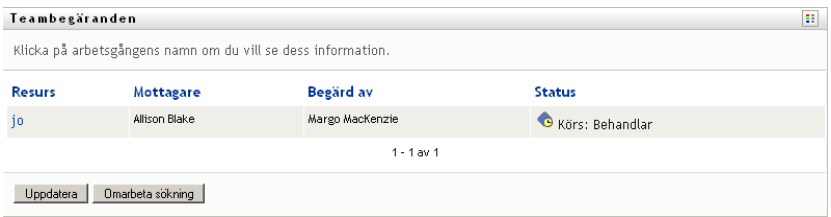

**6** Klicka på namnet på en beställning så visas information om den.

På sidan Information om beställning visas information som:

- Resursens namn
- Resursens mottagare
- Status för aktiviteter som stöder beställningen
- Vem som beställde resursen
- När beställningen utfördes
- Kommentarer

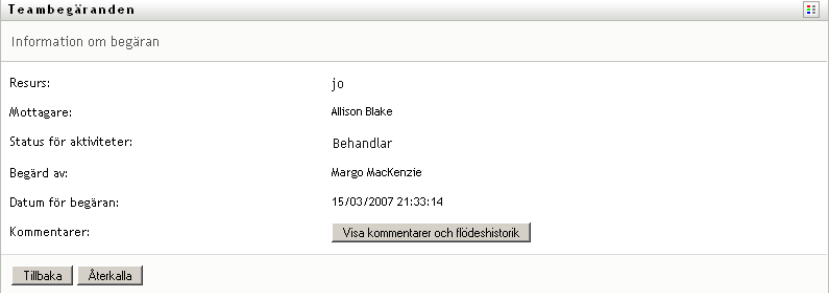

**7** Om du vill visa kommentarshistorik för beställningen klickar du på *Visa kommentarer och flödeshistorik*.

I ett popup-fönster kan du se kommentarer från användare och systemet. Ordningen som kommentarerna visas i avgörs av en tidsstämpel som hör till varje kommentar. Kommentarer visas i den ordning som de anges. Vid parallella godkännandeflöden kan ordningen för aktiviteter som behandlas samtidigt vara oförutsägbar.

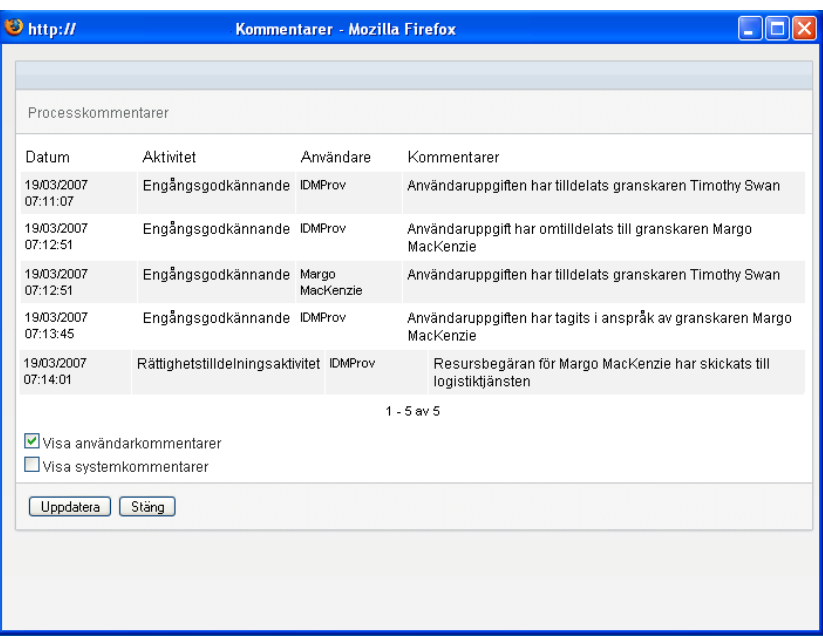

**7a** Visa användarkommentarer genom att klicka på *Visa användarkommentarer*.

Användarkommentarer innehåller följande typer av information:

- Datum och tid då varje kommentar lades till.
- Namnet på aktiviteten som varje kommentar gäller. Aktivitetslistan som visas innehåller användar- och logistikaktiviteter som har behandlas eller som håller på att behandlas.
- Namnet på användaren som skapade kommentaren. Om kommentaren skapas av arbetsgångsystemet blir namnet på programmet (till exempel IDMProv) användarnamn. Kommentarer som skapas av arbetsgångssystemet lokaliseras automatiskt.
- Kommentarstexten, som innehåller namnet på användaren som varje aktivitet har tilldelats till.

Skaparen av arbetsgången kan inaktivera skapandet av användarkommentarer för en arbetsgång. Mer information finns i *[Användarprogrammet Identity Manager:](http://www.novell.com/documentation/idmrbpm361/index.html)  [Designguide.](http://www.novell.com/documentation/idmrbpm361/index.html)* (http://www.novell.com/documentation/idmrbpm361/index.html)

**7b** Visa systemkommentarer genom att klicka på *Visa systemkommentarer*.

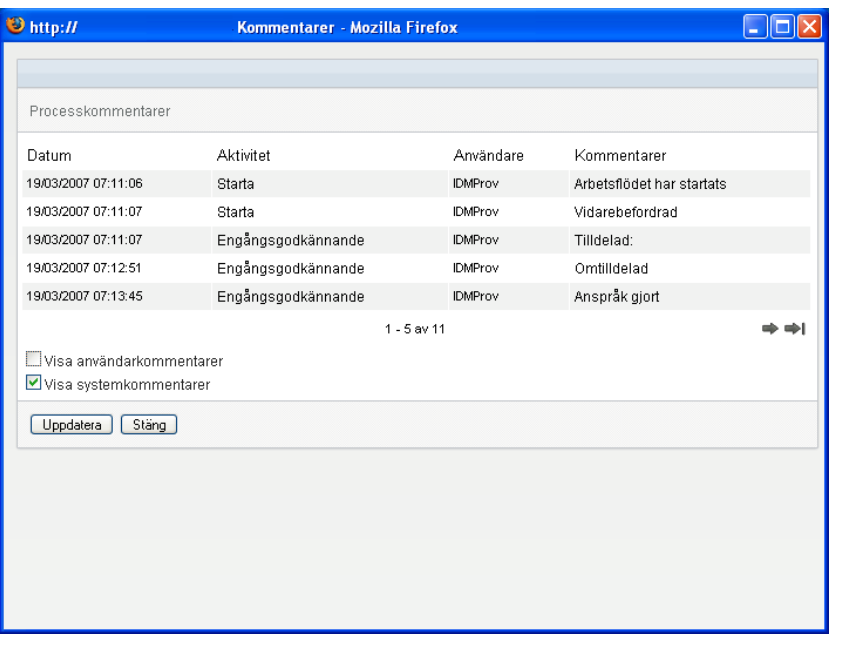

Systemkommentarer innehåller följande typer av information:

- Datum och tid då varje kommentar lades till.
- Namnet på aktiviteten som varje kommentar gäller. När du visar systemkommentarer visas alla aktiviteter i arbetsgången. Aktivitetslistan innehåller aktiviteter som har behandlas eller som håller på att behandlas.
- Namnet på användaren som skapade kommentaren. Om kommentaren skapas av arbetsgångsystemet blir namnet på programmet (till exempel IDMProv) användarnamn. Kommentarer som skapas av arbetsgångssystemet lokaliseras automatiskt.
- Kommentarstexten, som anger vilken åtgärd som utfördes för aktiviteten.

Systemkommentarer är främst avsedda för felsökning. De flesta användare i ett företag behöver inte läsa systemkommentarerna för en arbetsgång.

**7c** Du kan bläddra genom en lång lista med kommentarer genom att klicka på pilarna längst ned på skärmen. Du kan till exempel bläddra till nästa sida genom att klicka på *Nästa*pilen.

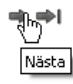

**7d** Klicka på *Stäng* om du vill stänga fönstret.

**8** Om du vill återkalla beställningen klickar du på *Återkalla* på sidan Information om beställning. *Återkalla* aktiveras för processer som körs. För processer som inte längre körs är *Återkalla* inaktiverat.

Knappen *Återkalla* visas inte om inte gruppcheferna har behörighet att återkalla beställningar enligt rättigheterna för gruppbeställningar.

Rollbaserad logistikmodul för Identity Manager 3.6.1 Användarprogram: Användarhandbok

# <sup>13</sup>**Ställa in din grupps logistikinställningar**

I det här avsnittet får du information om hur du använder åtgärderna *Min grupps inställningar* på fliken *Beställningar och godkännanden* i användargränssnittet i Identity Manager. Avsnitt som ingår:

- [Avsnitt 13.1, "Om åtgärderna i Min grupps inställningar" på sidan 179](#page-178-0)
- [Avsnitt 13.2, "Visa och redigera din grupps fullmaktstilldelningar" på sidan 179](#page-178-1)
- [Avsnitt 13.3, "Visa och redigera din grupps ombudstilldelningar" på sidan 183](#page-182-0)
- [Avsnitt 13.4, "Ange din grupps tillgänglighet" på sidan 188](#page-187-0)

## <span id="page-178-0"></span>**13.1 Om åtgärderna i Min grupps inställningar**

På fliken *Beställningar och godkännanden* i användarprogrammet Identity Manager finns en åtgärdsgrupp som kallas *Gruppens inställningar*. Med åtgärden *Min grupps inställningar* kan du:

- Skapa, visa och ändra de aktuella fullmaktsinställningarna för din grupp.
- Skapa, visa och ändra de aktuella ombudsinställningarna för din grupp.
- Definiera och visa gruppmedlemmarnas tillgänglighet för ombudstilldelningar.

## <span id="page-178-1"></span>**13.2 Visa och redigera din grupps fullmaktstilldelningar**

Med åtgärden *Gruppfullmaktstilldelningar* kan du hantera fullmaktstilldelningarna för alla gruppmedlemmar. Reglerna för definition av fullmakter är:

- Om du är gruppchef kan du ha behörighet att definiera fullmakter för medlemmarna i din grupp. Behörigheten att definiera fullmakter avgörs av gruppdefinitionen.
- Även personerna som du ger fullmakt till måste finnas i din grupp.
- Administratören för tilldelningsprogram kan ange fullmakter för alla användare, grupper och containrar på företaget.

Så här tilldelar du en fullmakt för en gruppmedlem:

**1** Klicka på *Gruppfullmaktstilldelningar* i åtgärdsgruppen *Min grupps inställningar*.

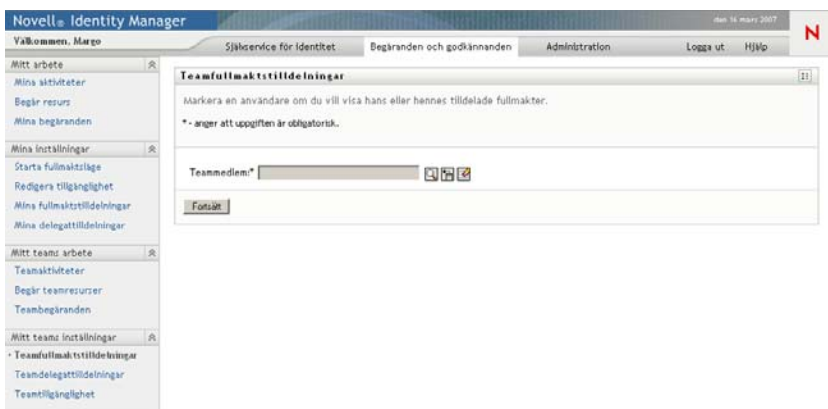

**2** Klicka på *Välj en grupp* om du vill välja en grupp som du har angetts som gruppchef för.

Om du är administratör för tilldelningsprogram visas inte rutan *Välj en grupp*.

Listan med grupper innehåller grupper där gruppchefen har behörighet att ange fullmakter, samt grupper där förmågan att ange fullmakter har inaktiverats. Om en viss gruppdefinition inte tillåter att gruppchefer anger fullmakter kan chefen ändå visa fullmaktsinställningar som har definierats för gruppmedlemmarna av administratören eller av chefen för en annan grupp som dessa användare tillhör. Gruppchefen kan dock inte redigera dessa inställningar, visa information om inställningarna eller skapa nya fullmaktstilldelningar.

- **3** Klicka på *Fortsätt*.
- **4** Markera en *Gruppmedlem* genom att klicka på medlemmens namn.

Beroende på hur gruppen definierades kan ikonen *Objektväljare* (**Q**) visas bredvid rutan *Gruppmedlem*, i stället för en lista med gruppmedlemmar. Klicka i så fall på ikonen så att fönstret Objektsökning öppnas. Ange sökvillkor för gruppmedlemmen, klicka på *Sök* och markera gruppmedlemmen.

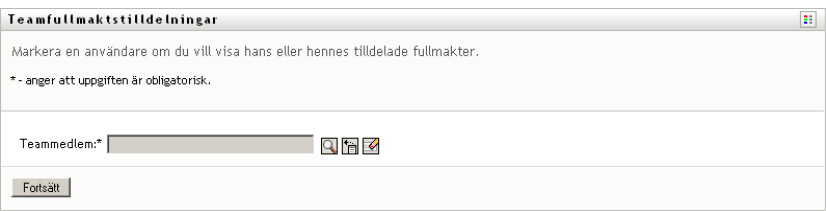

**5** Klicka på *Fortsätt*.

Om det finns fullmaktstilldelningar för den markerade gruppmedlemmen visas dessa. Du kan sortera fullmaktstilldelningar genom att klicka på fältet *Fullmakt tilldelad*.

**6** Klicka på *Ny*.

Knappen *Ny* är bara aktiverad för grupper där gruppchefen har behörighet att ange fullmakter för gruppmedlemmar.

**7** Fyll i fälten enligt följande:

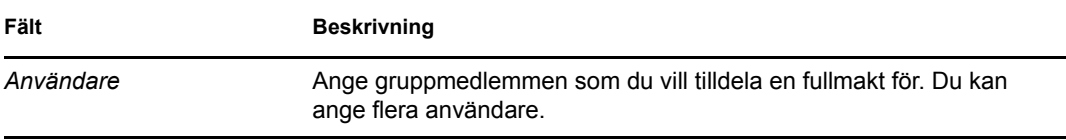
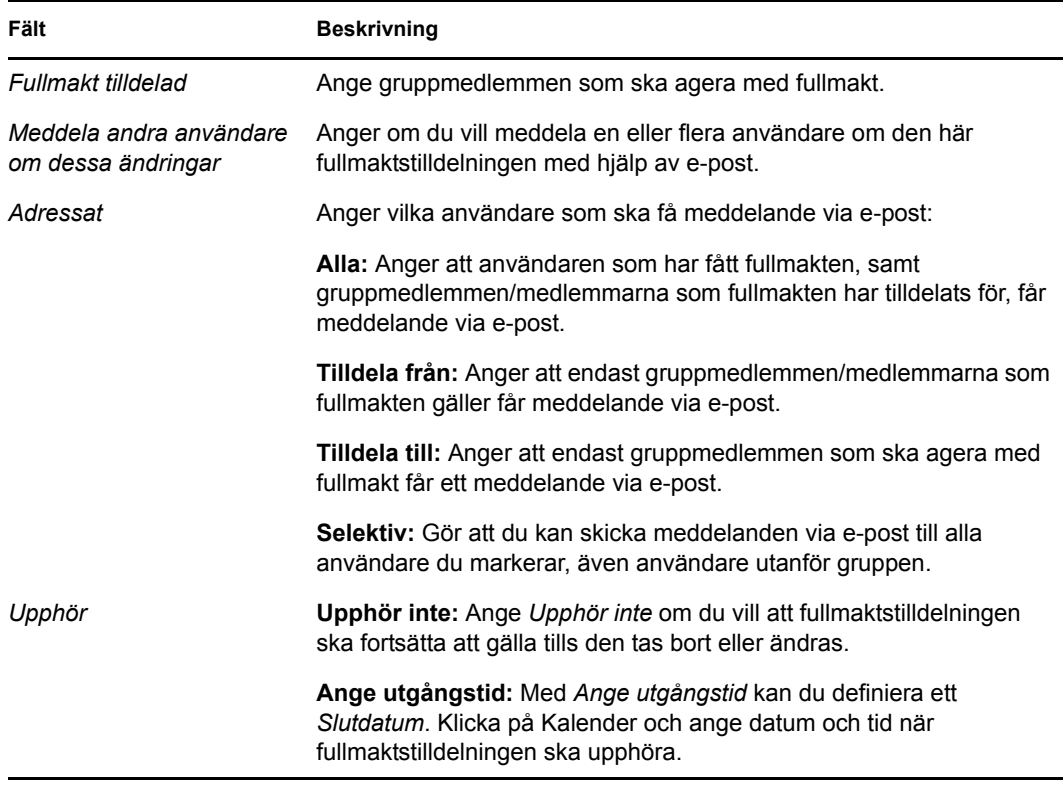

**8** Klicka på *Skicka* när du vill spara inställningarna.

Om tilldelningen lyckades ser du ett meddelande i stil med följande:

Submission was successful Changes will be reflected upon the assigned's next login.

**9** Klicka på *Tillbaka till Gruppfullmaktstilldelningar* om du vill skapa en ny fullmaktstilldelning eller redigera en befintlig tilldelning.

Så här ändrar du befintliga fullmaktstilldelningar:

- **1** Klicka på *Gruppfullmaktstilldelningar* i åtgärdsgruppen *Min grupps inställningar*.
- **2** Klicka på *Välj en grupp* om du vill välja en grupp som du har angetts som gruppchef för.

Listan med grupper innehåller grupper där gruppchefen har behörighet att ange fullmakter, samt grupper där förmågan att ange fullmakter har inaktiverats. Om en viss gruppdefinition inte tillåter att gruppchefer anger fullmakter kan chefen ändå visa fullmaktsinställningar som har definierats för gruppmedlemmarna av administratören eller av chefen för en annan grupp som dessa användare tillhör. Gruppchefen kan dock inte redigera dessa inställningar, visa information om inställningarna eller skapa nya fullmaktstilldelningar.

Om du är administratör för tilldelningsprogram visas inte rutan *Välj en grupp*.

- **3** Klicka på *Fortsätt*.
- **4** Markera en *Gruppmedlem* genom att klicka på medlemmens namn.

Beroende på hur gruppen definierades kan ikonen *Objektväljare* (**A)** visas bredvid rutan *Gruppmedlem*, i stället för en lista med gruppmedlemmar. Klicka i så fall på ikonen så att fönstret Objektsökning öppnas. Ange sökvillkor för gruppmedlemmen, klicka på *Sök* och markera gruppmedlemmen.

**5** Klicka på *Fortsätt*.

Om det finns fullmaktstilldelningar för den markerade gruppmedlemmen visas de.

**6** Om du vill ändra en fullmaktstilldelning klickar du på knappen Redigera bredvid tilldelningen som du vill ändra.

 $\mathbb Z$ 

Om gruppdefinitionen inte tillåter att gruppchefer anger fullmakter är knappen Redigera inaktiverad.

**7** Fyll i fälten enligt följande:

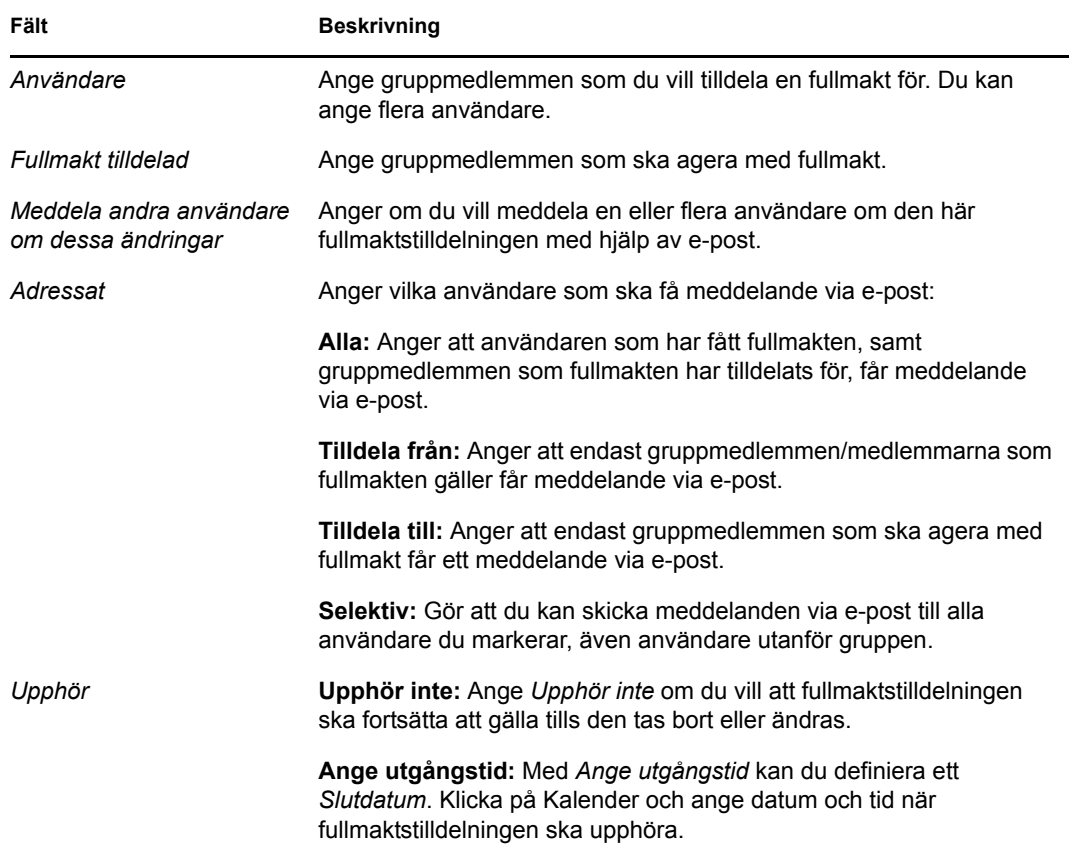

**8** Klicka på *Skicka* när du vill spara inställningarna.

Om ändringen lyckades visas ett meddelande i stil med detta:

Submission was successful Changes will be reflected upon the assigned's next login.

Så här tar du bort fullmaktstilldelningar:

- **1** Klicka på *Gruppfullmaktstilldelningar* i åtgärdsgruppen *Min grupps inställningar*.
- **2** Om du vill ta bort en fullmaktsinställning klickar du på *Ta bort*.
	- ×

Du måste bekräfta borttagningen. När borttagningen har slutförts ser du en bekräftelse som ser ut som den här:

```
Submission was successful.Changes will be reflected upon the assigned's next 
login.
```
**OBS:** Alternativt kan du ta bort en fullmaktstilldelning under redigeringsprocessen.

### **13.3 Visa och redigera din grupps ombudstilldelningar**

Med åtgärden *Gruppombudstilldelningar* kan du hantera ombudstilldelningarna för gruppmedlemmar. Reglerna för definition av delegater är följande:

- Du får definiera delegater för medlemmarna i en grupp som du har angetts som gruppchef för, så länge gruppdefinitionen tillåter detta.
- Personerna som du anger som delegater måste ingå i din grupp.
- Administratören för tilldelningsprogram kan definiera ombudstilldelningar för alla användare, grupper och containrar på företaget.

Så här definierar du en ombudstilldelning:

- **1** Klicka på *Gruppombudstilldelningar* i åtgärdsgruppen *Gruppinställningar*.
- **2** Klicka på *Välj en grupp* om du vill välja en grupp som du har angetts som gruppchef för.

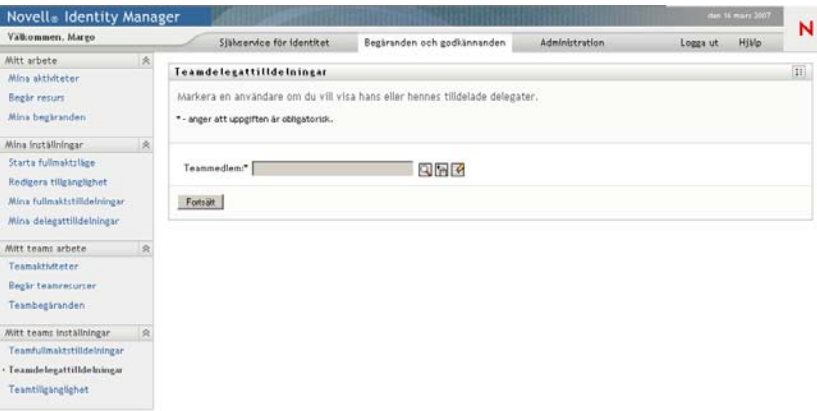

Listan med grupper innehåller grupper där gruppchefen har behörighet att definiera delegater (anges i rättigheterna för gruppbeställningar), samt grupper där förmågan att ange delegater har inaktiverats. Om rättigheterna för gruppbeställningar inte tillåter att gruppchefer definierar delegater kan chefen ändå visa delegatinställningar som har definierats för gruppmedlemmarna av administratören eller av chefen för en annan grupp som dessa användare tillhör. Gruppchefen kan dock inte redigera eller ta bort dessa inställningar, visa information om inställningarna eller skapa nya ombudstilldelningar.

Om du är administratör för tilldelningsprogram visas inte rutan *Välj en grupp*.

- **3** Klicka på *Fortsätt*.
- **4** Markera en *Gruppmedlem* genom att klicka på medlemmens namn.

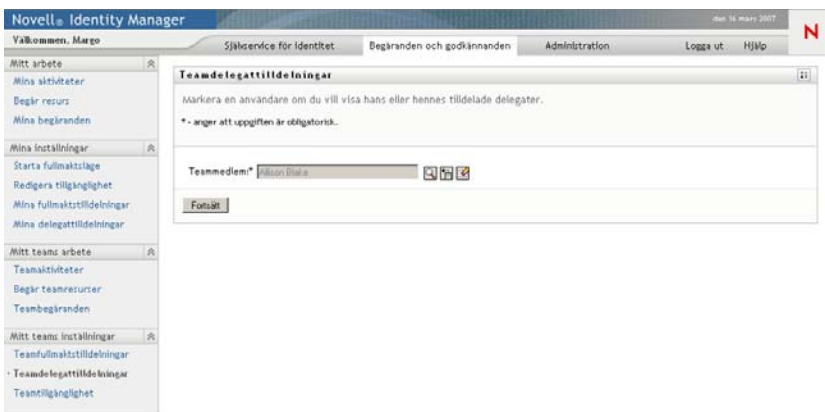

Beroende på hur gruppen definierades kan ikonen *Objektväljare* (**Q**) visas bredvid rutan *Gruppmedlem*, i stället för en lista med gruppmedlemmar. Klicka i så fall på ikonen så att fönstret Objektsökning öppnas. Ange sökvillkor för gruppmedlemmen, klicka på *Sök* och markera gruppmedlemmen.

**5** Markera en gruppmedlem i listan och klicka på *Fortsätt*.

Alla befintliga tilldelningar för gruppmedlemmen visas.

**6** Klicka på *Ny*.

Knappen *Ny* är bara aktiverad för grupper där gruppcheferna har behörighet att definiera delegater för gruppmedlemmar.

**7** Fyll i fälten enligt följande:

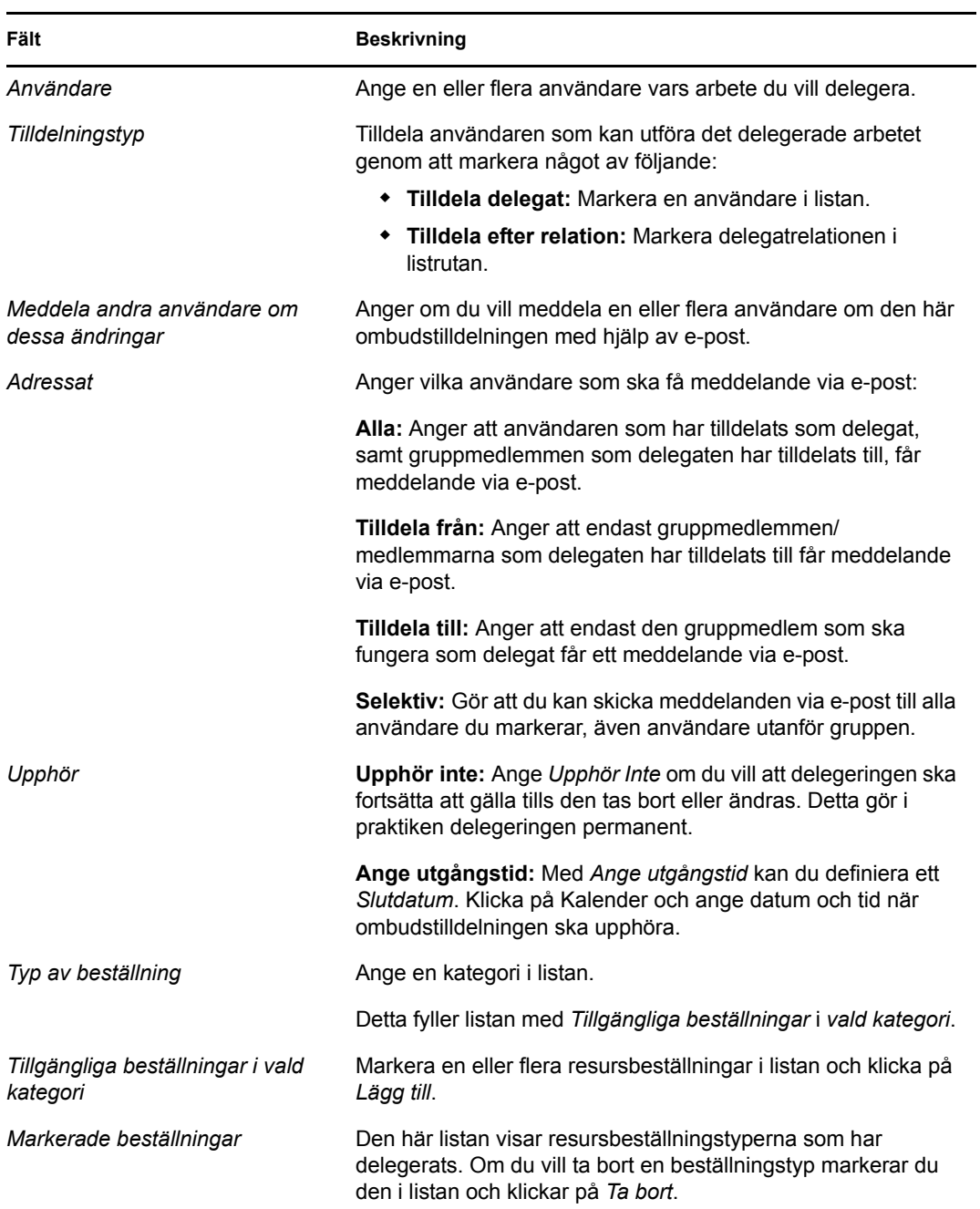

#### **8** Klicka på *Skicka* när du vill spara tilldelningarna.

Om det gick att spara visas ett meddelande som ser ut som det här:

```
Submission was successful 
Please note that any previous availability settings for users referenced in 
processed delegatee assignment will not be updated automatically. Please check 
and refresh any existing availability settings for the corresponding users in 
order to activate these changes.
```
Så här ändrar du ombudstilldelningar:

- **1** Klicka på *Gruppombudstilldelningar* i åtgärdsgruppen *Gruppinställningar*.
- **2** Klicka på *Välj en grupp* om du vill välja en grupp som du har angetts som gruppchef för.

Listan med grupper innehåller grupper där gruppchefen har behörighet att definiera delegater (anges i rättigheterna för gruppbeställningar), samt grupper där förmågan att ange delegater har inaktiverats. Om rättigheterna för gruppbeställningar inte tillåter att gruppchefer definierar delegater kan chefen ändå visa delegatinställningar som har definierats för gruppmedlemmarna av administratören eller av chefen för en annan grupp som dessa användare tillhör. Gruppchefen kan dock inte redigera eller ta bort dessa inställningar, visa information om inställningarna eller skapa nya ombudstilldelningar.

Om du är administratör för tilldelningsprogram visas inte rutan *Välj en grupp*.

- **3** Klicka på *Fortsätt*.
- **4** Markera en *Gruppmedlem* genom att klicka på medlemmens namn.

Beroende på hur gruppen definierades kan ikonen *Objektväljare* (**A)** visas bredvid rutan *Gruppmedlem*, i stället för en lista med gruppmedlemmar. Klicka i så fall på ikonen så att fönstret Objektsökning öppnas. Ange sökvillkor för gruppmedlemmen, klicka på *Sök* och markera gruppmedlemmen.

Om det finns ombudstilldelningar för den markerade gruppmedlemmen visas dessa.

**5** Markera en gruppmedlem i listan och klicka på *Fortsätt*.

Alla befintliga tilldelningar för gruppmedlemmen visas.

**6** Om du vill redigera en ombudstilldelning klickar du på knappen Redigera på samma rad som tilldelningen du vill ändra.

 $\mathbb{Z}$ 

Om rättigheterna för gruppbeställningar inte tillåter att gruppchefer delegerar delegater är knappen Redigera inaktiverad.

**7** Fyll i fälten enligt följande:

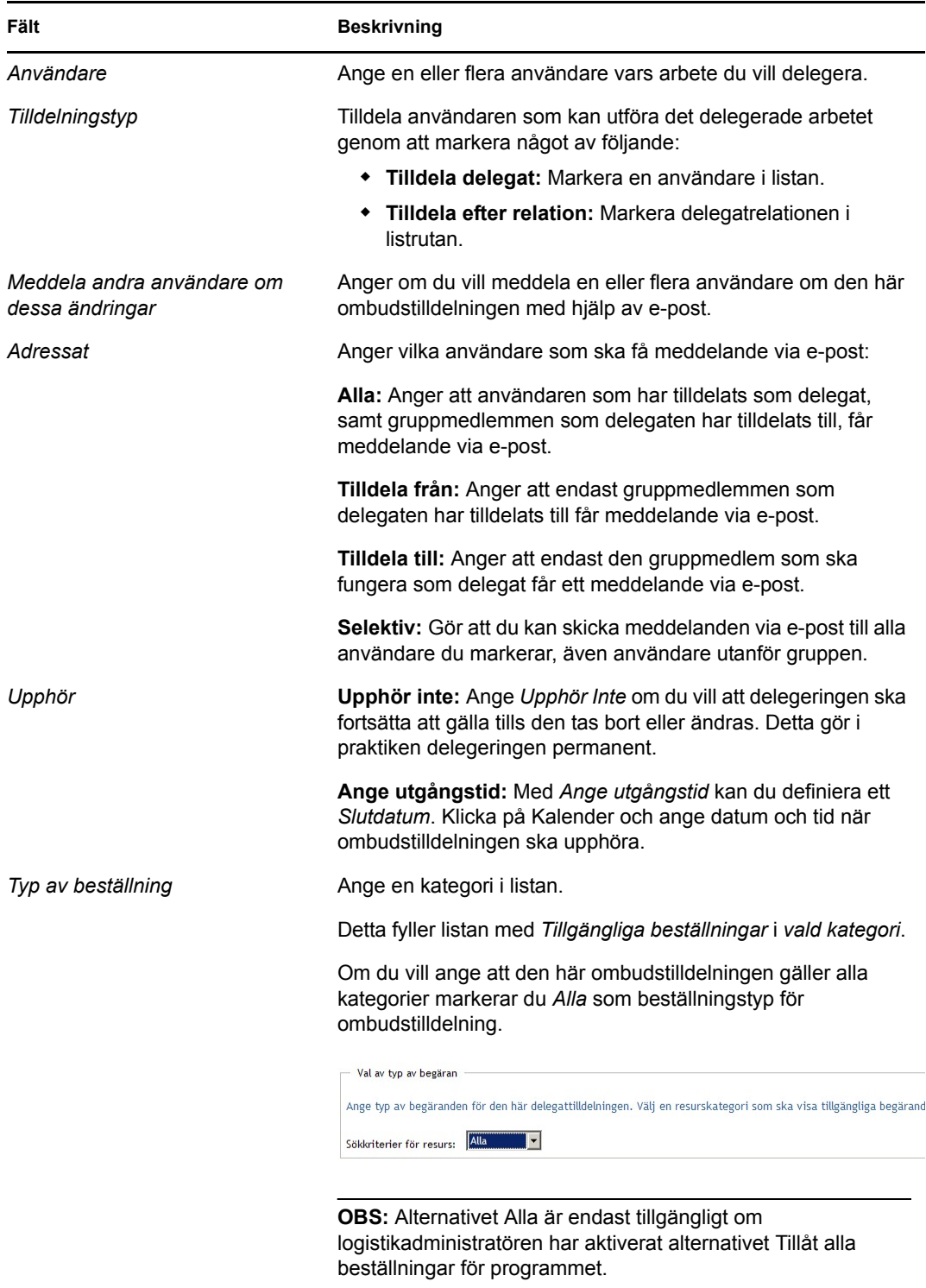

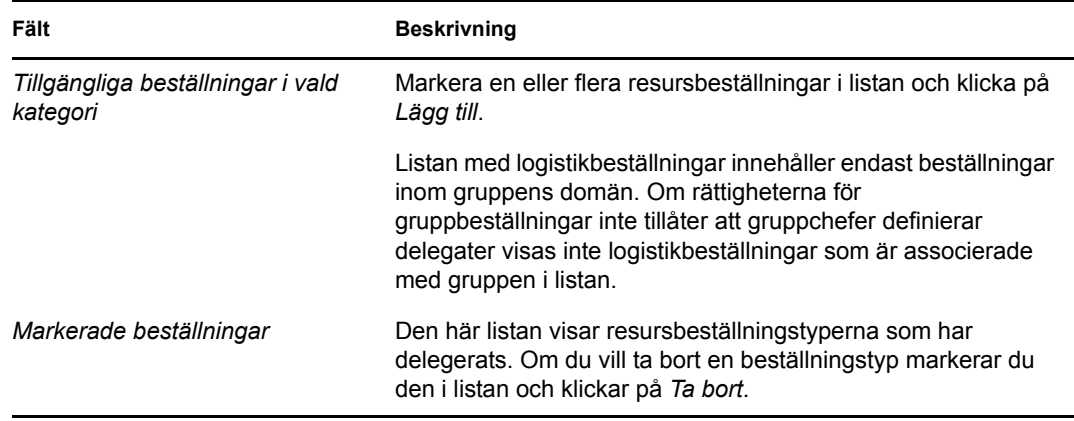

**8** Klicka på *Skicka* när du vill spara inställningarna.

Så här tar du bort en ombudstilldelning:

- **1** Klicka på *Gruppombudstilldelningar* i åtgärdsgruppen *Gruppinställningar* om du vill visa tilldelningar som har delegerats till den aktuella gruppmedlemmen samt tilldelningar som har delegerats bort från gruppmedlemmen.
- **2** Om du vill ta bort en ombudstilldelning klickar du på knappen Ta bort i samma rad som tilldelningen som du vill ta bort.

### ×

Du uppmanas att bekräfta borttagningen. När borttagningen har slutförts visas ett bekräftelsemeddelande.

### **13.4 Ange din grupps tillgänglighet**

Med åtgärden *Grupptillgänglighet* kan du ange vilka resursbeställningar som dina gruppmedlemmar inte får arbeta med. Under tidsperioden som du eller dina gruppmedlemmar inte är tillgängliga vidarebefordras alla resursbeställningar för den typen till delegatens kö.

Du kan ange tillgänglighet för varje resursbeställning för sig eller globalt. Du kan endast ange tillgänglighet för användare som redan har tilldelade delegater.

- **1** Klicka på *Grupptillgänglighet* i åtgärdsgruppen *Min grupps inställningar*.
- **2** Klicka på *Välj en grupp* om du vill välja en grupp som du har angetts som gruppchef för.

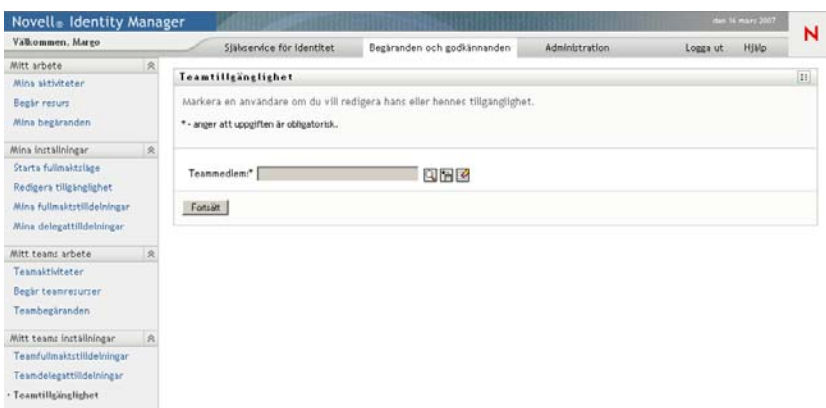

Listan med grupper innehåller grupper där gruppchefen har behörighet att definiera tillgänglighet (anges i gruppdefinitionen), samt grupper där förmågan att definiera tillgänglighet har inaktiverats. Om en viss gruppdefinition inte tillåter att gruppchefer definierar tillgänglighet kan chefen ändå visa tillgänglighetsinställningar som har definierats för gruppmedlemmarna av administratören eller av chefen för en annan grupp som dessa användare tillhör. Gruppchefen kan dock inte redigera dessa inställningar, visa information om inställningarna eller redigera nya tillgänglighetstilldelningar.

Om du är administratör för tilldelningsprogram visas inte rutan *Välj en grupp*.

- **3** Klicka på *Fortsätt*.
- **4** Markera en *Gruppmedlem* genom att klicka på medlemmens namn, och klicka på *Fortsätt*.

Beroende på hur gruppen definierades kan ikonen *Objektväljare* Q visas bredvid rutan *Gruppmedlem*, i stället för en lista med gruppmedlemmar. Klicka i så fall på ikonen så att fönstret Objektsökning öppnas. Ange sökvillkor för gruppmedlemmen, klicka på *Sök* och markera gruppmedlemmen.

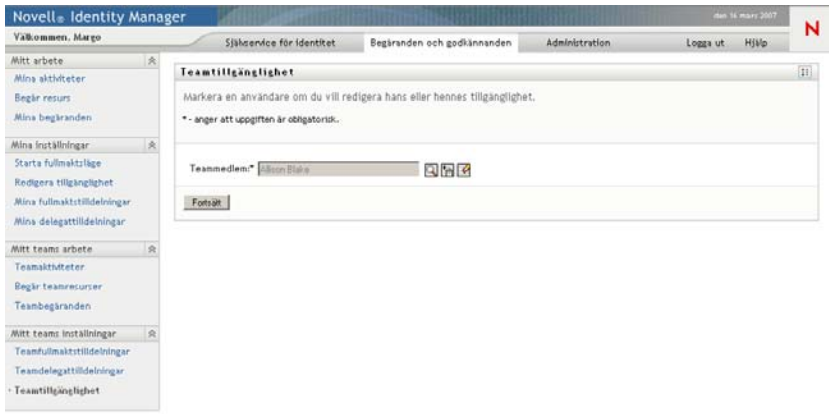

Om det finns några tillgänglighetsinställningar för den markerade gruppmedlemmen visas de.

**5** Om du vill visa mer information om en viss resurs som har associerats med en tillgänglighetstilldelning klickar du på resursens namn:

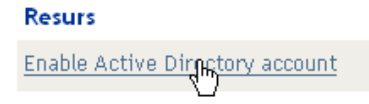

På sidan visas då ett fönster med information om ombudstilldelningen:

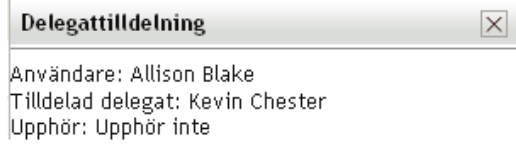

Denna information är särskilt användbar i situationer när samma resursnamn förekommer flera gånger i listan med tillgänglighetsinställningar.

**6** Klicka på *Ny*.

Knappen *Ny* är endast aktiverad för grupper vars gruppchefer har tillstånd att definiera tillgänglighetsinställningar för gruppmedlemmar.

**7** Ange statusen genom att markera ett av alternativen i listrutan *Ändra status*.

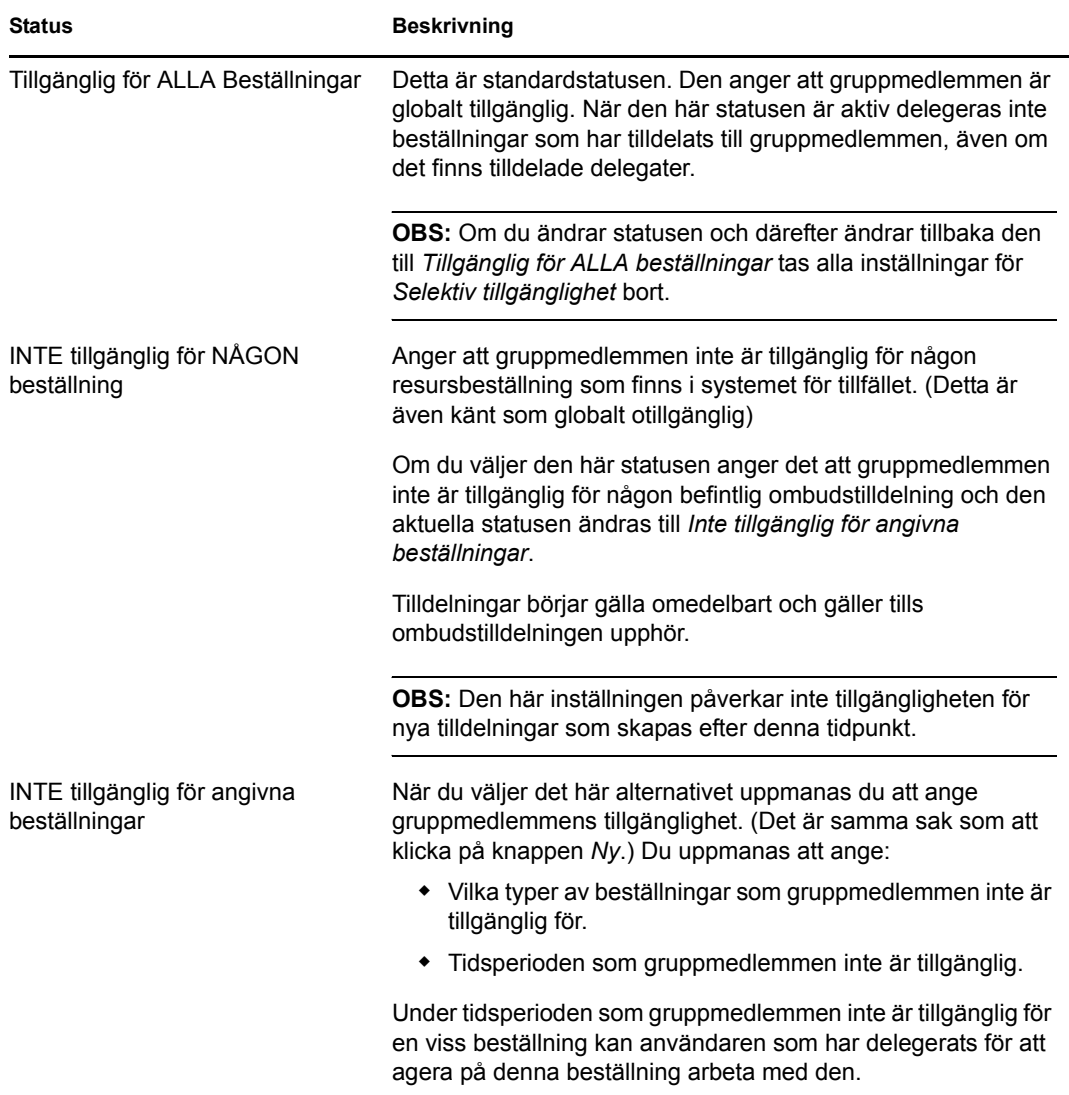

- **8** Ange under vilken tidsperiod som gruppmedlemmen inte är tillgänglig.
	- **8a** Ange när tidsperioden börjar genom att ange startdatum och starttid i rutan *Otillgänglig från*, eller genom att klicka på kalendern och ange datum och tid där.

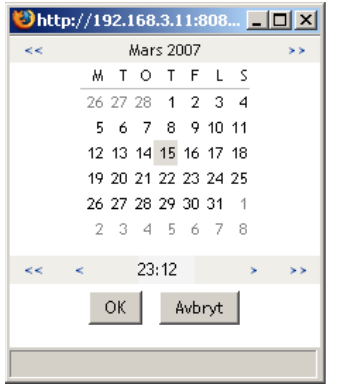

**8b** Ange när tidsperioden slutar genom att klicka på något av följande:

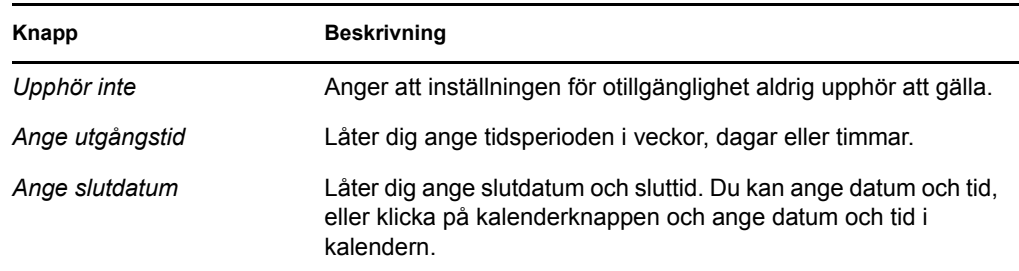

**9** Ange om du vill skicka meddelanden via e-post till andra användare genom att fylla i dessa fält:

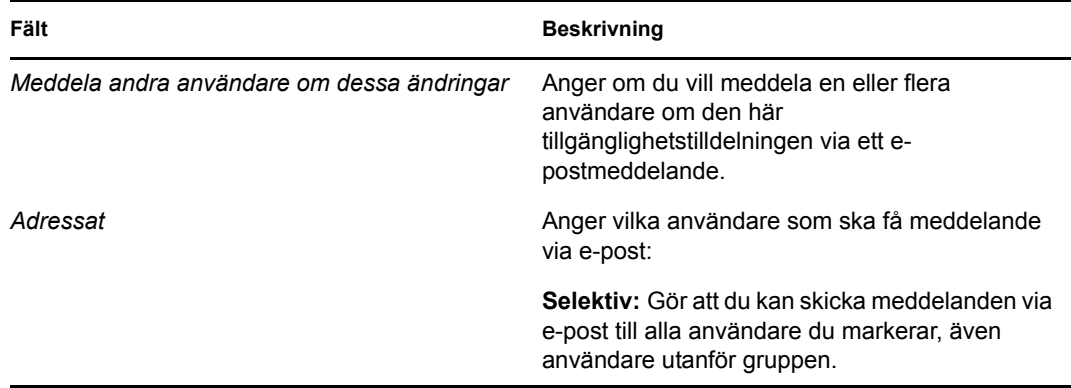

**10** Ange en eller flera beställningar i listrutan *Typer av beställningar*, och klicka på *Lägg till*.

På den här sidan anger du vilka typer av beställningar som gruppmedlemmen inte accepterar under otillgänglighetsperioden. Det innebär att dessa beställningar delegeras till andra användare.

Varje beställning som du lägger till visas i listan *Nekad för den angivna perioden*.

Om du lägger till flera beställningar för tidsperioden behandlas varje beställning som ett enskilt objekt som kan redigeras separat.

- **11** Om du vill ange att den här tillgänglighetsinställningen ska gälla för alla beställningstyper klickar du på *Alla beställningstyper* i stället för att markera beställningstyperna var för sig.
	- $\blacktriangledown$ Alla begärandetyper

Kryssrutan *Alla beställningstyper* är bara tillgänglig när beställningstypen för ombudstilldelningen är inställd på *Alla*.

- **12** Klicka på *Ta bort* om du vill ta bort en beställning från listan.
- **13** Klicka på *Skicka* om du vill spara ändringarna.

# **Använda fliken Roller**

IV

I de här avsnitten får du information om hur du använder fliken *Roller* i användarprogrammet Identity Manager.

- [Kapitel 14, "Introduktion till fliken Roller", på sidan 195](#page-194-0)
- [Kapitel 15, "Visa dina roller", på sidan 207](#page-206-0)
- [Kapitel 16, "Skapa rolltilldelningar", på sidan 209](#page-208-0)
- [Kapitel 17, "Hantera roller", på sidan 229](#page-228-0)
- [Kapitel 18, "Skapa och visa rollrapporter", på sidan 243](#page-242-0)

Rollbaserad logistikmodul för Identity Manager 3.6.1 Användarprogram: Användarhandbok

# <span id="page-194-0"></span>**Introduktion till fliken Roller**

14

I det här avsnittet visas en översikt över fliken *Roller*. Avsnitt som ingår:

- [Avsnitt 14.1, "Om fliken Roller" på sidan 195](#page-194-1)
- [Avsnitt 14.2, "Använda fliken Roller" på sidan 201](#page-200-0)
- [Avsnitt 14.3, "Utforska flikens funktioner" på sidan 201](#page-200-1)
- [Avsnitt 14.4, "Rollåtgärder som du kan utföra" på sidan 203](#page-202-0)
- [Avsnitt 14.5, "Mer information om etiketten Roller" på sidan 205](#page-204-0)

Mer allmän information om hur du får tillgång till och arbetar med användargränssnittet i Identity Manager finns i [Kapitel 1, "Komma igång", på sidan 15](#page-14-0).

# <span id="page-194-1"></span>**14.1 Om fliken Roller**

Syftet med fliken *Roller* är att ge dig ett enkelt sätt att utföra rollbaserade logistikåtgärder. Med dessa åtgärder kan du hantera rolldefinitioner och rolltilldelningar inom företaget. Rolltilldelningar kan mappas till resurser inom ett företag, till exempel användarkonton, datorer och databaser. Med fliken *Roller* kan du exempelvis:

- Göra rollbeställningar för dig själv eller för andra användare i företaget
- skapa roller och rollrelationer i rollhierarkin
- skapa begränsningar vid SoD för att hantera möjliga konflikter mellan rolltilldelningar
- visa rapporter med information om status för rollkatalogen och de roller som är tilldelade användare, grupper och containrar

När en beställning om rolltilldelning kräver tillstånd från en eller flera individer på företaget startar beställningen en arbetsgång. Med arbetsgången koordineras tillstånden som krävs för att beställningen ska kunna uppfyllas. Vissa rolltilldelningar kräver tillstånd från en person, medan andra kräver tillstånd från flera personer. I vissa fall kan en beställning uppfyllas utan några tillstånd.

Om en beställning om rolltilldelning leder till en potentiell SoD-konflikt har initieraren möjlighet att åsidosätta SoD-begränsningen och ge ett berättigande till undantaget från begränsningen. I vissa fall kan en SoD-konflikt leda till att en arbetsgång startas. Med arbetsgången koordineras godkännandena som krävs för att SoD-undantaget ska kunna verkställas.

Skaparen av arbetsgången och systemadministratören har ansvar för att innehållet på fliken *Roller* ställs in för dig och andra på företaget. Flödet av kontroll för en rollbaserad arbetsgång eller en SoDarbetsgång, samt hur formulär visas, kan variera beroende på hur godkännandedefinitionen för arbetsgången definierades i Designer för Identity Manager. Vad du kan se och göra avgörs dessutom vanligtvis av kraven för ditt arbete och din behörighetsnivå.

### **Roller och fullmaktsläge**

Fullmaktsläge fungerar endast på fliken *Beställningar och godkännanden* och stöds inte på fliken *Roller*. Om du aktiverar fullmaktsläget på fliken *Beställningar och godkännanden* och därefter växlar till fliken *Roller* inaktiveras fullmaktsläget på båda flikarna.

### **14.1.1 Om roller**

I det här avsnittet visas en översikt över termer och koncept som används på fliken *Roller*:

- ["Roller och rolltilldelningar" på sidan 196](#page-195-0)
- ["Rollkatalog och rollhierarki" på sidan 196](#page-195-1)
- ["Uppgiftsseparation" på sidan 198](#page-197-0)
- ["Rollrapportering och granskning" på sidan 198](#page-197-1)
- ["Rollsäkerhet" på sidan 199](#page-198-0)
- ["Drivrutin för rolltjänsten" på sidan 200](#page-199-0)

#### <span id="page-195-0"></span>**Roller och rolltilldelningar**

En *roll* anger en uppsättning behörigheter som är relaterade till ett eller flera målsystem eller program. På fliken *Roller* kan användarna beställa *rolltilldelningar*, som är associationer mellan en roll och en användare, en grupp eller en container. På fliken *Roller* kan du även definiera *rollrelationer*, som skapar associationer mellan roller i rollhierarkin.

Du kan tilldela roller direkt till en användare. Då ger dessa *direkttilldelningar* användaren explicit tillgång till behörigheterna som associeras med rollen. Du kan även definiera *indirekta tilldelningar*, som gör det möjligt för användare att tilldelas roller genom medlemskap i en grupp, en container eller en relaterad roll i rollhierarkin.

När du beställer en rolltilldelning kan du definiera ett *första giltighetsdatum för rolltilldelningen*. Det anger datum och tid när tilldelningen börjar gälla. Om du lämnar det här värdet tomt innebär det att tilldelningen börjar gälla direkt.

Du kan även definiera ett *förfallodatum för rolltilldelning*, som anger datum och tid när tilldelningen automatiskt tas bort.

När en användare beställer en rolltilldelning hanterar rollundersystemet livscykeln för rollbeställningen. Om du vill se vilka åtgärder som har utförts på beställning av användare eller av rollundersystemet kan du kontrollera status för beställningen på sidan Visa beställningsstatus.

#### <span id="page-195-1"></span>**Rollkatalog och rollhierarki**

Innan användarna kan börja tilldela roller måste rollerna definieras i rollkatalogen. Rollkatalogen är lagringsplatsen för alla rolldefinitioner och data som används av rollundersystemet. Rollkatalogen installeras genom att en administratör för rollmodulen (eller en rollhanterare) definierar rollerna och rollhierarkin.

Med hjälp av *rollhierarkin* skapas relationer mellan rollerna i katalogen. Genom att definiera rollrelationer kan du göra det enklare att godkänna behörigheter med hjälp av rolltilldelningar. I stället för att till exempel tilldela 50 separata medicinska roller varje gång en läkare börjar arbeta på företaget kan du definiera rollen Läkare och ange en rollrelation mellan rollen Läkare och var och en av de medicinska rollerna. Genom att tilldela användare till rollen Läkare kan du ge dessa användare behörigheterna som har definierats för var och en av de relaterade medicinska rollerna.

Rollhierarkin har stöd för tre nivåer. Roller som definieras på den högsta nivån (företagsroller) definierar åtgärder som har betydelse inom företaget. Roller på mellannivå (IT-roller) har stöd för teknikfunktioner. Roller som definieras på den lägsta nivån i hierarkin (behörighetsroller) definierar behörigheter på låg nivå. I exemplet nedan visas en rollhierarki med tre nivåer för ett sjukhus. Den högsta nivån för hierarkin visas till vänster och den lägsta nivån visas till höger:

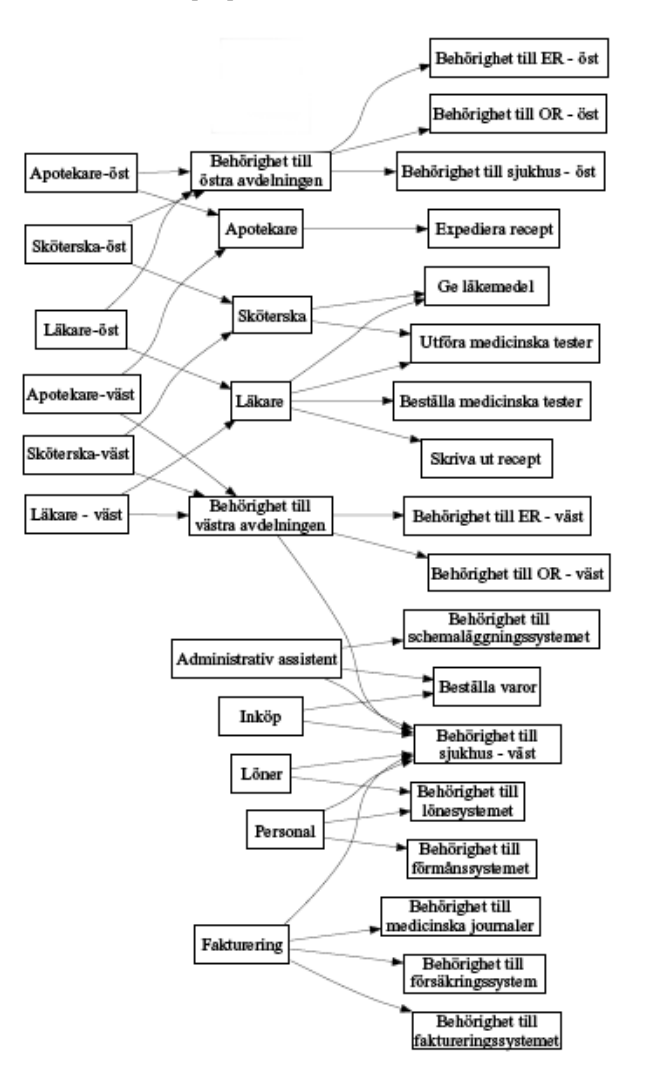

*Figur 14-1 Exempel på rollhierarki*

En roll på högre nivå innehåller automatiskt behörigheter från rollerna på lägre nivå som ingår i den. Exempelvis innehåller en företagsroll automatiskt behörigheterna i IT-rollerna som ingår i den. På samma sätt innehåller en IT-roll automatiskt behörigheterna i behörighetsrollen som ingår i den.

Rollrelationer är inte tillåtna mellan roller på samma nivå inom hierarkin. Roller på lägre nivå får inte heller innehålla roller på högre nivå.

När du definierar en roll kan du om du vill ange en eller flera ägare för rollen. En *rollägare* är en användare som har angetts som rolldefinitionens ägare. När du genererar rapporter mot rollkatalogen kan du filtrera rapporterna baserat på rollägare. Rollägaren har inte automatiskt behörighet att utföra ändringar i en rolldefinition. I vissa fall måste rollägaren be en rolladministratör att utföra administratörsåtgärder för rollen.

När du definierar en roll kan du om du vill associera rollen med en eller flera rollkategorier. Med en *rollkategori* kan du kategorisera roller så att det går att organisera rollsystemet. När en roll har associerats med en kategori kan du använda denna kategori som ett filter när du bläddrar i rollkatalogen.

Om en beställning om rolltilldelning måste godkännas anger rolldefinitionen information om arbetsgångsprocessen som används till att koordinera godkännanden, samt listan med godkännare. Godkännare är personer som kan godkänna eller avslå en beställning om rolltilldelning.

### <span id="page-197-0"></span>**Uppgiftsseparation**

En nyckelfunktion i rollundersystemet är möjligheten att definiera begränsningar för *SoD* (uppgiftsseparation). En SoD-begränsning är en regel som definierar två roller som anses stå i konflikt med varandra. Personer som är säkerhetsansvariga skapar SoD-begränsningar för ett företag. Genom att definiera SoD-begränsningar kan de säkerhetsansvariga personerna förhindra att användare tilldelas till roller som står i konflikt med varandra, eller hantera ett spårningsregister så att det går att granska situationer där överträdelser har tillåtits. I en SoD-begränsning måste rollerna som står i konflikt mot varandra vara på samma nivå i rollhierarkin.

Vissa SoD-begränsningar kan åsidosättas utan godkännande, medan andra kräver ett godkännande. Konflikter som tillåts utan godkännande kallas *SoD-överträdelser*. Konflikter som har godkänts kallas *godkända SoD-undantag*. I rollundersystemet krävs inte godkännanden för SoD-överträdelser som beror på indirekta tilldelningar, till exempel medlemskap i en grupp eller container, eller rollrelationer.

Om en SoD-konflikt måste godkännas anger begränsningsdefinitionen information om arbetsgångsprocessen som används till att koordinera godkännanden, samt listan med godkännare. Godkännare är personer som kan godkänna eller avslå ett SoD-undantag. En standardlista definieras som en del av konfigureringen för rollundersystemet. Det går dock att åsidosätta listan i definitionen av en SoD-begränsning.

#### <span id="page-197-1"></span>**Rollrapportering och granskning**

I rollundersystemet finns användbara rapportfunktioner som underlättar för granskare att analysera rollkatalogen, samt aktuell status för rolltilldelningar och SoD-begränsningar, överträdelser och undantag. Med funktionerna för rollrapportering kan rollgranskare och administratörer av rollmodulen visa följande rapporttyper i PDF-format:

- Rapport: rollista
- Rapport: rollinformation
- Rapport: rolltilldelning
- Rapport: begränsningar vid SoD
- Rapport: överträdelser och undantag vid SoD
- Rapport: användarroller
- Rapport: användarrättigheter

Förutom att det ger information genom rapportfunktionerna kan rollundersystemet även konfigureras att logga händelser till Novell® Audit.

#### <span id="page-198-0"></span>**Rollsäkerhet**

I rollundersystemet används en uppsättning systemroller till att ge säker tillgång till funktioner på fliken *Roller*. Alla menyåtgärder på fliken *Roller* är mappade till en eller flera systemroller. Om en användare inte är medlem av någon av rollerna som är associerade med en åtgärd visas inte motsvarande menyalternativ på fliken *Roller*.

*Systemroller* är administrativa roller som automatiskt definieras av system vid installationen. De används till att delegera administrationen. Systemrollerna är bland annat:

- Administratör för rollmodulen
- Rollhanterare
- Rollgranskare
- Säkerhetsansvarig

Systemrollerna beskrivs i detalj nedan.

#### *Tabell 14-1 Systemroller*

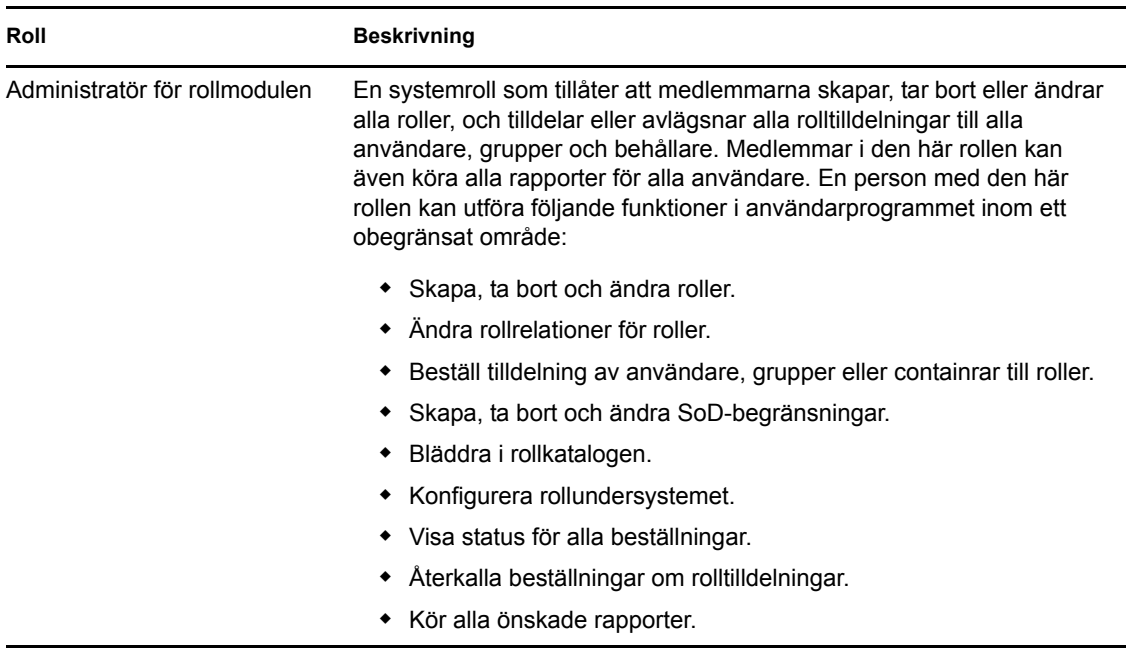

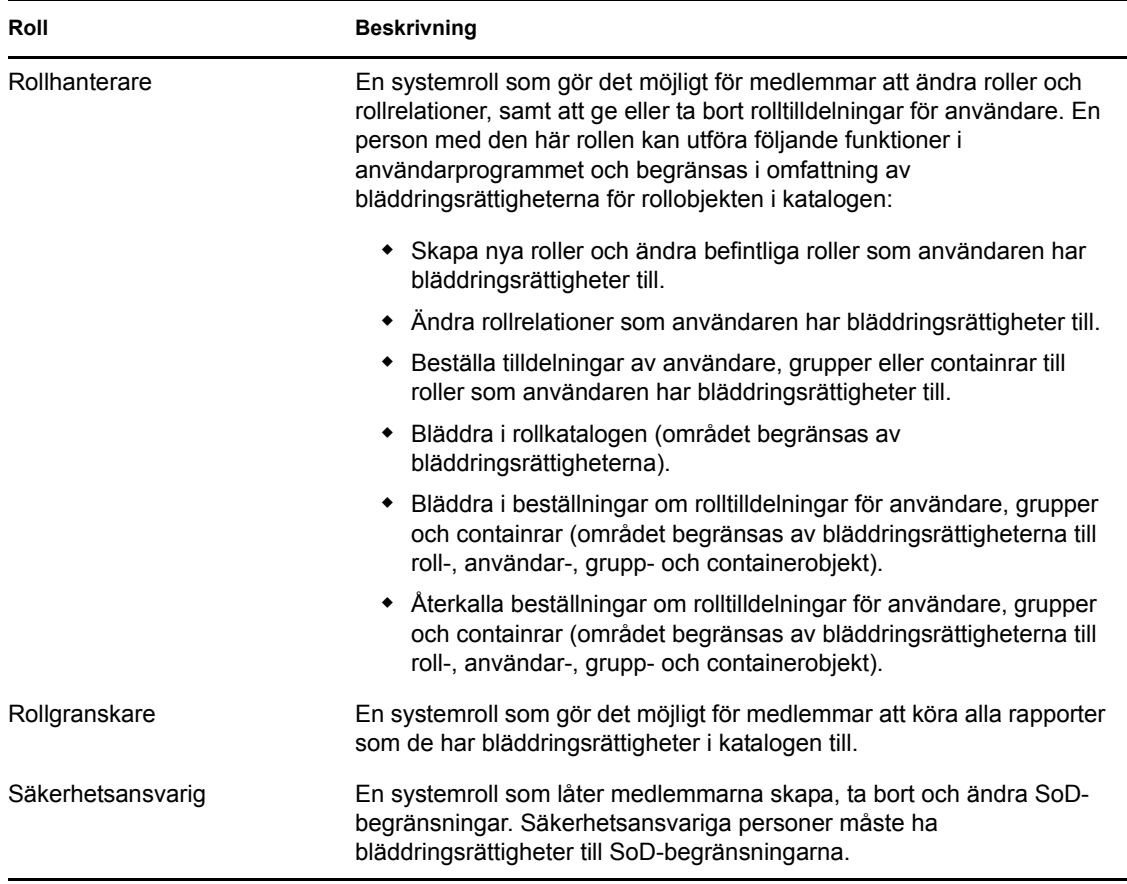

#### Autentiserad användare

Förutom att stödja systemrollerna tillåter även rollundersystemet att autentiserade användare använder det. En autentiserad användare är en användare som är inloggad i användarprogrammet och som inte har några särskilda privilegier från medlemskap i en säkerhetsroll. En typisk autentiserad användare kan utföra alla följande funktioner:

- Visa alla roller som har tilldelats till användaren.
- Beställa tilldelningar (endast för sig själv) till roller som han eller hon har bläddringsrättigheter till.
- Visa beställningsstatus för beställningar som han eller hon är antingen beställare eller mottagare för.
- Återkalla beställningar om rolltilldelningar för beställningar som han eller hon är både beställare och mottagare för.

#### <span id="page-199-0"></span>**Drivrutin för rolltjänsten**

Rollundersystemet använder drivrutinen för rolltjänsten till att hantera bakgrundsbehandling av roller. Exempelvis hanterar det alla rolltilldelningar, startar arbetsgångar för beställningar om rolltilldelningar och SoD-konflikter samt upprätthåller indirekta rolltilldelningar enligt medlemskap i grupper och containrar, samt medlemskap i relaterade roller. Med drivrutinen beviljas och återkallas även rättigheter för användare baserat på deras rollmedlemskap, och rensningsprocedurer utförs för beställningar som har slutförts.

Mer information om drivrutinen för rolltjänsten hittar du i *[Användarprogrammet Identity Manager:](http://www.novell.com/documentation/idmrbpm361/index.html)  [Administrationshandbok](http://www.novell.com/documentation/idmrbpm361/index.html)*(http://www.novell.com/documentation/idmrbpm361/index.html).

### <span id="page-200-0"></span>**14.2 Använda fliken Roller**

Så här använder du fliken *Roller*:

**1** Klicka på *Roller* i användarprogrammet.

Som standard öppnas fliken *Roller* och sidan Mina roller visas.

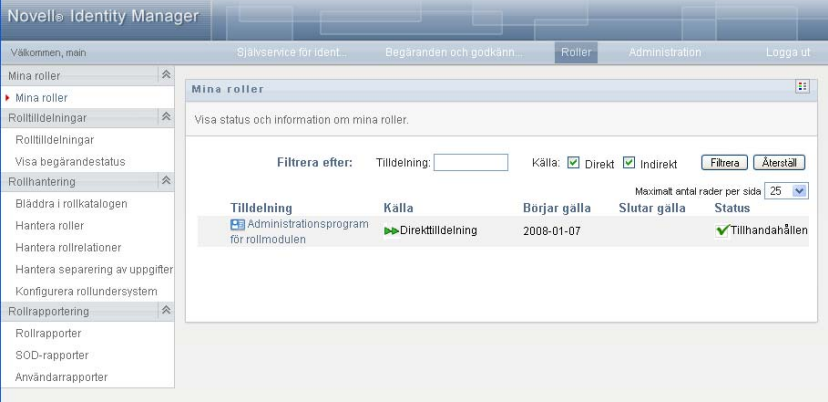

Om du går till en annan flik i användargränssnittet i och vill komma tillbaka kan du öppna fliken *Roller* på nytt genom att klicka på den.

### <span id="page-200-1"></span>**14.3 Utforska flikens funktioner**

I det här avsnittet beskrivs standardfunktionerna på fliken *Roller*. (Din flik kan se annorlunda ut på grund av anpassningar som har gjorts för ditt företag. Kontakta systemadministratören eller skaparen av arbetsgången.)

Till vänster om fliken *Roller* visas en meny med åtgärder som du kan utföra. Åtgärderna visas uppdelade på kategori (*Mina roller, Rolltilldelningar, Rollhantering* och *Rollrapportering*):

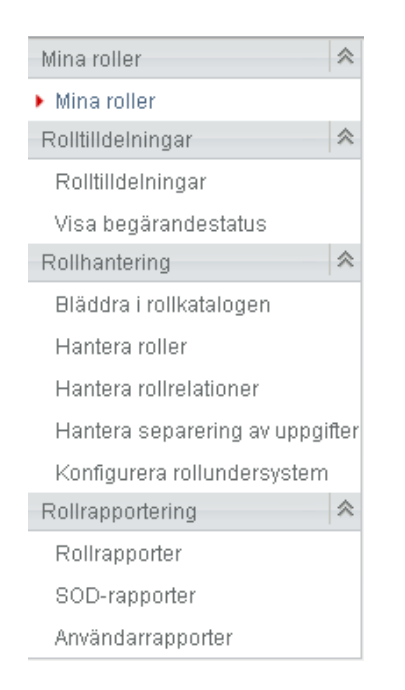

Åtgärderna för *Rollhantering* visas endast om du är administratör för rollmodulen eller rollhanterare. Åtgärden *Hantera SoD* inom *Rollhantering* visas endast om du är administratör för rollmodulen eller säkerhetsansvarig. Åtgärderna för *Rollrapportering* visas endast om du är administratör för rollmodulen eller rollgranskare.

När du klickar på en aktivitet visas motsvarande sida till höger. Sidan innehåller vanligtvis ett fönster där information för åtgärden visas. Den kan exempelvis innehålla en lista eller ett formulär där du kan ange data eller välja ett alternativ, enligt exemplet nedan:

*Figur 14-2 Sida som visas för en åtgärd*

| <b>Novello Identity Manager</b>                                                                                                    |                                                                                                    |
|----------------------------------------------------------------------------------------------------|----------------------------------------------------------------------------------------------------|
| Välkommen, main                                                                                                    | Roller<br>Självservice för ident.<br>Begäranden och godkänn<br>Logga ut<br>Administration             |
| $\mathbb{A}$<br>Mina roller                                                                                                    | B<br>Rolltilldelningar                                                                                |
| Mina roller<br>$\approx$<br>Rolltilldelningar                                                                                                    | Lägg till, ändra eller återkalla rolltilldelningar utifrån en roll, användare, grupp eller container. |
| Rolltilldelningar<br>Visa begärandestatus                                                                                                    | * - anger att uppgiften är obligatorisk.                                                              |
| $\mathbb{A}$<br>Rollhantering<br>Bläddra i rollkatalogen<br>Hantera roller<br>Hantera rollrelationer<br>Hantera separering av uppgifter<br>Konfigurera rollundersystem | Hur vill du visa tilldelningar?<br>Р<br>Roll<br>Användare<br>Grupp<br>Container<br>QHQ<br>Välj roll:  |
| 《<br>Rollrapportering                                                                                                    |                                                                                                    |
| Rollrapporter<br>SOD-rapporter<br>Användarrapporter                                                                                                    |                                                                                                    |

De flesta sidor på fliken *Roller* innehåller en knapp i övre högra hörnet som gör det möjligt att visa etiketten *Roller*:

33

Mer information om etiketten *Roller* finns i [Avsnitt 14.5, "Mer information om etiketten Roller" på](#page-204-0)  [sidan 205](#page-204-0).

# <span id="page-202-0"></span>**14.4 Rollåtgärder som du kan utföra**

Detta är en sammanfattning av åtgärder som är tillgängliga som standard på fliken *Roller*:

*Tabell 14-2 Rollåtgärder*

<span id="page-202-1"></span>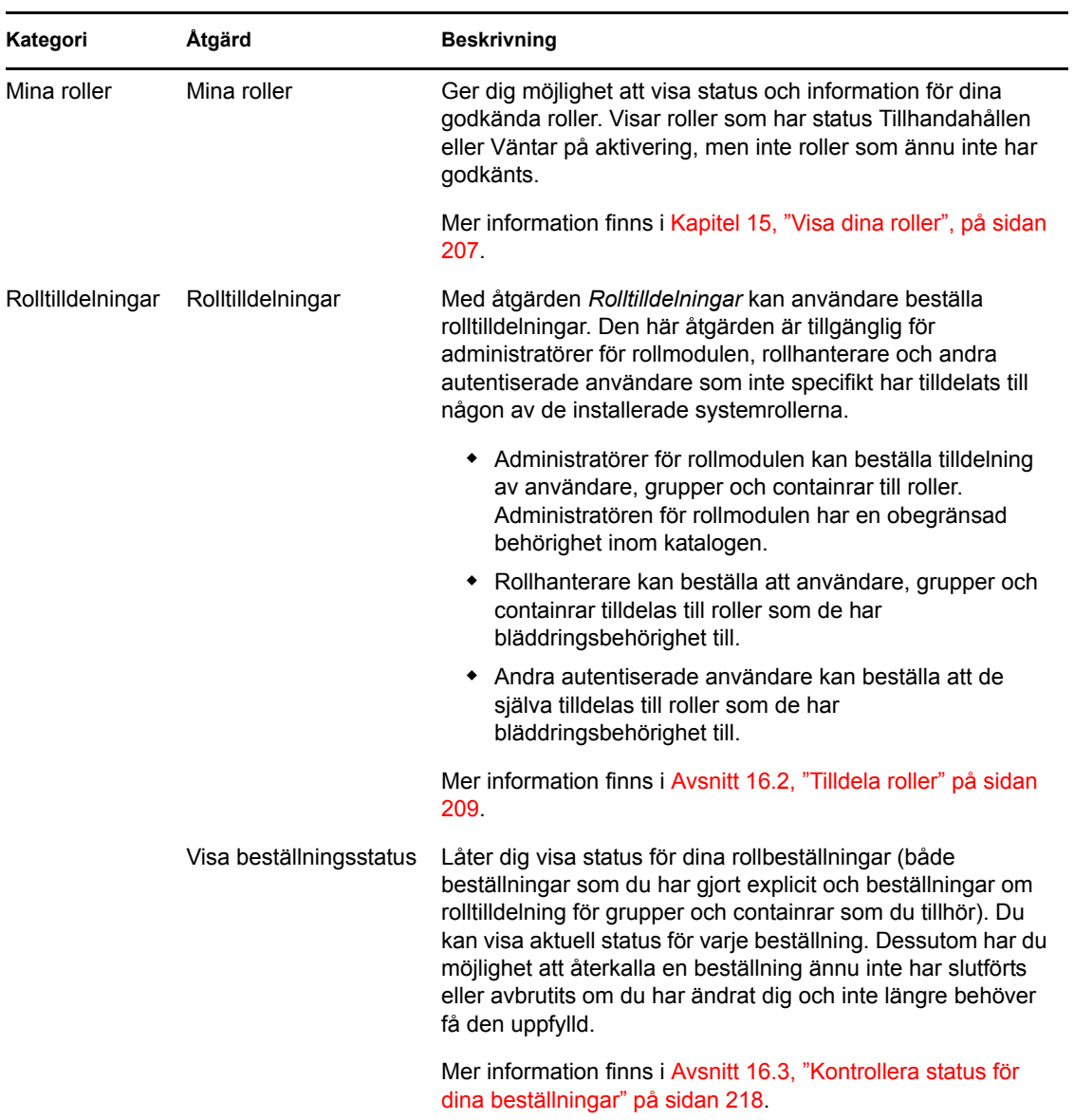

<span id="page-203-0"></span>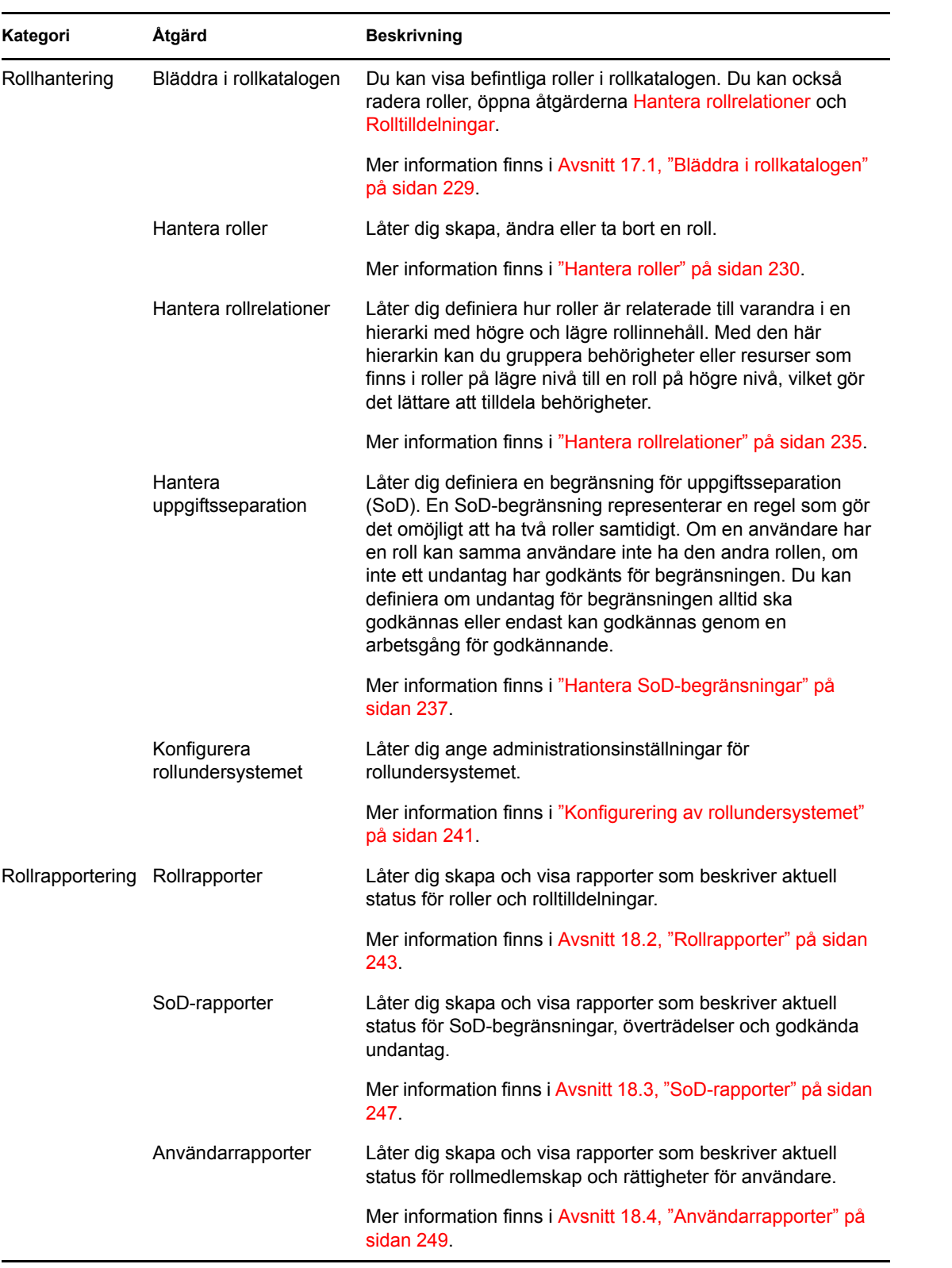

### <span id="page-204-0"></span>**14.5 Mer information om etiketten Roller**

De flesta sidor på fliken *Roller* innehåller en knapp i övre högra hörnet som gör det möjligt att visa etiketten *Roller*. Om du vill visa etiketten trycker du på knappen *Etikett* som visas i [Figur 9-2:](#page-113-0)

*Figur 14-3 Etikettknappen*

### $\mathbb{E} \mathbb{E}$

Etiketten ger en kort beskrivning av ikonerna som används på fliken *Roller*. Etiketten visas i bilden nedan.

*Figur 14-4 Rolletiketten*

| ×                                |
|----------------------------------|
| <b>PE Roll</b>                   |
| <b>Bi</b> Relation på högre nivå |
| <b>ED</b> Relation på lägre nivå |
| <b>Användare</b>                 |
| <b>B</b> Grupp                   |
| Container                        |
| <b>DD</b> Direkttilldelning      |
|                                  |

Tabellen nedan innehåller detaljerade beskrivningar av ikonerna på etiketten:

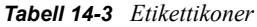

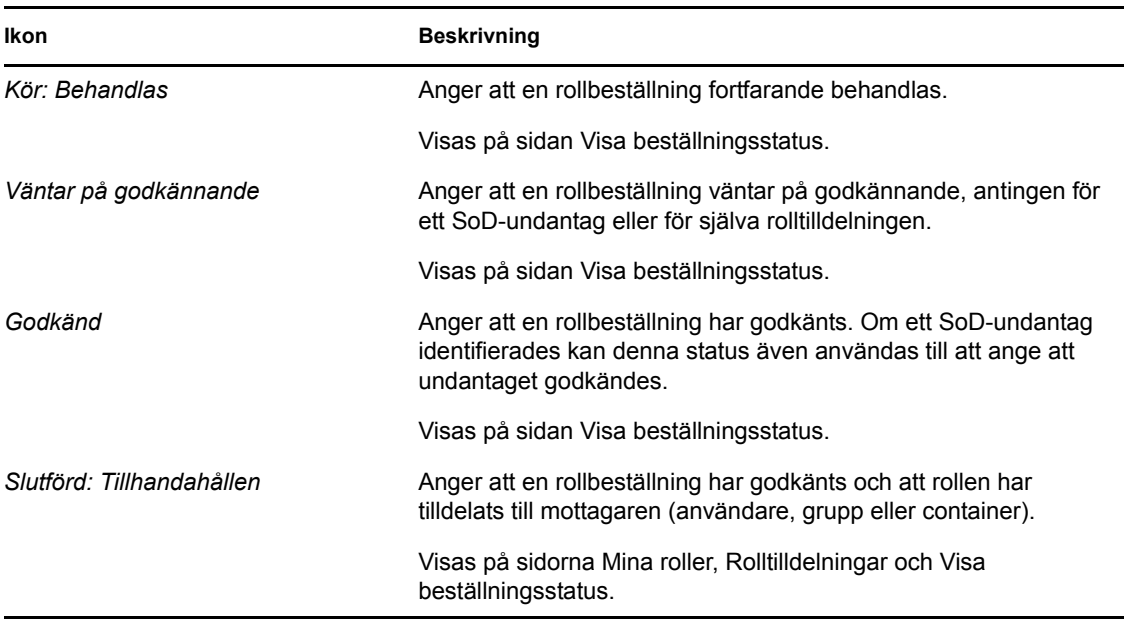

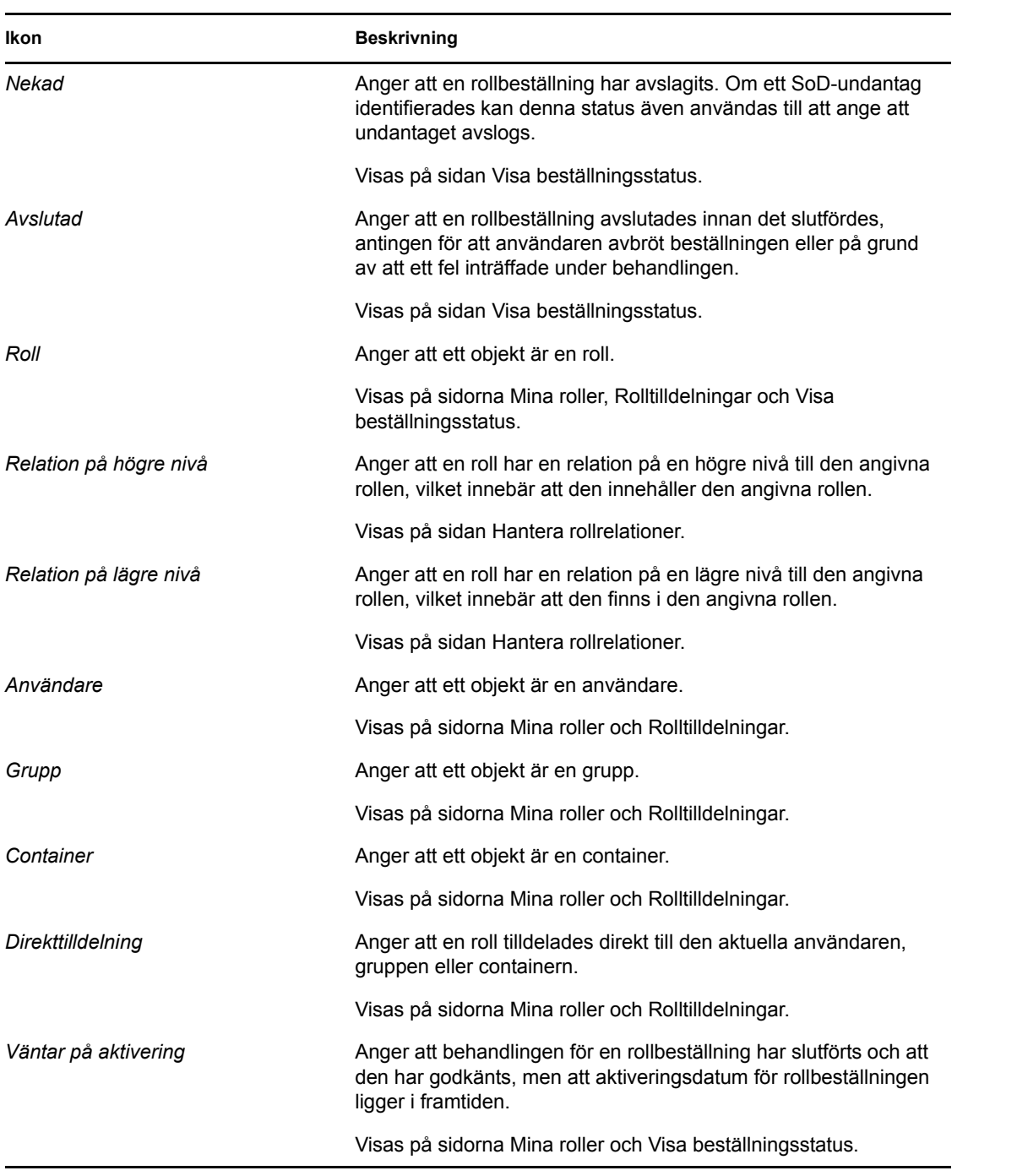

# <span id="page-206-0"></span><sup>15</sup>**Visa dina roller**

I det här avsnittet beskrivs hur du kan visa dina roller. Avsnitt som ingår:

- [Avsnitt 15.1, "Om åtgärderna Mina roller" på sidan 207](#page-206-1)
- [Avsnitt 15.2, "Visa dina godkända rollbeställningar" på sidan 207](#page-206-2)

## <span id="page-206-1"></span>**15.1 Om åtgärderna Mina roller**

På fliken *Roller* i användarprogrammet Identity Manager finns en åtgärdsgrupp som kallas *Mina roller*. Med åtgärderna *Mina roller* kan du visa dina roller.

## <span id="page-206-2"></span>**15.2 Visa dina godkända rollbeställningar**

Med åtgärden *Mina roller* kan du visa status och information för dina godkända roller. Visar roller som har status Tillhandahållen eller Väntar på aktivering, men inte rollbeställningar som ännu inte har godkänts.

Så här visar du dina godkända roller:

**1** Klicka på *Mina roller* i listan över åtgärder i *Mina roller*.

I användarprogrammet visas aktuell status för rolltilldelningarna för användaren som är autentiserad för tillfället.

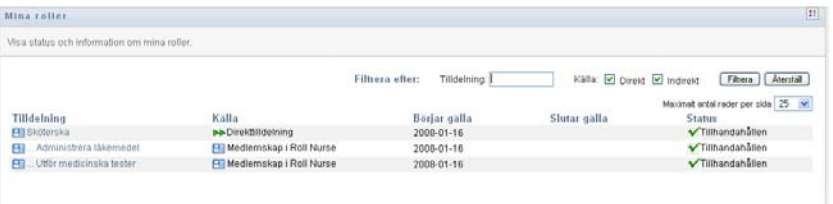

Kolumnerna i tabellen med tilldelningar beskrivs nedan:

- I kolumnen *Tilldelning* visas namnet på rollen som har tilldelats till den aktuella användaren.
- I kolumnen *Källa* anges på vilket sätt rolltilldelningen gjordes för användaren, enligt beskrivningen nedan:

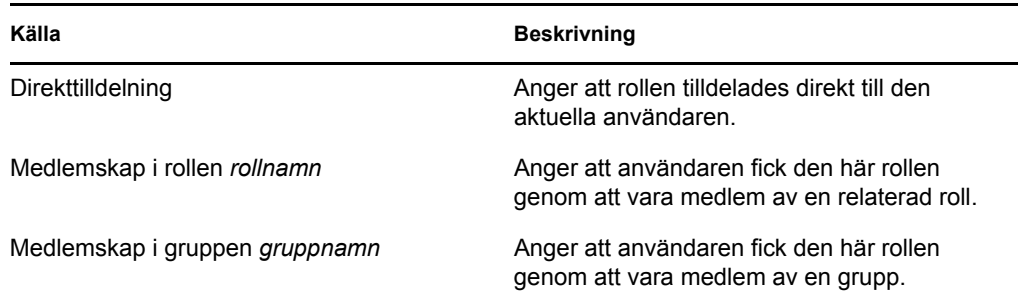

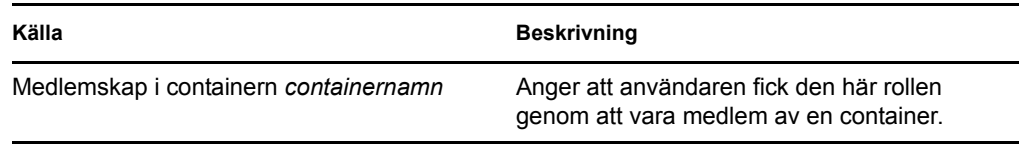

- I kolumnen *Börjar gälla* visas datumet när tilldelningen börjar gälla. Om inget datum visas började tilldelningen gälla omedelbart efter det att den beställdes.
- I kolumnen *Slutar gälla* visas datumet när tilldelningen upphör att gälla. Om inget datum visas gäller tilldelningen under obegränsad tid.
- I kolumnen *Status* visas om tilldelningen har beviljats:

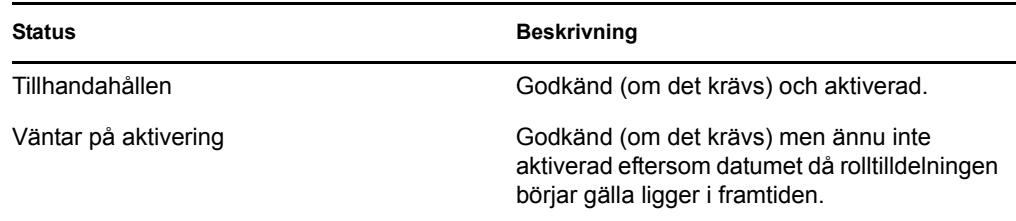

- **2** Du kan filtrera listan med tilldelningar enligt följande:
	- **2a** Om du endast vill visa tilldelningar som börjar med en viss textsträng hänvisas du till ["Filtrera data" på sidan 28](#page-27-0) för information om vad du kan ange i rutan *Tilldelning*.
	- **2b** Om du vill visa roller som tilldelades direkt till användaren markerar du rutan *Direkt*.
	- **2c** Om du endast vill visa tilldelade roller som användaren får via en rollrelation eller genom att vara medlem av en grupp eller en container markerar du rutan *Indirekt*.
	- **2d** Om du vill använda filtervillkoren som du har angett för visning klickar du på *Filtrera*.

**OBS:** Filtreringen sker inte automatiskt. Du måste klickar på knappen *Filtrera* om du vill använda dina villkor.

- **2e** Om du vill rensa aktuella filtervillkor klickar du på *Återställ*.
- **3** Om du vill ange hur många tilldelningar som maximalt kan visas på en sida anger du ett numeriskt värde i listrutan *Maximalt antal rader per sida*.
- **4** Om du vill visa mer information om en viss rolltilldelning klickar du på tilldelningsnamnet i kolumnen *Tilldelning* och rullar nedåt tills grupprutan Information om tilldelning visas.

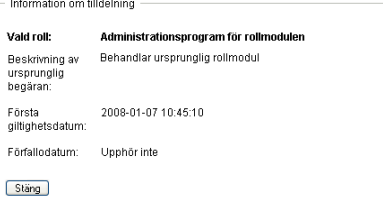

# <span id="page-208-0"></span><sup>16</sup>**Skapa rolltilldelningar**

Det här avsnittet innehåller instruktioner för hur du skapar rolltilldelningar. Avsnitt som ingår:

- [Avsnitt 16.1, "Om åtgärderna Rolltilldelningar" på sidan 209](#page-208-2)
- [Avsnitt 16.2, "Tilldela roller" på sidan 209](#page-208-1)
- [Avsnitt 16.3, "Kontrollera status för dina beställningar" på sidan 218](#page-217-0)

## <span id="page-208-2"></span>**16.1 Om åtgärderna Rolltilldelningar**

På fliken *Roller* i användarprogrammet Identity Manager finns en åtgärdsgrupp som kallas *Rolltilldelningar*. Med åtgärderna *Rolltilldelningar* kan du skapa beställningar om rolltilldelningar samt kontrollera status för beställningar du har skapat.

## <span id="page-208-1"></span>**16.2 Tilldela roller**

Med åtgärden *Rolltilldelningar* kan användare beställa rolltilldelningar. Den här åtgärden är tillgänglig för administratörer för rollmodulen, rollhanterare och andra autentiserade användare som inte specifikt har tilldelats till någon av de installerade systemrollerna.

- Administratörer för rollmodulen kan beställa tilldelning av användare, grupper och containrar till roller. Administratören för rollmodulen har en obegränsad behörighet inom katalogen.
- Rollhanterare kan beställa att användare, grupper och containrar tilldelas till roller som de har bläddringsbehörighet till.
- Andra autentiserade användare kan beställa tilldelningar till roller som de har bläddringsbehörighet till.

### **16.2.1 Tilldela användare, grupper och containrar till en roll**

Så här beställer du tilldelning av en eller flera användare, grupper eller containrar till en enskild roll:

- **1** Klicka på *Rolltilldelningar* i listan med åtgärderna *Rolltilldelningar*.
- **2** Klicka på ikonen *Roll* under *Hur vill du visa tilldelningar?*.

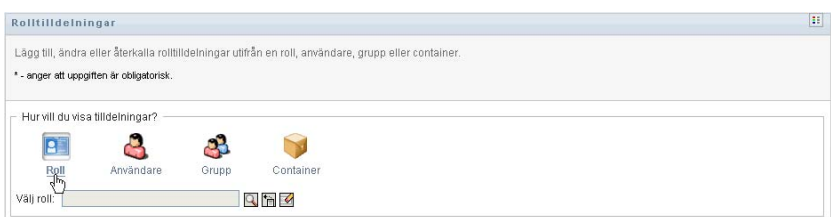

**3** Markera rollen som du vill tilldela användare, grupper eller containrar till.

Du kan markera rollen med verktyget *Objektväljare* eller *Visa historik*. Mer information om verktygen *Objektväljare* och *Visa historik* hittar du i [Avsnitt 1.4.4, "Vanliga användaråtgärder"](#page-24-0)  [på sidan 25.](#page-24-0)

I användarprogrammet visas aktuell status för den markerade rollens tilldelningar.

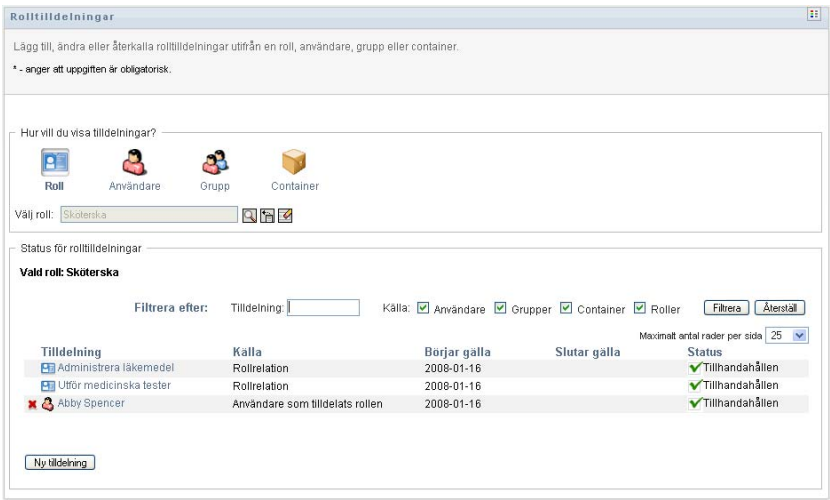

Kolumnerna i tabellen med tilldelningar beskrivs nedan:

- I kolumnen *Tilldelning* visas namnet på objektet som har tilldelats till den markerade rollen.
- I kolumnen *Källa* anges hur objektet har tilldelats till rollen, enligt beskrivningen nedan:

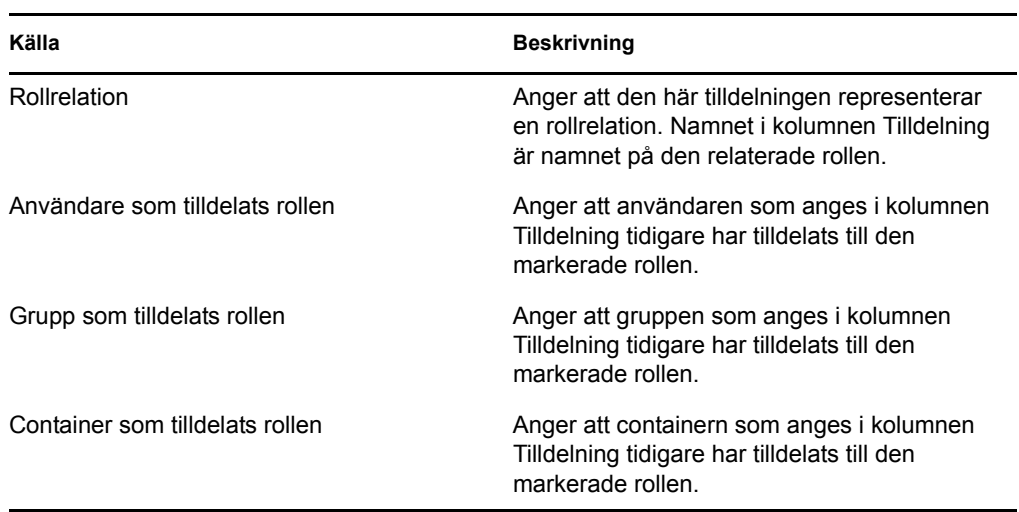

- I kolumnen *Börjar gälla* visas datumet när tilldelningen börjar gälla. Om inget datum visas började tilldelningen gälla omedelbart efter det att den beställdes.
- I kolumnen *Slutar gälla* visas datumet när tilldelningen upphör att gälla. Om inget datum visas gäller tilldelningen under obegränsad tid.
- I kolumnen *Status* visas om tilldelningen har beviljats:

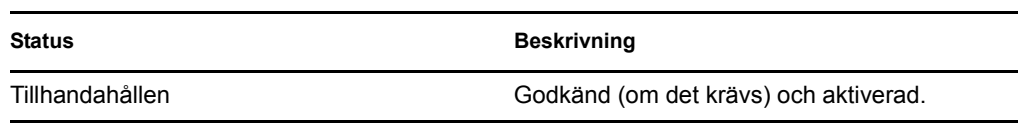

- **4** Du kan filtrera listan med tilldelningar enligt följande:
	- **4a** Om du endast vill visa dessa tilldelningar hänvisas du till ["Filtrera data" på sidan 28](#page-27-0) för information om vad du ska ange i rutan *Tilldelning*.
	- **4b** Om du endast vill visa användartilldelningar markerar du rutan *Användare*.
	- **4c** Om du endast vill visa grupptilldelningar markerar du rutan *Grupper*.
	- **4d** Om du endast vill visa containertilldelningar markerar du rutan *Containrar*.
	- **4e** Om du endast vill visa rolltilldelningar markerar du rutan *Roller*.
	- **4f** Om du vill använda filtervillkoren som du har angett för visning klickar du på *Filtrera*.
	- **4g** Om du vill rensa aktuella filtervillkor klickar du på *Återställ*.
- **5** Om du vill ange hur många tilldelningar som maximalt kan visas på en sida anger du ett numeriskt värde i listrutan *Maximalt antal rader per sida*.
- **6** Om du vill skapa en ny tilldelning klickar du på *Ny tilldelning*.

Ange mer information för tilldelningen i grupprutan *Information om tilldelning*.

- I listrutan *Typ av tilldelning* anger du *Användare*, *Grupp* eller *Container* beroende på vilken typ av objekt som du vill tilldela till den markerade rollen.
- I fältet *Välj användare* anger du vilka användare som ska tilldelas.

**OBS:** Om du anger *Grupp* som typ av tilldelning visas fältet *Välj grupp(-er)* i användargränssnittet. Om du anger *Container* visas fältet *Välj en eller flera containrar*.

- I fältet *Beskrivning av ursprunglig beställning* anger du en text som beskriver orsaken till beställningen om tilldelningen.
- I fältet *Första giltighetsdatum* anger du på vilket datum som tilldelningen ska börja gälla. Du kan ange datum med hjälp av kalenderkontrollen.
- I fältet *Förfallodatum* anger du om du vill att tilldelningen ska ha ett förfallodatum. Om tilldelningen ska gälla under en obegränsad tid anger du *Upphör inte*. Om du vill definiera ett förfallodatum markerar du *Ange slutdatum* och anger datum med hjälp av kalenderkontrollen.
- Klicka på *Skicka* när du vill skicka beställningen om rolltilldelning.

**OBS:** Med åtgärden *Rolltilldelningar* kan du visa roller som är relaterade till den aktuella rollen, men du kan inte skapa rollrelationer. Om du vill göra detta måste du använda åtgärden *Hantera rollrelationer*.

Om en SoD-konflikt uppstår om en roll tilldelas till en eller flera användare visas rutan *Konflikter mellan uppgiftsseparationer (SoD)* längst ned på sidan i användargränssnittet. Om det inträffar måste du ange ett affärsberättigande för rolltilldelningen.

Så här anger du ett berättigande:

**1** Ange en beskrivning i fältet *Berättigande* med ett berättigande för varför det behövs ett undantag för SoD-begränsningen i den aktuella situationen.

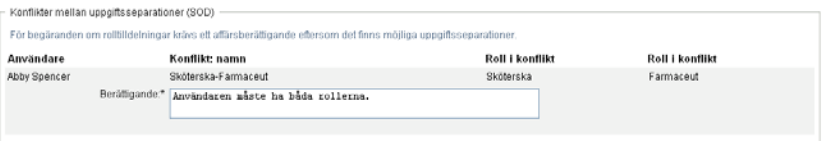

**OBS:** Du behöver inte ange något berättigande om den nya rolltilldelningen står i konflikt med en befintlig tilldelning som användaren fick indirekt, antingen genom en rollrelation eller genom medlemskap i en grupp eller en container. Om en användare indirekt läggs till i en roll och en potentiell SoD-konflikt identifieras kan den nya tilldelningen läggas till, men överträdelsen registreras så att den kan rapporteras och granskas. Om det behövs kan rolladministratörer åtgärda överträdelsen genom att definiera om roller.

### **16.2.2 Tilldela roller till en enskild användare**

Så här beställer du tilldelning av en eller flera roller till en enskild användare:

- **1** Klicka på *Rolltilldelningar* i listan med åtgärderna *Rolltilldelningar*.
- **2** Klicka på ikonen *Användare* under *Hur vill du visa tilldelningar?*.

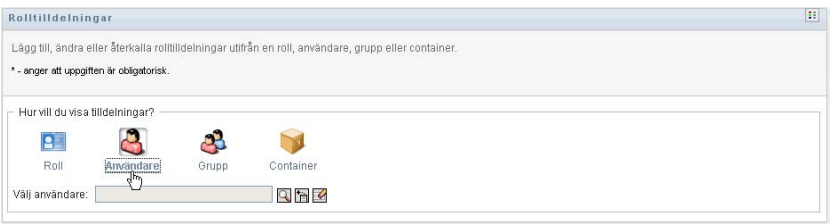

**3** Markera användaren som du vill tilldela en eller flera roller till.

Du kan markera användaren med verktyget *Objektväljare* eller *Visa historik*. Mer information om verktygen *Objektväljare* och *Visa historik* hittar du i ["Använda knappen Objektväljare för](#page-25-0)  [sökning" på sidan 26](#page-25-0).

I användarprogrammet visas aktuell status för den markerade användarens tilldelningar.

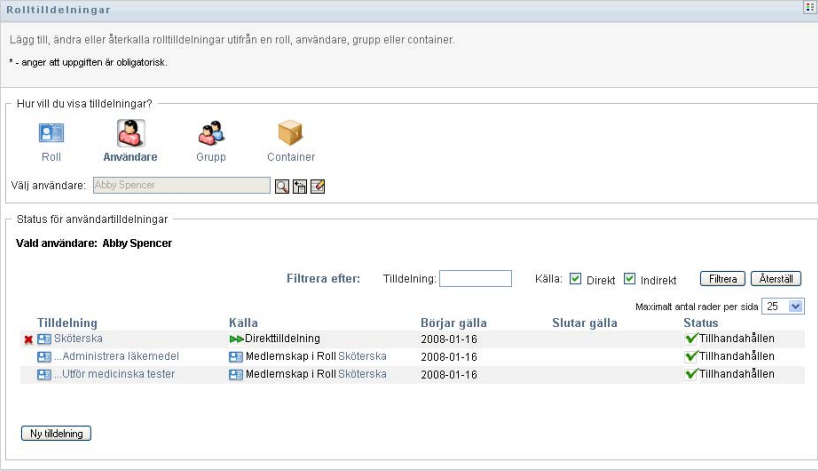

Kolumnerna i tabellen med tilldelningar beskrivs nedan:

- I kolumnen *Tilldelning* visas namnet på rollen som har tilldelats till den markerade användaren.
- I kolumnen *Källa* anges hur rollen tilldelades till användaren, enligt beskrivningen nedan:

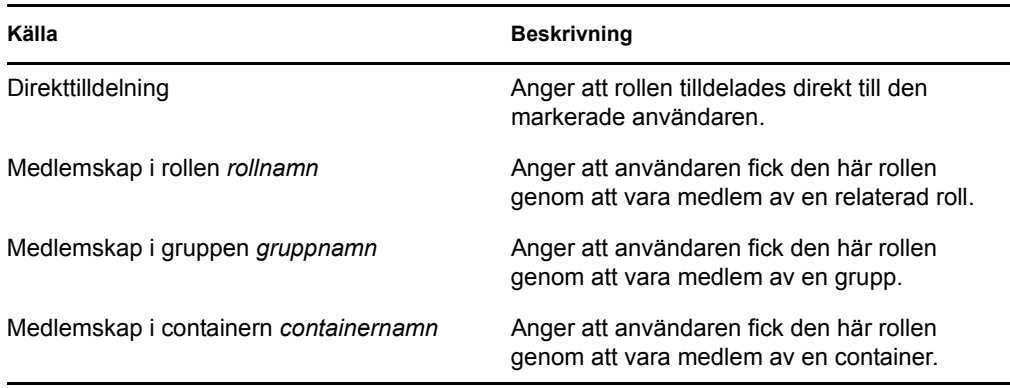

- I kolumnen *Börjar gälla* visas datumet när tilldelningen börjar gälla. Om inget datum visas började tilldelningen gälla omedelbart efter det att den beställdes.
- I kolumnen *Slutar gälla* visas datumet när tilldelningen upphör att gälla. Om inget datum visas gäller tilldelningen under obegränsad tid.
- I kolumnen *Status* visas om tilldelningen har beviljats och tillhandahållits:

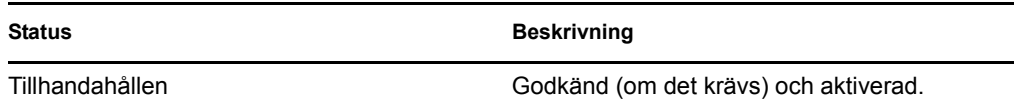

- **4** Du kan filtrera listan med tilldelningar enligt följande:
	- **4a** Om du endast vill visa tilldelningar som börjar med en viss textsträng hänvisas du till ["Filtrera data" på sidan 28](#page-27-0) för information om vad du kan ange i rutan *Tilldelning*.
	- **4b** Om du endast vill visa tilldelningar som tilldelades direkt till användaren markerar du rutan *Direkt*.
	- **4c** Om du endast vill visa tilldelningar som tilldelades indirekt markerar du rutan *Indirekt*. Indirekta tilldelningar är tilldelningar som en användare får genom en rollrelation, eller genom att vara medlem av en grupp eller en container.
	- **4d** Om du vill använda filtervillkoren som du har angett för visning klickar du på *Filtrera*.
	- **4e** Om du vill rensa aktuella filtervillkor klickar du på *Återställ*.
- **5** Om du vill ange hur många tilldelningar som maximalt kan visas på en sida anger du ett numeriskt värde i listrutan *Maximalt antal rader per sida*.
- **6** Om du vill skapa en ny tilldelning klickar du på *Ny tilldelning*.

Ange mer information för tilldelningen i grupprutan *Information om tilldelning*.

- I fältet *Välj roll(-er)* anger du vilka roller som ska tilldelas.
- I fältet *Beskrivning av ursprunglig beställning* anger du en text som beskriver orsaken till beställningen om tilldelningen.
- I fältet *Första giltighetsdatum* anger du på vilket datum som tilldelningen ska börja gälla. Du kan ange datum med hjälp av kalenderkontrollen.
- I fältet *Förfallodatum* anger du om du vill att tilldelningen ska ha ett förfallodatum. Om tilldelningen ska gälla under en obegränsad tid anger du *Upphör inte*. Om du vill definiera ett förfallodatum markerar du *Ange slutdatum* och anger datum med hjälp av kalenderkontrollen.
- Klicka på *Skicka* när du vill skicka beställningen om rolltilldelning.

Om en SoD-konflikt uppstår om en roll tilldelas till den aktuella användaren visas rutan *Konflikter mellan uppgiftsseparationer (SoD)* längst ned på sidan i användargränssnittet. Om det inträffar måste du ange ett affärsberättigande för rolltilldelningen.

Så här anger du ett berättigande:

**1** Ange en beskrivning i fältet *Berättigande* med ett berättigande för varför det behövs ett undantag för SoD-begränsningen i den aktuella situationen.

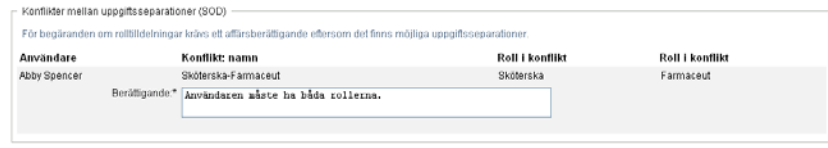

**Indirekt rolltilldelning och SoD-konflikter** Du behöver inte ange något berättigande om den nya rolltilldelningen står i konflikt med en befintlig tilldelning som användaren fick indirekt, antingen genom en rollrelation eller genom medlemskap i en grupp eller en container. Om en användare indirekt läggs till i en roll och en potentiell SoD-konflikt identifieras kan den nya tilldelningen läggas till, men överträdelsen registreras så att den kan rapporteras och granskas. Om det behövs kan rolladministratörer åtgärda överträdelsen genom att definiera om roller.

### **16.2.3 Tilldela roller till en enskild grupp**

Så här beställer du tilldelning av en eller flera roller till en enskild grupp:

- **1** Klicka på *Rolltilldelningar* i listan med åtgärderna *Rolltilldelningar*.
- **2** Klicka på ikonen *Grupp* under *Hur vill du visa tilldelningar?*.

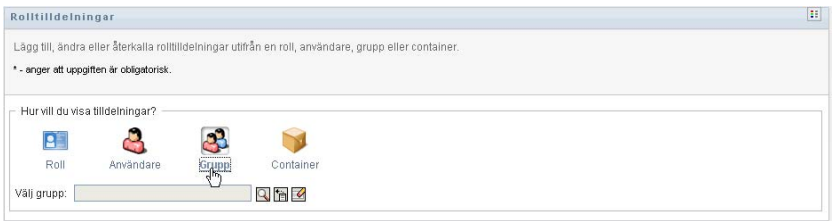

**3** Markera gruppen som du vill tilldela en eller flera roller till.

Du kan markera gruppen med verktyget *Objektväljare* eller *Visa historik*. Mer information om verktygen *Objektväljare* och *Visa historik* hittar du i ["Använda knappen Objektväljare för](#page-25-0)  [sökning" på sidan 26](#page-25-0).

I användarprogrammet visas aktuell status för den markerade gruppens tilldelningar.

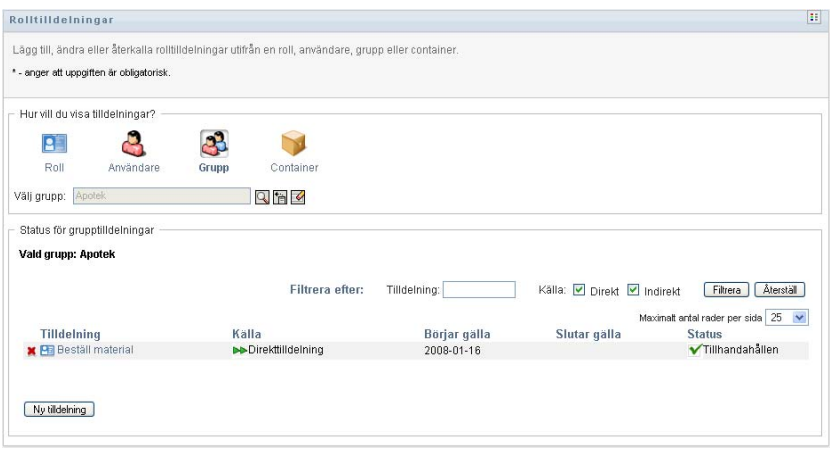

Kolumnerna i tabellen med tilldelningar beskrivs nedan:

- I kolumnen *Tilldelning* visas namnet på rollen som har tilldelats till den markerade gruppen.
- I kolumnen *Källa* anges hur rollen tilldelades till gruppen, enligt beskrivningen nedan:

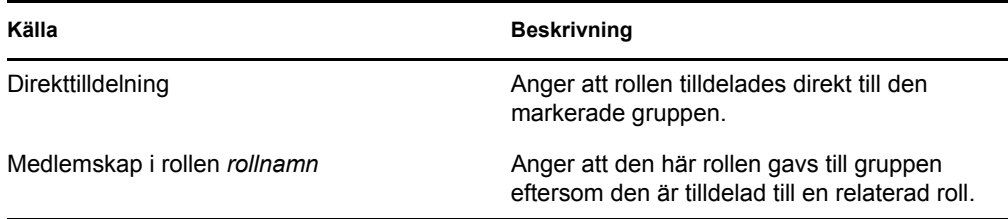

- I kolumnen *Börjar gälla* visas datumet när tilldelningen börjar gälla. Om inget datum visas började tilldelningen gälla omedelbart efter det att den beställdes.
- I kolumnen *Slutar gälla* visas datumet när tilldelningen upphör att gälla. Om inget datum visas gäller tilldelningen under obegränsad tid.
- I kolumnen *Status* visas om tilldelningen har beviljats och tillhandahållits:

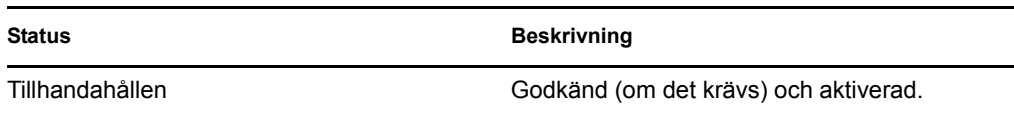

- **4** Du kan filtrera listan med tilldelningar enligt följande:
	- **4a** Om du endast vill visa tilldelningar som börjar med en viss textsträng hänvisas du till ["Filtrera data" på sidan 28](#page-27-0) för information om vad du kan ange i rutan *Tilldelning*.
	- **4b** Om du endast vill visa tilldelningar som tilldelades direkt till gruppen markerar du rutan *Direkt*.
	- **4c** Om du endast vill visa tilldelningar som tilldelades indirekt markerar du rutan *Indirekt*. Indirekta tilldelningar är tilldelningar som en grupp får via en rollrelation.
	- **4d** Om du vill använda filtervillkoren som du har angett för visning klickar du på *Filtrera*.
	- **4e** Om du vill rensa aktuella filtervillkor klickar du på *Återställ*.
- **5** Om du vill ange hur många tilldelningar som maximalt kan visas på en sida anger du ett numeriskt värde i listrutan *Maximalt antal rader per sida*.
- **6** Om du vill skapa en ny tilldelning klickar du på *Ny tilldelning*.

Ange mer information för tilldelningen i grupprutan *Information om tilldelning*.

- I fältet *Välj roll(-er)* anger du vilka roller som ska tilldelas.
- I fältet *Beskrivning av ursprunglig beställning* anger du en text som beskriver orsaken till beställningen om tilldelningen.
- I fältet *Första giltighetsdatum* anger du på vilket datum som tilldelningen ska börja gälla. Du kan ange datum med hjälp av kalenderkontrollen.
- I fältet *Förfallodatum* anger du om du vill att tilldelningen ska ha ett förfallodatum. Om tilldelningen ska gälla under en obegränsad tid anger du *Upphör inte*. Om du vill definiera ett förfallodatum markerar du *Ange slutdatum* och anger datum med hjälp av kalenderkontrollen.
- Klicka på *Skicka* när du vill skicka beställningen om rolltilldelning.

### **16.2.4 Tilldela roller till en enskild container**

Så här beställer du tilldelning av en eller flera roller till en enskild container:

- **1** Klicka på *Rolltilldelningar* i listan med åtgärderna *Rolltilldelningar*.
- **2** Klicka på ikonen *Container* under *Hur vill du visa tilldelningar?*.

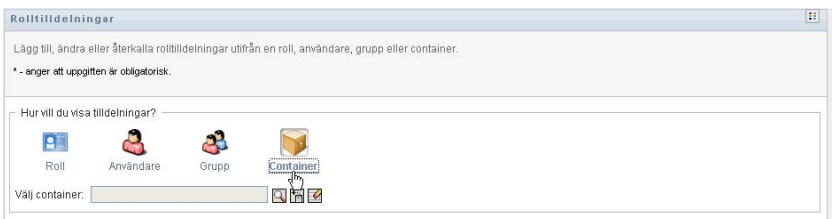

**3** Markera containern som du vill tilldela en eller flera roller till.

Du kan markera containern med verktyget *Objektväljare* eller *Visa historik*. Mer information om verktygen *Objektväljare* och *Visa historik* hittar du i ["Använda knappen Objektväljare för](#page-25-0)  [sökning" på sidan 26](#page-25-0).

I användarprogrammet visas aktuell status för den markerade containerns tilldelningar.
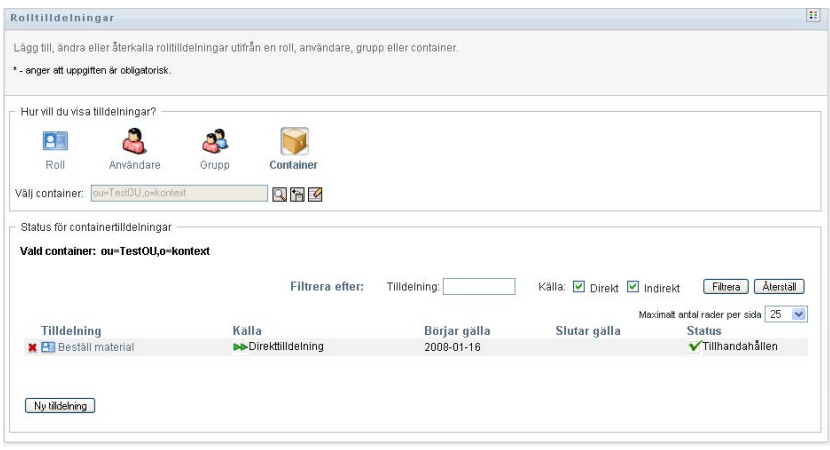

Kolumnerna i tabellen med tilldelningar beskrivs nedan:

- I kolumnen *Tilldelning* visas namnet på rollen som har tilldelats till den markerade containern.
- I kolumnen *Källa* anges hur rollen tilldelades till containern, enligt beskrivningen nedan:

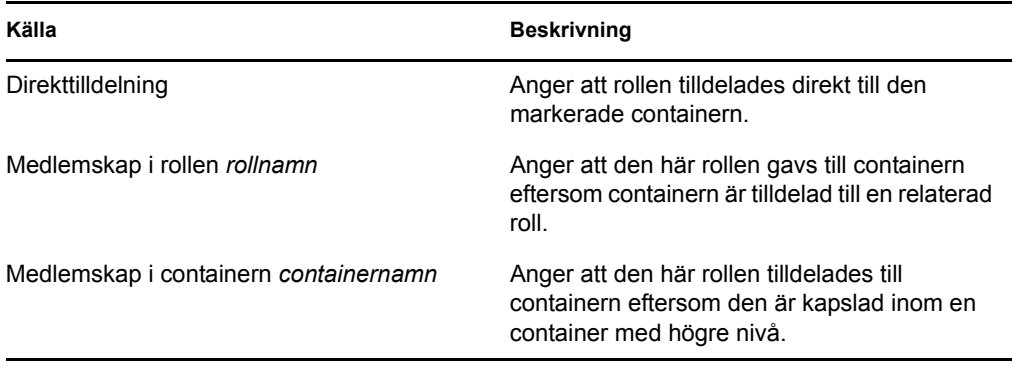

- I kolumnen *Börjar gälla* visas datumet när tilldelningen börjar gälla. Om inget datum visas började tilldelningen gälla omedelbart efter det att den beställdes.
- I kolumnen *Slutar gälla* visas datumet när tilldelningen upphör att gälla. Om inget datum visas gäller tilldelningen under obegränsad tid.
- I kolumnen *Status* visas om tilldelningen har beviljats och tillhandahållits:

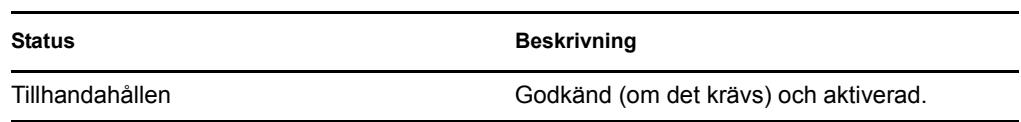

- **4** Du kan filtrera listan med tilldelningar enligt följande:
	- **4a** Om du endast vill visa tilldelningar som börjar med en viss textsträng hänvisas du till ["Filtrera data" på sidan 28](#page-27-0) för information om vad du kan ange i rutan *Tilldelning*.
	- **4b** Om du endast vill visa tilldelningar som tilldelades direkt till containern markerar du rutan *Direkt*.
	- **4c** Om du endast vill visa tilldelningar som tilldelades indirekt markerar du rutan *Indirekt*. Indirekta tilldelningar är tilldelningar som en container får via en rollrelation.
- **4d** Om du vill använda filtervillkoren som du har angett för visning klickar du på *Filtrera*.
- **4e** Om du vill rensa aktuella filtervillkor klickar du på *Återställ*.
- **5** Om du vill ange hur många tilldelningar som maximalt kan visas på en sida anger du ett numeriskt värde i listrutan *Maximalt antal rader per sida*.
- **6** Om du vill skapa en ny tilldelning klickar du på *Ny tilldelning*.

Ange mer information för tilldelningen i grupprutan *Information om tilldelning*.

- I fältet *Välj roll(-er)* anger du vilka roller som ska tilldelas.
- I fältet *Beskrivning av ursprunglig beställning* anger du en text som beskriver orsaken till beställningen om tilldelningen.
- I fältet *Första giltighetsdatum* anger du på vilket datum som tilldelningen ska börja gälla. Du kan ange datum med hjälp av kalenderkontrollen.
- I fältet *Förfallodatum* anger du om du vill att tilldelningen ska ha ett förfallodatum. Om tilldelningen ska gälla under en obegränsad tid anger du *Upphör inte*. Om du vill definiera ett förfallodatum markerar du *Ange slutdatum* och anger datum med hjälp av kalenderkontrollen.
- Om du vill sprida den här rolltilldelningen till användare i alla undercontainrar anger du *Tillämpa rolltilldelningarna på undercontainrar*.
- Klicka på *Skicka* när du vill skicka beställningen om rolltilldelning.

## **16.3 Kontrollera status för dina beställningar**

Med *Visa beställningsstatus* kan du visa status för dina rollbeställningar, både beställningar som du har gjort direkt och beställningar om rolltilldelning för grupper och containrar som du tillhör. Du kan visa aktuell status för varje beställning. Dessutom har du möjlighet att återkalla en beställning ännu inte har slutförts eller avbrutits om du har ändrat dig och inte längre behöver få den uppfylld.

Med *Visa beställningsstatus* visas alla beställningar om rolltilldelningar, inklusive beställningar som körs, väntar på godkännande eller har godkänts, slutförts, nekats eller avslutats. Med åtgärden *Visa beställningsstatus* visas även beställningar som har utförts för skapande av rollrelationer via åtgärden *Hantera rollrelationer*.

Vad som visas och vad du kan göra på sidan Visa beställningsstatus beror på din säkerhetsroll, enligt beskrivningen nedan:

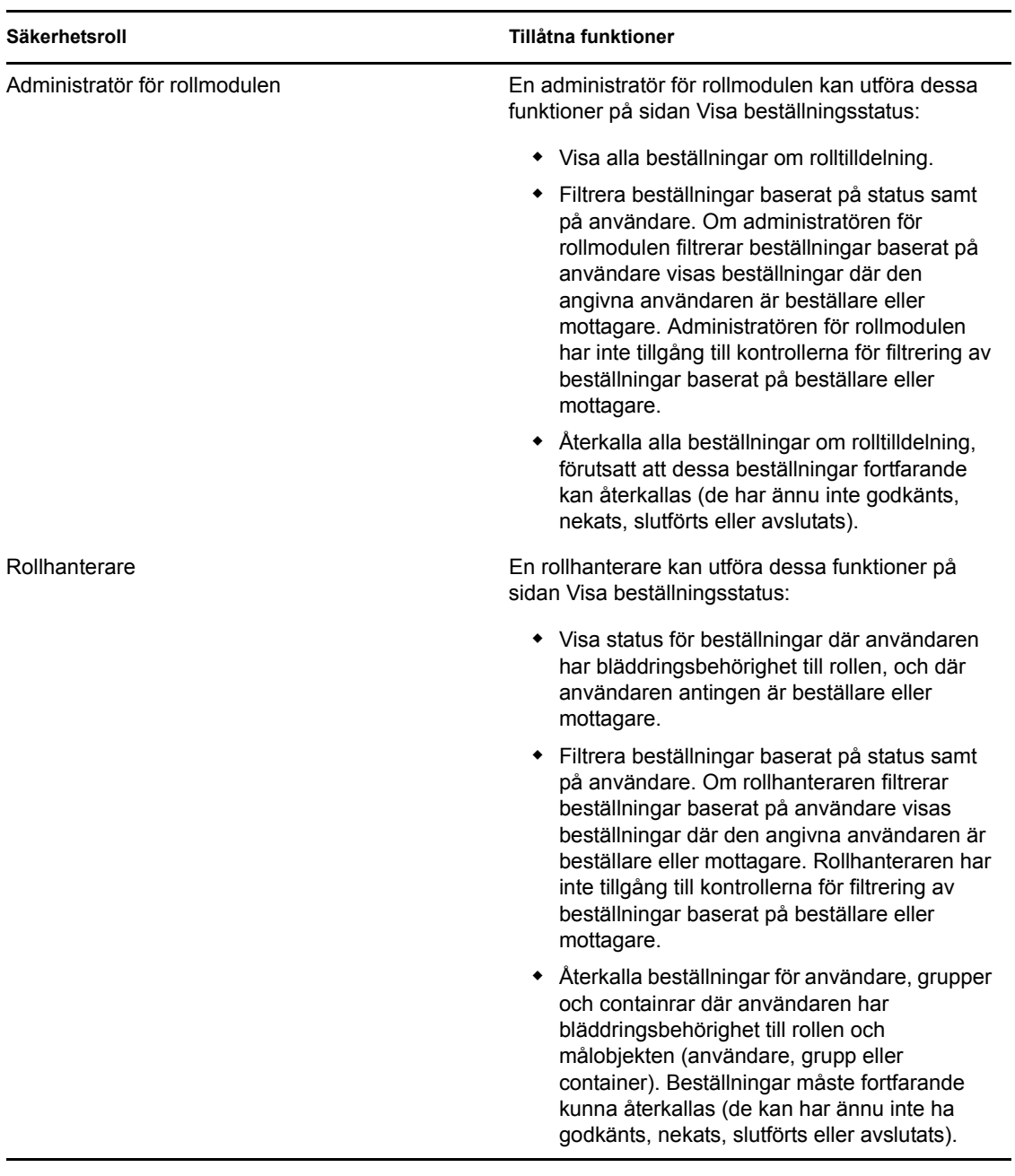

*Tabell 16-1 Tillåtna funktioner för varje säkerhetsroll*

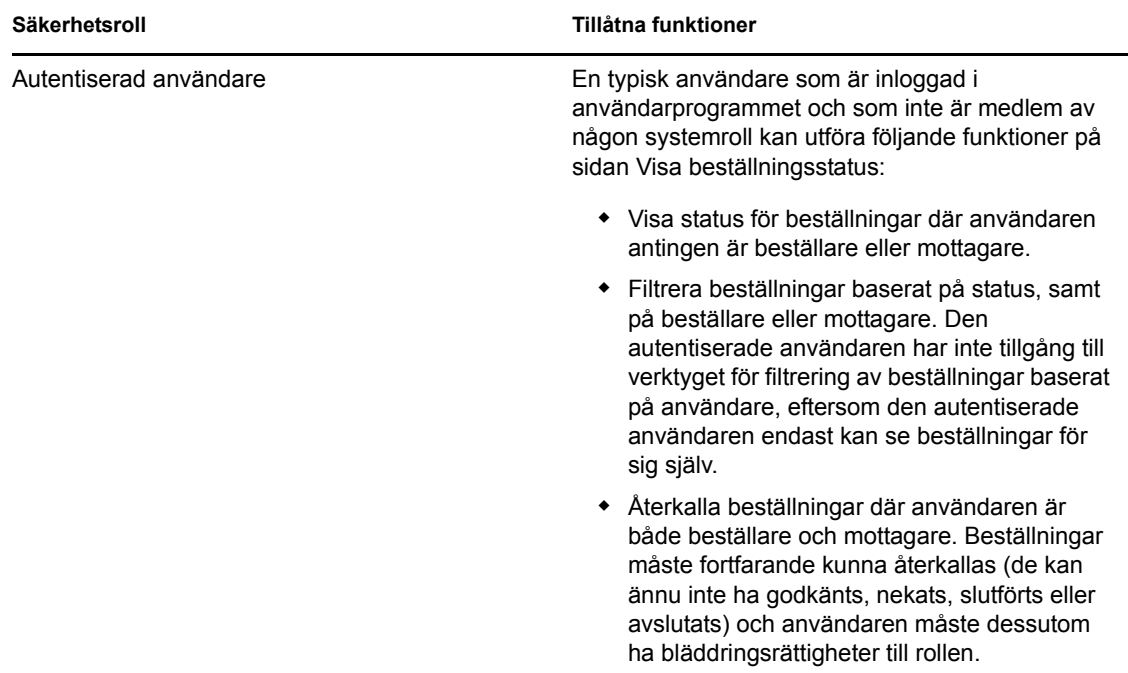

**Stora resultatuppsättningar** Som standard hämtar sidan Visa beställningsstatus upp till 10 000 beställningsobjekt. Om du försöker hämta en större resultatuppsättning visas ett meddelande som anger att du har uppnått den maximala gränsen. I så fall bör du begränsa sökningen (till exempel genom att ange en viss användare eller status) så att färre objekt returneras i resultatuppsättningen. Tänk på att när du använder ett filter på ett rollnamn påverkar det vilka objekt som visas och i vilken ordning de visas, men antalet returnerade objekt begränsas inte.

Visa dina rollbeställningar:

**1** Klicka på *Visa beställningsstatus* i listan med åtgärderna *Rolltilldelningar*.

I användarprogrammet visas aktuell status för rollbeställningar för användaren som är autentiserad för tillfället.

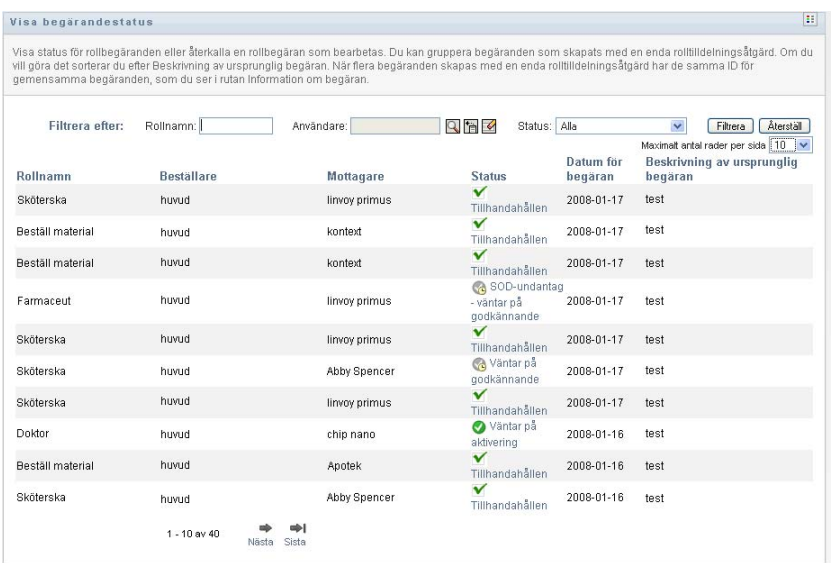

Kolumnerna i tabellen för rollbeställningar beskrivs nedan:

- I kolumnen *Rollnamn* visas namnet på rollen som angavs för beställningen.
- I kolumnen *Beställare* visas vilken användare som beställde rollen.
- I kolumnen *Mottagare* visas vilken användare, grupp eller container som får rollen om beställningen godkänns. Vid rollrelationer anger kolumnen *Mottagare* namnet på rollen som är relaterad till rollen i kolumnen *Rollnamn*.
- I kolumnen *Status* visas detaljerad statusinformation för beställningen samt en ikon som anger statussammanfattningen. I statussammanfattningen visas allmän status för beställningen. Du kan visa sammanfattningen från menyn Filter om du vill begränsa resultaten när du söker efter beställningar med en viss status:

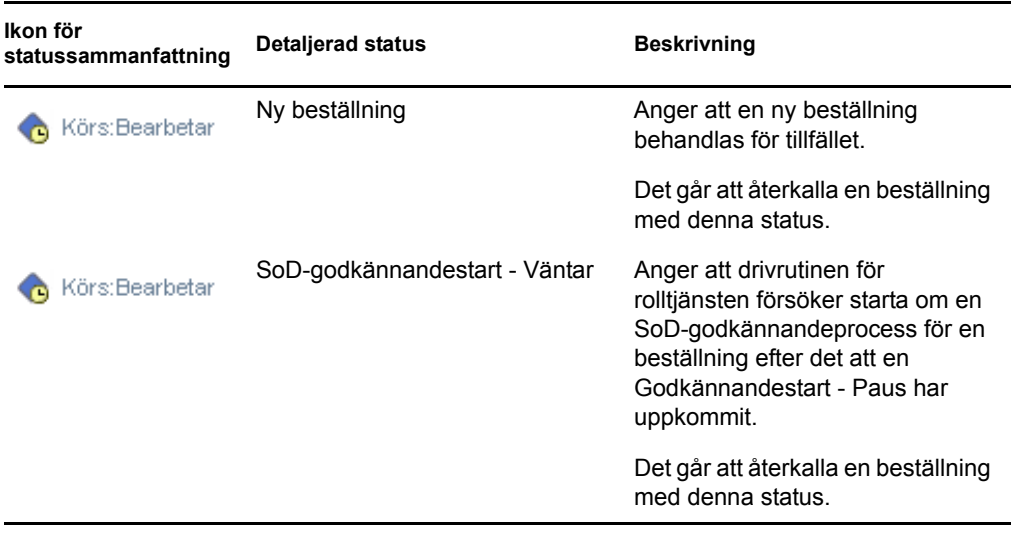

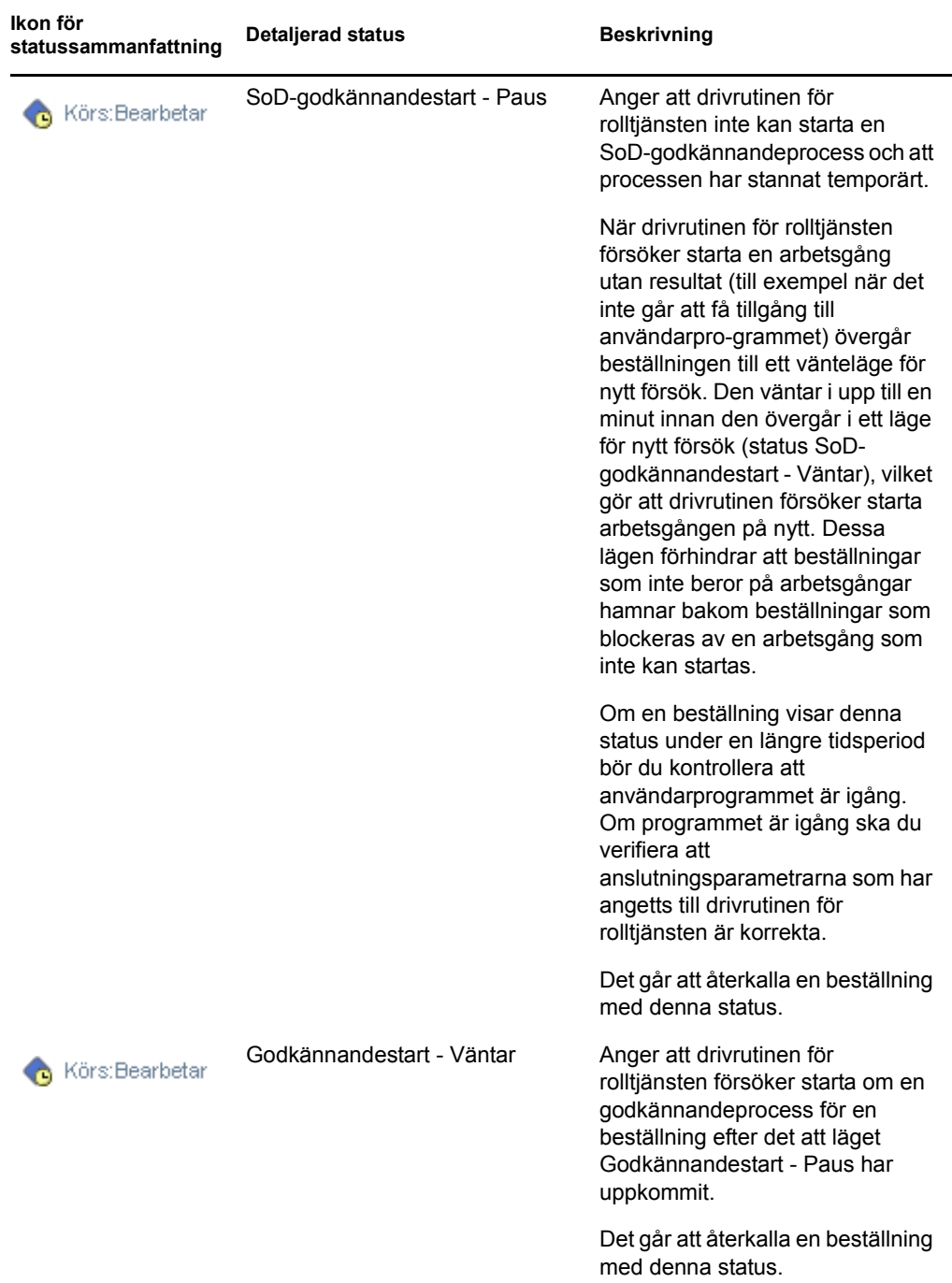

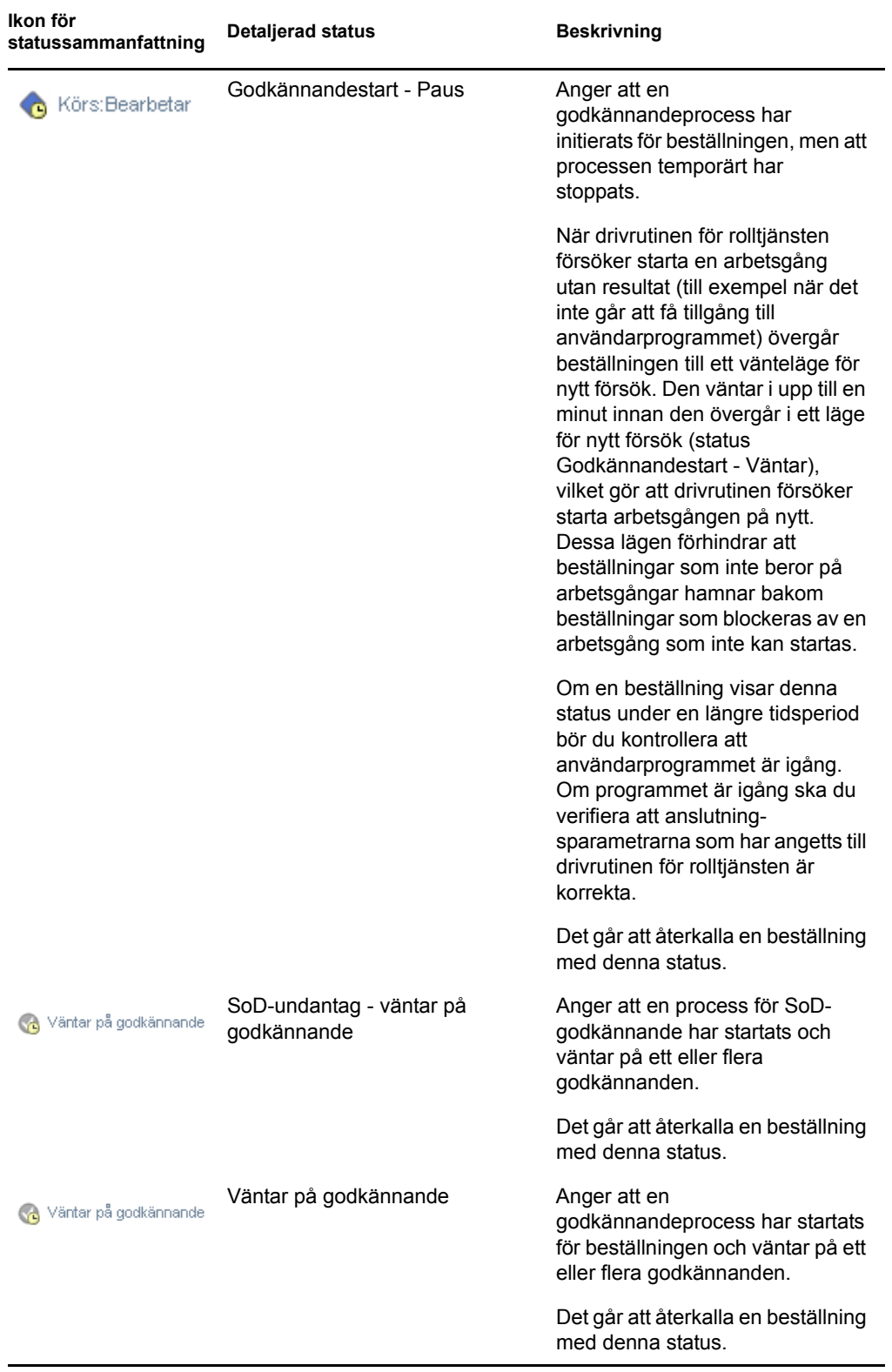

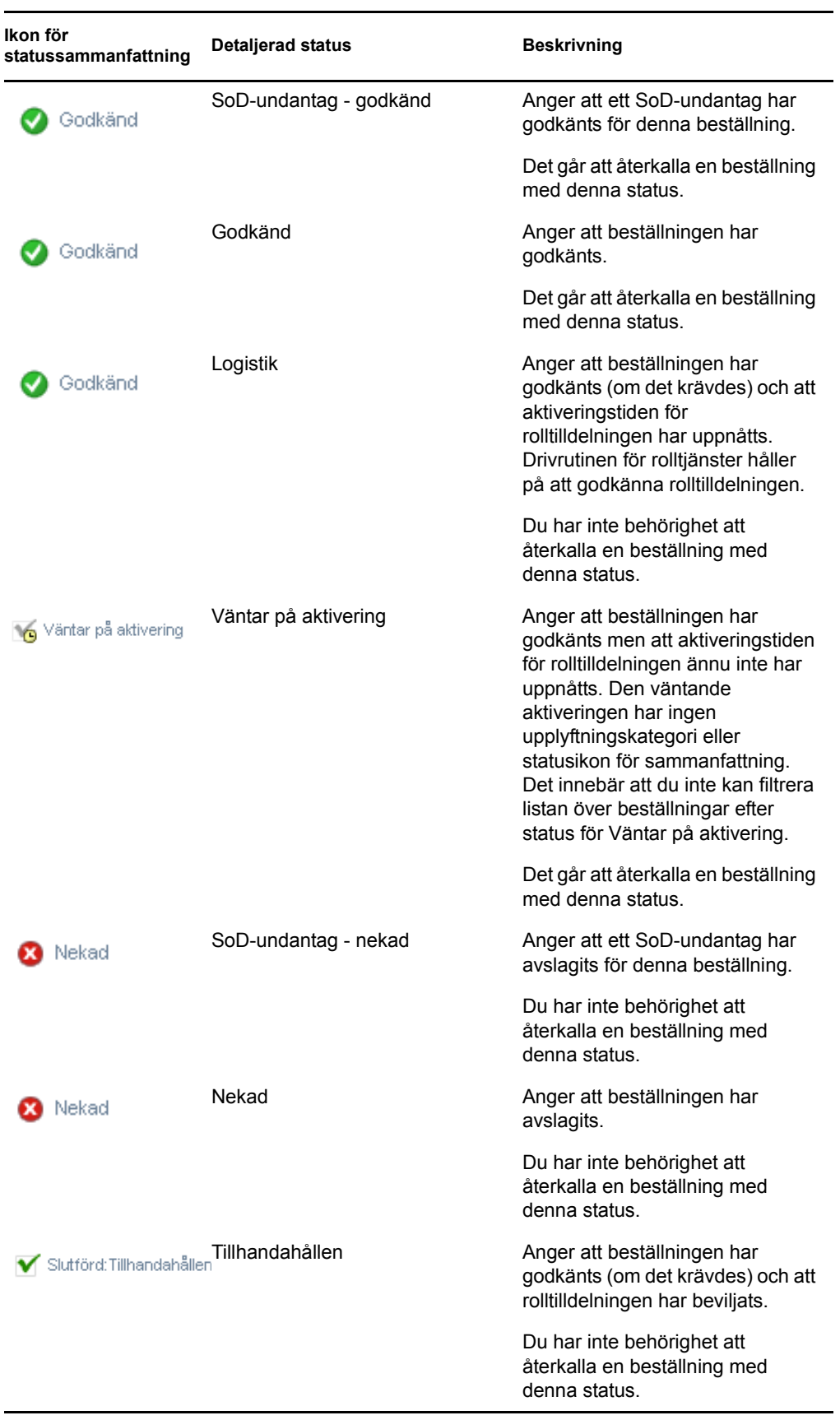

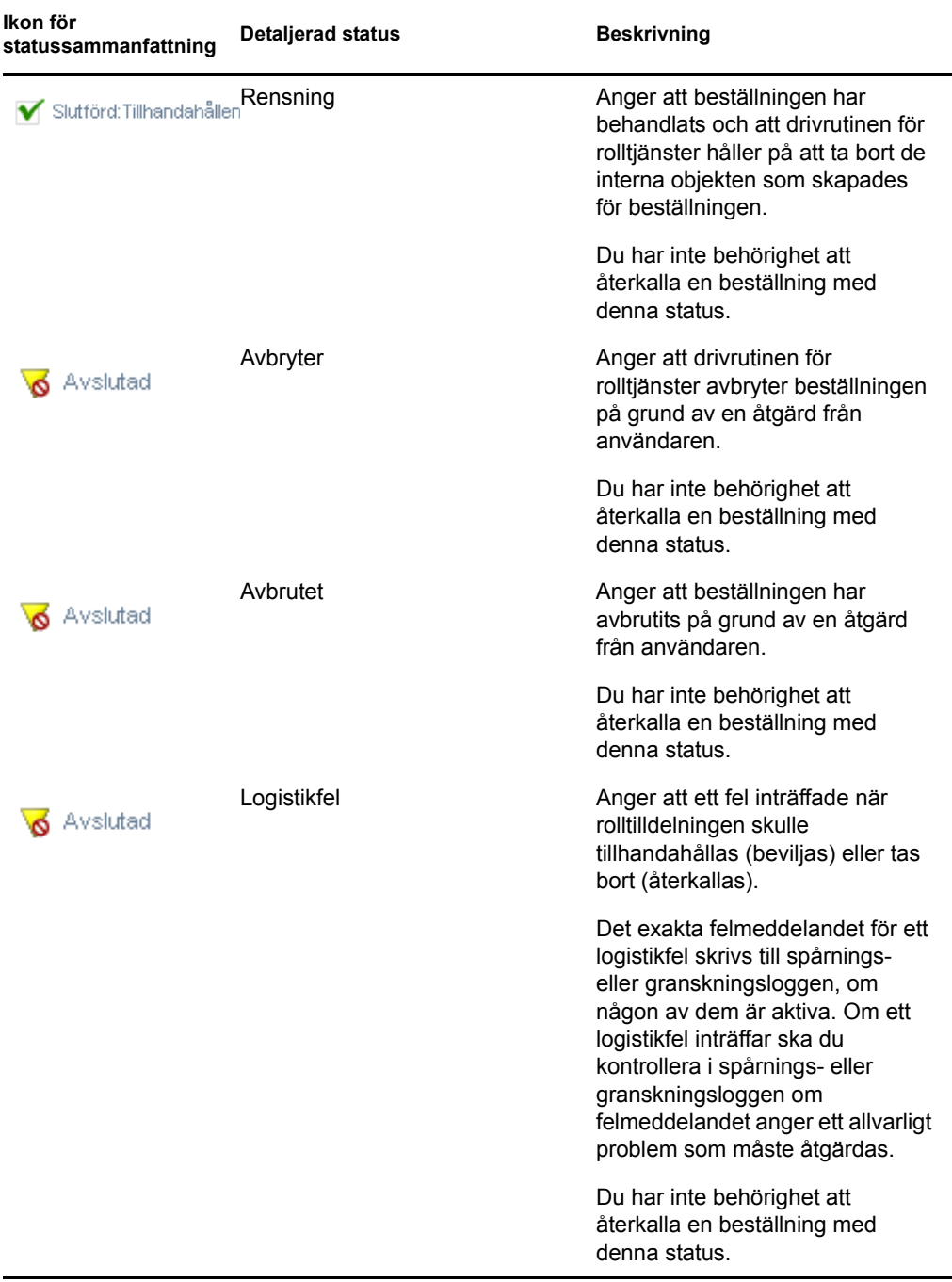

**OBS:** Om systemklockan på servern med drivrutinen för rolltjänster inte är synkroniserad med systemklockan på servern där användarprogrammet körs kan beställningsstatus visas på olika sätt på sidorna Visa beställningsstatus och Rolltilldelningar. Om du till exempel beställer en rolltilldelning som inte kräver något godkännande kan statusen visas som Tillhandahållen på sidan Visa beställningsstatus medan statusen på sidan Rolltilldelningar visar Väntar på aktivering. Efter omkring en minut kanske statusen på sidan Rolltilldelningar ändras till Tillhandahållen. Du kan säkerställa att statusen visas korrekt i hela användarprogrammet genom att se till att systemklockorna är synkroniserade.

- I kolumnen *Beställningsdatum* visas datumet när beställningen utfördes.
- I kolumnen *Beskrivning av ursprunglig beställning* visas beskrivningen som beställaren angav när beställningen utfördes.
- **2** Du kan filtrera listan med beställningar enligt följande:
	- **2a** Om du endast vill visa tilldelningar som börjar med en viss textsträng hänvisas du till ["Filtrera data" på sidan 28](#page-27-0) för information om vad du kan ange i rutan *Rollnamn*.
	- **2b** Om du endast vill visa beställningar som gäller för en viss användare kan du ange användare med verktygen *Objektväljare* eller *Visa historik*. Om du vill se dina egna beställningar måste du välja dig själv från användarlistan. Mer information om verktygen *Objektväljare* och *Visa historik* hittar du i ["Använda knappen Objektväljare för sökning"](#page-25-0)  [på sidan 26.](#page-25-0)

**OBS:** Användarkontrollen är inte tillgänglig om den inloggade användaren inte är en administratör för rollmodulen eller en rollhanterare.

**2c** Om du vill visa rollbeställningar som har en viss statussammanfattning anger du statusen i listrutan *Status*.

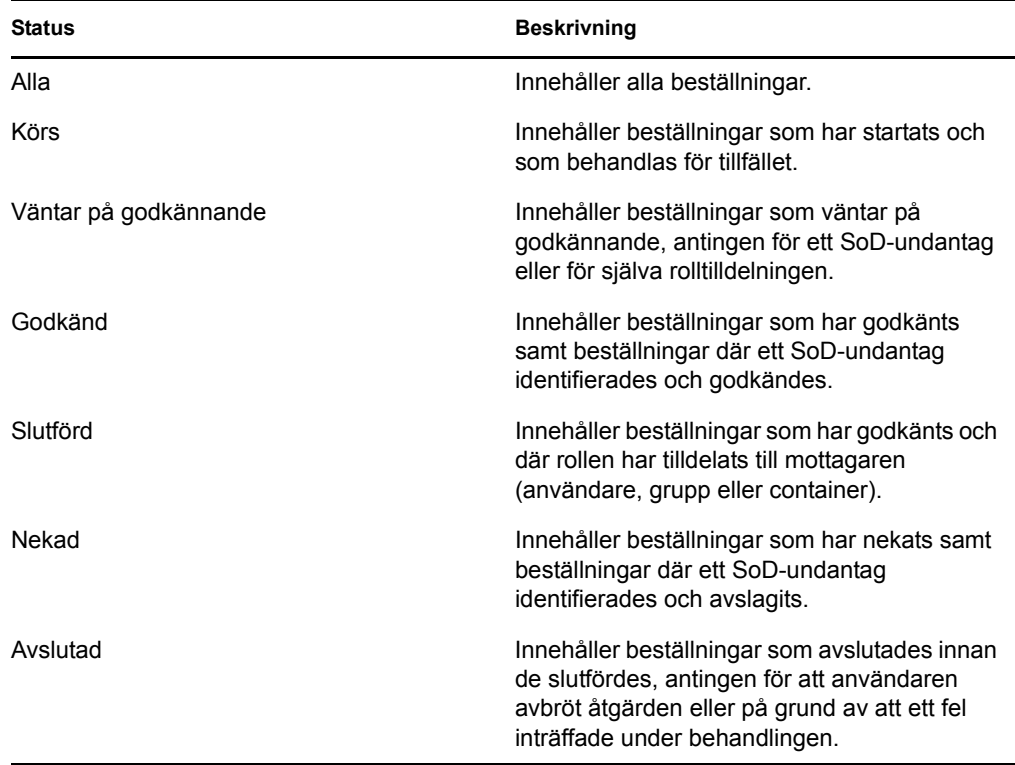

**2d** Om du endast vill visa beställningar som du är beställare för markerar du rutan *Beställare*.

**OBS:** Kontrollen *Beställare* är inte tillgänglig om den inloggade användaren är en administratör för rollmodulen eller en rollhanterare

**2e** Om du endast vill visa beställningar som du är mottagare för markerar du rutan *Mottagare*.

**OBS:** Kontrollen *Mottagare* är inte tillgänglig om den inloggade användaren är en administratör för rollmodulen eller en rollhanterare

- **2f** Om du vill använda filtervillkoren som du har angett för visning klickar du på *Filtrera*.
- **2g** Om du vill rensa aktuella filtervillkor klickar du på *Återställ*.
- **3** Om du vill ange hur många beställningar som maximalt kan visas på en sida anger du ett numeriskt värde i listrutan *Maximalt antal rader per sida*.
- **4** Du kan sortera listan med beställningar genom att klicka på kolumnrubriken som motsvarar de data du vill sortera.

Om flera rolltilldelningar har samma *ID för gemensamma beställningar* kanske du vill sortera data efter Beskrivning av ursprunglig beställning så att uppsättningen med relaterade beställningar visas tillsammans. ID för gemensamma beställningar är en intern identifierare (visas endast i grupprutan Information om beställning) som korrelerar en uppsättning rolltilldelningar som beställdes samtidigt. I följande situationer delar en uppsättning rolltilldelningar på ett ID för gemensamma beställningar:

- I samma beställning tilldelas flera roller till samma användare.
- I samma beställning tilldelas samma roll till flera användare. Detta kan inträffa när en beställare tilldelar en roll till en grupp eller en container.

När en uppsättning rolltilldelningar delar på ett ID för gemensamma beställningar kan en användare återkalla varje tilldelning för sig. Dessutom kan varje rolltilldelning godkännas eller nekas oberoende av de andra.

**5** Om du vill visa mer information om en viss beställning klickar du på dess status i kolumnen *Status* och rullar nedåt tills grupprutan Information om beställning visas.

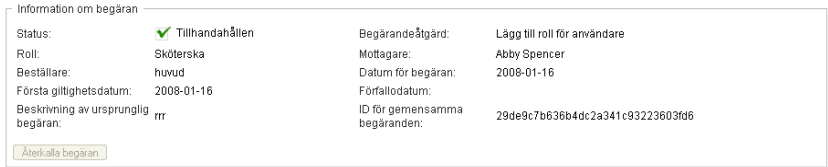

I statusfältet visas statusen för beställningen, samt ikonen för statussammanfattning och en text som beskriver ikonen. Ikonen (och texten som hör till) gör det enkelt att snabbt se statusen. I tabellen nedan visas hur de olika statuskoderna hör ihop med statusikonerna:

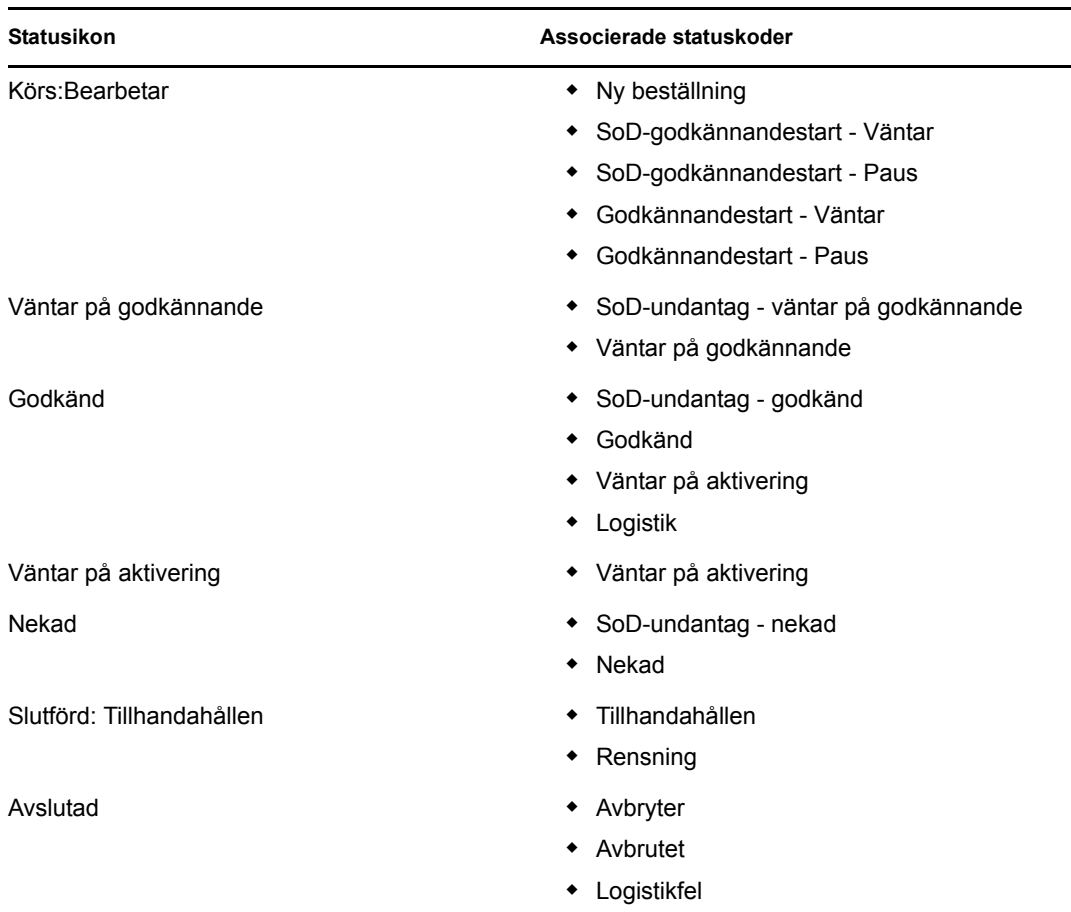

**6** Om du vill återkalla en beställning klickar du på *Återkalla beställning*.

Knappen *Återkalla beställning* är inaktiverad om beställningen har slutförts.

Om en beställning har samma ID för gemensamma beställningar som en uppsättning relaterade beställningar kan du återkalla varje rolltilldelning för sig.

# <sup>17</sup>**Hantera roller**

I det här avsnittet beskrivs hur du arbetar med åtgärdskategorin *Rollhantering*. Följande avsnitt ingår:

- [Avsnitt 17.1, "Bläddra i rollkatalogen" på sidan 229](#page-228-0)
- [Avsnitt 17.2, "Hantera roller" på sidan 230](#page-229-0)
- [Avsnitt 17.3, "Hantera rollrelationer" på sidan 235](#page-234-0)
- [Avsnitt 17.4, "Hantera SoD-begränsningar" på sidan 237](#page-236-0)
- [Avsnitt 17.5, "Konfigurering av rollundersystemet" på sidan 241](#page-240-0)

## <span id="page-228-0"></span>**17.1 Bläddra i rollkatalogen**

Så här bläddrar du i rollkatalogen:

**1** Klicka på *Bläddra i rollkatalogen* i listan med åtgärderna *Rollhantering*. I användarprogrammet visas den aktuella listan med roller i rollkatalogen.

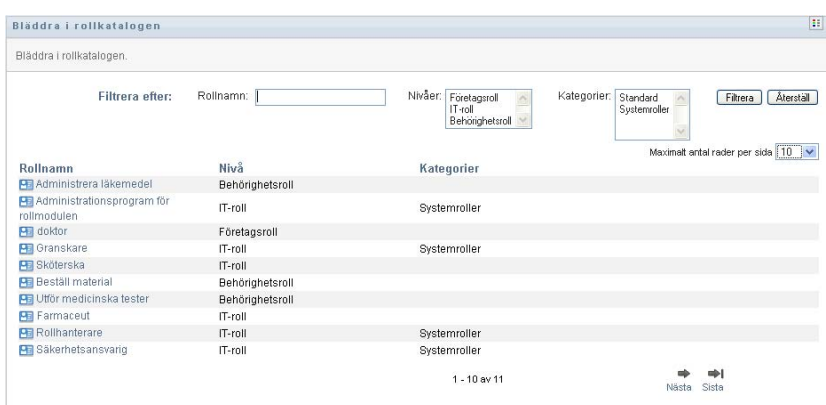

Kolumnerna i tabellen med tilldelningar beskrivs nedan:

- I kolumnen *Rollnamn* visas namnet på alla roller i katalogen.
- I kolumnen *Nivå* visas rollens nivå inom katalogen. Som standard har katalogen stöd för tre nivåer med följande namn:

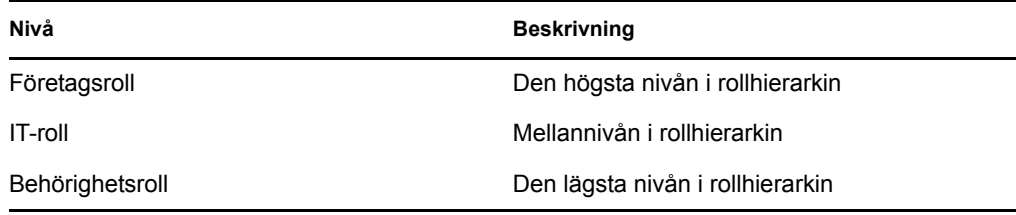

- I kolumnen *Kategorier* visas kategorierna som är associerade med rollen. Med hjälp av kategorier kan ett företag organisera rollerna i rollkatalogen. När en roll har associerats med en kategori kan den användas som ett filter när du bläddrar i katalogen.
- Kolumnen *Åtgärder* ger snabb åtkomst till andra sidor.

Klicka på för att gå till sidan *Hantera rollrelationer*.

Klicka på för att gå till sidan *Rolltilldelningar*.

Klicka på för att gå till sidan *Hantera roller*.

Klicka på  $\bullet$  om du vill radera rollen i motsvarande rad.

- **2** Du kan filtrera listan med roller enligt följande:
	- **2a** Om du endast vill visa tilldelningar som börjar med en viss textsträng hänvisas du till ["Filtrera data" på sidan 28](#page-27-0) för information om vad du kan ange i rutan *Rollnamn*.
	- **2b** Om du vill visa roller som har en specifik nivå i hierarkin anger du önskad nivå i rutan *Nivåer*.
	- **2c** Om du vill visa roller som har associerats med en viss hierarki anger du önskad kategori i rutan *Kategorier*.
	- **2d** Om du vill använda filtervillkoren som du har angett för visning klickar du på *Filtrera*.
	- **2e** Om du vill rensa aktuella filtervillkor klickar du på *Återställ*.
- **3** Om du vill ange hur många tilldelningar som maximalt kan visas på en sida anger du ett numeriskt värde i listrutan *Maximalt antal rader per sida*.
- **4** Om du vill visa mer information om en viss roll klickar du på rollnamnet i kolumnen *Rollnamn*.

Programmet tar dig till sidan *Hantera roller* där du kan visa information om rollen eller göra ändringar.

## <span id="page-229-0"></span>**17.2 Hantera roller**

Med åtgärden *Hantera roller* på fliken *Roller* i användargränssnittet i Identity Manager kan du skapa en ny roll eller ändra eller ta bort en befintlig roll.

- [Avsnitt 17.2.1, "Skapa nya roller" på sidan 231](#page-230-0)
- [Avsnitt 17.2.2, "Skapa eller ta bort befintliga roller" på sidan 232](#page-231-0)
- [Avsnitt 17.2.3, "Rollegenskaper" på sidan 233](#page-232-0)

**OBS:** Du kan inte skapa nya systemroller eller ta bort befintliga systemroller med den här åtgärden. Du kan använda den till att ändra systemroller.

Vad som visas och vad du kan göra på sidan beror på din säkerhetsroll, enligt beskrivningen i [Tabell](#page-230-1)  [17-1](#page-230-1)

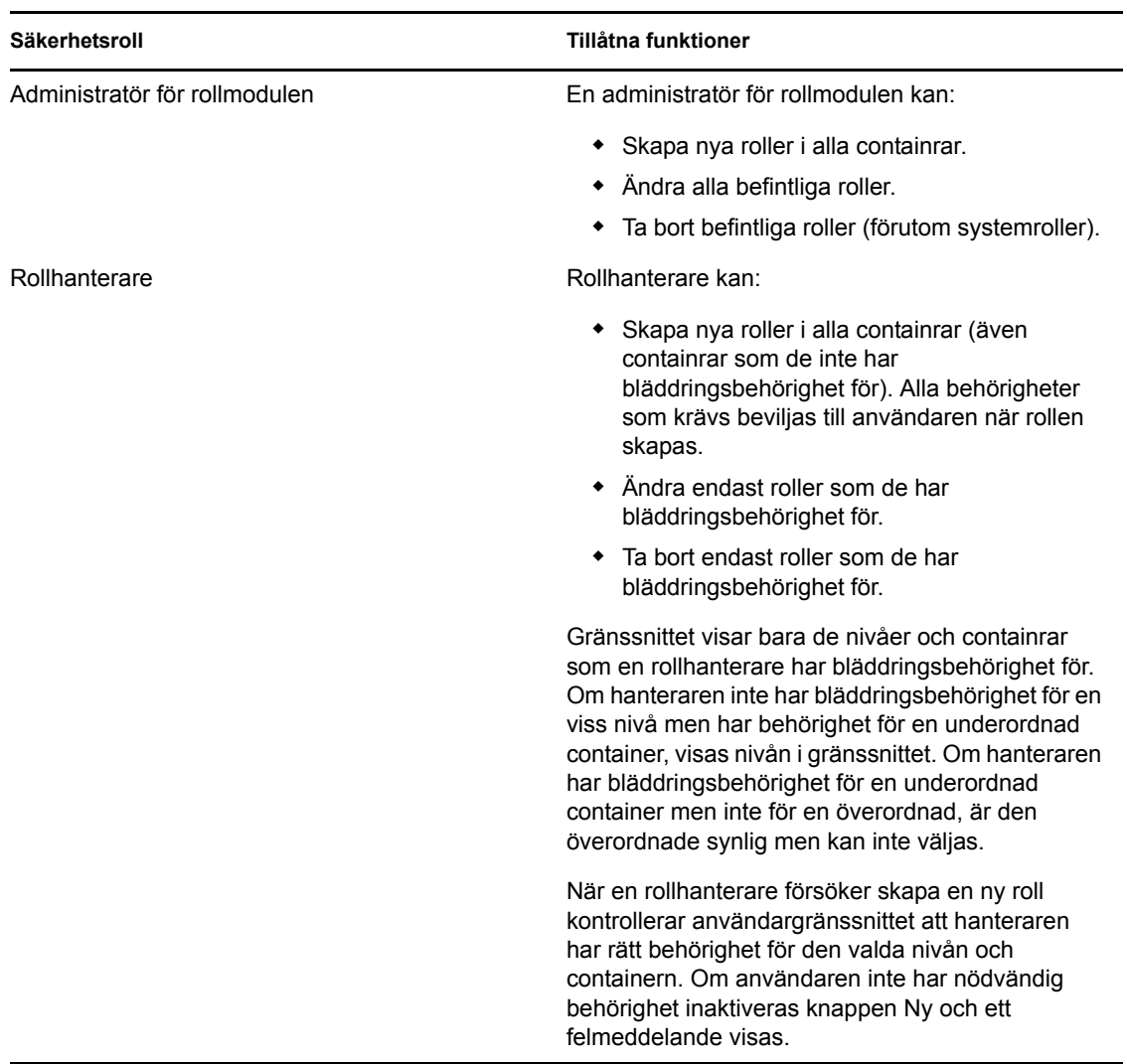

<span id="page-230-1"></span>*Tabell 17-1 Tillåtna funktioner för säkerhetsroller*

## <span id="page-230-0"></span>**17.2.1 Skapa nya roller**

- **1** Klicka på *Hantera roller* i listan med åtgärderna *Rollhantering*.
- **2** Klicka på *Ny*.

Du uppmanas att ange ett *Rollnamn* i avsnittet *Information om ny roll* på sidan Hantera roller. Mer information om alla fält i det här avsnittet finns i [Tabell 17-2, "Rollinformation", på sidan](#page-232-1)  [233.](#page-232-1)

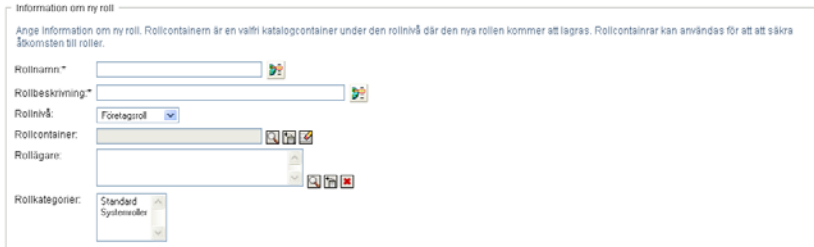

- **3** Gå till *Godkännandeinformation* och fyll i fälten enligt beskrivningen i [Tabell 17-3,](#page-233-0)  ["Godkännandeinformation", på sidan 234](#page-233-0).
- **4** Klicka på *Spara* om du vill att ändringarna ska bli permanenta.

### <span id="page-231-0"></span>**17.2.2 Skapa eller ta bort befintliga roller**

**1** Klicka på *Hantera roller* i listan med åtgärderna *Rollhantering*.

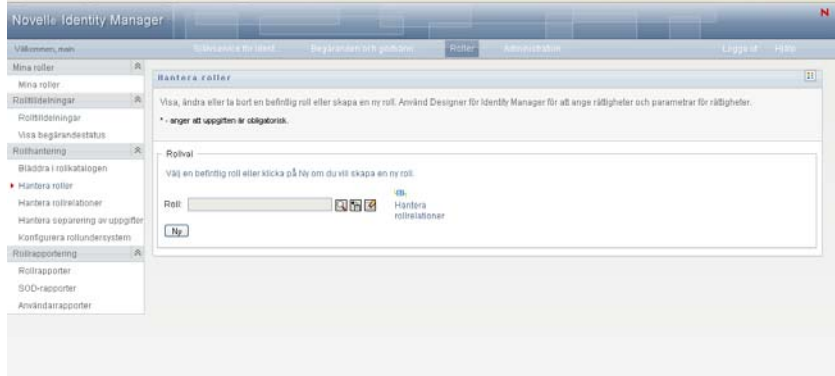

- **2** Du hittar rollen som du vill ändra information för genom att ange villkor med hjälp av verktyget *Objektväljare* eller *Visa historik*. Mer information om verktygen *Objektväljare* och *Visa historik* hittar du i ["Vanliga användaråtgärder" på sidan 25.](#page-24-0)
- **3** När du markerar önskad roll i listan stängs uppslagningssidan och *Rollinformation* och *Godkännandeinformation* visas för den markerade rollen.

På sidan Hantera roller visas namnet på rollen som har markerats i avsnittet *Rollinformation*.

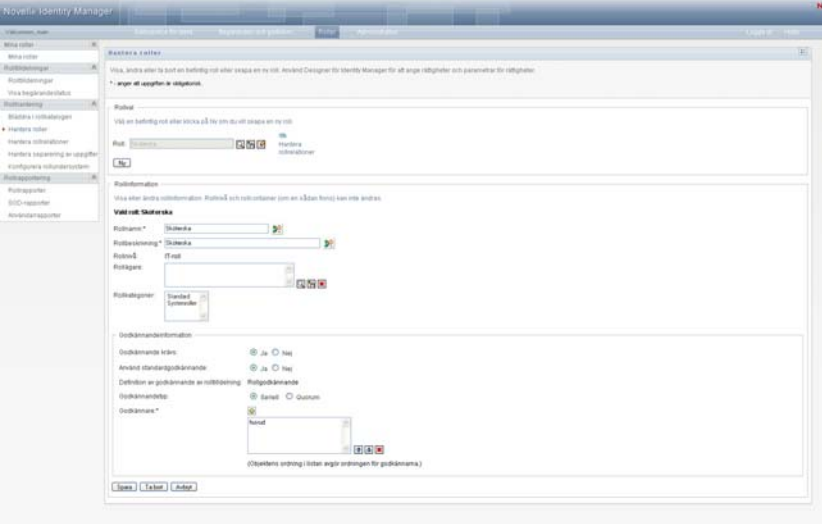

**TIPS:** Med länken *Hantera rollrelationer* kan du snabbt få tillgång till sidan *Hantera rollrelationer*. Om du har markerat en roll visas innehållet i den markerade rollen, och du kan göra ändringar.

**4** Om du vill ta bort den markerade rollen klickar du på *Ta bort*.

Mer information om rollinformation som du kan ändra hittar du i [Tabell 17-2,](#page-232-1)  ["Rollinformation", på sidan 233](#page-232-1).

Mer information om godkännandeinformation som du kan ändra hittar du i [Tabell 17-3,](#page-233-0)  ["Godkännandeinformation", på sidan 234](#page-233-0).

**5** Klicka på *Spara* när du har slutfört ändringarna.

## <span id="page-232-0"></span>**17.2.3 Rollegenskaper**

- ["Egenskaper för rollinformation" på sidan 233](#page-232-2)
- ["Egenskaper för godkännandeinformation" på sidan 234](#page-233-1)

#### <span id="page-232-2"></span>**Egenskaper för rollinformation**

#### <span id="page-232-1"></span>*Tabell 17-2 Rollinformation*

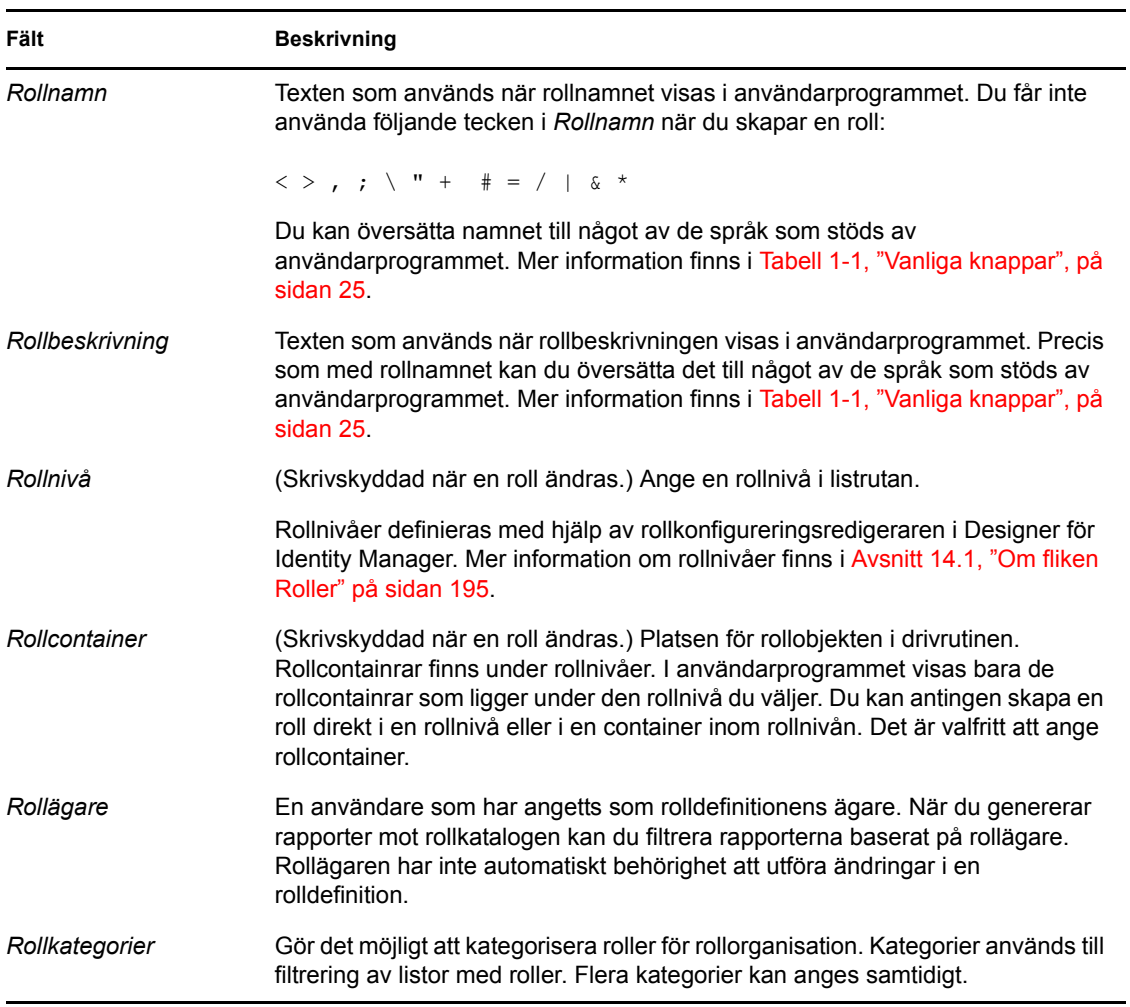

### <span id="page-233-1"></span>**Egenskaper för godkännandeinformation**

<span id="page-233-0"></span>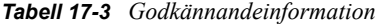

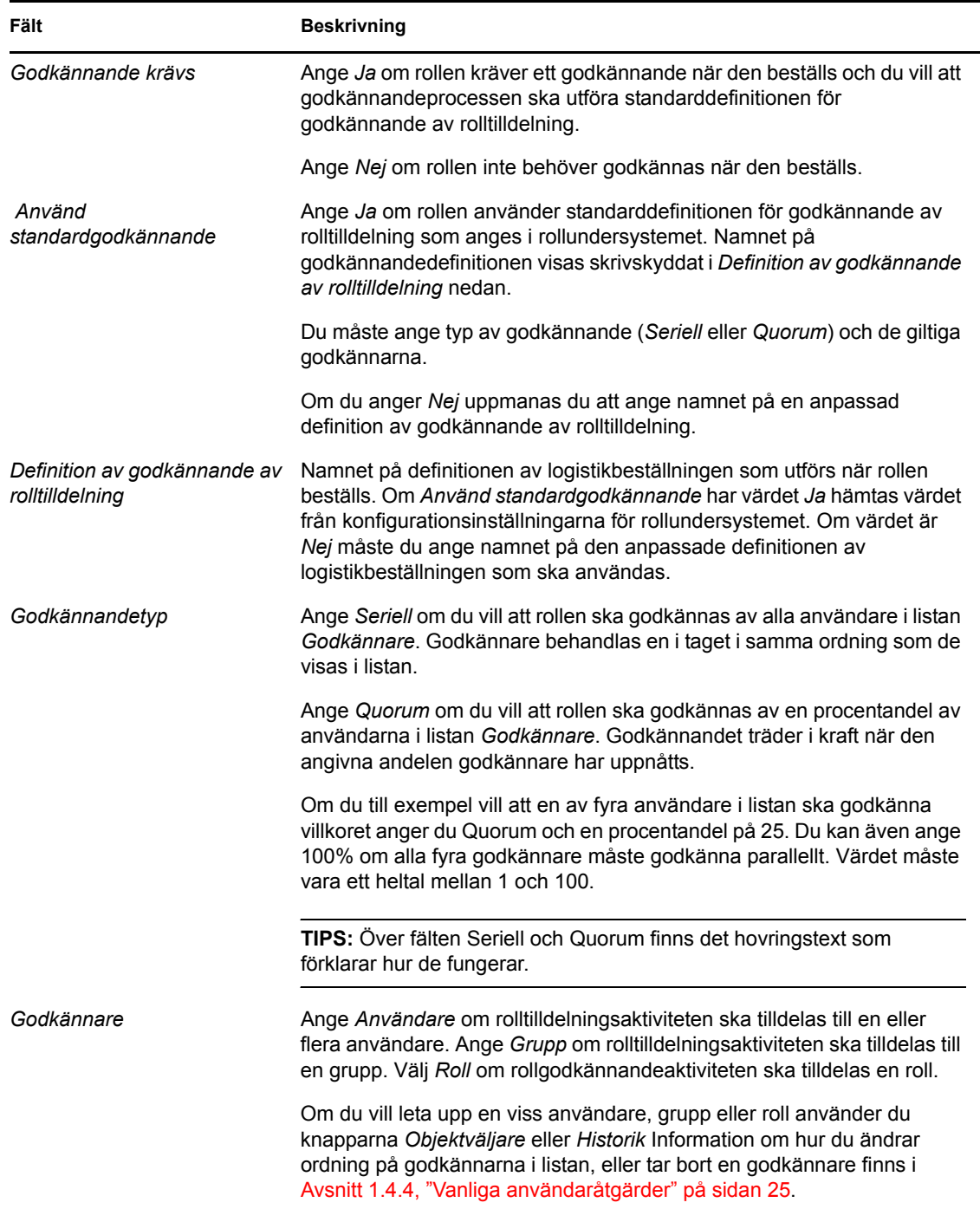

# <span id="page-234-0"></span>**17.3 Hantera rollrelationer**

Med åtgärden *Hantera rollrelationer* på fliken *Roller* i användargränssnittet Identity Manager kan du definiera hur roller är relaterade i en hierarki med högre och lägre roller. Med den här hierarkin kan du gruppera behörigheter eller resurser som finns i roller på lägre nivå till en roll på högre nivå, vilket gör det lättare att tilldela behörigheter. Tillåtna relationer:

- Roller på toppnivå (företagsroller) kan innehålla roller på lägre nivå. De kan inte ingå i andra roller. Om du markerar en roll på toppnivå kan du endast lägga till en ny relation på lägre nivå på sidan Rollrelation.
- Roller på mellannivå (IT-roller) kan innehålla roller på lägre nivå, och de kan ingå i roller på högre nivå. På sidan Rollrelation kan du lägga roller med antingen en ny relation på lägre nivå eller med en ny relation på högre nivå.
- Roller på lägsta nivå (behörighetsroller) kan ingå i roller på högre nivå, men de kan inte innehålla andra roller på lägsta nivå. På sidan Rollrelation kan du endast lägga till en roll på högre nivå.

## **17.3.1 Skapa och ta bort rollrelationer**

**1** Klicka på *Hantera rollrelationer* i åtgärdsgruppen *Rollhantering*.

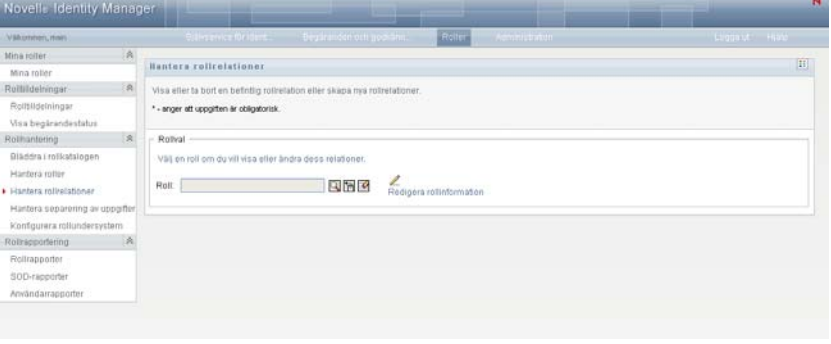

**TIPS:** Med länken *Redigera rollinformation* kan du snabbt få tillgång till sidan *Hantera roller*. Om du har markerat en roll visas innehållet i den markerade rollen, och du kan göra ändringar.

- **2** Du kan söka efter en roll som du vill lägga till eller ta bort en relation till med hjälp av verktygen *Objektväljare* och *Visa historik* enligt beskrivningen i [Avsnitt 1.4.4, "Vanliga](#page-24-0)  [användaråtgärder" på sidan 25.](#page-24-0)
- **3** Markera rollen.

I det här exemplet är rollen Sköterska (västra avdelningen). Eftersom rollen är på högsta nivå i rollhierarkin visas ett meddelande i avsnittet *Vald roll finns i* i användargränssnittet.

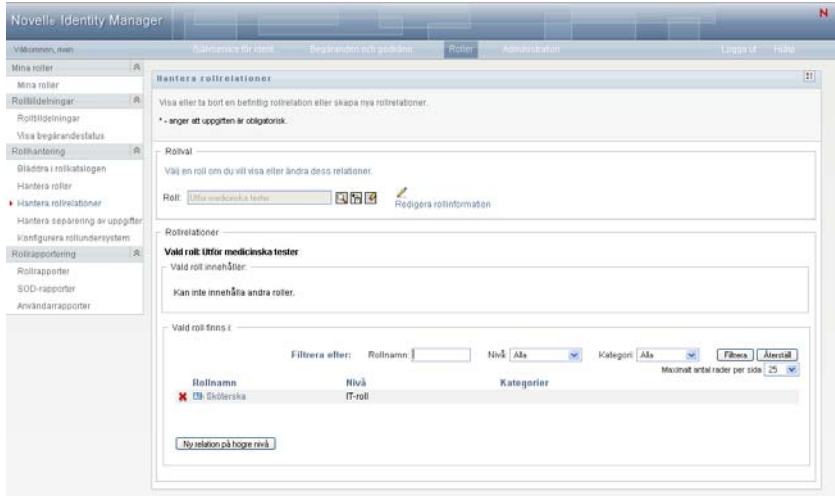

Beroende på nivån på rollen du markerar visas en eller båda av följande knappar:

- *Ny relation på högre nivå*
- *Ny relation på lägre nivå*
- **4** Om du vill lägga till en relation klickar du på en av knapparna och anger information för relation på högre nivå eller relation på lägre nivå enligt beskrivningen i [Tabell 17-4 på sidan](#page-236-1)  [237](#page-236-1)
- **5** Du kan filtrera listan med relationer på högre och lägre nivå enligt följande:
	- **5a** Om du endast vill visa relationer som börjar med en viss textsträng hänvisas du till ["Filtrera data" på sidan 28](#page-27-0) för information om vad du kan ange i rutan *Rollnamn*.
	- **5b** Om du vill visa roller med en viss nivå anger du den i listrutan *Nivå*.
	- **5c** Om du vill visa roller med en viss kategori anger du den i listrutan *Kategori*.
	- **5d** Om du vill använda filtervillkoren som du har angett för visning klickar du på *Filtrera*.
	- **5e** Om du vill rensa aktuella filtervillkor klickar du på *Återställ*.
- **6** Klicka på *Skicka* om du vill skapa en beställning om att lägga till rollrelationen.

Du kan kontrollera status för beställningen genom att gå till *Visa beställningsstatus*. När statusen anges som *Tillhandahållen* har rollrelationen lagts till.

- **7** Ta bort en relation:
	- **7a** Gå till relationen som du vill ta bort och klicka på **...**

Du uppmanas att bekräfta att du vill ta bort den.

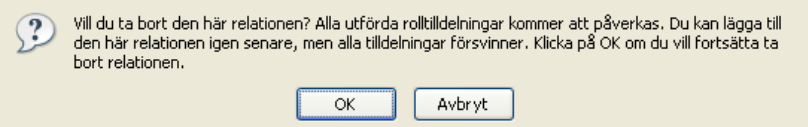

**7b** Klicka på *OK* om du vill ta bort relationen eller på *Avbryt* om du vill gå tillbaka till sidan *Hantera rollrelationer*. Du uppmanas att ange en *Beskrivning av ursprunglig beställning*.

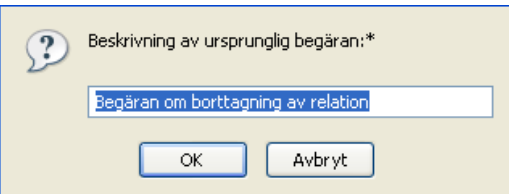

Standardtexten är *Beställning om borttagning av relation*, men du kan ändra den om så önskas. Texten visas på sidan *Visa beställningsstatus*.

**7c** Klicka på *OK* när du vill skicka beställningen om borttagning. Du kan visa status för beställningen på sidan *Visa beställningsstatus*. Statusvärdet *Tillhandahållen* anger att relationen har tagits bort.

## **17.3.2 Hantera egenskaper för rollrelationer**

<span id="page-236-1"></span>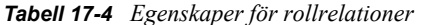

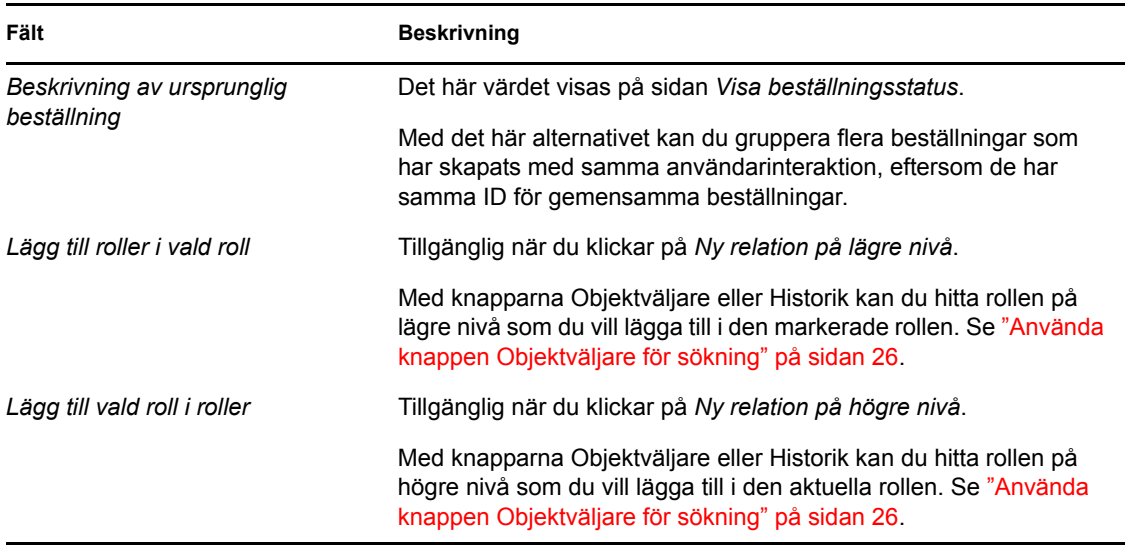

## <span id="page-236-0"></span>**17.4 Hantera SoD-begränsningar**

Med åtgärden *Hantera uppgiftsseparation* på fliken *Roller* i användargränssnittet i Identity Manager kan du:

- Definiera en begränsning för en uppgiftsseparation (SoD), eller en regel.
- Definiera hur beställningar om undantag för begränsningen ska behandlas.

En SoD-begränsning representerar en regel som gör det omöjligt att ha två roller på samma nivå samtidigt. Om en användare har en roll kan samma användare inte ha den andra rollen, om inte ett undantag har godkänts för begränsningen. Du kan definiera om undantag för begränsningen alltid ska godkännas eller endast kan godkännas genom en arbetsgång för godkännande.

[Avsnitt 17.4.1, "Skapa nya SoD-begränsningar" på sidan 238](#page-237-0)

- [Avsnitt 17.4.2, "Ändra på befintliga SoD-begränsningar" på sidan 238](#page-237-1)
- [Avsnitt 17.4.3, "Referens för SoD-begränsningarnas egenskaper" på sidan 239](#page-238-0)

**Behörighet till sidan** Rolladministratören och den säkerhetsansvariga personen har behörighet till sidan Hantera uppgiftsseparation. Den som är säkerhetsansvarig måste ha bläddringsbehörighet för containern SoDDef i identitetsarkivet, men ingen bläddringsbehörighet för roller krävs.

### <span id="page-237-0"></span>**17.4.1 Skapa nya SoD-begränsningar**

- **1** Klicka på *Hantera SoD* i listan med åtgärderna *Rollhantering*.
- **2** Klicka på *Ny*.

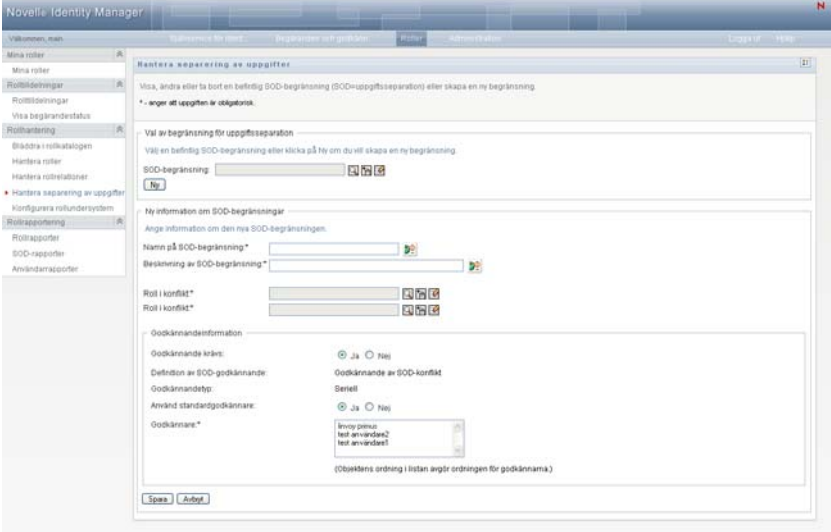

- **3** Gå till *Ny information om SoD-begränsningar*. Mer information om hur du fyller i fälten hittar du i [Tabell 17-5 på sidan 240](#page-239-0).
- **4** Gå till avsnittet *Godkännandeinformation*. Mer information om hur du fyller i fälten hittar du i [Tabell 17-6 på sidan 240.](#page-239-1)
- **5** Klicka på *Spara* om du vill att ändringarna ska bli permanenta.

### <span id="page-237-1"></span>**17.4.2 Ändra på befintliga SoD-begränsningar**

**1** Klicka på *Hantera SoD* i åtgärdsgruppen *Rollhantering*.

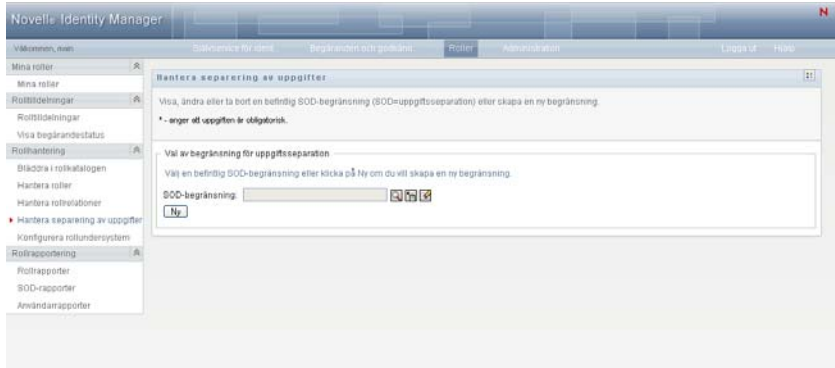

- **2** Om du vill visa eller ändra på en befintlig SoD-begränsning markerar du begränsningen med något av verktygen *Objektväljare* eller *Visa historik*. Mer information om verktygen *Objektväljare* och *Visa historik* hittar du i ["Använda knappen Objektväljare för sökning" på](#page-25-0)  [sidan 26](#page-25-0).
- **3** Markera önskad SoD i listan. Uppslagningssidan stängs och *Information om SoDbegränsningar* och *Godkännandeinformation* visas för den markerade uppgiftsseparationen.

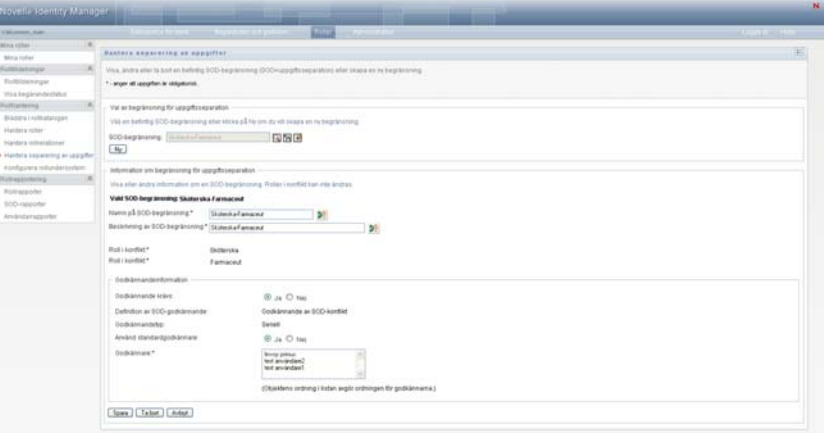

- **4** Mer information om hur du fyller i fälten hittar du i [Tabell 17-5, "Information om SoD](#page-239-0)[begränsningar", på sidan 240](#page-239-0) och [Tabell 17-6, "Godkännandeinformation", på sidan 240.](#page-239-1)
- **5** Klicka på *Spara* om du vill att ändringarna ska bli permanenta.

### <span id="page-238-0"></span>**17.4.3 Referens för SoD-begränsningarnas egenskaper**

- [Tabell 17-5, "Information om SoD-begränsningar", på sidan 240](#page-239-0)
- [Tabell 17-6, "Godkännandeinformation", på sidan 240](#page-239-1)

#### <span id="page-239-0"></span>*Tabell 17-5 Information om SoD-begränsningar*

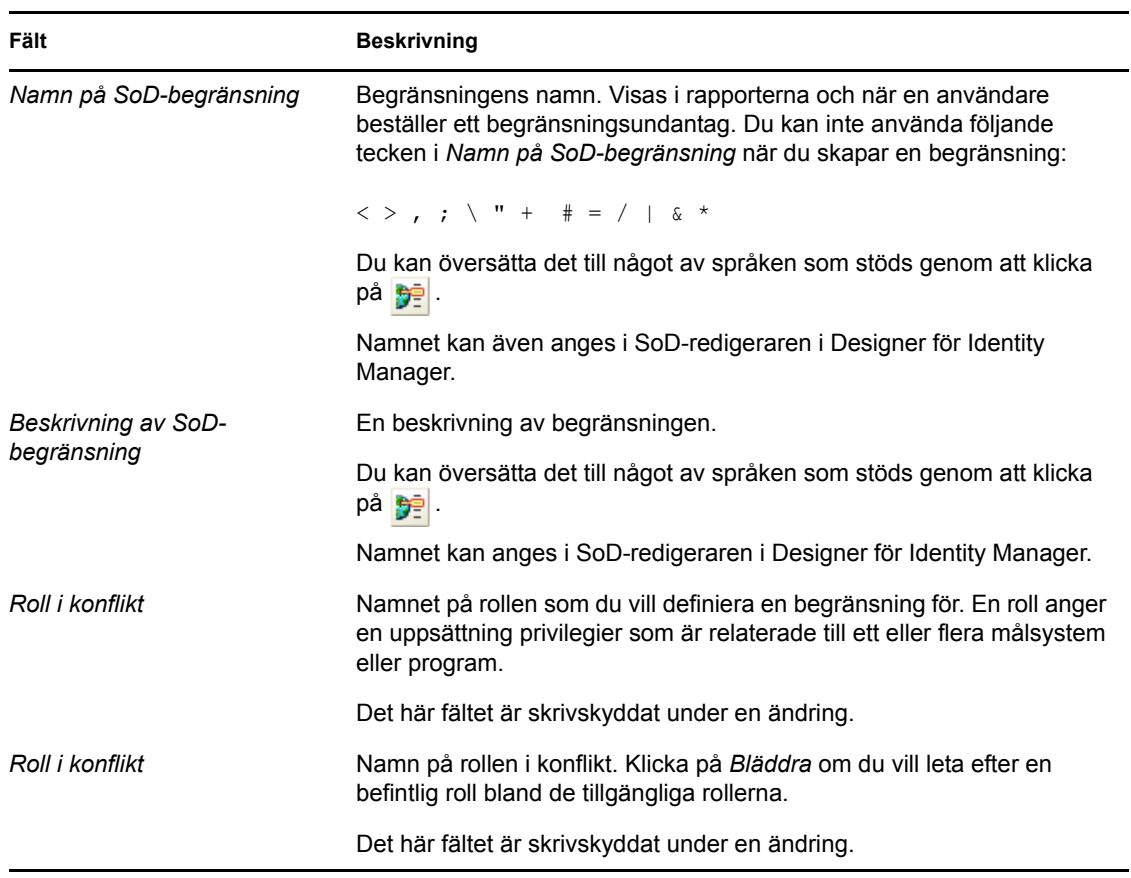

**OBS:** Det är viktigt att de två rollerna som är i konflikt anges. Det spelar ingen roll vilken ordning du anger rollerna i.

#### <span id="page-239-1"></span>*Tabell 17-6 Godkännandeinformation*

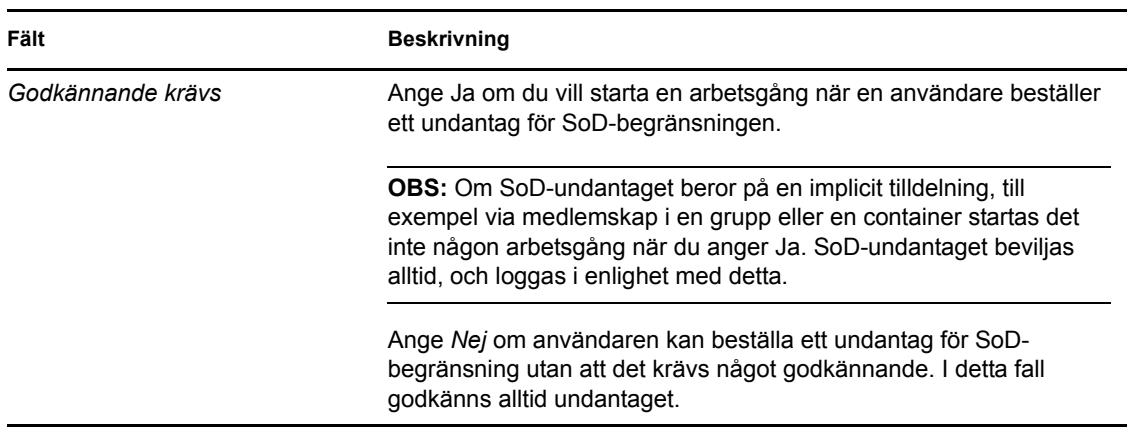

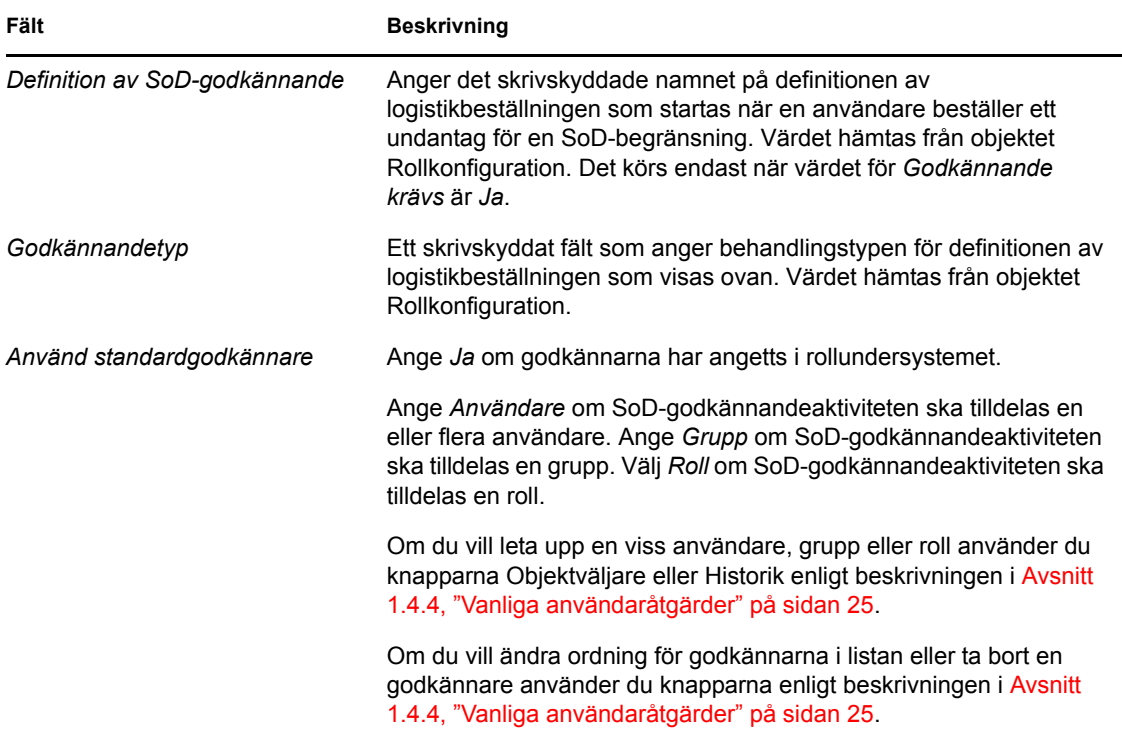

## <span id="page-240-0"></span>**17.5 Konfigurering av rollundersystemet**

Med aktiviteten *Konfigurering av rollundersystemet* på fliken *Roller* i användargränssnittet för Identity Manager kan du ange administrationsinställningar för rollundersystemet.

Definiera administrationsinställningar för rollundersystemet:

**1** Klicka på *Konfigurera rollundersystemet* i åtgärdsgruppen *Rollhantering*.

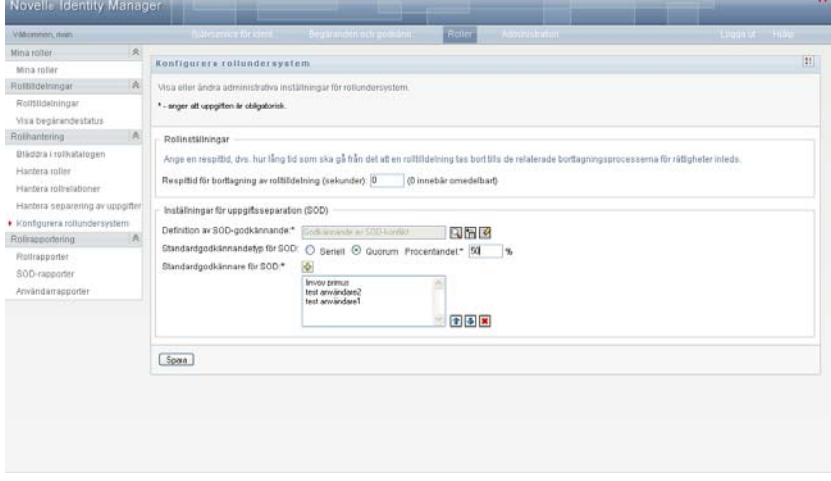

**2** Ange en *Respittid för borttagning av rolltilldelning* (i sekunder).

Det här värdet anger tidsperioden, i sekunder, innan en rolltilldelning tas bort från rollkatalogen (standardvärdet är 0). En respittid på noll anger att när någon tas bort från en rolltilldelning sker borttagningen omedelbart och återkallande av rättigheter startas direkt. Du kan använda respittiden om du vill fördröja borttagandet av ett konto som senare ska läggas till (om en person till exempel flyttas mellan olika containrar). En rättighet kan inaktivera ett konto (detta är standard) i stället för att ta bort det.

- **3** Ange vilken definition för logistikbeställningen som ska köras när en beställning om SoDundantag utförs. Du kan ange en definition per drivrutin i användarprogrammet.
	- **3a** Om du vill hitta en specifik definition för logistikbeställningen kan du använda någon av knapparna Objektväljare eller Historik enligt beskrivningen i [Avsnitt 1.4.4, "Vanliga](#page-24-0)  [användaråtgärder" på sidan 25.](#page-24-0)

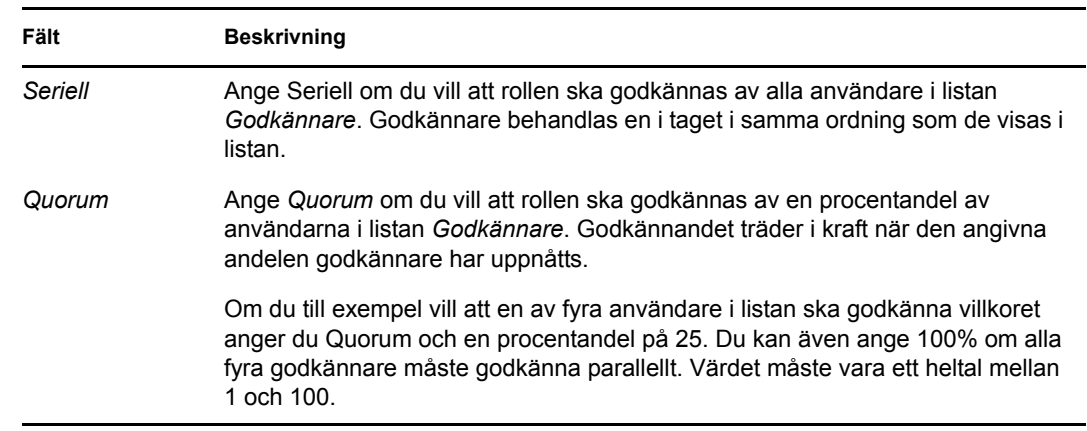

**4** Ange en *Standardgodkännandetyp för SoD* som *Seriell* eller *Quorum*.

#### **5** Ändra *Standardgodkännare för SoD*.

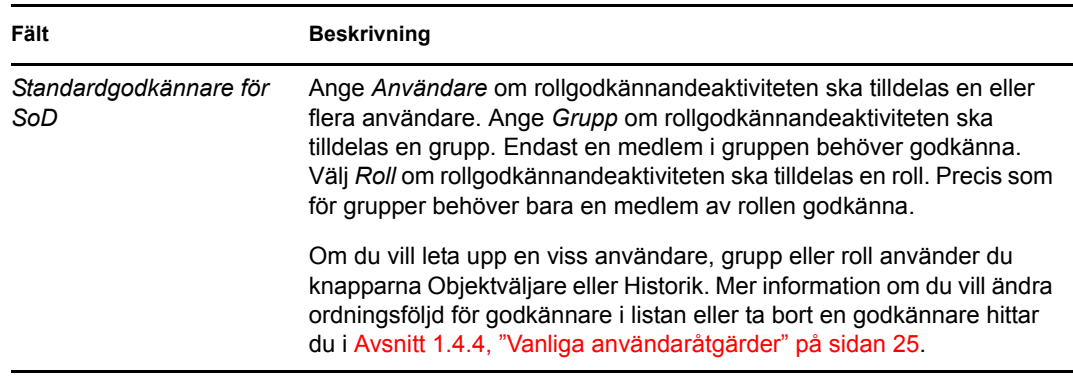

**6** Klicka på *Spara* om du vill att dina val ska bli permanenta.

# <sup>18</sup>**Skapa och visa rollrapporter**

I det här avsnittet beskrivs rollrapporter och hur du skapar och visar dem. Rapporterna är skrivskyddade PDF-visningar med information om rollkatalogens status när rapporten skapas. I en enda rapport återspeglas inte förändringar i data med tiden. Du kan spåra rollinformationen med hjälp av granskningsloggarna.

Ämnen i det här avsnittet:

- [Avsnitt 18.1, "Om åtgärderna för rollrapport" på sidan 243](#page-242-0)
- [Avsnitt 18.2, "Rollrapporter" på sidan 243](#page-242-1)
- [Avsnitt 18.3, "SoD-rapporter" på sidan 247](#page-246-0)
- [Avsnitt 18.4, "Användarrapporter" på sidan 249](#page-248-0)

# <span id="page-242-0"></span>**18.1 Om åtgärderna för rollrapport**

Med fliken Roller kan du skapa och visa rapporter som beskriver rollernas aktuella status. Dessa rapporter hjälper dig att övervaka, lägga till, ändra och ta bort roller eller uppgiftsseparationer.

Endast rolladministratörer och rollgranskare kan skapa och visa rollrapporter. Administratören för användarprogram har rolladministratörsbehörighet som standard.

# <span id="page-242-1"></span>**18.2 Rollrapporter**

Det finns två tillgängliga rollrapporter:

- Rapport: rollista
- Rapport: rolltilldelning

## **18.2.1 Rapport om rollistor**

I rapporten om rollistor visas:

- alla roller, grupperade efter rollnivå
- företagsnamnet för varje roll
- container och beskrivning för varje roll
- om så önskas visas även procentandelar för quorum, roller som ingår, roller som rollen ingår i, grupper och containrar som rollen är indirekt tilldelad till samt rättigheter som är knutna till varje roll.

Skapa och visa rapporten om rollistor:

- **1** Öppna användarprogrammet och ange *Roller > Rollrapporter*.
- **2** Ange *Rapport: Rollista* i rullgardinsmenyn *Välj en rapport* och klicka på *Välj*. På sidan Rollrapporter uppmanas du att ange parametrarna som ska ingå i rapporten.

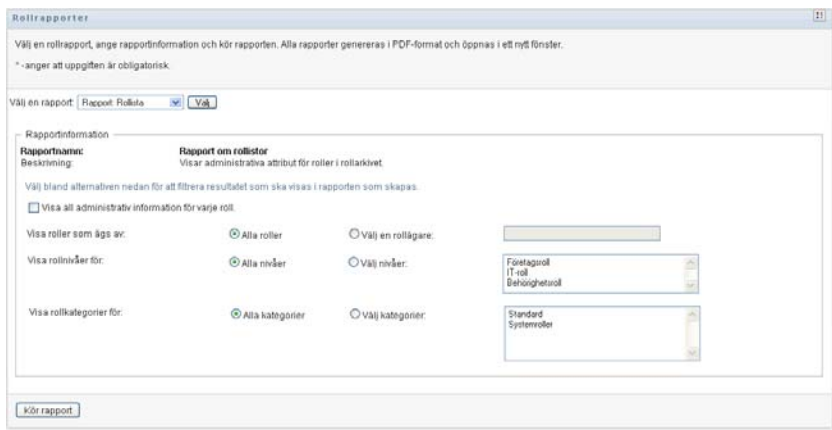

- **3** Markera *Visa all administrativ information för varje roll* så att följande information visas om den är tillämplig och tillgänglig:
	- Procentandel för quorum
	- Roller som ingår
	- Roller som innehåller rollen
	- Grupper som rollen indirekt är tilldelad till
	- Containrar som rollen indirekt är tilldelad till
	- Rättigheter som är bundna till rollen
- <span id="page-243-0"></span>**4** Ange om du vill visa alla roller eller roller som ägs av en viss ägare. Om du anger *Välj en rollägare* aktiveras rutan för val av ägare. Gör ditt val med hjälp av följande ikoner:

Öppna dialogrutan för val av objekt. Q

> Om du vill välja en användare väljer du förnamn eller efternamn och anger ett eller flera tecken i namnet så att en lista visas. Välj från listan.

Om du vill välja en grupp av användare väljer du från listan med gruppbeskrivningar eller skriver tecken i rutan Beskrivning så att en mindre grupplista visas. Välj från listan.

Om du vill välja en container med användare klickar du på en container i katalogträdet.

Öppna dialogrutan för val av historik. Välj från listan med objektbeskrivningar eller ange ett Ħ eller flera tecken i rutan Beskrivning så att sökningen filtreras och en kortare lista med objekt visas.

Återställ det aktuella valet så att inget är valt.  $\overline{\mathcal{L}}$ 

- **5** Välj om roller på alla säkerhetsnivåer ska visas, eller ange en eller flera nivåer som ska visas. Ange en nivå genom att klicka på den i listrutan för val. Ange mer än en nivå genom att hålla ned Shift- eller Ctrl-knappen medan du klickar.
- **6** Välj om roller i alla kategorier ska visas, eller ange en eller flera kategorier som ska visas. Ange en kategori genom att klicka på den i listrutan för val. Ange mer än en kategori genom att hålla ned Shift- eller Ctrl-knappen medan du klickar.

**7** Klicka på *Kör rapport* om du vill skapa och visa en PDF-rapport som ser ut som i exemplet i [Figur 18-1.](#page-244-0)

<span id="page-244-0"></span>*Figur 18-1 Exempel på rapport om rollistor*

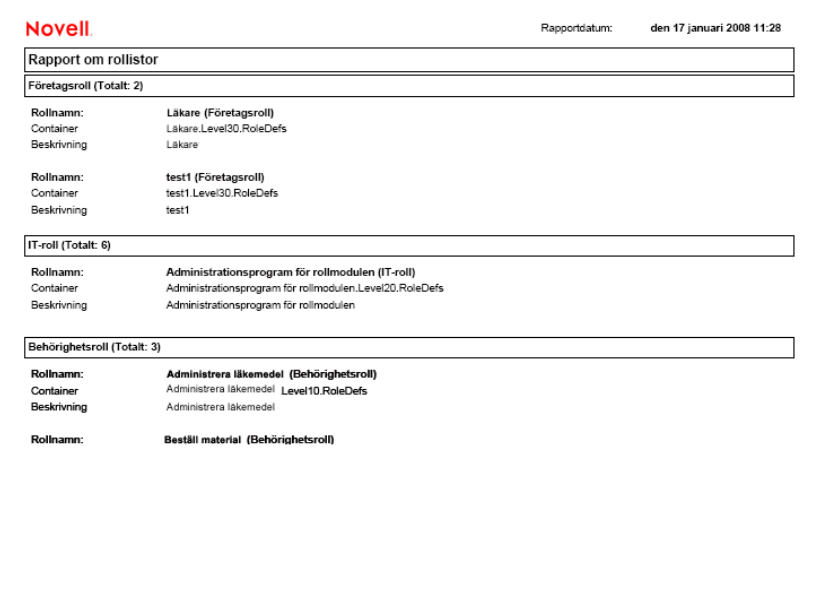

**8** Spara rapporten genom att ange *Arkiv > Spara en kopia* i fönstret med Adobe Reader. Ange en katalog där filen ska sparas samt ett filnamn för rapporten.

## **18.2.2 Rapport om rolltilldelningar**

I rapporten om rolltilldelningar visas:

- roller grupperade efter rollnivå
- varje rolls företagsnamn, container, kategori och beskrivning
- användare som har tilldelats rollen och namn på personer som har godkänt tilldelningarna.

Skapa och visa rapporten om rolltilldelningar:

- **1** Öppna användarprogrammet och ange *Roller > Rollrapporter*.
- **2** Ange *Rapport: Rolltilldelning* i rullgardinsmenyn *Välj en rapport* och klicka på *Välj*. På sidan Rollrapporter uppmanas du att ange parametrarna som ska ingå i rapporten.

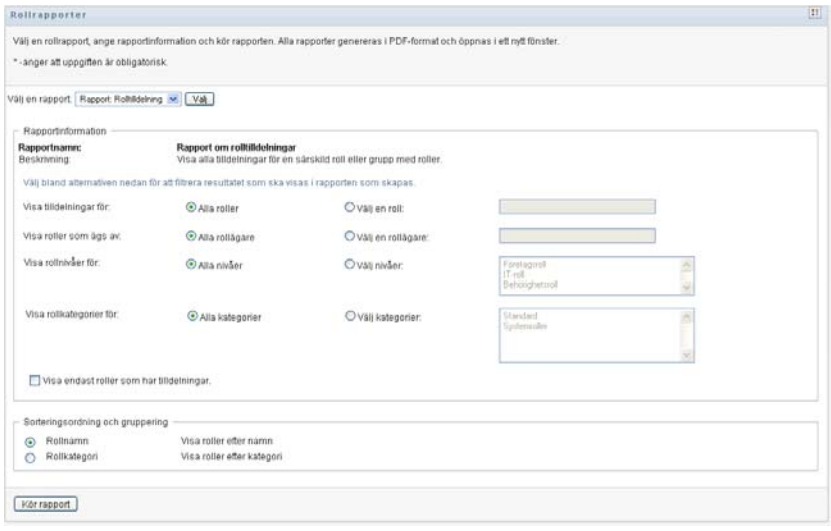

- **3** Ange om alla rolltilldelningar ska visas eller om du vill visa tilldelningar för en markerad roll. Om du anger *Välj en roll* aktiveras rutan och ikonerna som beskrivs i [Steg 4 på sidan 244](#page-243-0) visas.
- **4** Ange om du vill visa roller som ägs av alla rollägare eller av en markerad rollägare. Om du anger *Välj en rollägare* aktiveras rutan och ikonerna som beskrivs i [Steg 4 på sidan 244](#page-243-0) visas.
- **5** Ange om du vill visa roller för alla rollnivåer eller om du vill ange en eller flera rollnivåer. Ange en nivå genom att klicka på den i listrutan för val. Ange mer än en nivå genom att hålla ned Shift- eller Ctrl-knappen medan du klickar på nivåerna.
- **6** Ange om du vill visa roller för alla rollkategorier eller om du vill ange en eller flera rollkategorier. Ange en kategori genom att klicka på den i listrutan för val. Ange mer än en kategori genom att hålla ned Shift- eller Ctrl-knappen medan du klickar på kategorierna.
- **7** Klicka på *Visa endast roller som har tilldelningar* om du vill filtrera rapporten så att endast roller som har tilldelats ingår.
- **8** Om du vill visa tilldelningar för alla roller i stället för endast för en roll väljer du att gruppera roller efter antingen namn eller kategori under *Sorteringsordning och gruppering*.
- **9** Klicka på *Kör rapport* om du vill skapa och visa en PDF-rapport som ser ut som exemplet i [Figur 18-2.](#page-246-1)

<span id="page-246-1"></span>*Figur 18-2 Exempelrapport om rolltilldelningar*

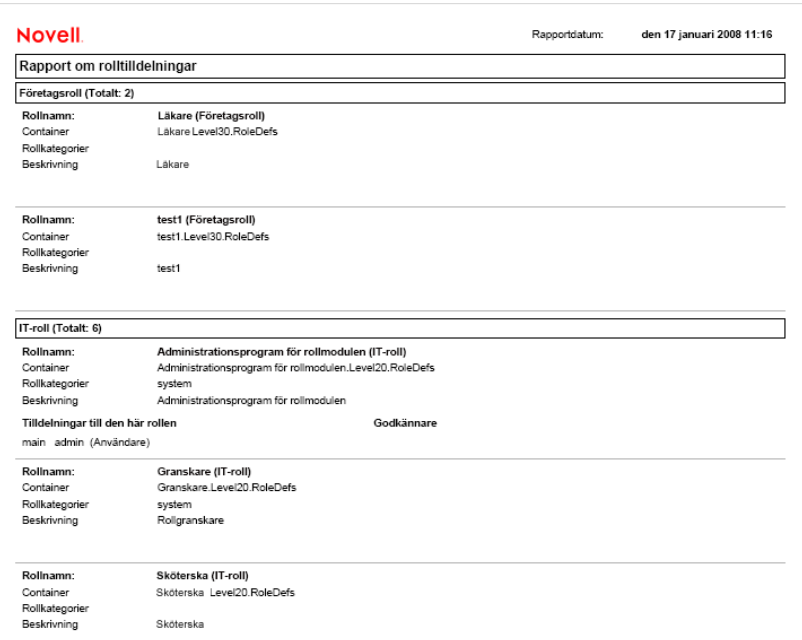

## <span id="page-246-0"></span>**18.3 SoD-rapporter**

Två rapporter beskriver aktuell status för SoD:

- Rapport: Begränsningar vid SoD
- Rapport: Överträdelser och undantag vid SoD

### **18.3.1 Rapport: Begränsningar vid SoD**

Rapporten om begränsningar vid SoD visar:

- SoD-begränsningar som är definierade för tillfället, ordnade efter namn
- Beskrivning av separeringen av uppgifter
- Listan med rollerna i konflikt
- Listan över personer som har behörighet att godkänna ett undantag för en SoD-överträdelse.

Skapa och visa rapporten om SoD-begränsningar:

- **1** Öppna användarprogrammet och ange *Roller > SoD-rapporter*.
- **2** Ange *Rapport: Begränsningar vid SoD* i rullgardinsmenyn *Välj en rapport* och klicka på *Välj*. På sidan Rollrapporter uppmanas du att ange parametrarna som ska ingå i rapporten.

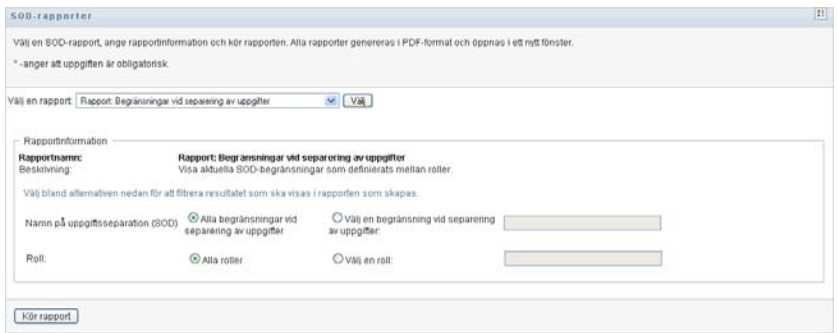

- **3** Ange om du vill att alla SoD-begränsningar ska listas eller ange en SoD-begränsning. Om du anger *Välj en begränsning vid SoD* aktiveras rutan. Se beskrivning av ikonerna i rutan i [Steg 4](#page-243-0)  [på sidan 244](#page-243-0).
- **4** Ange om alla roller ska visas eller välj en roll. Om du anger *Välj en roll* aktiveras rutan. Se beskrivning av ikonerna i rutan i [Steg 4 på sidan 244](#page-243-0).
- **5** Klicka på *Kör rapport* om du vill skapa och visa en PDF-rapport som ser ut som exemplet i [Figur 18-3.](#page-247-0)

<span id="page-247-0"></span>*Figur 18-3 Exempel på rapport för begränsningar vid SoD*

| <b>Novell</b>                                      |                                       | Rapportdatum: | den 18 januari 2008 08:05 |  |  |  |
|----------------------------------------------------|---------------------------------------|---------------|---------------------------|--|--|--|
| Rapport: Begränsningar vid separering av uppgifter |                                       |               |                           |  |  |  |
| Namn på SOD-                                       | Läkare-Sköterska                      |               |                           |  |  |  |
| Beskrivning av SOD-                                | I äkare-Sköterska                     |               |                           |  |  |  |
| Roller i konflikt                                  | null                                  |               |                           |  |  |  |
| Godkännare                                         | huvudsaklig admin                     |               |                           |  |  |  |
| Namn på SOD-                                       | Sköterska-Farmaceut                   |               |                           |  |  |  |
| Beskrivning av SOD-                                | Sköterska-Farmaceut                   |               |                           |  |  |  |
| Roller i konflikt                                  | Sköterska-Farmaceut                   |               |                           |  |  |  |
| Godkännare                                         | linvoy primus, test User2, test user1 |               |                           |  |  |  |

### **18.3.2 Rapport: Överträdelser och undantag vid SoD**

Rapporten för överträdelser och undantag vid SoD visar:

- Namn på alla SoD-begränsningar, deras beskrivning samt rollerna i konflikt.
- Användarna som överträder begränsningarna, både godkända undantag och icke godkända överträdelser. Användare kan överträda begränsningarna genom att vara medlemmar i en grupp eller container som ger dem en roll i konflikt.
- Godkända undantag. Dessa är överträdelser som har godkänts som undantag
- Namnet på personer som godkände eller nekade undantagen och datum och tid för godkännandet eller nekandet.

Skapa och visa rapporten för överträdelser och undantag vid SoD:

- **1** Öppna användarprogrammet och ange *Roller > SoD-rapporter*.
- **2** Ange *Rapport: Överträdelser och undantag vid SoD* i rullgardinsmenyn *Välj en rapport* och klicka på *Välj*. På sidan Rollrapporter uppmanas du att ange parametrarna som ska ingå i rapporten.

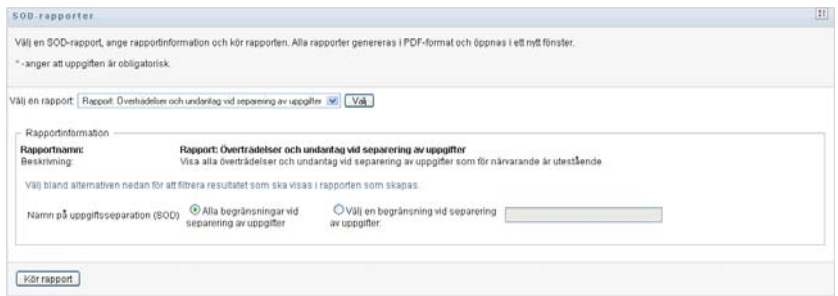

- **3** Ange *Alla begränsningar vid SoD* om du vill visa alla överträdelser och undantag för alla SoDbegränsningar. Ange *Välj en begränsning vid SoD* om du i stället vill fokusera rapporten på överträdelser av en enstaka SoD-begränsning.
- **4** Klicka på *Kör rapport* om du vill skapa och visa en PDF-rapport liknande exemplet nedan.

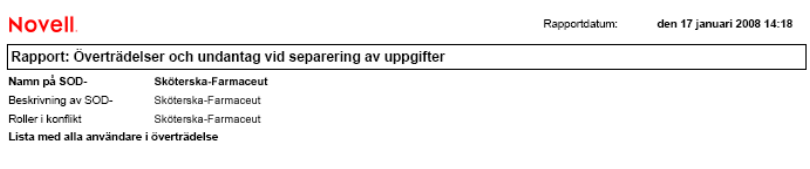

## <span id="page-248-0"></span>**18.4 Användarrapporter**

Det finns två tillgängliga användarrapporter:

- Rapport: Användarroller
- Rapport: Användarrättigheter

### **18.4.1 Rapporten om användarroller**

I rapporten om användarroller visas:

- Angivna användare, grupper av användare eller containrar med användare
- Rollerna som varje användare är medlem av
- Datum när medlemskap i rollen börjar eller började gälla
- Förfallodatum för rollmedlemskapet
- Om så önskas källan till medlemskapet i rollen

Skapa och visa en rapport om användarroller:

- **1** Öppna användarprogrammet och ange *Roller > Användarrapporter*.
- **2** Ange *Rapport: Användarroller* i rullgardinsmenyn *Välj en rapport* och klicka på *Välj*.

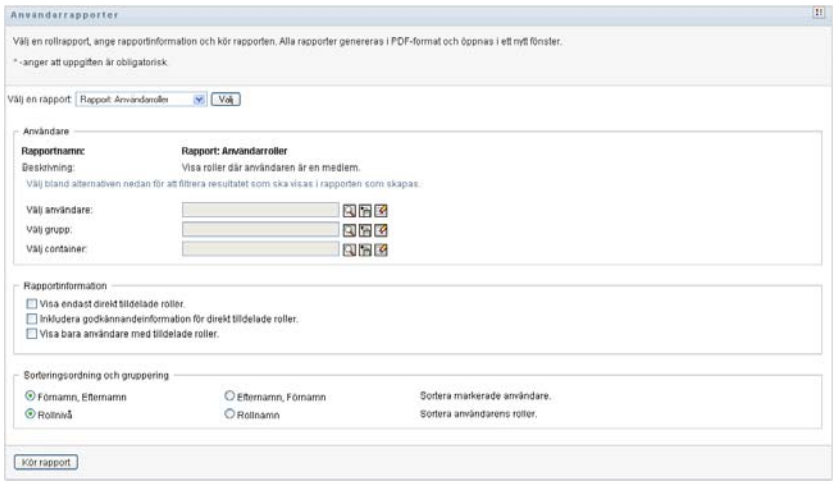

- **3** I rutan *Användare* anger du antingen en användare, en grupp eller en container som du vill visa roller för. Se beskrivningen av funktionerna i rutan i [Steg 4 på sidan 244.](#page-243-0)
- **4** I rutan *Rapportinformation* anger du en eller flera typer av information som ska rapporteras:

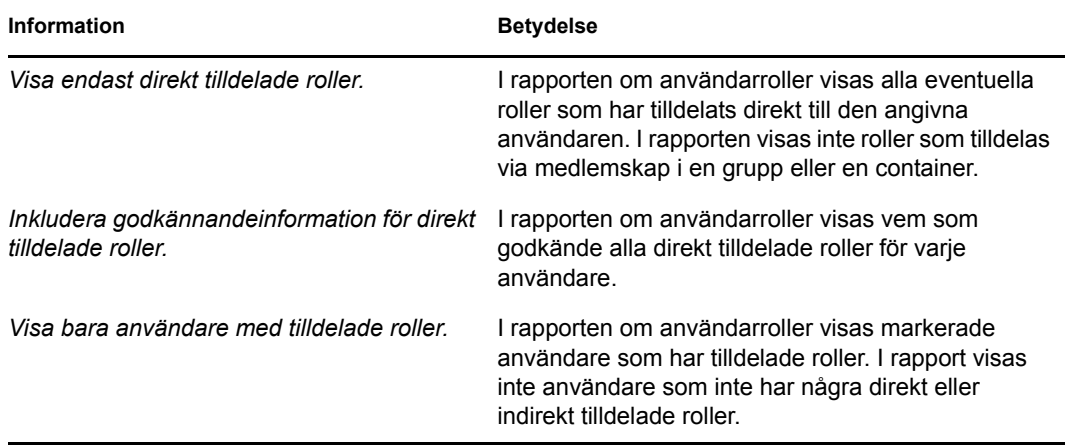

- **5** I rutan *Sorteringsordning och gruppering* kan du ange att användare ska sorteras efter förnamn eller efternamn.
- **6** I rutan *Sorteringsordning och gruppering* kan du ange att varje användares roller ska sorteras efter nivå eller namn.
- **7** Klicka på *Kör rapport* om du vill skapa och visa en rapport som i exemplet nedan.

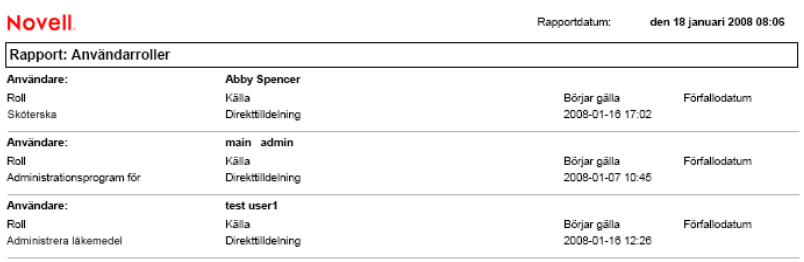

## **18.4.2 Rapport: Användarrättigheter**

I rapporten om användarrättigheter visas:

- Alla rättigheter efter fullständigt namn
- Användare som innehar varje rättighet
- Datumet när användarens rättighet börjar gälla
- Datumet när användarens rättighet förfaller
- Rollen som användaren innehar och som ger rättigheten

Skapa och visa en rapport om användarrättigheter:

- **1** Öppna användarprogrammet och ange *Roller > Användarrapporter*.
- **2** Ange *Rapport: Användarättigheter* i rullgardinsmenyn *Välj en rapport* och klicka på *Välj*.

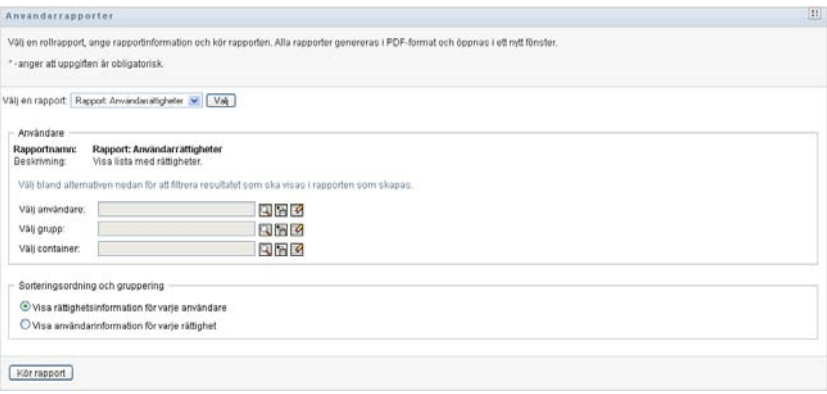

- **3** I rutan *Användare* markera du typen av användare: en enskild användare, en grupp eller en container. Beskrivningar av ikonerna som används hittar du i [Steg 4 på sidan 244](#page-243-0).
- **4** I rutan *Sorteringsordning och gruppering* anger du något av följande:
	- *Visa rättighetsinformation för varje användare*
	- *Visa användarinformation för varje rättighet*
- **5** Ange *Kör rapport* om du vill visa en PDF-rapport som ser ut som något av exemplen i [Figur](#page-251-0)  [18-4](#page-251-0) och [Figur 18-5](#page-251-1).

<span id="page-251-0"></span>*Figur 18-4 Exempel på Rapport: Användarrättigheter: Rättighetsinformation för varje användare* 

| <b>Novell</b>                                             | Rapportdatum: Fre 16 nov 15:35:58 |                         |               |
|-----------------------------------------------------------|-----------------------------------|-------------------------|---------------|
| Rapport: Användarrättigheter                              |                                   |                         |               |
| Användare: Bill Bender                                    |                                   |                         |               |
| Rättighet                                                 | Källa (medlemskap i roll)         | Första giltighetsdatum  | Förfallodatum |
| cn=MedSecureAccess.cn=HajenDriver.cn=TestDrivers.o=novell | Läkare                            | 2007-11-16              | 2007-12-29    |
| Användare: Kate Smith                                     |                                   |                         |               |
| Rättighet                                                 | Källa (medlemskap i roll)         | Första giltighetsdatum  | Förfallodatum |
| cn=MedSecureAccess.cn=HajenDriver.cn=TestDrivers.o=novell | Läkare                            | 2007-11-16              | 2007-12-30    |
| Användare: Chip Nano                                      |                                   |                         |               |
| Rättighet                                                 | Källa (medlemskap i roll)         | Första giltighetsdaturn | Förfallodatum |
| cn=MedSecureAccess.cn=HajenDriver.cn=TestDrivers.o=novell | Läkare                            | 2007-11-16              | 2007-11-25    |

<span id="page-251-1"></span>*Figur 18-5 Exempel på Rapport: Användarrättigheter: Användarinformation för varje rättighet*

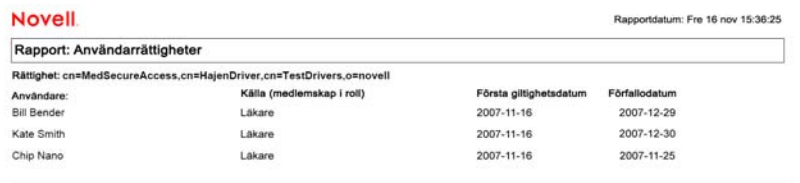

**6** Spara rapporten genom att ange *Arkiv > Spara en kopia* i fönstret med Adobe Reader. Ange en katalog där filen ska sparas samt ett filnamn för rapporten.
# <sup>V</sup>**Använda fliken Regelkontroll**

De här avsnitten handlar om hur du använder fliken *Regelkontroll* i användarprogrammet Identity Manager:

- [Kapitel 19, "Introduktion av fliken Regelkontroll", på sidan 255](#page-254-0)
- [Kapitel 20, "Beställa verifieringar", på sidan 269](#page-268-0)

V

Rollbaserad logistikmodul för Identity Manager 3.6.1 Användarprogram: Användarhandbok

# <span id="page-254-0"></span>**Introduktion av fliken Regelkontroll**

Det här avsnittet innehåller en översikt över fliken Regelkontroll. Avsnitt som ingår:

- [Avsnitt 19.1, "Om fliken Regelkontroll" på sidan 255](#page-254-1)
- [Avsnitt 19.2, "Åtkomst till fliken" på sidan 258](#page-257-0)
- [Avsnitt 19.3, "Utforska flikens funktioner" på sidan 258](#page-257-1)
- [Avsnitt 19.4, "Regelkontrollåtgärder som du kan utföra" på sidan 259](#page-258-0)
- [Avsnitt 19.5, "Mer information om etiketten Verifieringsbeställningar" på sidan 260](#page-259-0)
- [Avsnitt 19.6, "Vanliga regelkontrollåtgärder" på sidan 261](#page-260-0)

Mer allmän information om hur du får tillgång till och arbetar med användargränssnittet i Identity Manager finns i [Kapitel 1, "Komma igång", på sidan 15](#page-14-0).

## <span id="page-254-1"></span>**19.1 Om fliken Regelkontroll**

På fliken *Regelkontroll* kan du enkelt utföra regelkontrollbaserade åtgärder.

På fliken *Regelkontroll* kan du initiera verifieringsprocesser och kontrollera status på processerna. Du kan använda fliken *Regelkontroll* för att:

- Initiera en verifieringsprocess så att användare kan bekräfta att deras användarprofiler innehåller rätt information
- Initiera en verifieringsprocess för att kontrollera överträdelser och godkända undantag för en uppsättning SoD-begränsningar.
- Initiera en verifieringsprocess för att kontrollera tilldelningar för en uppsättning roller
- Initiera en verifieringsprocess för att kontrollera tilldelningar för en uppsättning användare
- Visa status för verifieringsbeställningar för att analysera resultaten för varje process

#### **Regelkontroll och fullmaktsläge**

Fullmaktsläget fungerar bara på fliken *Beställningar och godkännanden* och inte på fliken *Regelkontroll*. Om du anger fullmaktsläget på fliken *Beställningar och godkännanden* och sedan växlar till fliken *Regelkontroll*, stängs läget av för båda flikarna.

### **19.1.1 Om Regelkontroll och verifiering**

*Regelkontroll* är säkerställandet av att ett företag följer gällande affärsjuridiska avtal och lagar. Ett av huvudmomenten är verifiering. *Verifiering* är en metod för företag att kontrollera att de anställda är medvetna om företagets regler och aktivt ser till att följa dem. Genom att kräva att de anställda eller administratörerna regelbundet kontrollerar att data är korrekta, säkerställer ledningen att personlig information i form av användarprofiler, rolltilldelningar och godkända SoD-undantag är uppdaterade och uppfyller regelvillkoren.

#### **Verifieringsbeställningar och processer**

För att personer i ett företag ska kunna kontrollera riktigheten i företagsdata framställer en användare en *verifieringsbeställning*. Beställningen initierar i sin tur en eller flera arbetsgångsprocesser. Med hjälp av *arbetsgångsprocesserna* kan *verifierare* kontrollera att data är korrekta. En separat arbetsgångsprocess initieras för varje verifierare. En verifierare tilldelas en arbetsgångsaktivitet i listan *Mina aktiviteter* på fliken *Beställningar och godkännanden*. Verifieraren öppnar aktiviteten, granskar informationen och intygar att den är korrekt eller inkorrekt.

Fyra typer av verifiering kan användas med den rollbaserade logistikmodulen:

- Användarprofil
- SoD-överträdelser
- Rolltilldelning
- Användartilldelning

Vid verifiering av användarprofiler måste varje användare verifiera sin egen profil, ingen annan person kan vara verifieraren. Vid verifiering av SoD-överträdelser, rolltilldelningar och användartilldelningar kan verifieraren vara vilken användare, grupp eller roll som helst. Den som initierar verifieringsbeställningen anger om alla medlemmar eller bara en medlem av en grupp eller roll måste verifiera. Vid verifiering av en användare måste varje medlem av en angiven grupp eller roll verifiera.

Med den rollbaserade logistikmodulen installeras en uppsättning definitioner av standardbeställningar, en för varje verifieringstyp:

- Användarprofil standard
- SoD-överträdelse standard
- Rolltilldelning standard
- Användartilldelning standard

Du kan använda de här definitionerna som utgångspunkt för dina egna beställningar. När du har angett data för en ny beställning kan du spara dem för ett senare tillfälle.

#### **Verifieringsformulär**

Till varje arbetsgång hör ett *verifieringsformulär*. Verifieraren måste granska formuläret och fylla i det för att bekräfta att data är korrekta. Formuläret utformas av administratören för regelkontrollmodul eller verifieringshanteraren.

Varje verifieringsformulär innehåller en obligatorisk *verifieringsfråga* och en uppsättning valfria *enkätfrågor*. Verifieringsfrågan är en ja/nej-fråga som bekräftar eller avslår de samlade data. Enkätfrågorna är antingen utformade för att samla in ytterligare data eller ställa kvalificeringsfrågor.

Verifieringsformuläret för användarprofiler innehåller också en uppsättning *användarattribut* med värden som verifieraren måste granska. Verifieringsformuläret för en SoD-överträdelse, rolltilldelning eller användartilldelning innehåller en *verifieringsrapport*.

#### **Verifieringsrapporter**

Verifieringsrapporten för en SoD-överträdelse, rolltilldelning eller en användartilldelning innehåller detaljerad information som verifieraren måste granska. Rapporten genereras när verifieringsprocessen initieras för att säkerställa att alla användare granskar samma information. Rapporten kan genereras på flera språk beroende på rapportens språkinställningar för verifieringsprocessen.

#### **Status för verifieringsbeställning**

När en verifieringsbeställning väl har initierats är det lätt att följa upp dess livscykel. I användarprogrammet finns ett enkelt sätt att visa statusen för en beställning i sin helhet, liksom detaljerad status för varje enskild arbetsgångsprocess som tillhör en beställning. Högnivåstatusen för en beställning visar om beställningen är aktiv, slutförd, initieras eller innehåller fel. Den detaljerade statusen innehåller information om antalet arbetsgångsprocesser och statusen för varje arbetsgång. Dessutom visas *verifieringsresultaten* som innehåller antalet jakande respektive nekande svar på verifieringsfrågan. Verifieringsresultaten visar också vilka verifierare som inte åtgärdat sina tilldelade arbetsgångsaktiviteter.

#### **Regelkontrollssäkerhet**

På fliken Regelkontroll används en uppsättning systemroller till att ge säker tillgång till regelkontrollfunktioner. Varje menyåtgärd på fliken *Regelkontroll* är mappad till en eller flera systemroller. Om en användare inte är medlem av någon av de definierade säkerhetsrollerna för regelkontroll, är fliken *Regelkontroll* inte tillgänglig.

*Systemrollerna* för regelkontroll definieras automatiskt av systemet under installationen. Systemrollerna är bland annat:

- Administratör för regelkontrollmodul
- Verifieringshanterare

Administratören för regelkontrollmodul utses under installationen. Efter installationen kan rollmoduladministratören tilldela fler användare rollerna Administratör för regelkontrollmodul och Verifieringshanterare. Rollmoduladministratören kan göra fler rolltilldelningar på sidan *Roller > Rolltilldelningar* i användarprogrammet.

Systemrollerna beskrivs i detalj nedan.

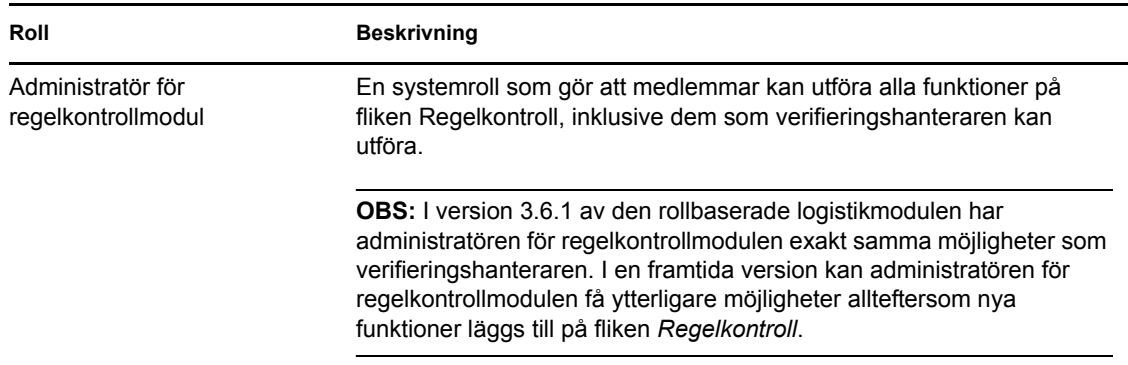

*Tabell 19-1 Systemroller*

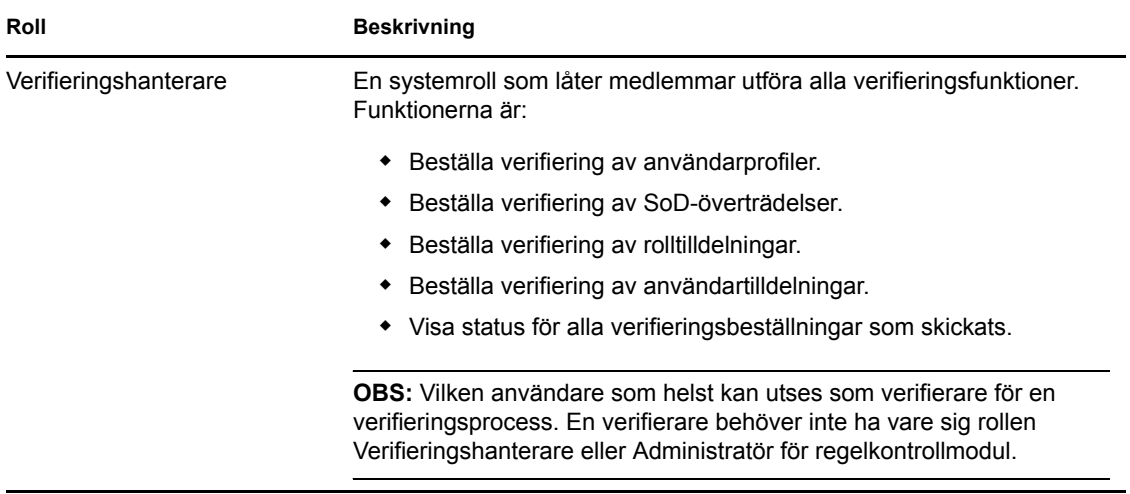

Fliken *Regelkontroll* ger inte åtkomst till autentiserade användare som inte är medlemmar av någon av systemrollerna i listan nedan.

## <span id="page-257-0"></span>**19.2 Åtkomst till fliken**

Så här öppnar du fliken *Regelkontroll*:

**1** Klicka på *Regelkontroll* i användarprogrammet.

Som standard visar fliken *Regelkontroll* sidan för att beställa verifiering av användarprofil.

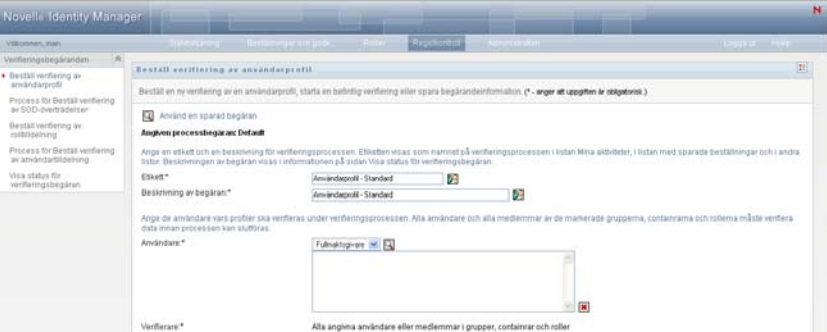

Om du går till en annan flik i användargränssnittet och vill gå tillbaka, behöver du bara klicka på fliken *Regelkontroll* så öppnas den igen.

## <span id="page-257-1"></span>**19.3 Utforska flikens funktioner**

I det här avsnittet beskrivs standardfunktionerna på fliken *Regelkontroll*. (Din flik kan se annorlunda ut på grund av anpassningar som har gjorts för ditt företag. Kontakta systemadministratören.)

På vänster sida av fliken *Regelkontroll* visas en meny med åtgärder du kan utföra. Åtgärderna visas i listan i kategorin *Verifieringsbeställningar*:

#### *Figur 19-1 Menyn på fliken Regelkontroll*

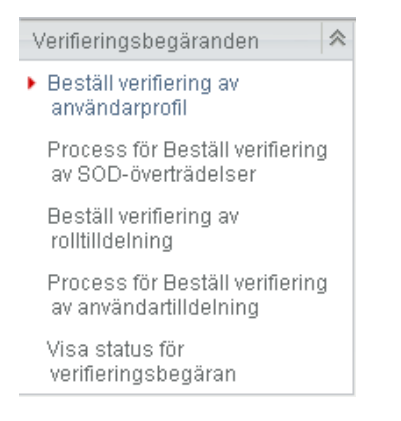

Åtgärderna under *Verifieringsbeställningar* visas bara om du är administratör för regelkontrollmodulen eller verifieringshanterare.

När du klickar på en aktivitet visas motsvarande sida till höger. Sidan innehåller vanligtvis ett fönster där information för åtgärden visas. Den kan exempelvis innehålla en lista eller ett formulär där du kan ange data eller välja ett alternativ, enligt exemplet nedan:

*Figur 19-2 Sida som visas för en åtgärd*

| VISIONARI, WALL                                          | <b>UNITED MAY 2008 CONTROL</b>                                                                                                    | <b>STEP OF BEER EDGES</b>      | <b>Repellionfront</b> |    | <b>STATISTICS</b> IN THE RESIDENCE |  |
|----------------------------------------------------------|----------------------------------------------------------------------------------------------------|--------------------------------|-----------------------|----|------------------------------------|--|
| Verifieringsbegäranden                                   | Bestall verifiering av railifidelning                                                                                                    |                                |                       |    |                                    |  |
| the philosophy iterated<br>anvandarprofit                | $\left[ 11\right]$                                                                                                    |                                |                       |    |                                    |  |
| Process for Bestall verifiering                          | Beställ en ny verifiering av rolltiliderningar, starta en befintlig verifiering eller spara begärandeinformation. (* - enger et uppgiften re obligebrisk.)                                                                                                    |                                |                       |    |                                    |  |
| av SOD-överträdelser                                     | Använd en sparad begäran<br>m                                                                                                    |                                |                       |    |                                    |  |
| · Beställ verifiering av<br>roltilidelning               | Angiven processbegararc Default                                                                                                    |                                |                       |    |                                    |  |
| Process for Beställ verifiering<br>ar anyleidadildelning | Ange en elket och en beskriming för velfferingsörocessen. Etkeden visas som namnet på veriferingsprocessen i listan Mina aktiviteter, i listan med sparade bestätningar och i andra<br>listor Beskmmingen av begåran visas i informationen på sidan Visa status förverifieringsbegäran. |                                |                       |    |                                    |  |
| Visa status för<br>vertieningstregäran                   | Ethan*                                                                                                    | Rollišdelning - standard       | Ø.                    |    |                                    |  |
|                                                          | Beskrivning av begäran.*                                                                                                    | Rolbidelning - standard        |                       | ð. |                                    |  |
|                                                          | Ange rollerna vars tilldelningar ska verifieras under verifieringsprocessen.                                                                                                    |                                |                       |    |                                    |  |
|                                                          | Verifiera Slideiningar för.*                                                                                                    | C Alla roller<br>C Ange roller |                       |    |                                    |  |
|                                                          | Ange vilka användare som ska vertfera data under verfleringsprocessen. När du änger grupplikt och rollärd anger du om alla medlemmar måste verifera data eller om Stara en medlem i<br>varia muno non coli maria veribica data for all'evocazione cica studioras.                       |                                |                       |    |                                    |  |

På de flesta sidor du arbetar med på fliken *Regelkontroll* finns en knapp längst upp till höger som visar en etikett för *Regelkontroll*:

#### 33

Mer information om etiketten för *Regelkontroll* [Avsnitt 19.5, "Mer information om etiketten](#page-259-0)  [Verifieringsbeställningar" på sidan 260](#page-259-0).

## <span id="page-258-0"></span>**19.4 Regelkontrollåtgärder som du kan utföra**

Här visas en sammanfattning av de åtgärder som är tillgängliga för dig som standard på fliken *Regelkontroll*:

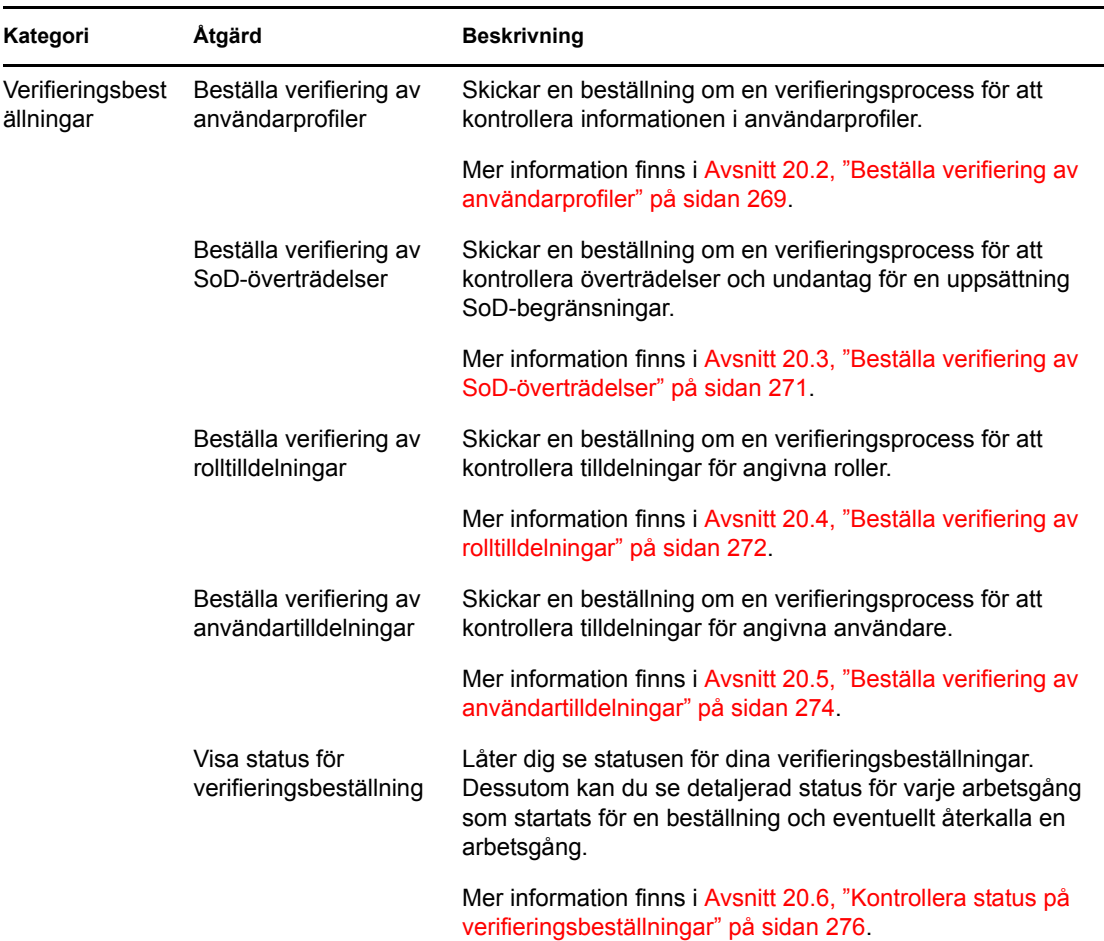

#### *Tabell 19-2 Regelkontrollåtgärder*

## <span id="page-259-0"></span>**19.5 Mer information om etiketten Verifieringsbeställningar**

På de flesta sidor du arbetar med på fliken *Regelkontroll* finns en knapp längst upp till höger som visar en etikett för *Regelkontroll*. Om du vill visa etiketten trycker du på knappen *Etikett* som visas i [Figur 9-2](#page-113-0):

*Figur 19-3 Etikettknappen*

#### $\mathbb{R}^n$

Etiketten visar en kort beskrivning av ikonerna som används på fliken *Regelkontroll*. Etiketten visas i bilden nedan.

#### *Figur 19-4 Etiketten Regelkontroll*

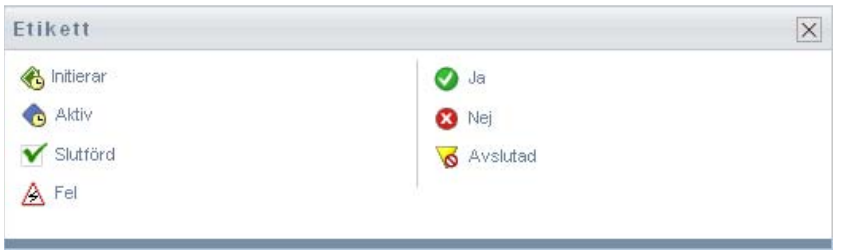

Tabellen nedan innehåller detaljerade beskrivningar av ikonerna på etiketten:

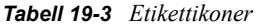

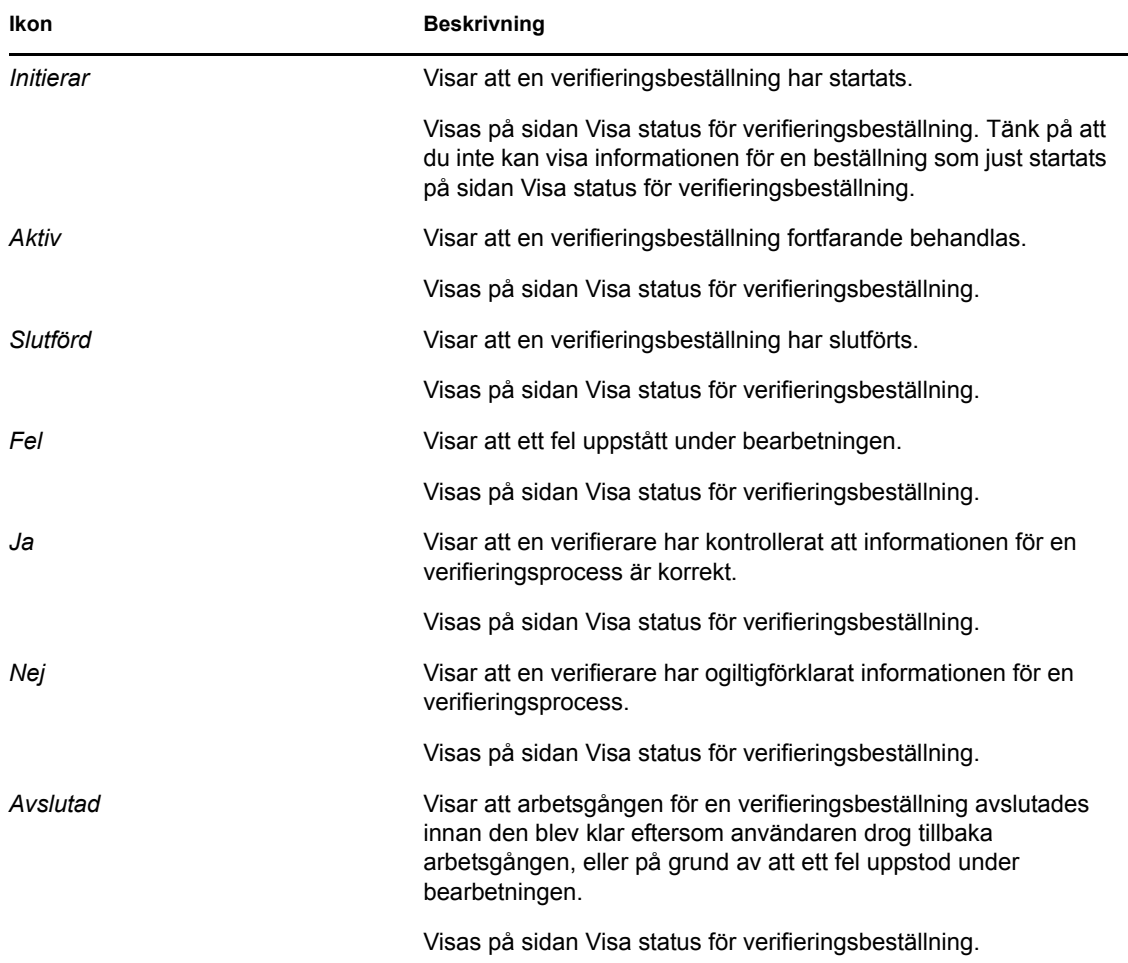

## <span id="page-260-0"></span>**19.6 Vanliga regelkontrollåtgärder**

Fliken Regelkontroll har ett enhetligt användargränssnitt med gemensamma verktyg för att få tillgång till och visa data. I det här avsnittet beskrivs flera element i användargränssnittet samt instruktioner om hur du:

[Avsnitt 19.6.1, "Anger en etikett och beskrivning för en beställning" på sidan 262](#page-261-0)

- [Avsnitt 19.6.2, "Ange verifierare" på sidan 262](#page-261-1)
- [Avsnitt 19.6.3, "Ange tidsgräns" på sidan 263](#page-262-0)
- [Avsnitt 19.6.4, "Definiera verifieringsformuläret" på sidan 263](#page-262-1)
- [Avsnitt 19.6.5, "Skicka en verifieringsbeställning" på sidan 265](#page-264-0)
- [Avsnitt 19.6.6, "Spara information om beställning" på sidan 265](#page-264-1)
- [Avsnitt 19.6.7, "Använda en sparad beställning" på sidan 266](#page-265-0)

### <span id="page-261-0"></span>**19.6.1 Anger en etikett och beskrivning för en beställning**

Du måste ange en etikett och en beskrivning för alla typer av verifieringsbeställningar. Fliken *Regelkontroll* har ett enhetligt gränssnitt för det här.

Så här anger du en etikett och en beskrivning av en beställning:

- **1** På vänster meny på fliken *Regelkontroll* väljer du den åtgärd som du vill utföra under *Verifieringsbeställningar*.
- **2** Skriv en etikett i fältet *Etikett*.

Etiketten visas i listan Mina aktiviteter, listan över sparade beställningar och andra visningslistor som namnet på verifieringsprocessen.

Om du vill använda lokaliserad text i etiketten klickar du på knappen *Lägg till språk*. Skriv sedan den lokaliserade texten till höger om målspråket och klicka på *OK*.

**3** Ange en beskrivning i fältet *Beskrivning av beställning*.

När du granskar beställningens status på sidan Visa status för verifieringsbeställning, visas beskrivningen i informationen om beställningen.

Om du vill använda lokaliserad text i beskrivningen klickar du på knappen *Lägg till språk*. Skriv sedan den lokaliserade texten till höger om målspråket och klicka på *OK*.

### <span id="page-261-1"></span>**19.6.2 Ange verifierare**

Åtgärderna *Process för Beställ verifiering av SoD-överträdelser*, *Process för Beställ verifiering av rolltilldelning* och *Process för Beställ verifiering av användartilldelning* har ett enhetligt gränssnitt för att definiera verifierare.

Så här anger du verifierare för en verifiering av separering av uppgift, rolltilldelning eller användartilldelning:

- **1** På vänster meny på fliken *Regelkontroll* väljer du den åtgärd som du vill utföra under *Verifieringsbeställningar*.
- **2** I fältet *Verifierare* anger du vilka användare, grupper och roller som ska vara verifierare under verifieringsprocessen:
	- **2a** Du lägger till användare i listan genom att välja *Användare* i listrutan.

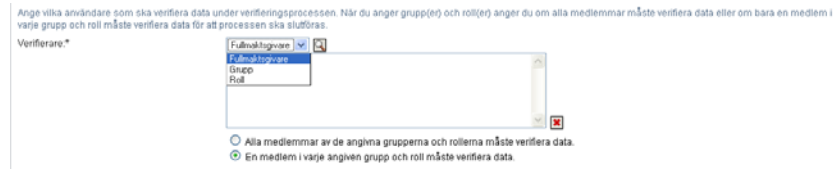

Välj användare med hjälp av *Objektväljare*. Med *Objektväljare* kan du välja flera användare genom att markera kryssrutan för varje objekt och klicka på *Välj*.

Mer information om *Objektväljare* finns på [Avsnitt 1.4.4, "Vanliga användaråtgärder" på](#page-24-0)  [sidan 25](#page-24-0).

**2b** Du lägger till grupper i listan genom att välja *Grupp* i listrutan.

Välj grupperna med hjälp av *Objektväljare*. Med *Objektväljare* kan du välja flera användare genom att markera kryssrutan för varje objekt och klicka på *Välj*.

**2c** Du lägger till roller i listan genom att välja *Roll* i listrutan.

Välj rollerna med hjälp av *Objektväljare*. Med *Objektväljare* kan du välja flera roller genom att markera kryssrutan för varje objekt och klicka på *Välj*.

- **2d** Om du vill ta bort ett objekt väljer du det och klickar på *Ta bort*. Du kan välja flera objekt innan du klickar på *Ta bort*.
- **2e** För verifiering av grupper och roller anger du om alla medlemmar måste verifiera data eller endast en medlem av varje grupp och roll, genom att välja en av följande knappar:
	- *Alla medlemmar av de angivna grupperna och rollerna måste verifiera data.*
	- *En medlem av varje angiven grupp och roll måste verifiera data.*

Vid verifiering av en användarprofil måste varje medlem av en angiven grupp eller roll verifiera.

### <span id="page-262-0"></span>**19.6.3 Ange tidsgräns**

Varje verifieringsprocess har en tidsgräns. Tidsgränsen visar hur länge du vill att processen ska köras.

Tidsgränsen krävs för att starta en verifieringsprocess men behövs inte för en sparad beställning.

Så här anger du tidsgräns för en verifieringsprocess:

- **1** På vänster meny på fliken *Regelkontroll* väljer du den åtgärd som du vill utföra under *Verifieringsbeställningar*.
- **2** I fältet *Tidsgräns* anger du hur länge du vill att verifieringsprocessen ska fortsätta köras. Om du vill ange varaktigheten i veckor, dagar eller timmar skriver du en siffra i fältet *Varaktighet* och väljer *Veckor*, *Dagar* eller *Timmar* som måttenhet. Om du hellre anger ett förfallodatum väljer du *Ange slutdatum* och väljer datum och tid med kalenderkontrollen. Om processen ska köras utan slut väljer du *Tillsvidare*.

Värdet i fältet Tidsgräns lagras inte med informationen för en sparad beställning.

### <span id="page-262-1"></span>**19.6.4 Definiera verifieringsformuläret**

Du måste ange ett verifieringsformulär för alla verifieringstyper. Fliken *Regelkontroll* har ett enhetligt gränssnitt för det här.

Så här definierar du formuläret för en verifieringsprocess:

- **1** På vänster meny på fliken *Regelkontroll* väljer du den åtgärd som du vill utföra under *Verifieringsbeställningar*.
- **2** Ange detaljerna i formuläret enligt nedan:
	- **2a** Klicka på *Redigera*.

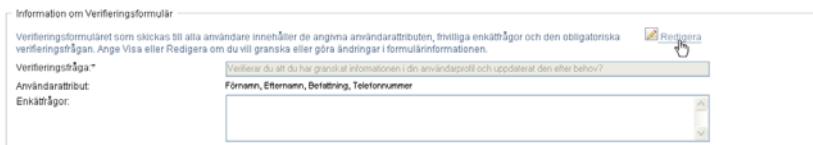

**2b** Skriv verifieringsfrågan i fältet *Verifieringsfråga*.

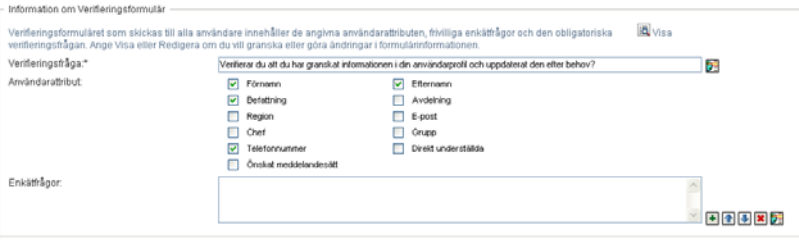

Verifieringsfrågan är en obligatorisk fråga för alla verifieringsprocesser. Frågan ger verifieraren möjlighet att bekräfta eller ogiltigförklara data. Frågan måste ha ett enkelt jaeller nejsvar. Du måste definiera en verifieringsfråga när verifieringsprocessen initieras, och varje verifierare måste besvara frågan.

Om du vill lägga till lokaliserad text i verifieringsfrågan klickar du på knappen *Lägg till språk*. Skriv sedan den lokaliserade texten till höger om målspråket och klicka på *OK*.

**2c** För verifiering av användarprofiler måste du ange vilka användarattribut som ska kontrolleras. I fältet *Användarattribut* markerar du alla attribut du vill ta med.

Listan över attribut som kan väljas omfattar alla attribut markerade som visningsbara i DAL (Directory Abstraction Layer) förutom binära eller beräknade attribut.

**2d** I fältet *Enkätfrågor* kan du också inkludera ytterligare frågor som en verifierare kan besvara under en verifieringsprocess. Verifieringsprocessen måste inte innehålla enkätfrågor. Men om de finns med kan de besvaras av verifieraren.

Följ de här anvisningarna när du definierar och sammanställer listan med enkätfrågor:

**2d1** Klicka på *Lägg till objekt* för att lägga till en enkätfråga.

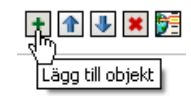

Skriv den lokaliserade texten för frågan till höger om målspråket och klicka på *OK*. **2d2** Om du vill flytta upp en fråga i listan väljer du frågan och klickar på *Flytta upp*. **2d3** Om du vill flytta ned en fråga i listan väljer du frågan och klickar på *Flytta ned*.

**2d4** Om du vill ta bort ett en fråga väljer du den och klickar på *Ta bort*.

- **2d5** Om du vill redigera den lokaliserade texten för en befintlig fråga väljer du frågan och klickar på *Lägg till språk*. Skriv sedan den lokaliserade texten till höger om målspråket och klicka på *OK*.
- **2e** När du är klar med ändringarna i formuläret klickar du på *Visa*.

Du kan växla fram och tillbaka mellan skrivskyddade och redigerbara vyer genom att klicka på *Visa* och *Redigera*.

### <span id="page-264-0"></span>**19.6.5 Skicka en verifieringsbeställning**

När du har angett informationen för en verifieringsbeställning måste du skicka beställningen för att processen ska sätta igång. När du skickar en beställning visas ett bekräftelsenummer i användarprogrammet.

Följande fält måste fyllas i för att starta en beställning:

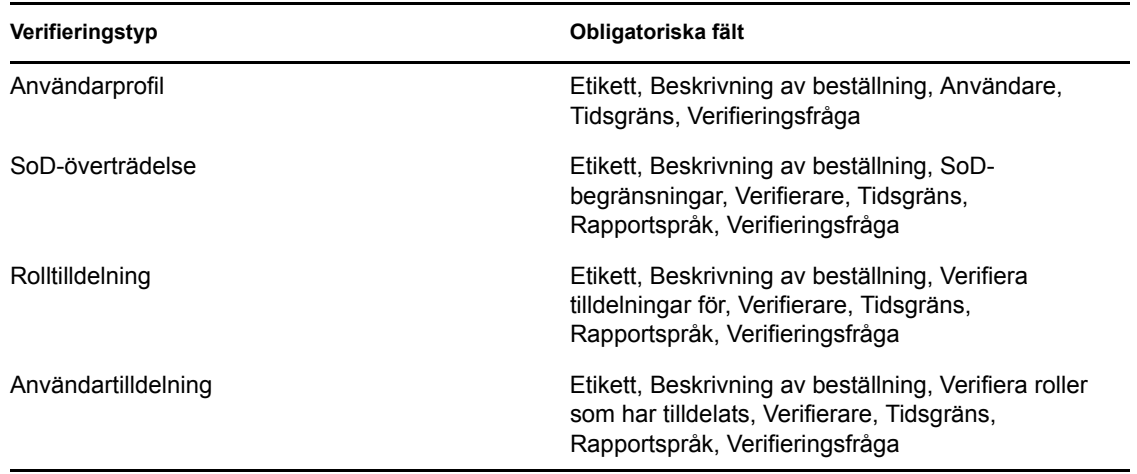

*Tabell 19-4 Obligatoriska fält för att starta en beställning*

Så här skickar du en verifieringsbeställning:

- **1** På vänster meny på fliken *Regelkontroll* väljer du den åtgärd som du vill utföra under *Verifieringsbeställningar*.
- **2** Klicka på *Skicka* för att starta verifieringsprocessen.

Beställningens *bekräftelsenummer* visas överst på sidan. Anteckna numret så att du lätt kan följa beställningens förlopp på sidan Visa status för verifieringsprocess. Om du inte antecknar numret kan du alltid spåra beställningen med hjälp av etiketten.

### <span id="page-264-1"></span>**19.6.6 Spara information om beställning**

När du anger informationen för en verifieringsbeställning har du möjlighet att spara informationen för ett senare tillfälle. Du kanske vill spara parameter- och formulärvärden och använda dem i en framtida beställning.

När du klickar på *Använd en sparad beställning* visas namnet du anger på beställningen i listan över sparade beställningar tillsammans med etiketten.

Följande fält måste fyllas i för att spara en beställning:

*Tabell 19-5 Obligatoriska fält för en sparad beställning*

| Verifieringstyp     | Obligatoriska fält                                                                          |
|---------------------|---------------------------------------------------------------------------------------------|
| Användarprofil      | Etikett, Beskrivning av beställning, Verifieringsfråga                                      |
| SoD-överträdelse    | Etikett, Beskrivning av beställning, SoD-<br>begränsningar, Rapportspråk, Verifieringsfråga |
| Rolltilldelning     | Etikett, Beskrivning av beställning, Roller,<br>Rapportspråk, Verifieringsfråga             |
| Användartilldelning | Etikett, Beskrivning av beställning, Rapportspråk,<br>Verifieringsfråga                     |

Så här sparar du information om en beställning:

- **1** På vänster meny på fliken *Regelkontroll* väljer du den åtgärd som du vill utföra under *Verifieringsbeställningar*.
- **2** Klicka på *Spara beställningsinformation*.

Skriv namnet du vill använda för att identifiera den sparade beställningen och klicka på *OK*.

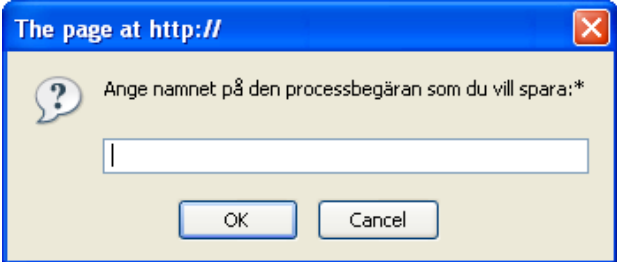

Följande tecken får inte användas i namnet: <>,; \" + #=/| & \*

Mellanslag i början eller slutet av namnet utesluts automatiskt.

Om beställningen redan finns ombeds du att skriva över den befintliga definitionen.

### <span id="page-265-0"></span>**19.6.7 Använda en sparad beställning**

När du gör en verifieringsbeställning kan du använda informationen från en tidigare sparad beställning som utgångspunkt. Vilka sparade beställningar som kan väljas beror på vilken typ av verifieringsprocess du beställer. Om du exempelvis beställer verifiering av en användarprofil (som i exemplet nedan) ser du bara de sparade beställningar som avser användarprofilverifieringar.

Så här använder du en sparad beställning:

- **1** På vänster meny på fliken *Regelkontroll* väljer du den åtgärd som du vill utföra under *Verifieringsbeställningar*.
- **2** Klicka på *Använd en sparad beställning*.

Ett popupfönster visas där du kan välja den sparade beställningen.

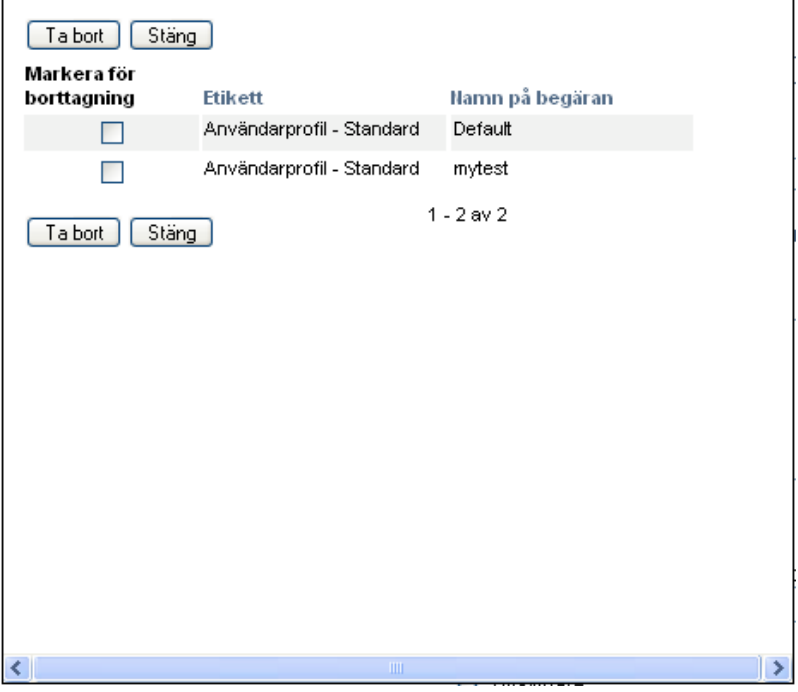

- **2a** Du väljer en beställning genom att klicka på etiketten eller beställningens namn. Namnet på beställningen är det vanliga namnet för den sparade beställningsdefinitionen.
- **2b** Om du vill ta bort en sparad beställning markerar du kryssrutan till vänster om etiketten och klickar på *Ta bort*. Du kan ta bort flera sparade beställningar med ett enda klick.

Du kan inte ta bort några av standarddefinitionerna som installeras med produkten. Därför finns det inga kryssrutor för standarddefinitionerna.

När du klickar på *Ta bort* visas ett bekräftelsefönster innan du tar bort den sparade beställningen.

Rollbaserad logistikmodul för Identity Manager 3.6.1 Användarprogram: Användarhandbok

# <span id="page-268-0"></span><sup>20</sup>**Beställa verifieringar**

I det här avsnittet finns anvisningar om hur du beställer en verifiering. Avsnitt som ingår:

- [Avsnitt 20.1, "Om åtgärder för verifieringsbeställningar" på sidan 269](#page-268-2)
- [Avsnitt 20.2, "Beställa verifiering av användarprofiler" på sidan 269](#page-268-1)
- [Avsnitt 20.3, "Beställa verifiering av SoD-överträdelser" på sidan 271](#page-270-0)
- [Avsnitt 20.4, "Beställa verifiering av rolltilldelningar" på sidan 272](#page-271-0)
- [Avsnitt 20.5, "Beställa verifiering av användartilldelningar" på sidan 274](#page-273-0)
- [Avsnitt 20.6, "Kontrollera status på verifieringsbeställningar" på sidan 276](#page-275-0)

## <span id="page-268-2"></span>**20.1 Om åtgärder för verifieringsbeställningar**

På fliken *Regelkontroll* i användarprogrammet Identity Manager finns en åtgärdsgrupp som kallas *Verifieringsbeställningar*. Med åtgärderna för *Verifieringsbeställningar* kan du beställa verifieringar och kontrollera status på de beställningar du gjort.

## <span id="page-268-1"></span>**20.2 Beställa verifiering av användarprofiler**

Med åtgärderna för *Process för Beställ verifiering av användarprofil* kan du starta en verifieringsprocess för att kontrollera användarprofiler. Du har också möjlighet att spara informationen i en verifieringsprocess (till exempel parameter- och formulärvärden) i ett förifyllt formulär och använda senare.

Så här initierar du en verifiering av användarprofil:

**1** Klicka på *Process för Beställ verifiering av användarprofil* i listan över *Verifieringsbeställningar*-åtgärder.

I användarprogrammet visas en sida där du kan ange information om verifieringsprocessen.

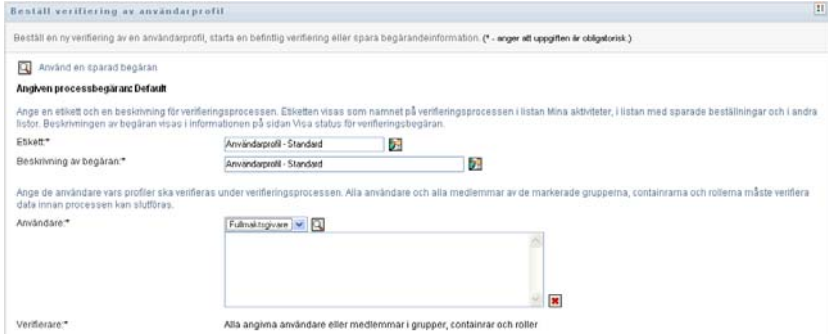

- **2** Om du vill använda informationen från en tidigare sparad beställning som utgångspunkt för en ny, klickar du på *Använd en sparad beställning*. Mer information finns i [Avsnitt 19.6.7,](#page-265-0)  ["Använda en sparad beställning" på sidan 266](#page-265-0).
- **3** Ange etiketten och beskrivningen för beställningen. Mer information finns i [Avsnitt 19.6.1,](#page-261-0)  ["Anger en etikett och beskrivning för en beställning" på sidan 262.](#page-261-0)
- **4** I rutan *Användare* väljer du de användare vars profiler ska kontrolleras:
	- **4a** Du lägger till användare explicit genom att välja *Användare* i listrutan.

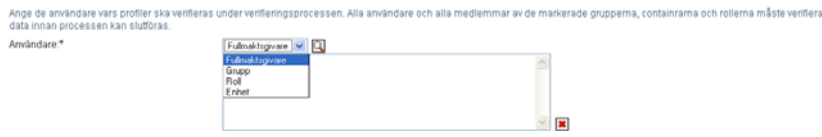

Välj användare med hjälp av *Objektväljare*. Med *Objektväljare* kan du välja flera användare genom att markera kryssrutan för varje objekt och klicka på *Välj*.

Mer information om *Objektväljare* finns på [Avsnitt 1.4.4, "Vanliga användaråtgärder" på](#page-24-0)  [sidan 25](#page-24-0).

**4b** Du inkluderar användare i en eller flera grupper genom att välja *Grupp* i listrutan.

Välj grupperna med hjälp av *Objektväljare*. I *Objektväljare* kan du välja flera grupper genom att markera kryssrutan för varje objekt och klicka på *Välj*.

**4c** Du inkluderar användare i en eller flera roller genom att välja *Roll* i listan.

Välj rollerna med hjälp av *Objektväljare*. Med *Objektväljare* kan du välja flera roller genom att markera kryssrutan för varje objekt och klicka på *Välj*.

**4d** Du inkluderar användare i en container genom att välja *Container* i listrutan.

Använd *Objektväljare* och välj önskad container. Markera sedan containern genom att klicka på den.

Om du vill att användartilldelningsrapporten ska omfatta alla användare i de angivna undercontainrarna måste du markera kryssrutan *Inkludera alla användare i undercontainrar* längst ned i listan över angivna objekt.

Du måste välja minst en användare, grupp, roll eller container för att starta en verifieringsprocess. Du behöver dock inte välja någon användare, grupp, roll eller container om du bara vill spara en beställning.

- **5** Tänk på att texten i fältet *Verifierare* är skrivskyddad. I en verifieringsprocess för användarprofiler är verifierarna de angivna användarna i fältet *Användare* och alla medlemmar av grupper, roller och containrar som du lagt till i fältet *Användare*. Detta beror på att varje användare själv måste vara verifierare för sin egen profil.
- **6** Ange en tidsgräns för verifieringsprocessen. Mer information finns i [Avsnitt 19.6.3, "Ange](#page-262-0)  [tidsgräns" på sidan 263](#page-262-0).
- **7** Ange detaljerna i verifieringsformuläret. Mer information finns i [Avsnitt 19.6.4, "Definiera](#page-262-1)  [verifieringsformuläret" på sidan 263](#page-262-1).
- **8** Skicka beställningen. Mer information finns i [Avsnitt 19.6.5, "Skicka en](#page-264-0)  [verifieringsbeställning" på sidan 265.](#page-264-0)
- **9** Du kan också klicka på *Spara beställningsinformation* om du vill spara informationen för en verifieringsprocess (till exempel parameter- och formulärvärden) och använda den senare. Mer information finns i [Avsnitt 19.6.6, "Spara information om beställning" på sidan 265](#page-264-1).

## <span id="page-270-0"></span>**20.3 Beställa verifiering av SoD-överträdelser**

Med åtgärden *Process för Beställ verifiering av SoD-överträdelser* kan du starta en verifieringsprocess för att kontrollera överträdelser och undantag för en eller flera SoDbegränsningar. Du har också möjlighet att spara informationen i en verifieringsprocess (till exempel parameter- och formulärvärden) i ett förifyllt formulär och använda senare.

När du startar en SoD-verifieringsprocess genererar programmet en uppsättning lokaliserade rapporter som verifierarna ska granska.

Verifierarna behöver inte ha behörighet för de angivna begränsningarna för att granska rapporterna. Om en verifierare som angetts för en verifiering av SoD inte har behörighet att visa en SoDbegränsning, kan verifieraren ändå visa rapporten med överträdelser och undantag för begränsningen.

Så här startar du en verifiering av SoD-överträdelser:

**1** Klicka på *Process för Beställ verifiering av SoD-överträdelser* i listan över *Verifieringsbeställningar*-åtgärder.

I användarprogrammet visas en sida där du kan ange information om verifieringsprocessen.

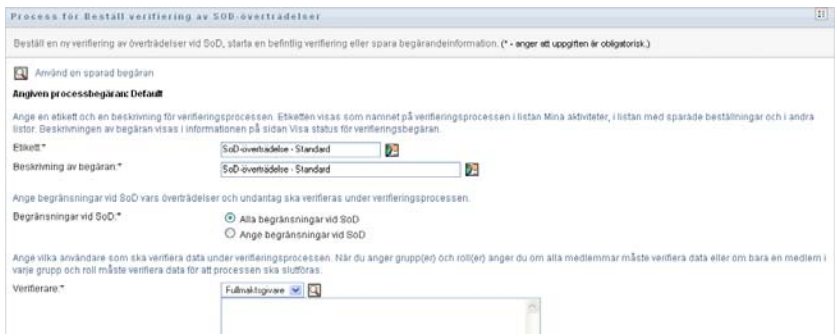

- **2** Om du vill använda informationen från en tidigare sparad beställning som utgångspunkt för en ny, klickar du på *Använd en sparad beställning*. Mer information finns i [Avsnitt 19.6.7,](#page-265-0)  ["Använda en sparad beställning" på sidan 266](#page-265-0).
- **3** Ange etiketten och beskrivningen för beställningen. Mer information finns i [Avsnitt 19.6.1,](#page-261-0)  ["Anger en etikett och beskrivning för en beställning" på sidan 262.](#page-261-0)
- **4** Välj de SoD-begränsningar vars överträdelser och undantag ska kontrolleras, enligt nedan:
	- **4a** Om du vill ta med alla befintliga begränsningar väljer du *Alla begränsningar vid SoD*.

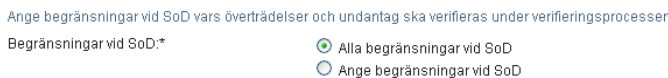

**4b** Om du vill välja begränsningarna en och en väljer du *Ange begränsningar vid SoD*.

Använd *Objektväljare* för att välja begränsning. I *Objektväljare* kan du välja flera begränsningar genom att markera kryssrutan för varje objekt och klicka på *Välj*.

Mer information om verktygen *Objektväljare* och *Visa historik* hittar du i [Avsnitt 1.4.4,](#page-24-0)  ["Vanliga användaråtgärder" på sidan 25](#page-24-0).

Du måste välja minst en SoD-begränsning för att starta en verifieringsprocess. Men du behöver inte välja någon SoD-begränsning för att spara en beställning.

**5** I fältet *Verifierare* anger du vilka användare, grupper och roller som ska vara verifierare under verifieringsprocessen. Mer information finns i [Avsnitt 19.6.2, "Ange verifierare" på sidan 262.](#page-261-1)

Du måste välja minst en användare, grupp eller roll som verifierare för att starta en verifieringsprocess. Du behöver dock inte välja någon verifierare för att spara en beställning.

- **6** Ange en tidsgräns för verifieringsprocessen. Mer information finns i [Avsnitt 19.6.3, "Ange](#page-262-0)  [tidsgräns" på sidan 263](#page-262-0).
- **7** I fältet *Rapportspråk* klickar du på *Lägg till språk* för att ange vilka språkinställningar du vill använda för rapporterna som genereras för verifieringsprocessen. Välj standardspråk i listrutan *Standardspråk*. Välj sedan de språk du vill inkludera och klicka på *OK*.

När du startar en SoD-verifieringsprocess genererar programmet en uppsättning lokaliserade rapporter som verifierarna ska granska. Rapporterna innehåller samma data på ett eller flera språk. De genereras samtidigt som beställningen skickas, så att alla verifierare granskar samma datauppsättning. Du kan ange vilken uppsättning rapportspråk som ska genereras och sparas för verifieringsprocessen. När en verifierare väljer en verifieringsaktivitet för granskningen, visas den lokaliserade rapporten på det språk som verifieraren önskat (eller webbläsarens språk om användaren inte angett något önskat språk). Om det inte finns någon rapport på det språket visas rapporten på standardspråket.

- **8** Ange informationen i verifieringsformuläret. Mer information finns i [Avsnitt 19.6.4, "Definiera](#page-262-1)  [verifieringsformuläret" på sidan 263](#page-262-1).
- **9** Skicka beställningen. Mer information finns i [Avsnitt 19.6.5, "Skicka en](#page-264-0)  [verifieringsbeställning" på sidan 265.](#page-264-0)
- **10** Du kan också klicka på *Spara beställningsinformation* om du vill spara informationen för en verifieringsprocess (till exempel parameter- och formulärvärden) och använda den senare. Mer information finns i [Avsnitt 19.6.6, "Spara information om beställning" på sidan 265](#page-264-1).

## <span id="page-271-0"></span>**20.4 Beställa verifiering av rolltilldelningar**

Med åtgärden *Process för Beställ verifiering av rolltilldelning* kan du starta en verifieringsprocess för att granska riktigheten i tilldelningen av angivna roller. Du har också möjlighet att spara informationen i en verifieringsprocess (till exempel parameter- och formulärvärden) i ett förifyllt formulär och använda senare.

När du startar en verifiering av rolltilldelning genererar programmet en uppsättning lokaliserade rapporter som verifierarna ska granska.

Verifierarna behöver inte ha behörighet för de angivna rollerna för att granska rapporterna. Om en verifierare som ska verifiera en rolltilldelning inte har behörighet att visa en viss roll, kan verifieraren ändå visa rapporten med rolltilldelningar.

Rapporten som genereras för verifiering av en rolltilldelning visar vilka användare som tilldelats angivna roller. Rapporten visar endast roller som har tilldelningar.

Så här initierar du en verifiering av rolltilldelning:

**1** Klicka på *Process för Beställ verifiering av rolltilldelning* i listan över *Verifieringsbeställningar*-åtgärder.

I användarprogrammet visas en sida där du kan ange information om verifieringsprocessen.

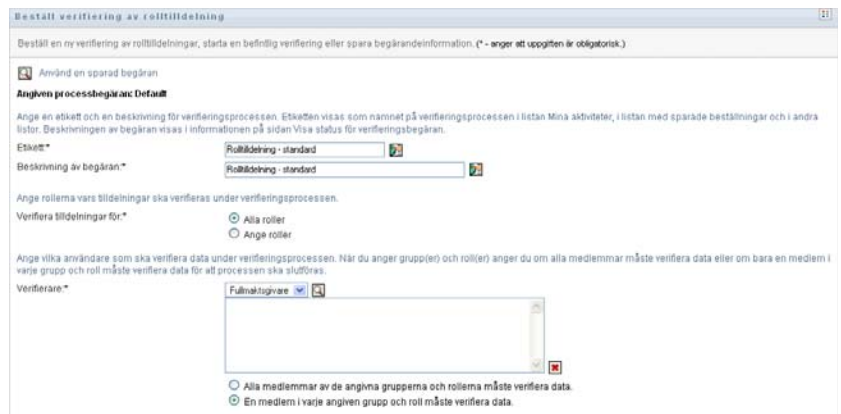

- **2** Om du vill använda informationen från en tidigare sparad beställning som utgångspunkt för en ny, klickar du på *Använd en sparad beställning*. Mer information finns i [Avsnitt 19.6.7,](#page-265-0)  ["Använda en sparad beställning" på sidan 266](#page-265-0).
- **3** Ange etiketten och beskrivningen för beställningen. Mer information finns i [Avsnitt 19.6.1,](#page-261-0)  ["Anger en etikett och beskrivning för en beställning" på sidan 262.](#page-261-0)
- **4** I rutan *Verifiera tilldelningar för* väljer du de roller vars tilldelningar ska kontrolleras, enligt nedan:
	- **4a** Om du vill ta med alla befintliga roller väljer du *Alla roller*.

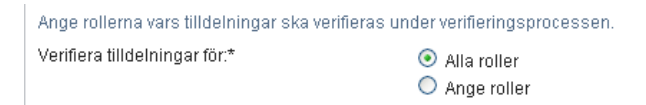

**4b** Om du vill välja rollerna separat väljer du *Ange roller*.

Välj roll med hjälp av verktygen *Objektväljare* eller *Visa historik*. Med *Objektväljare* kan du välja flera roller genom att markera kryssrutan för varje objekt och klicka på *Välj*.

Mer information om verktygen *Objektväljare* och *Visa historik* hittar du i [Avsnitt 1.4.4,](#page-24-0)  ["Vanliga användaråtgärder" på sidan 25](#page-24-0).

Du måste välja minst en roll för att starta en verifieringsprocess. Men du behöver inte välja någon roll för att spara en beställning.

**5** I fältet *Verifierare* anger du vilka användare, grupper och roller som ska vara verifierare under verifieringsprocessen. Mer information finns i [Avsnitt 19.6.2, "Ange verifierare" på sidan 262.](#page-261-1)

Du måste välja minst en användare, grupp eller roll som verifierare för att starta en verifieringsprocess. Du behöver dock inte välja någon verifierare för att spara en beställning.

- **6** Ange en tidsgräns för verifieringsprocessen. Mer information finns i [Avsnitt 19.6.3, "Ange](#page-262-0)  [tidsgräns" på sidan 263](#page-262-0).
- **7** I fältet *Rapportspråk* klickar du på *Lägg till språk* och anger vilka språk du vill använda för rapporterna som genereras för verifieringsprocessen. Välj standardspråk i listrutan *Standardspråk*. Välj sedan de språk du vill inkludera och klicka på *OK*.

När du startar en verifiering av rolltilldelning genererar programmet en uppsättning lokaliserade rapporter som verifierarna ska granska. Rapporterna innehåller samma data på ett eller flera språk. De genereras samtidigt som beställningen skickas, så att alla verifierare granskar samma datauppsättning. Du kan ange vilken uppsättning rapportspråk som ska genereras och sparas för verifieringsprocessen. När en verifierare väljer en verifieringsaktivitet för granskningen, visas den lokaliserade rapporten på det språk som verifieraren önskat (eller webbläsarens språk om användaren inte angett något önskat språk). Om det inte finns någon rapport på det språket visas rapporten på standardspråket.

- **8** Ange informationen i verifieringsformuläret. Mer information finns i [Avsnitt 19.6.4, "Definiera](#page-262-1)  [verifieringsformuläret" på sidan 263](#page-262-1).
- **9** Skicka beställningen. Mer information finns i [Avsnitt 19.6.5, "Skicka en](#page-264-0)  [verifieringsbeställning" på sidan 265.](#page-264-0)
- **10** Du kan också klicka på *Spara beställningsinformation* om du vill spara informationen för en verifieringsprocess (till exempel parameter- och formulärvärden) och använda den senare. Mer information finns i [Avsnitt 19.6.6, "Spara information om beställning" på sidan 265](#page-264-1).

## <span id="page-273-0"></span>**20.5 Beställa verifiering av användartilldelningar**

Med åtgärden *Process för Beställ verifiering av användartilldelning* kan du starta en verifieringsprocess för att granska riktigheten i rolltilldelningen för angivna användare. Du har också möjlighet att spara informationen i en verifieringsprocess (till exempel parameter- och formulärvärden) i ett förifyllt formulär och använda senare.

När du startar en verifiering av användartilldelning genererar programmet en uppsättning lokaliserade rapporter som verifierarna ska granska.

Verifierarna behöver inte ha behörighet för rollerna som tillhör de angivna användarna för att granska rapporterna. Om en verifierare som ska kontrollera en användartilldelning inte har behörighet att visa en viss roll, kan verifieraren ändå visa rapporten med användartilldelningar.

Rapporten visar rolltilldelningar för de angivna användarna. Om du väljer en container, grupp eller roll visar rapporten rolltilldelningarna för användare i den angivna containern, gruppen eller rollen.

Så här initierar du en verifiering av rolltilldelning:

**1** Klicka på *Process för Beställ verifiering av användartilldelning* i listan över *Verifieringsbeställningar*-åtgärder.

I användarprogrammet visas en sida där du kan ange information om verifieringsprocessen.

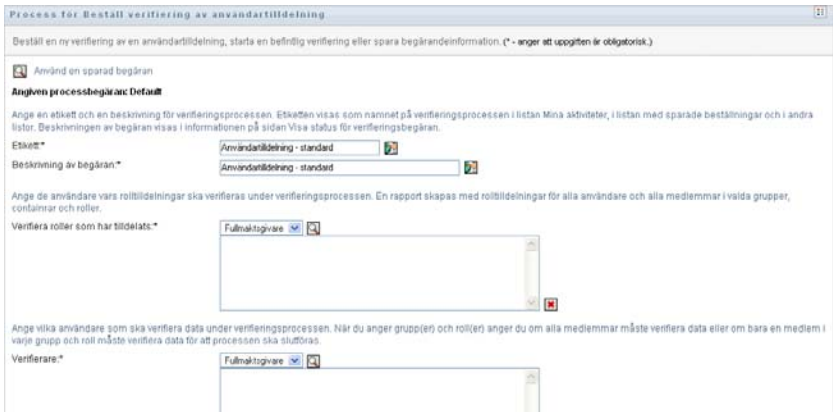

**2** Om du vill använda informationen från en tidigare sparad beställning som utgångspunkt för en ny, klickar du på *Använd en sparad beställning*. Mer information finns i [Avsnitt 19.6.7,](#page-265-0)  ["Använda en sparad beställning" på sidan 266](#page-265-0).

- **3** Ange etiketten och beskrivningen för beställningen. Mer information finns i [Avsnitt 19.6.1,](#page-261-0)  ["Anger en etikett och beskrivning för en beställning" på sidan 262.](#page-261-0)
- **4** I rutan *Verifiera roller som har tilldelats* väljer du de användare vars tilldelningar ska kontrolleras:
	- **4a** Du lägger till användare explicit genom att välja *Användare* i listrutan.

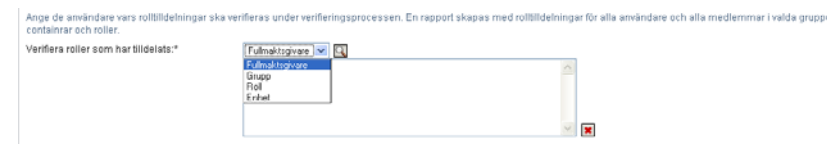

Välj användare med hjälp av *Objektväljare*. Med *Objektväljare* kan du välja flera användare genom att markera kryssrutan för varje objekt och klicka på *Välj*.

Mer information om *Objektväljare* finns på [Avsnitt 1.4.4, "Vanliga användaråtgärder" på](#page-24-0)  [sidan 25](#page-24-0).

**4b** Du inkluderar användare i en eller flera grupper genom att välja *Grupp* i listrutan.

Välj grupperna med hjälp av *Objektväljare*. Med *Objektväljare* kan du välja flera användare genom att markera kryssrutan för varje objekt och klicka på *Välj*.

**4c** Du inkluderar användare i en eller flera roller genom att välja *Roll* i listrutan.

Välj rollerna med hjälp av *Objektväljare*. Med *Objektväljare* kan du välja flera roller genom att markera kryssrutan för varje objekt och klicka på *Välj*.

**4d** Du inkluderar användare i en container genom att välja *Container* i listrutan.

Använd *Objektväljare* och välj önskad container. Markera sedan containern genom att klicka på den.

Om du vill att användartilldelningsrapporten ska omfatta alla användare i de angivna undercontainrarna måste du markera kryssrutan *Inkludera alla användare i undercontainrar* längst ned i listan över angivna objekt.

Du måste välja minst en användare, grupp, roll eller container för att starta en verifieringsprocess. Du behöver dock inte välja någon användare, grupp, roll eller container om du bara vill spara en beställning.

**5** I fältet *Verifierare* anger du vilka användare, grupper och roller som ska vara verifierare under verifieringsprocessen. Mer information finns i [Avsnitt 19.6.2, "Ange verifierare" på sidan 262.](#page-261-1)

Du måste välja minst en användare, grupp eller roll som verifierare för att starta en verifieringsprocess. Du behöver dock inte välja någon verifierare för att spara en beställning.

- **6** Ange en tidsgräns för verifieringsprocessen. Mer information finns i [Avsnitt 19.6.3, "Ange](#page-262-0)  [tidsgräns" på sidan 263](#page-262-0).
- **7** I fältet *Rapportspråk* klickar du på *Lägg till språk* och anger vilka språk du vill använda för rapporterna som genereras för verifieringsprocessen. Välj standardspråk i listrutan *Standardspråk*. Välj sedan de språk du vill inkludera och klicka på *OK*.

När du startar en verifiering av användartilldelning genererar programmet en uppsättning lokaliserade rapporter som verifierarna ska granska. Rapporterna innehåller samma data på ett eller flera språk. De genereras samtidigt som beställningen skickas, så att alla verifierare granskar samma datauppsättning. Du kan ange vilken uppsättning rapportspråk som ska genereras och sparas för verifieringsprocessen. När en verifierare väljer en verifieringsaktivitet för granskningen, visas den lokaliserade rapporten på det språk som verifieraren önskat (eller webbläsarens språk om användaren inte angett något önskat språk). Om det inte finns någon rapport på det språket visas rapporten på standardspråket.

- **8** Ange informationen i verifieringsformuläret. Mer information finns i [Avsnitt 19.6.4, "Definiera](#page-262-1)  [verifieringsformuläret" på sidan 263](#page-262-1).
- **9** Skicka beställningen. Mer information finns i [Avsnitt 19.6.5, "Skicka en](#page-264-0)  [verifieringsbeställning" på sidan 265.](#page-264-0)
- **10** Du kan också klicka på *Spara beställningsinformation* om du vill spara informationen för en verifieringsprocess (till exempel parameter- och formulärvärden) och använda den senare. Mer information finns i [Avsnitt 19.6.6, "Spara information om beställning" på sidan 265](#page-264-1).

## <span id="page-275-0"></span>**20.6 Kontrollera status på verifieringsbeställningar**

Med åtgärden *Visa status för verifieringsbeställning* kan du visa status på dina verifieringsbeställningar. Dessutom kan du se detaljerad status för varje arbetsgångsprocess som startats för en beställning och eventuellt dra tillbaka en eller flera aktiva processer.

Åtgärden *Visa status för verifieringsbeställning* visar alla verifieringsbeställningar, inklusive dem som initieras, är aktiva, slutförda eller innehåller fel.

Inga begränsningar tillämpas för vad administratören för regelkontrollmodul och verifieringshanteraren kan visa på sidan Visa status för verifieringsbeställning. Båda rollerna har behörighet att visa statusinformation om alla verifieringsbeställningar.

Så här visar du dina verifieringsbeställningar:

**1** Klicka på *Visa status för verifieringsbeställning* i listan över *Verifieringsbeställningar*-åtgärder. Den aktuella statusen för alla verifieringsbeställningar visas.

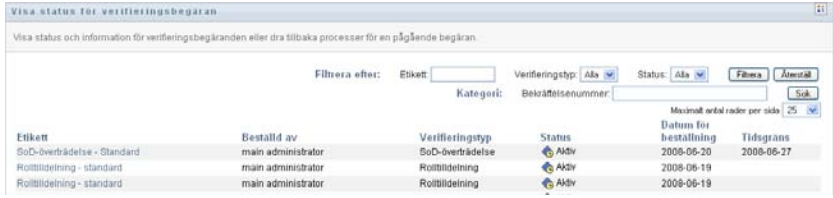

Kolumnerna i listan över verifieringsbeställningar visas nedan:

- Kolumnen *Etikett* innehåller namnet på verifieringsprocessen. Du kan visa detaljerad statusinformation för beställningen genom att klicka på visningsnamnet.
- Kolumnen *Beställd av* visar vilken användare som gjort beställningen.
- Kolumnen *Verifieringstyp* visar vilken typ av verifiering det är. Verifieringstypen bestämmer vilken sorts information som processen ska kontrollera, enligt nedan:

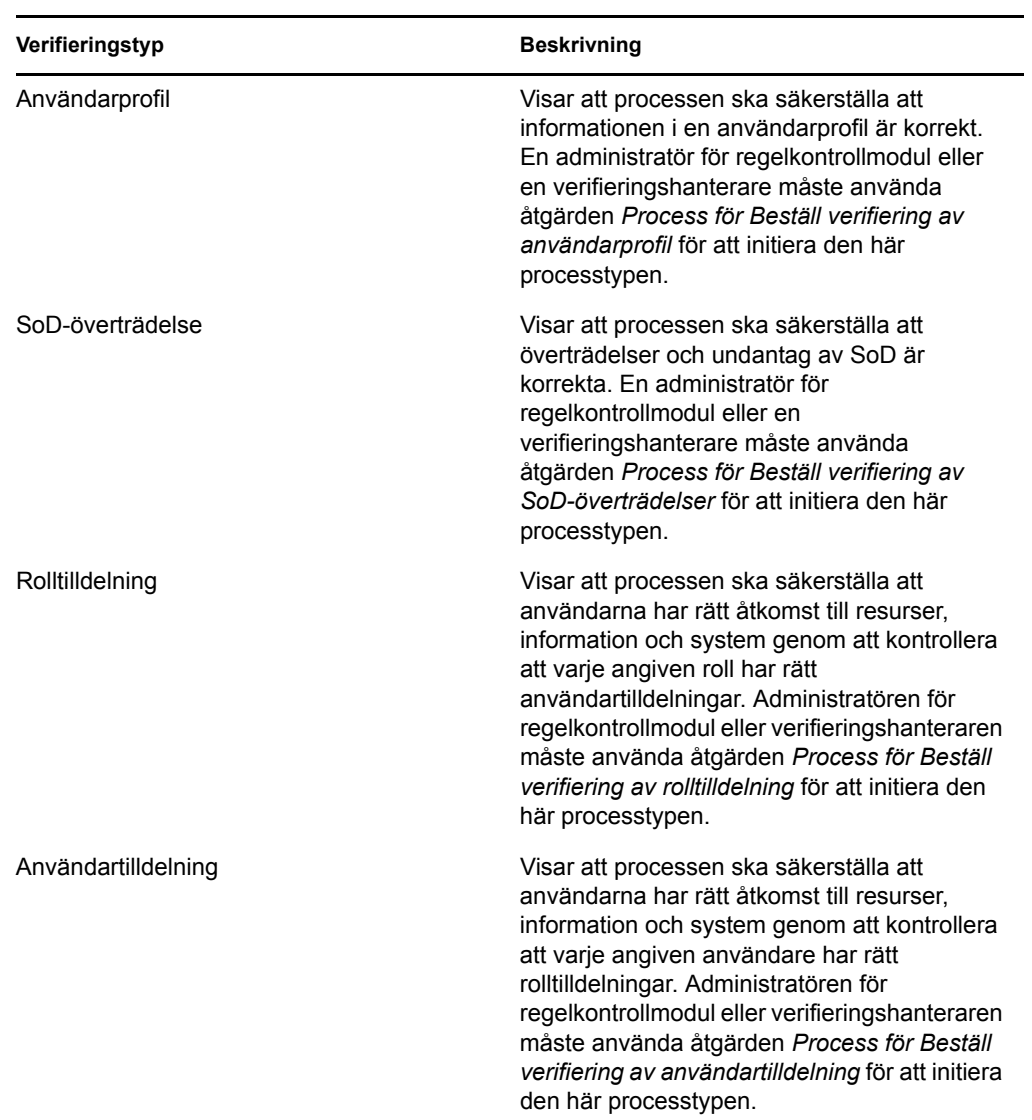

 Kolumnen *Status* visar status för beställningen, samt en ikon med en visuell statusindikator. Du kan välja status i listan *Status* och klicka på *Filtrera* för att förfina resultaten när du söker efter beställningar med en viss status:

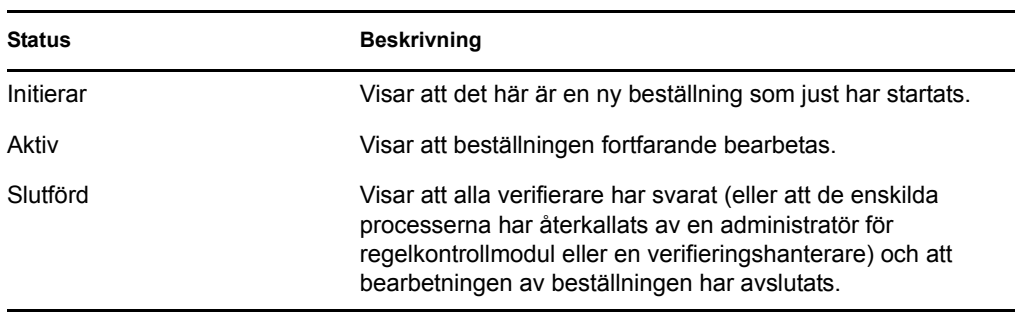

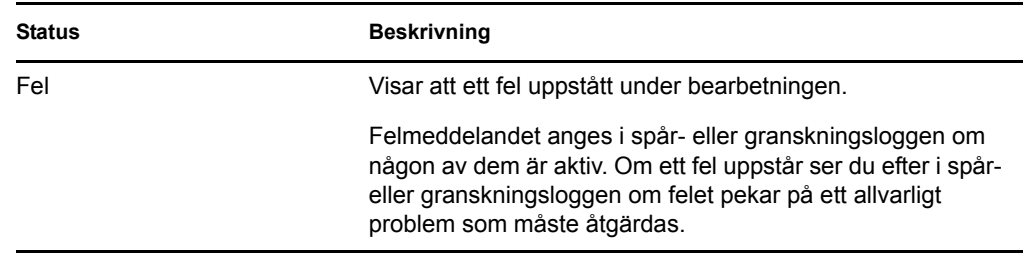

- I kolumnen *Datum för beställning* visas datumet när beställningen skapades.
- I kolumnen *Tidsgräns* visas datumet då alla processer som hör till beställningen måste vara slutförda. Om kolumnen är tom har beställningen ingen tidsgräns.
- **2** Du kan filtrera listan med beställningar enligt följande:
	- **2a** Om du bara vill visa beställningar som börjar med en viss teckensträng går du till ["Filtrera](#page-27-0)  [data" på sidan 28](#page-27-0) och får information om vad du ska skriva i rutan *Etikett*.
	- **2b** Om du bara vill visa beställningar för en viss verifieringstyp väljer du typ i listrutan *Verifieringstyp*.
	- **2c** Om du vill visa rollbeställningar med en viss status väljer du status i listrutan *Status*.

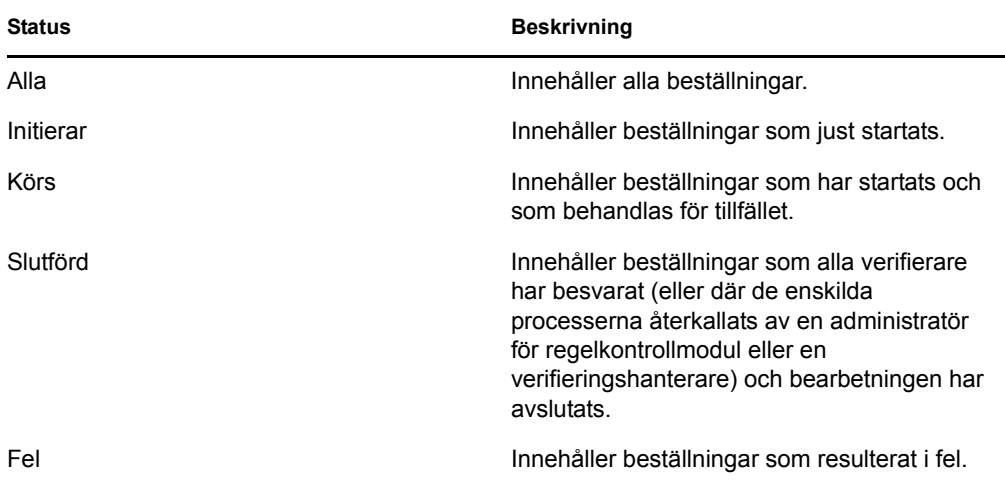

- **2d** Om du vill använda filtervillkoren som du har angett för visning klickar du på *Filtrera*.
- **2e** Om du vill rensa aktuella filtervillkor klickar du på *Återställ*.
- **3** Om du vill söka efter bekräftelsenumret som genererades när beställningen först skickades, skriver du siffran i fältet *Bekräftelsenummer* och klickar på *Sök*.
- **4** Om du vill ange hur många beställningar som maximalt kan visas på en sida anger du ett numeriskt värde i listrutan *Maximalt antal rader per sida*.
- **5** Du kan sortera listan med beställningar genom att klicka på kolumnrubriken som motsvarar de data du vill sortera.
- **6** Om du vill visa informationen om en viss beställning klickar du på namnet i kolumnen *Etikett* och bläddrar ned till grupprutan *Information om beställning*.

**OBS:** Om status är Initierar går det inte att klicka på *Etikett* eftersom du inte kan visa informationen om en beställning som just startats.

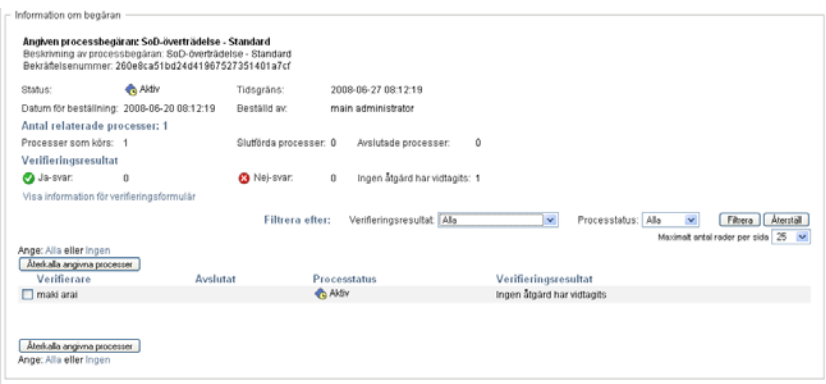

I grupprutan *Information om beställning* visas statusinformation för alla processer som hör till beställningen, samt information som redan visats i sammanfattningen.

- I avsnittet *Antal relaterade processer* anges det totala antalet processer samt hur många som är aktiva, slutförda och avslutade.
- Avsnittet *Verifieringsresultat* innehåller information om hur verifierarna svarat:

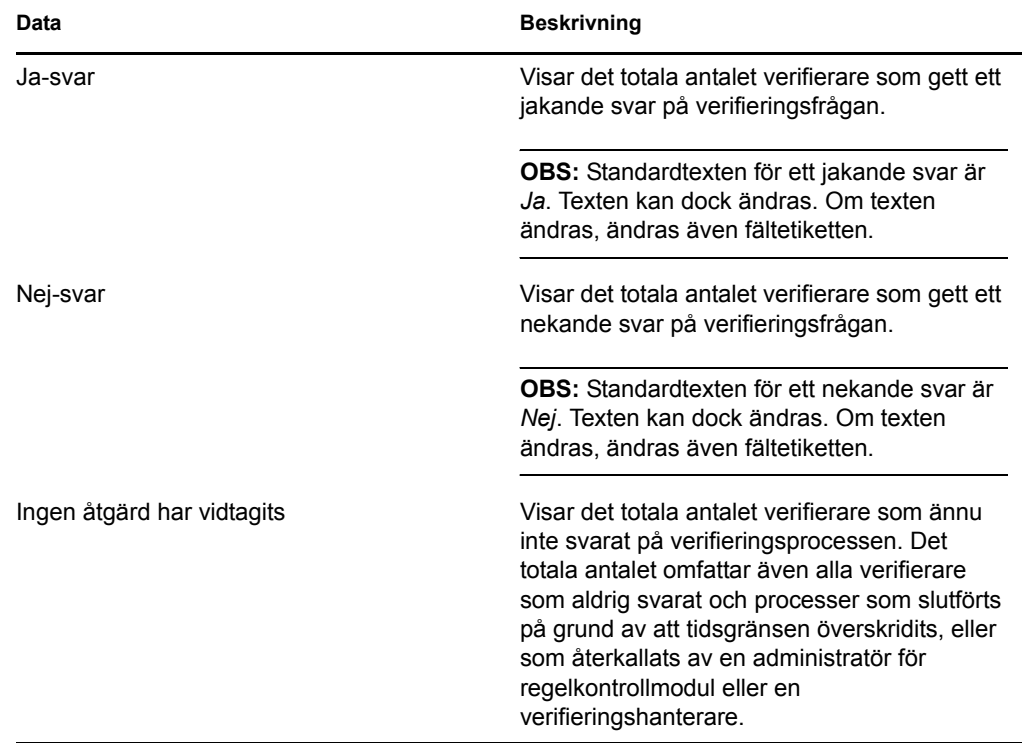

**6a** Om du vill visa information för ett visst verifieringsformulär klickar du på *Visa information för verifieringsformulär*.

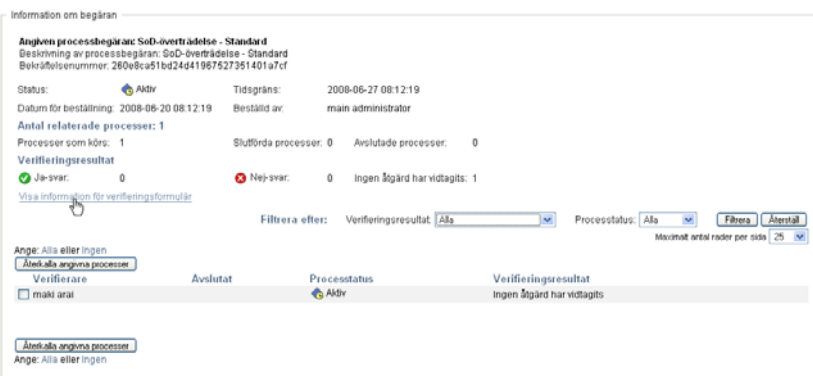

Informationen i ett verifieringsformulär visar den typ av information som verifierarna ska granska. Informationen varierar beroende på om verifieringstypen är Användarprofil, SoD-överträdelser eller Rolltilldelning.

Om du vill dölja informationen i ett verifieringsformulär klickar du på *Information om verifieringsformulär* längst upp i grupprutan med formulärsinformation.

```
Rapport: Werifieringsformulär
```
Mer information om vilka formulärsdata som verifierarna måste granska när de tagit en arbetsgångsaktivitet i anspråk finns i [Avsnitt 10.2.3, "Göra anspråk på en aktivitet" på](#page-124-0)  [sidan 125](#page-124-0).

- **6b** Du kan filtrera listan med processer enligt följande:
	- **6b1** Om du bara vill visa processer med ett visst resultat väljer du resultatet i listrutan *Verifieringsresultat*.

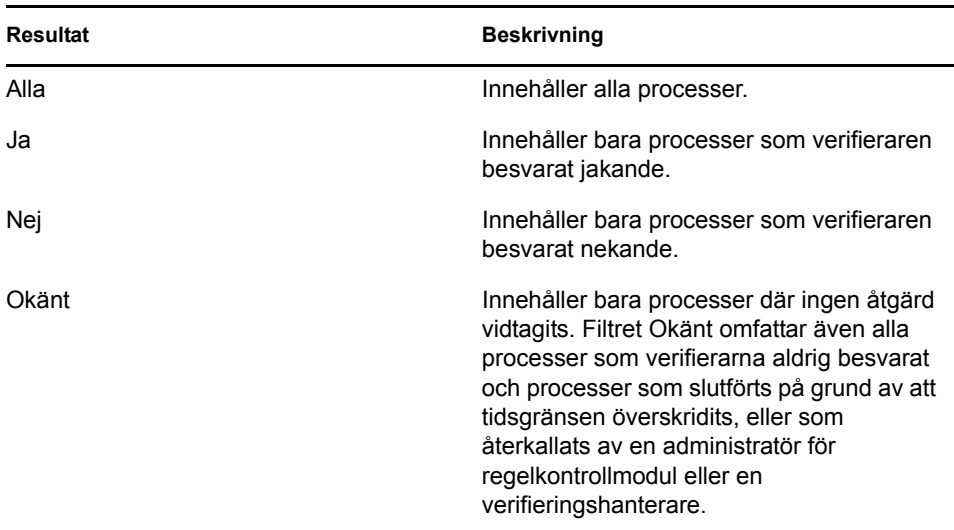

**6b2** Om du vill visa processer med en viss status väljer du status i listrutan *Processtatus*.

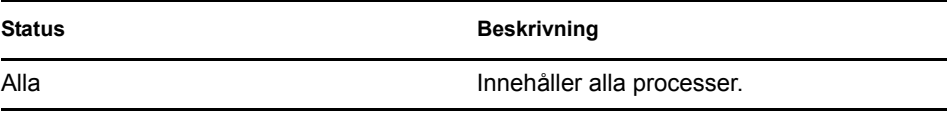

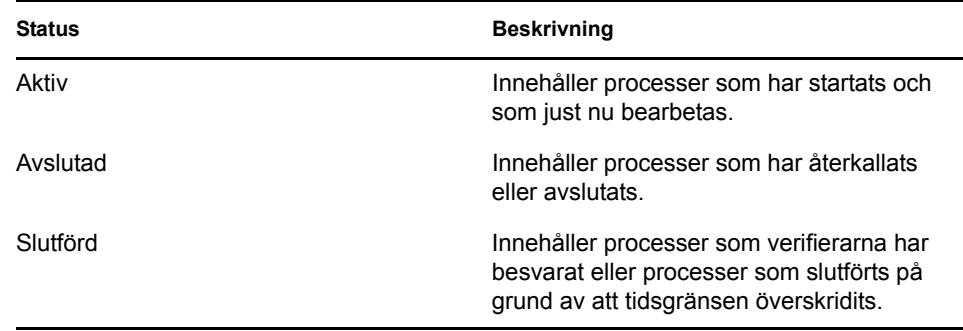

**6b3** Om du vill använda filtervillkoren som du har angett för visning klickar du på *Filtrera*.

**6b4** Om du vill rensa aktuella filtervillkor klickar du på *Återställ*.

- **6c** Om du vill ange ett maxantal för processer som ska visas på en sida väljer du en siffra i listrutan *Maximalt antal rader per sida*.
- **6d** Om du vill se vilken status en viss verifierare har, ser du efter i kolumnen *Processtatus* för verifieraren.

I fältet *Processtatus* visas status för processen samt statusikonen. Ikonen är ett praktiskt sätt att snabbt visa statusen. I tabellen nedan beskrivs statuskoderna:

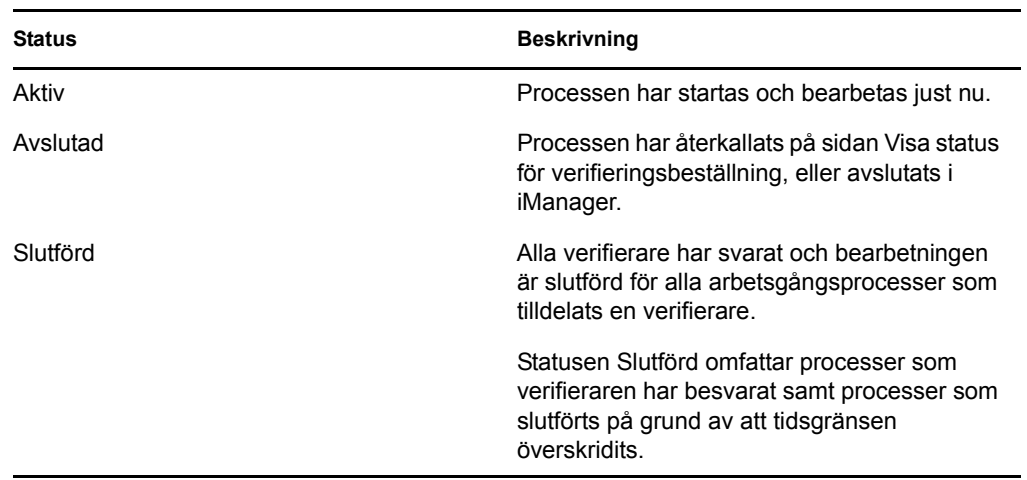

**6e** Om du vill återkalla en eller flera processer väljer du verifierarna och klickar på *Återkalla angivna processer*. Om du vill återkalla alla processer klickar du på *Alla*. Du rensar valet genom att klicka på *Ingen*.

Kryssrutan *Återkalla angivna processer* är inaktiverad om processen har slutförts eller avslutats. Knappen *Återkalla angivna processer* visas inte om beställningens högnivåstatus är Slutförd eller Fel.